### **Oracle® Fusion Middleware**

Application Adapter for Siebel User's Guide for Oracle WebLogic Server

11*g* Release 1 (11.1.1.3.0)

E17056-03

November 2010

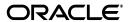

Oracle Fusion Middleware Application Adapter for Siebel User's Guide for Oracle WebLogic Server, 11g Release 1 (11.1.1.3.0)

E17056-03

Copyright © 2009, 2010, Oracle and/or its affiliates. All rights reserved.

Primary Author: Stefan Kostial

Contributing Authors: Sunil Gopal, Marian Jones, Vikas Anand, Sunil Wadhwa, Vishal Saxena, Vimmika Dinesh

This software and related documentation are provided under a license agreement containing restrictions on use and disclosure and are protected by intellectual property laws. Except as expressly permitted in your license agreement or allowed by law, you may not use, copy, reproduce, translate, broadcast, modify, license, transmit, distribute, exhibit, perform, publish, or display any part, in any form, or by any means. Reverse engineering, disassembly, or decompilation of this software, unless required by law for interoperability, is prohibited.

The information contained herein is subject to change without notice and is not warranted to be error-free. If you find any errors, please report them to us in writing.

If this software or related documentation is delivered to the U.S. Government or anyone licensing it on behalf of the U.S. Government, the following notice is applicable:

U.S. GOVERNMENT RIGHTS Programs, software, databases, and related documentation and technical data delivered to U.S. Government customers are "commercial computer software" or "commercial technical data" pursuant to the applicable Federal Acquisition Regulation and agency-specific supplemental regulations. As such, the use, duplication, disclosure, modification, and adaptation shall be subject to the restrictions and license terms set forth in the applicable Government contract, and, to the extent applicable by the terms of the Government contract, the additional rights set forth in FAR 52.227-19, Commercial Computer Software License (December 2007). Oracle USA, Inc., 500 Oracle Parkway, Redwood City, CA 94065.

This software is developed for general use in a variety of information management applications. It is not developed or intended for use in any inherently dangerous applications, including applications which may create a risk of personal injury. If you use this software in dangerous applications, then you shall be responsible to take all appropriate fail-safe, backup, redundancy, and other measures to ensure the safe use of this software. Oracle Corporation and its affiliates disclaim any liability for any damages caused by use of this software in dangerous applications.

Oracle is a registered trademark of Oracle Corporation and/or its affiliates. Other names may be trademarks of their respective owners.

This software and documentation may provide access to or information on content, products, and services from third parties. Oracle Corporation and its affiliates are not responsible for and expressly disclaim all warranties of any kind with respect to third-party content, products, and services. Oracle Corporation and its affiliates will not be responsible for any loss, costs, or damages incurred due to your access to or use of third-party content, products, or services.

# Contents

| Pr | eface                                                                 | vii  |
|----|-----------------------------------------------------------------------|------|
|    | Audience                                                              | vii  |
|    | Documentation Accessibility                                           | vii  |
|    | Related Documents                                                     | viii |
|    | Conventions                                                           | viii |
| 1  | Introduction                                                          |      |
|    | Adapter Features                                                      | 1-1  |
|    | The Siebel Application Model                                          | 1-4  |
|    | Integration with Siebel                                               | 1-4  |
|    | Integrating with Siebel EAI Architecture                              | 1-5  |
|    | Using Application Explorer with Oracle Application Adapter for Siebel | 1-5  |
|    | BSE Versus Oracle Adapter J2CA Deployment                             | 1-6  |
| 2  | Configuring Oracle Application Server Adapter for Siebel              |      |
|    | Starting Application Explorer                                         | 2-2  |
|    | Configuring Repository Settings                                       |      |
|    | Creating a Repository Configuration                                   |      |
|    | Creating a Configuration for BSE                                      |      |
|    | Creating a Configuration for J2CA                                     |      |
|    | Connecting to a BSE or J2CA Configuration                             |      |
|    | Establishing a Connection (Target) for Siebel                         |      |
|    | Defining a Target to Siebel                                           |      |
|    | Connecting to a Defined Target                                        |      |
|    | Disconnecting From Siebel                                             |      |
|    | Editing a Target                                                      |      |
|    | Deleting a Target to Siebel                                           |      |
|    | Viewing Application System Objects                                    |      |
|    | Viewing Metadata                                                      |      |
|    | Creating XML Schemas                                                  |      |
|    | Siebel Prerequisites for Working With Integration Objects             |      |
|    | Creating Schemas for Siebel Integration Objects                       |      |
|    | Creating Integration Object (IO) Nodes for Siebel                     |      |
|    | Creating a Service Node for a Siebel Business Service                 |      |
|    | Creating and Testing a Web Service (BSE Configurations Only)          |      |

|   | Creating a Web Service                                                          | 2-25 |  |  |
|---|---------------------------------------------------------------------------------|------|--|--|
|   | Testing a Web Service                                                           | 2-26 |  |  |
|   | Generating WSDL (J2CA Configurations Only)                                      | 2-28 |  |  |
|   | Configuring an Event Adapter                                                    | 2-29 |  |  |
|   | Creating and Modifying a Channel                                                |      |  |  |
| 3 | Oracle WebLogic Server Deployment and Integration                               |      |  |  |
|   | Adapter Integration with Oracle WebLogic Server                                 |      |  |  |
|   | Deployment of Adapter                                                           |      |  |  |
|   | Updating Adapter Configuration                                                  | 3-2  |  |  |
| 4 | Integration With BPEL Service Components in the Oracle SOA Suite                |      |  |  |
|   | Overview                                                                        |      |  |  |
|   | Deployment of Adapter                                                           |      |  |  |
|   | Configuring a New Application Server Connection                                 |      |  |  |
|   | Designing an Outbound BPEL Process for Service Integration                      |      |  |  |
|   | Siebel Service Integration                                                      |      |  |  |
|   | Creating a New SOA Application for the Outbound BPEL Process                    |      |  |  |
|   | Defining a BPEL Outbound Process                                                |      |  |  |
|   | Deploying the BPEL Outbound Process                                             |      |  |  |
|   | Invoking the Input XML Document in the Oracle Enterprise Manager Console        |      |  |  |
|   | Testing Outbound BPEL and Mediator Processes                                    |      |  |  |
|   | Designing an Inbound BPEL Process for Event Integration                         |      |  |  |
|   | Generating WSDL for Event Integration                                           |      |  |  |
|   | Creating a New SOA Application for the Inbound BPEL Process                     |      |  |  |
|   | Defining a BPEL Inbound Process                                                 |      |  |  |
|   | Deploying the BPEL Inbound Process                                              |      |  |  |
|   | Triggering an Event in Siebel                                                   | 4-67 |  |  |
| 5 | Integration With Mediator Service Components in the Oracle SOA Suite            | Э    |  |  |
|   | Configuring a New Application Server Connection                                 | 5-2  |  |  |
|   | Configuring a Mediator Outbound Process                                         | 5-2  |  |  |
|   | Creating a New SOA Application for the Outbound Mediator Process                | 5-2  |  |  |
|   | Defining a Mediator Outbound Process                                            |      |  |  |
|   | Deploying the Mediator Outbound Process                                         |      |  |  |
|   | Invoking the Input XML Document in the Oracle Enterprise Manager Console        |      |  |  |
|   | Configuring a Mediator Inbound Process                                          |      |  |  |
|   | Creating a New SOA Application for the Inbound Mediator Process                 |      |  |  |
|   | Defining a Mediator Inbound Process                                             | 5-32 |  |  |
| 6 | Integration With BPM Service Components in the Oracle SOA Suite                 |      |  |  |
|   | Overview                                                                        | 6-1  |  |  |
|   | Deployment of Adapter                                                           | 6-1  |  |  |
|   | Configuring a New Application Server Connection                                 | 6-2  |  |  |
|   | Designing an Outbound BPM Process Using Transformations for Service Integration | 6-2  |  |  |
|   | Creating an Empty Composite for BPM                                             | 6-2  |  |  |

| Defining a BPM Outbound Process                                                      |  |  |
|--------------------------------------------------------------------------------------|--|--|
| Deploying the BPM Outbound Process                                                   |  |  |
| Invoking the Input XML Document in the Oracle Enterprise Manager Console             |  |  |
| Designing an Inbound BPM Process Using Transformations for Event Integration         |  |  |
| Creating an Empty Composite for BPM                                                  |  |  |
| Defining a BPM Inbound Process                                                       |  |  |
| Deploying the BPM Inbound Process                                                    |  |  |
| Triggering an Event in Siebel                                                        |  |  |
| Configuring Outbound and Inbound Processing Using Oracle Service Bu                  |  |  |
| Overview of Application Adapter Integration with Oracle Service Bus                  |  |  |
| Configuring Outbound Processing Using Oracle Service Bus (J2CA Configuration)        |  |  |
| Starting Oracle Service Bus and Creating Project Folders                             |  |  |
| Setting the Class Path for Application Explorer to Integrate With Oracle Service Bus |  |  |
| Publishing a WSDL From Application Explorer to Oracle Service Bus                    |  |  |
| Configuring a File Type Business Service                                             |  |  |
| Configuring a Proxy Service                                                          |  |  |
| Configuring a Pipeline                                                               |  |  |
| Configuring Inbound Processing Using Oracle Service Bus (J2CA Configuration)         |  |  |
| Starting Oracle Service Bus and Creating Project Folders                             |  |  |
| Setting the Class Path for Application Explorer to Integrate With Oracle Service Bus |  |  |
| Publishing a WSDL From Application Explorer to Oracle Service Bus                    |  |  |
| Configuring a File Type Business Service                                             |  |  |
| Configuring a Pipeline                                                               |  |  |
| Configuring Outbound Processing Using Oracle Service Bus (BSE Configuration)         |  |  |
| Starting Oracle Service Bus and Creating Project Folders                             |  |  |
| Setting the Class Path for Application Explorer to Integrate With Oracle Service Bus |  |  |
| Publishing a WSDL From Application Explorer to Oracle Service Bus                    |  |  |
| Configuring a File Type Business Service                                             |  |  |
| Configuring a WSDL Type Business Service                                             |  |  |
| Configuring a Proxy Service                                                          |  |  |
| Configuring a Pipeline                                                               |  |  |
| Troubleshooting and Error Messages                                                   |  |  |
| Troubleshooting                                                                      |  |  |
| BSE Error Messages                                                                   |  |  |
| General Error Handling in BSE                                                        |  |  |
| Adapter-Specific Error Handling                                                      |  |  |
| Advanced User Tools                                                                  |  |  |
| Web Services Policy-Based Security                                                   |  |  |
| Configuring Web Services Policy-Based Security                                       |  |  |
| Migrating Repositories                                                               |  |  |

# A Using Siebel Workflows

| Overview                                                          | A-1  |
|-------------------------------------------------------------------|------|
| Siebel Workflows                                                  | A-1  |
| Using a Policy to Invoke a Siebel EAI Workflow                    | A-2  |
| Siebel Workflow - Outbound                                        | A-2  |
| Siebel Workflow - Inbound                                         | A-3  |
| Creating a Siebel Workflow                                        | A-3  |
| Creating a Siebel Workflow for an Event Using MQSeries Transport  | A-3  |
| Creating a Siebel Workflow for an Event Using File Transport      | A-8  |
| Creating a Siebel Workflow for an Event Using HTTP Transport      | A-13 |
| Creating a Siebel Workflow for a Service Using MQSeries Transport | A-16 |
| Creating a Siebel Workflow for a Service Using File Transport     | A-21 |
| Creating a Siebel Workflow for a Service Using HTTP Transport     | A-25 |

# Glossary

# Index

# **Preface**

Oracle Fusion Middleware Application Adapter for Siebel User's Guide for Oracle WebLogic Server describes how to provide connectivity and integrate with Siebel systems.

### **Audience**

Oracle Fusion Middleware Application Adapter for Siebel User's Guide for Oracle WebLogic Server is intended for those who integrate with Siebel systems and develop applications.

# **Documentation Accessibility**

Our goal is to make Oracle products, services, and supporting documentation accessible to all users, including users that are disabled. To that end, our documentation includes features that make information available to users of assistive technology. This documentation is available in HTML format, and contains markup to facilitate access by the disabled community. Accessibility standards will continue to evolve over time, and Oracle is actively engaged with other market-leading technology vendors to address technical obstacles so that our documentation can be accessible to all of our customers. For more information, visit the Oracle Accessibility Program Web site at http://www.oracle.com/accessibility/.

#### **Accessibility of Code Examples in Documentation**

Screen readers may not always correctly read the code examples in this document. The conventions for writing code require that closing braces should appear on an otherwise empty line; however, some screen readers may not always read a line of text that consists solely of a bracket or brace.

#### Accessibility of Links to External Web Sites in Documentation

This documentation may contain links to Web sites of other companies or organizations that Oracle does not own or control. Oracle neither evaluates nor makes any representations regarding the accessibility of these Web sites.

#### **Access to Oracle Support**

Oracle customers have access to electronic support through My Oracle Support. For information, visit http://www.oracle.com/support/contact.html or visit http://www.oracle.com/accessibility/support.html if you are hearing impaired.

### **Related Documents**

For more information, see the following documents in the Oracle Enterprise Repository 11*g* Release 1 (11.1.1.3.0) documentation set:

- Oracle Fusion Middleware Application Adapters Installation Guide for Oracle WebLogic Server
- Oracle Fusion Middleware Application Adapter Upgrade Guide for Oracle WebLogic Server
- Oracle Fusion Middleware Application Adapter Best Practices Guide for Oracle WebLogic Server
- Oracle's Unified Method (OUM)

A wealth of additional Governance information can be found within Oracle's Unified Method (OUM). OUM can be used by Oracle employees, Oracle Partner Network Certified Partners or Certified Advantage Partners, and Clients who either participate in the OUM Customer Program or are engaged on projects where Oracle provides consulting services. OUM is a web-deployed toolkit for planning, executing and controlling software development and implementation projects.

For more information about OUM, see the OUM FAQ at

http://my.oracle.com/portal/page/myo/ROOTCORNER/KNOWLEDGEAREAS1/BUSIN ESS\_PRACTICE/Methods/Learn\_about\_OUM.html

### **Conventions**

The following text conventions are used in this document:

| Convention | Meaning                                                                                                    |
|------------|----------------------------------------------------------------------------------------------------|
| boldface   | Boldface type indicates graphical user interface elements associated with an action, or terms defined in text or the glossary.         |
| italic     | Italic type indicates book titles, emphasis, or placeholder variables for which you supply particular values.                          |
| monospace  | Monospace type indicates commands within a paragraph, URLs, code in examples, text that appears on the screen, or text that you enter. |

# Introduction

Oracle WebLogic Server connects to a Siebel system through Oracle Application Adapter for Siebel. Oracle Application Adapter for Siebel provides connectivity and carries out interactions on a Siebel system. This chapter contains the following topics:

- Section 1.1, "Adapter Features"
- Section 1.2, "The Siebel Application Model"
- Section 1.3, "Integration with Siebel"
- Section 1.4, "Using Application Explorer with Oracle Application Adapter for Siebel"
- Section 1.5, "BSE Versus Oracle Adapter J2CA Deployment"

# 1.1 Adapter Features

Oracle Application Adapter for Siebel provides a means to exchange real-time business data between Siebel systems and other applications, databases, or external business partner systems. The adapter enables external applications for inbound and outbound processing with Siebel.

Oracle Application Adapter for Siebel can be deployed as a J2EE Connector Architecture (J2CA) version 1.0 resource adapter. This deployment is referred to as Oracle Adapter J2CA. It can also be deployed as a Web services servlet and as such is referred to as Oracle Adapter Business Services Engine (BSE).

Oracle Application Adapter for Siebel uses XML messages to enable non-Siebel applications to communicate and exchange transactions with Siebel using services and events. Services and events are defined as follows:

- Services (also known as outbound processing): Enables applications to initiate a Siebel business event.
- Events (also known as inbound processing): Enables applications to access Siebel data only when a Siebel business event occurs.

To support event functionality, channels are supported. A channel represents configured connections to particular instances of back-end or other types of systems.

The channel is the adapter component that receives events in real time from the EIS application. The channel component can be a File reader, an HTTP listener, or an MQ listener. A channel is always EIS specific. The adapter supports multiple channels for a particular EIS, which enables the user to choose the optimal channel component based on deployment requirements

Oracle Application Adapter for Siebel:

- Supports synchronous and asynchronous, bidirectional message interactions for Siebel Business Services, Business Components, and Integration Objects.
- Includes Oracle WebLogic Server Adapter Application Explorer (Application Explorer), a GUI tool that uses the Siebel Object Manager to explore Siebel metadata and build XML schemas or Web services.
- Supports Siebel transports—MQSeries, File, and HTTP. It also supports MSMQ messaging.
- XML schemas for Oracle Adapter J2CA.
- Web services for BSE.

Oracle Application Adapter for Siebel supports all 23 Siebel Industry Applications (SIA) through business objects, business components, business services, and integration objects. Siebel Industry Applications include industry verticals such as insurance, high technology, automotive, communications, media, financial services, life sciences, manufacturing, and consumer goods.

Siebel Industry Applications is tailored to the specific business requirements and processes of a particular industry with additional business logic in the form of business objects, business components, business services, and integration objects. Oracle Application Adapter for Siebel exposes and generates metadata and interacts with these industry-specific objects.

**See Also:** Oracle Application Server Adapter Concepts Guide

#### Oracle Adapter Business Services Engine (BSE) Architecture

Figure 1–1 shows the generic architecture for the Oracle Web service adapter for packaged applications. The adapter works with BSE, as deployed to a Web container in a J2EE application server. BSE serves as host to the adapters, enabling Web service requests to the adapters.

Application Explorer, a design-time tool deployed along with BSE, is used to configure adapter connections, browse EIS objects, and configure services. Metadata created while you perform these operations are stored in the repository by BSE.

BSE uses SOAP as a protocol for receiving requests from clients, interacting with the EIS, and sending responses from the EIS back to clients.

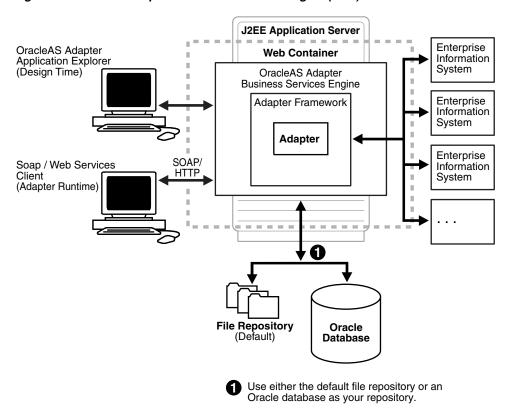

Figure 1-1 Oracle Adapter Business Services Engine (BSE) Generic Architecture

**Note:** Do not use a file repository for BSE in production

#### Oracle Adapter J2CA Generic Architecture

environments.

Figure 1–2 shows the generic architecture for the Oracle Adapter J2CA for packaged applications. The Oracle Adapter J2CA is deployed to a standard J2CA container and serves as host container to the adapters. The connector is configured with a repository.

Application Explorer, a design tool that works with the connector, is used to configure adapter connections, browse EIS objects, and configure services. Metadata created while you perform these operations are stored in the repository by the connector. The repository can be a file system or an Oracle database. It is deployed as a RAR file and has an associated deployment descriptor called ra.xml. You can create multiple connector factories by editing the Oracle WebLogic Server deployment descriptor ra.xml. For more information, see Chapter 3, "Oracle WebLogic Server Deployment and Integration".

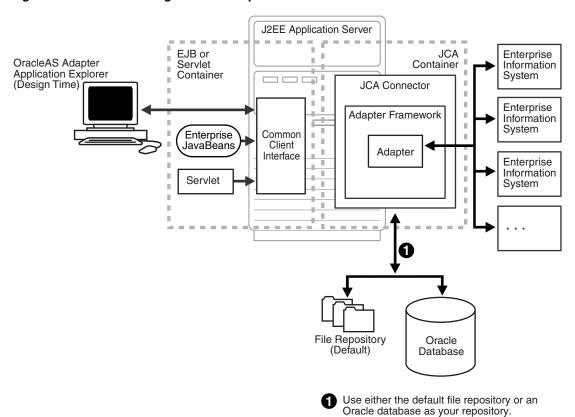

Figure 1–2 Oracle WebLogic Server Adapter J2CA Generic Architecture

### 1.2 The Siebel Application Model

The Siebel Enterprise application defines a data abstraction layer that removes dependencies on the underlying database. It accomplishes this by using intermediate Business Components and Business Objects that represent database structures. A Business Component usually represents a table in a database. A Business Object is a group of related business components.

From a given business component, you can navigate the relationships defined for that component to another component. The path you use to traverse component relationships is called the navigation path. For example, if you want to obtain all addresses for a particular account, you can traverse the parent/child relationship between Account and Address to obtain those addresses. By using navigation paths, you can traverse nearly all of the business component relationships defined in the Siebel system.

In Siebel, Integration Objects are similar to Siebel Business Components but describe more complex hierarchal data relationships.

## 1.3 Integration with Siebel

You can use Oracle Application Adapter for Siebel to initiate a Siebel business process, such as add/update account, or you can use the adapter as part of an integration effort to connect Siebel and non-Siebel systems. Oracle Application Adapter for Siebel is bidirectional and can detect an event from Siebel by receiving a Siebel XML document emitted by Siebel.

When integrating with Siebel using Siebel XML documents, the adapter application developer must use existing Siebel Integration Objects or create new Siebel Integration Objects to use within a Siebel Workflow. The Workflow processes inbound or outbound Siebel XML and uses various transports such as MQSeries, File, and HTTP to exchange transactions with external systems. The Siebel Workflow is usually created by the Siebel administrator or developer using Siebel Workflow Administration screens.

When integrating with Siebel directly using the Java Data Bean or COM Data Interface, Oracle Application Adapter for Siebel does not require a Siebel Integration Object or Siebel Workflow. Instead, it executes Siebel Business Services and Siebel Business Components directly.

The following table lists Siebel objects and processes.

Table 1–1 Siebel Objects and Processes

| Siebel Objects      | API or Transport                             | Process        |
|---------------------|----------------------------------------------|----------------|
| Business Services   | Java Data Bean (Siebel Version 6.3-8.0)      | Service        |
|                     | Com Data Interface (Siebel Version 6.01-6.2) |                |
| Business            | Java Data Bean (Siebel Version 6.3-8.0)      | Service        |
| Components          | Com Data Interface (Siebel Version 6.01-6.2) |                |
| Integration Objects | File                                         | Event, Service |
|                     | HTTP                                         | Event, Service |
|                     | MQSeries                                     | Event, Service |
|                     | MQ Read                                      | Service        |

### 1.3.1 Integrating with Siebel EAI Architecture

Siebel enables integration with other applications and systems using its Siebel EAI (Enterprise Application Integration) framework and its Business Integration Manager facility. Oracle Application Adapter for Siebel uses the Siebel EAI framework and leverages various integration access methods to provide the greatest amount of flexibility and functionality while working within the Siebel framework.

Oracle Application Adapter for Siebel supports the following integration access methods:

- Siebel Java Data Bean for services involving Siebel Business Components or Siebel Business Services.
- Siebel COM Data Interface for services involving Siebel Business Components or Siebel Business Services.
- Siebel XML for events and services involving Siebel Integration Objects.

## 1.4 Using Application Explorer with Oracle Application Adapter for Siebel

Application Explorer uses an explorer metaphor for browsing the Siebel system for Business Services, Business Objects, Business Components, and Integration Objects. The explorer enables you to create XML schemas and Web services for the associated object. External applications that access Siebel through Oracle Application Adapter for Siebel use either XML schemas or Web services to pass data between the external application and the adapter.

Application Explorer uses interfaces provided by Siebel and in-depth knowledge of the Siebel application systems to access and browse business object metadata. After an object is selected, Application Explorer can generate an XML schema or Web service to define the object for use with Oracle Application Adapter for Siebel.

Key features of Application Explorer include:

- The ability to connect to and explore a variety of application systems.
- Access to application system object metadata.
- A point-and-click process for generating XML schemas and Web services.

#### See Also:

- Oracle Application Server Adapter Concepts Guide
- Oracle Fusion Middleware Application Adapters Installation Guide for Oracle WebLogic Server

### 1.5 BSE Versus Oracle Adapter J2CA Deployment

If you are using Oracle Application Adapter for Siebel with Oracle SOA Suite components (for example, BPEL, Mediator, BPM, or OSB), then note that:

- Only Oracle Adapter J2CA deployment supports inbound integration (event notification) with Oracle SOA Suite components.
- Oracle Adapter J2CA and BSE deployments support outbound integration (request-response service) with Oracle SOA Suite components.

The following two factors explain the differences between deploying BSE and Oracle Adapter J2CA. Understanding these factors can help in selecting a deployment option.

- **1.** BSE has the following advantages:
  - Can be deployed in a separate instance of Oracle WebLogic Server.
  - Provides better distribution of load.
  - Conforms more closely to the Service Oriented Architecture (SOA) model for building applications.
- **2.** Oracle Adapter J2CA does provide slightly better performance than BSE.

# **Configuring Oracle Application Server** Adapter for Siebel

This chapter describes how to configure Oracle Application Adapter for Siebel and create schemas for Siebel Business Objects. It contains the following topics:

- Section 2.1, "Starting Application Explorer"
- Section 2.2, "Configuring Repository Settings"
- Section 2.3, "Creating a Repository Configuration"
- Section 2.4, "Establishing a Connection (Target) for Siebel"
- Section 2.5, "Viewing Application System Objects"
- Section 2.6, "Creating XML Schemas"
- Section 2.7, "Siebel Prerequisites for Working With Integration Objects"
- Section 2.8, "Creating Schemas for Siebel Integration Objects"
- Section 2.9, "Creating Integration Object (IO) Nodes for Siebel"
- Section 2.10, "Creating a Service Node for a Siebel Business Service"
- Section 2.11, "Creating and Testing a Web Service (BSE Configurations Only)"
- Section 2.12, "Generating WSDL (J2CA Configurations Only)"
- Section 2.13, "Configuring an Event Adapter"

#### **Encoding Support on UNIX Platforms**

**Important (All UNIX Platforms):** Before you attempt to connect to a Siebel target using a BSE or J2CA configuration in a UNIX environment, you must perform the additional steps described in "Adding Required Encoding Option (All UNIX Platforms)" on page 2-1. Failure to add the encoding option as described in this section results in an error and prevents you from connecting to the Siebel target. The error message may indicate that the encoding is not supported, for example:

Error: Problem activating adapter -- UTF-8 is not supported. Check logs for more information.

Error: Error getting target [Siebel] -- UTF-8 is not supported.

### **Adding Required Encoding Option (All UNIX Platforms)**

Before attempting to connect to a Siebel target, add the following Java file encoding option to the startWebLogic.sh file:

JAVA\_OPTIONS="\${SAVE\_JAVA\_OPTIONS} -Dfile.encoding=ISO8859\_1"

The startWebLogic.sh file is located in the following directory:

<ADAPTER\_HOME>\user\_projects\domains\base\_domain\lib

#### Siebel Connectivity Prerequisites for Versions 6.2 and Lower

For Siebel versions 6.2 and lower only, you must perform the following steps to connect to your Siebel system using COM connectivity for a J2CA configuration.

- Install Siebel thick client on the same system where the adapters are installed.
- Install the database client (Microsoft SQL Server or Oracle) on the same system.
- The Siebel .DLL files (iwsiebel.local.dll and iwsiebel.core.dll) in the adapter lib folder must be added to the Application server path.
- Edit the uagent.cfg file and change the data source parameter value from "local" to "server".

The uagent.cfg file can be found in the following Siebel thick client folder:

c:\sea\client\bin

**5.** Edit the data source for SEA MSQl with appropriate parameters.

You can edit a data source in Windows by accessing the Control Panel, Administrative Tools, and Data Sources (ODBC).

**6.** Use the following target type when creating the adapter target connection:

```
Siebel 6.2 - (Local COM Access Implementation)
```

7. Provide the full path to the uagent.cfg file when creating an adapter target connection, for example:

c:\sea\client\bin\uagent.cfg

# 2.1 Starting Application Explorer

To start Application Explorer:

- Ensure that Oracle WebLogic Server is started, which is where Application Explorer is deployed.
- 2. Click the Windows Start menu, select All Programs, Oracle Application Adapters, and then click Application Explorer, as shown in Figure 2–1.

Figure 2-1 Application Explorer Option

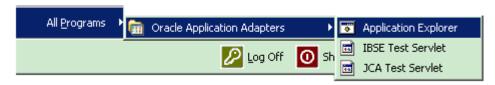

Application Explorer is displayed.

Alternatively, you can run the ae.bat file, which is located in the following directory to start Application Explorer:

Oracle SOA Suite:

<ORACLE\_HOME>\soa\thirdparty\ApplicationAdapters\tools\iwae\bin\ae.bat

#### Oracle Service Bus (OSB):

<OSB\_HOME>\Oracle\_OSB1\3rdparty\ApplicationAdapters\tools\iwae\bin\ae.bat

It is a good practice to create a shortcut for the ae.bat file on your desktop.

If you are using a UNIX or Linux platform, then you can start Application Explorer by using the **iwae.sh** file.

Application Explorer starts. You are ready to define new targets to your Siebel system.

**Note:** Before you run the **iwae.sh** file on UNIX or Linux platforms, the permissions must be changed. For example:

chmod +x iwae.sh

# 2.2 Configuring Repository Settings

A repository holds information about configuration details, adapter targets, channels, and other configuration information. For more information on how to configure BSE and J2CA repository settings, see the Oracle Fusion Middleware Application Adapters Installation Guide for Oracle WebLogic Server (Section 2.8.4, "Configuring the Database Repository").

## 2.3 Creating a Repository Configuration

Before you use Application Explorer with Oracle Application Adapter for Siebel, you must create a repository configuration. You can create two kinds of repository configurations, Web services and J2CA, depending on the container to which the adapter is deployed.

During design time, the repository is used to store metadata created when using Application Explorer to configure adapter connections, browse EIS objects, configure services, and configure listeners to listen for EIS events. The information in the repository is also referenced at run-time.

Web services and BSE refer to the same type of deployment. For more information, see "Adapter Features" on page 1-1.

### 2.3.1 Creating a Configuration for BSE

To create a configuration for BSE using Application Explorer, you must first define a new configuration.

#### Defining a New Configuration for BSE

To create a new configuration for BSE:

- Start the Application Explorer.
- Right-click **Configurations** and select **New**.
  - The New Configuration dialog is displayed.
- Enter a name for the new configuration (for example, SampleConfig) and click OK.

The New Configuration dialog is displayed, as shown in Figure 2–2.

Figure 2–2 New Configuration Dialog

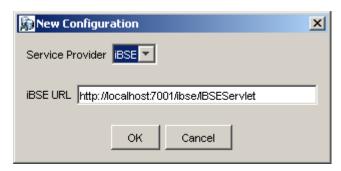

- **4.** From the **Service Provider** list, select **iBSE**.
- 5. In the iBSE URL field, accept the default URL or replace it with a different URL using the following format:

http://host name:port/ibse/IBSEServlet

Where host name is the system where your Oracle WebLogic Server resides and port is the HTTP port number on which the Oracle WebLogic Server is listening.

**6.** Click **OK**.

As shown in Figure 2–3, a node representing the new configuration appears beneath the root Configurations node.

Figure 2-3 SampleConfig Node

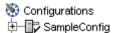

### 2.3.2 Creating a Configuration for J2CA

To create a configuration for Oracle Adapter J2CA using Application Explorer, you must first define a new configuration.

### **Defining a New Configuration for J2CA**

To define a new configuration for J2CA:

- Start the Application Explorer.
- 2. Right-click Configurations and select New, as shown in Figure 2–4.

Figure 2–4 Configurations Node

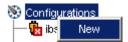

The New Configuration dialog is displayed, as shown in Figure 2–5.

Enter a name for the new configuration (for example, SampleConfig) and click OK.

Figure 2–5 New Configuration Dialog

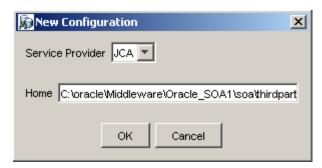

- From the **Service Provider** list, select JCA.
- Click **OK**.

As shown in Figure 2–6, a node representing the new configuration appears beneath the root Configurations node.

#### Figure 2-6 SampleConfig Node

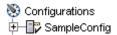

The Oracle Adapter J2CA configuration folder is stored in:

<ADAPTER\_HOME>\soa\thirdparty\ApplicationAdapters\config\configuration\_name Where configuration\_name is the name of the configuration you created (for example, myConfig).

#### **HTTP Repository Connection**

J2CA users can create an HTTP repository connection, which enables them to generate and store WSDL documents remotely. Perform the following steps to create an HTTP repository connection in Application Explorer. To use the HTTP repository, make sure that the iwjcaivp test tool(jca-app-adapter-test) is successfully deployed and running.

- Start the Application Explorer.
- Right-click the **Configurations** node in the left pane and select **New**. The New Configuration dialog opens.
- Type a name for the configuration and click **OK**.
- Select JCA from the Service Provider list box and enter an HTTP target value in the Home field.

Use the following format for the HTTP target value:

http://host name:port/iwafjca/JCAServlet

#### For example:

http://iwserv14:8001/iwafjca/JCAServlet

#### Click **OK**.

The new HTTP repository connection is added to the Configurations node.

Once you connect to the remote server, you can create new Adapter targets, generate WSDL documents, and store them in the remote server.

Note: When you configure an Adapter target with the J2CA HTTP repository, you are not required to restart the Oracle WebLogic Server for run time purposes.

### 2.3.3 Connecting to a BSE or J2CA Configuration

To connect to a new configuration:

Right-click the configuration to which you want to connect, for example, SampleConfig.

#### Select Connect.

Nodes appear for Adapters, Events, and Business Services (also known as Web services). The Business Services node is only available for BSE configurations. If you are connected to a J2CA configuration, then the Business Services node is not shown. As shown in Figure 2–7, the following is an example of a BSE configuration named SampleConfig:

Figure 2–7 The New SampleConfig Configuration That Appears Under The Configurations Node

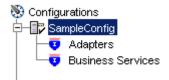

- Use the Adapters folder to create inbound interaction with Siebel. For example, you use the Siebel node in the Adapters folder to configure a service that updates Siebel.
- Use the Events folder (available for J2CA configurations only) to configure listeners that listen for events in Siebel.
- Use the Business Services folder (available for BSE configurations only) to test Web services created in the Adapters folder. You can also control security settings for the Web services by using the security features of the Business Services folder.

You can now define new targets to Siebel.

### 2.4 Establishing a Connection (Target) for Siebel

To browse the Siebel Business Services, Business Components, and Integration Objects, you must define a target to Siebel. After you define the target, the parameters are automatically saved.

**Important (All UNIX Platforms):** Before you attempt to connect to a Siebel target using a BSE or J2CA configuration in a UNIX environment, you must perform the additional steps described in "Adding Required Encoding Option (All UNIX Platforms)" on page 2-7. Failure to add the encoding option as described in this section results in an error and you are not able to connect to the Siebel target. The error message may indicate that the encoding is not supported, for example:

Error: Problem activating adapter -- UTF-8 is not supported. Check logs for more information.

Error: Error getting target [Siebel] -- UTF-8 is not supported.

#### Adding Required Encoding Option (All UNIX Platforms)

Before attempting to connect to a Siebel target, perform the following steps:

1. Add the following Java file encoding option to the **startWebLogic.sh** file:

```
JAVA_OPTIONS="${SAVE_JAVA_OPTIONS} -Dfile.encoding=ISO8859_1"
```

The **startWebLogic.sh** file is located in the following directory:

```
<ADAPTER_HOME>\user_projects\domains\base_domain\bin
```

2. Log in to the Oracle WebLogic Server console, click Administration, then Server Properties, and under Command Line Options, edit the Java Options field to include the following:

```
-Dfile.encoding="ISO8859_1"
```

### 2.4.1 Defining a Target to Siebel

The connection parameters required for defining a Siebel target can be obtained from the eapps.cfg file, which is located in the following directory:

```
drive:\SiebelRoot\SWEApp\BIN
```

Where Siebelroot is the Siebel installation directory.

When you are working with a J2CA configuration, creating, updating, and deleting a target requires you to restart the Oracle WebLogic Server. The Oracle WebLogic Server must also be restarted after you create a target, connect to a target, and generate a WSDL for a Siebel object. In addition, make sure to close Application Explorer before you restart the Oracle WebLogic Server.

To define a target to Siebel:

In the left pane, expand the Adapters node, as shown in Figure 2–8.

Figure 2-8 Adapters Node

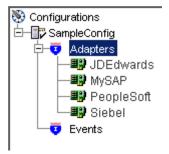

**2.** Right-click the **Siebel** node and select **Add Target**.

The Add Target dialog is displayed. Provide the following information:

- **a.** In the Name field, enter a name for the new target.
- In the Description field, enter a description (optional).
- From the Target Type list, select **Java Bean Data Connection** (default).
- 3. Click OK.

The Java Data Bean Connection dialog is displayed, as shown in Figure 2–9.

Java Data Bean Connection X Logon Advanced Gateway Server\* Enterprise Name\* Siebel Server User\* Password\* Siebel Version Siebel 7.7 and above OK Cancel Fields marked with \* are required.

Figure 2–9 Java Data Bean Connection Dialog

Enter the system information as specified in the following steps:

- **a.** In the Gateway Server field, enter the name of the server. To specify a Gateway Server that uses a port other than the default (usually, 2320), add a colon and the port number, for example, gateway name:port number.
- **b.** In the Enterprise Name field, enter the appropriate name.
- **c.** In the Siebel Server field, enter the name of your Siebel server. Do not supply a value in this field when connecting to a Siebel 7.7, 7.8, or 8 system.
- **d.** In the User field, enter the user name.
- **e.** In the Password field, enter the password associated with the user name.
- From the Siebel Version list, select **Siebel 7.7** and above (default) or **Siebel 7.5** and below.
- **g.** Click the **Advanced** tab, as shown in Figure 2–10 and verify the following: Language **Object Manager**

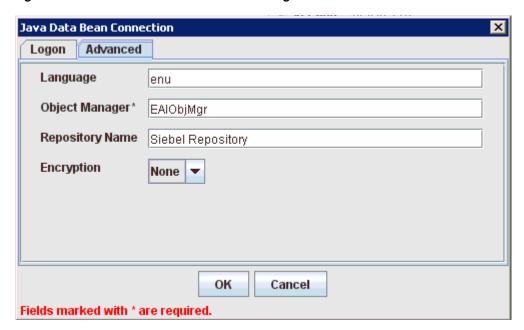

Figure 2–10 Java Data Bean Connection Dialog Advanced Tab

#### Object Manager

For Siebel 7.0.3, the default Object Manager is EAIObjMgr. For Siebel 7.7, the default is EAIObjMgr\_enu. Siebel 7.7 requires that you add a language extension (for example, \_enu) to the end of the Object Manager name. Check with your Siebel Administrator for the specific names that apply to your system.

#### Repository Name

If no repository is specified, then a full list of objects from all available repositories is returned. If a specified repository is not found, then an empty list of objects is returned.

The configuration parameters supplied are those used by Siebel client applications to connect to the Siebel system. For more information about these parameters, see your Siebel documentation or ask your Siebel system administrator.

#### Encryption

A new parameter named Encryption is now introduced to the Advanced tab when using the Siebel adapter to create a target during design time. This parameter has two values, None and RSA. The default value is None, where no encryption is performed. By choosing RSA, an RSA-encrypted connection to the object manager specified is established.

To use RSA encryption, the Object Manager must be specified as SCCObjMgr\_enu.

**Note:** These parameters are typically found in Siebel configuration files stored under the Siebel server root/bin/<language> directory, where language is the Siebel code for the language you installed (enu for U.S English). For example, for Siebel versions 7 and higher on a Windows platform, for the Siebel Call Center module, these values can be found in the uagent.cfg file. Consult your Siebel administrator and your Siebel bookshelf documentation for more information.

#### 4. Click OK.

In the left pane, the target you create appears under the Siebel node.

### 2.4.2 Connecting to a Defined Target

To connect to a defined target:

1. Expand the **Siebel** node and click the target name to which you want to connect, as shown in Figure 2–11.

Figure 2-11 Disconnected Siebel Target

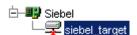

**2.** In the left pane, right-click the target name and select **Connect**.

The target icon changes, indicating that you are connected to the Siebel system, as shown in Figure 2–12.

Figure 2-12 Siebel Target Node

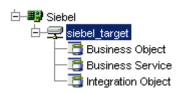

You can now browse the available Business Objects, Business Services, and Integration Objects in the Siebel system.

### 2.4.3 Disconnecting From Siebel

Although you can maintain multiple open connections to different application systems, it is good practice to close connections when not in use.

To disconnect from Siebel:

- 1. In the left pane, select the target to which you are connected.
- Right-click the target and select **Disconnect**.

Disconnecting from the application system drops the target, but the node remains. The SiebelConnection node in the left pane changes to reflect that the target is disconnected, as shown in Figure 2–13.

Figure 2–13 Disconnected Siebel Target

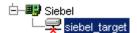

### 2.4.4 Editing a Target

To edit a target:

- In the left pane, ensure the target you want to edit is disconnected.
- Right-click the disconnected target and select **Edit**, as shown in Figure 2–14.

Figure 2-14 Edit Option

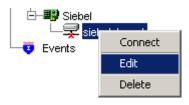

The Edit pane is displayed on the right.

- Modify the target information.
- Click **OK**.

### 2.4.5 Deleting a Target to Siebel

You can delete a target, rather than just disconnecting and closing it. When you delete the target, the node disappears from the list of Siebel targets in the left pane of Application Explorer.

When you delete a target, you must restart the Oracle WebLogic Server to update the repository for run time purposes.

To delete a target:

- In the left pane, select the target.
- Right-click the target and select **Delete**.

A confirmation message is displayed.

Click **OK** to delete the target you selected.

The Siebel connection node disappears from the left pane.

# 2.5 Viewing Application System Objects

Application Explorer gives you the flexibility to view all Siebel application system objects. One benefit of this flexibility is that you can gain an understanding of the Siebel data structure. You can review parameters, data types, and other attributes of the Siebel data in the right pane.

### 2.5.1 Viewing Metadata

To view metadata:

1. Start Application Explorer and connect to your Siebel system.

- 2. In the left pane, expand the Business Object or Business Service containing the component for which you want to generate schema.
- **3.** Expand the Business Object or Business Service node.
- 4. Expand the Business Component or the Business Service node to view the objects under it.
  - For a Business Component, select the node in which you are interested, for example, Account, as shown in Figure 2–15.

#### Figure 2-15 Account Node

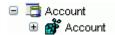

For a Siebel Business Service, select the object in which you are interested, for example, addAccount, as shown in Figure 2–16.

Figure 2-16 Simple Add Account Node

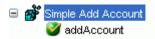

**5.** In the right pane, click the ellipsis (...) in the Table row of the properties table. The metadata table appears in the right pane, as shown in Figure 2–17.

Figure 2-17 Metadata Table for the Siebel Object

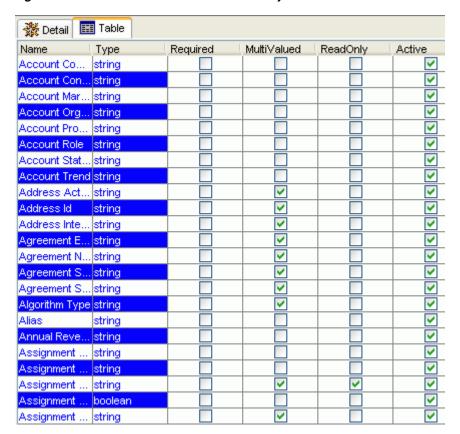

### 2.6 Creating XML Schemas

You can create service schemas for Business Services and Business Components using Application Explorer.

The following topic describes how to create schemas for the adapter when you deploy Oracle Application Adapter for Siebel for use either in a J2CA environment or a Web services environment. For more information, see "Creating and Testing a Web Service (BSE Configurations Only)" on page 2-24 if you plan to deploy Oracle Application Adapter for Siebel in a Web services environment.

#### Siebel Schema Considerations

When inserting a record into Siebel, the data can be specified by the user or configured in Siebel to have default values or other system generated values. For example the Account Business Component, Currency Code, by default, has 'USD' and the system fields such as ROW\_ID generated by the Siebel system when the record is inserted. The Siebel API does not provide this distinction. Therefore, the Oracle Application Adapter for Siebel can not anticipate what the required fields the user should enter are and what are the required fields that can be filled by Siebel. As a result, the adapter schemas have been modified to have all elements as optional by setting minoccurs=0 for the elements.

Hence, all users must determine which fields are mandatory through Siebel Tools and create a payload (request XML document) for Siebel services (outbound).

#### Creating an XML Schema for a Siebel Business Object or Business Service

You create schemas for Siebel Business Service methods (for example, the Add method) and Business Components using Application Explorer. After you create a schema, you can use it to generate service request and response schemas for the Business Service or Business Component.

Siebel Business Objects contain one or more Siebel Business Components. You can view Business Components by clicking the associated Business Object.

For example, the Account Business Object can be expanded to display all available Business Components, as shown in Figure 2–18.

Figure 2–18 Account Business Object

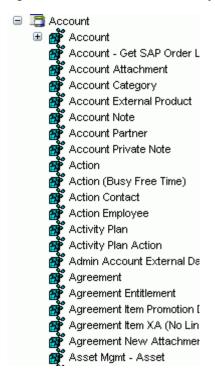

#### Creating an XML Schema for a Siebel Business Component or Business Service

To generate service request and response schemas for a Business Component or **Business Service:** 

- Start Application Explorer and connect to your Siebel system.
- In the left pane, expand the Business Object or the Business Service node.
- Expand the Business Component or Business Service to view the objects under it.
  - For a Business Component, expand the Business Object node, then expand the Business Component you want, then expand the node you want, and select the method for which you want to create a schema, as shown in Figure 2–19.

Figure 2–19 Insert Method selected Under the Account Business Object

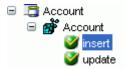

For a Siebel Business Service, expand the Business Service node containing the object for which you want to create schema, as shown in Figure 2–20.

Figure 2–20 The addAccount Object Under The Add Account Business Service

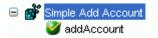

4. Right-click the node and select **Generate Schema**.

Application Explorer accesses the Siebel repository and builds schemas.

As shown in Figure 2–21, schema tabs similar to the following appear in the right pane.

Figure 2–21 Request and Response Schema Tabs

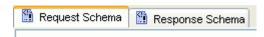

To view a schema, click the ellipsis tab corresponding to the schema you want to view.

The schema appears on the right, as shown in Figure 2–22.

### Figure 2-22 XML Schema

```
<?xml version="1.0" encoding="UTF-8" ?>
<xsd:schema xmlns:xsd="http://www.w3.org/2001/XMLSchema" xmlns:z=".</p>
   <xsd:element name="Siebel">
       <xsd:complexType>
          <xsd:sequence>
                 <xsd:element name="insert" type="z:record"/>
             </ksd:sequence>
             <xsd:attribute name="location" type="xsd:string" use="optional"</pre>

xsd:complexType>
      </xsd:element>
   <xsd:complexType name="record">
       <xsd:sequence>
             <xsd:element name="Account_spcCompetitors" type="xsd:strir</pre>
             <xsd:element name="Account_spcCondition" type="xsd:string"</pre>
             <xsd:element name="Account_spcMarkets" type="xsd:string" rr</pre>
             <xsd:element name="Account_spcOrganization_spcIntegratio"</pre>
             <xsd:element name="Account_spcProducts" type="xsd:string" r</pre>
```

#### Searching for a Specific Siebel Object

You can use the search function in Application Explorer to locate a Siebel object or node quickly.

- Start Application Explorer and connect to your Siebel system through a target.
- Expand the target and select Business Object, Business Service, or Integtration Object.
- **3.** In the right pane, move the cursor over Operations and select Search.
- **4.** Enter the name of the node or object on which you want to search in the text entry box, for example, Account.
- **5.** Click **OK**.

A list containing the Siebel items that match your search appears.

Select the item in which you are interested.

Application Explorer locates the item in which you are interested.

#### Returning Fields in a Specified Order

When you create a request document from an XML schema to query the Siebel system, you can limit the expected response to specific fields that are specified in the query.

The response contains the fields in the order in which they were specified. If you do not specify a set of fields, then the response document contains the entire set.

For example, the following query returns all fields:

```
<m:Siebel location="S/BO/Account/Account/queryWithView" view="AllView">
 <m:select>
  <m:Name>Yelena*</m:Name>
 </m:select>
</m:Siebel>
```

The following query returns a response that only contains the fields Name, Location and Account Status fields:

```
<m:Siebel location="S/BO/Account/Account/queryWithView" view="AllView">
   <m:Name>Yelena*</m:Name>
 </m:select>
 <m:field>Name</m:field>
 <m:field>Location</m:field>
 <m:field>Account Status</m:field>
</m:Siebel>
```

#### Using QueryWithView

For Business Components, the iWay Application Adapter for Siebel enables Insert, Update, Delete, and Query. It also enables a method called QueryWithView. The View modes are a visibility feature provided by Siebel.

By using QueryWithView, you can specify a Siebel View mode as a parameter. The API parameters allow different presentations of data depending on the Siebel environment that you configured.

You can use Query except when you want to enable a user to retrieve records based on different view modes. In this case, use QueryWithView. For more information on QueryWithView mode or Siebel "Visibility" concepts, see your Siebel Administrator.

The following levels are available:

- Sales Rep View
- Manager View
- Personal View
- All View
- Organization View
- Group View
- Catalog View
- SubOrganization View

## 2.7 Siebel Prerequisites for Working With Integration Objects

To create XML schemas for Siebel Integration Objects, you may have to generate XDR schemas first, using the Siebel Tools Schema Wizard.

The XDR schema is used as input to Application Explorer when generating schemas for integration objects. After you generate the XDR schema, Application Explorer uses the XDR file to generate the XML schema.

Please note:

- For **Siebel 7.5** and later: Generate XSD schemas directly from Siebel tools. These XSD schemas are used to create Web services directly using Application Explorer. After you generate an XSD schema through Siebel tools, use it to create an IO node and Web service.
- For **Siebel 7.0**: You cannot generate XSD schemas directly from Siebel tools; only XDR schemas can be created. Therefore, to create a Web service, Application Explorer must first generate an XSD schema from the XDR schema.
- For releases before Siebel 6.3: The Siebel Tools Schema Wizard creates only DTD schemas. You must transform these schemas manually, or by using other tools, into XDR files before Application Explorer can use them as input to create XML schemas. In addition, you must include the SiebelMessage tag reference in your XDR file.

Oracle Application Adapter for Siebel supports access to Siebel Integration Objects by using Siebel XML to handle events. Using Siebel Integration Objects through supported transports requires Siebel workflows.

# 2.8 Creating Schemas for Siebel Integration Objects

This section describes how to create schemas for Siebel Integration Objects.

### Creating a Siebel XDR or XSD Schema for a Siebel Integration Object

To generate a Siebel XDR or XSD schema:

1. Log on to Siebel Tools, as shown in Figure 2–23.

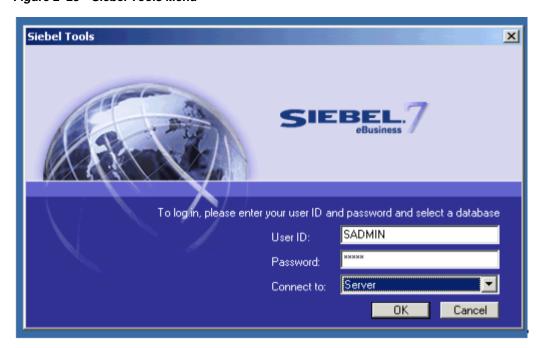

Figure 2-23 Siebel Tools Menu

Perform the following steps:

- Enter your user ID and password.
- **b.** Select a database from the list.
- 2. Click OK.

The Siebel Tools window is displayed, as shown in Figure 2–24. Integration Objects appear in the right pane.

Figure 2-24 Siebel Tools Window

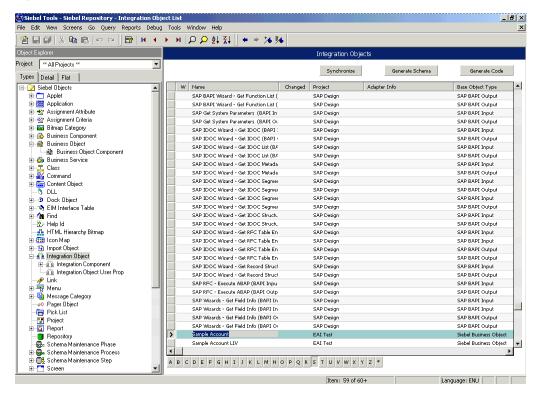

- To create a schema, select an Integration Object, for example, Sample Account.
- Click Generate Schema.

The Generate XML Schema wizard is displayed, as shown in Figure 2–25.

Figure 2–25 Generate XML Schema Wizard

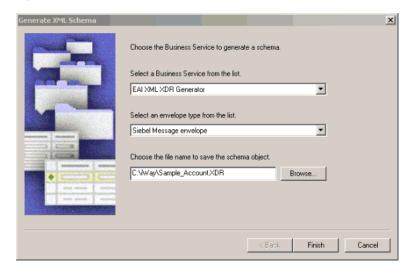

Perform the following steps:

- **a.** From the Select a Business Service list, select **EAI XML XDR Generator** for XDR schemas or EAI XML XSD Generator for XSD schemas (for Siebel 7.5 and later).
- **b.** From the Select an envelope type list, select **Siebel Message envelope**.
- In the Choose the file name field, specify a file name for the XDR schema and a directory where it can be accessed by Application Explorer.

**Note:** The XDR or XSD schema file must be saved to a directory on the same computer as Application Explorer.

- 5. Click Finish.
- Create a workflow to accept incoming XML documents through HTTP and to insert/update Siebel data by using the EAI XML Converter and EAI Siebel Adapter Business Services.

For more information, see Appendix A, "Using Siebel Workflows".

**7.** Edit the eai.cfg file, which is located in the following directory:

```
<siebel server>/bin/enu
```

Add the following line to the [HTTP Services] section:

```
[HTTP Services]
wf = iWayWorkflow
```

Confirm that the following line is set in the [EAI\_ENU] section of the Eapps.cfg file:

```
[EAI ENU]
EnableExtServiceOnly = True
```

The Eapps.cfg file is located in the following directory:

```
<siebel_server>/bin
```

10. Create a named subsystem using Siebel Server Manager by running the following command, where EAITEST is the name of the workflow that was created in step 6:

```
create named subsystem iWAyWorkflow for subsystem
EAITransportDataHandlingSubsys with DispatchWorkflowProcess="EAITEST"
```

Now you can use Application Explorer to create Integration Object (IO) nodes for Siebel.

# 2.9 Creating Integration Object (IO) Nodes for Siebel

To create an Integration Object node for Siebel, perform the following steps:

In Application Explorer, connect to a defined target. For more information on how to connect to a target, see "Connecting to a Defined Target" on page 2-10.

The X over the icon disappears, indicating that the node target is connected, as shown in Figure 2–26.

Figure 2–26 Expanded Siebel Node

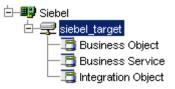

- Expand the Integration Object node and select Sample Account.
- **3.** Right-click the **Sample Account** node and select **Add IO Node**. The Add IO Node dialog is displayed, as shown in Figure 2–27.

Figure 2-27 Add IO Node Dialog

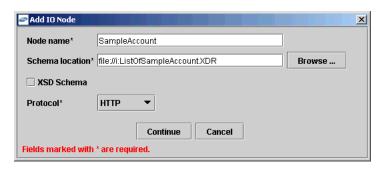

#### Please note:

- For Siebel 7.5 or later: Generate XSD schemas directly from Siebel tools. You use the XSD schemas when you create Web services in Application Explorer. After you generate an XSD schema through Siebel tools, use it to create an IO node and a Web service.
- For Siebel 7.0: You cannot generate XSD schemas directly from Siebel tools; only XDR schemas can be created. Before you create a Web service, you must first generate an XSD schema from the XDR schema using Application Explorer.

**Note:** This is the schema file that you generated in Creating Schemas for Siebel Integration Objects on page 2-17.

- **4.** Enter a node name, for example SampleAccount in the **Node name** field and a path to the Sample Account XDR or XSD file in the **Schema location** field.
- If the XSD schema has already been generated, then select XSD Schema. If you are using Siebel-generated XDR schemas, then do not select the XSD schema option.
- **6.** Select a protocol from the **Protocol** list.
- Click Continue.

The Add IO Node dialog is displayed, as shown in Figure 2–28.

Figure 2–28 Add IO Node Dialog

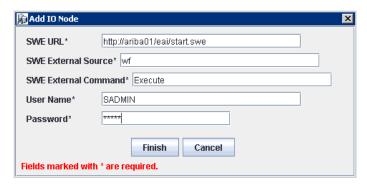

- **8.** Perform the following steps:
  - **a.** In the SWE URL field, type the Base SWE URL. For example:

http://web\_server/eai/start.swe Where web\_server is the name of the Web server that is hosting Siebel SWE.

**b.** In the SWE External Source field, type the section within the eai.cfg file to execute, which is the [HTTP Services] section.

For more information, see step 8 in Creating Schemas for Siebel Integration Objects on page 2-17.

**c.** In the SWE External Command field, type the following command exactly as shown:

Execute

d. In the User Name and Password fields, type a valid user name and password used to connect to the Siebel SWE.

The user name and password must have privileges to execute the given workflow.

Click Finish.

The new IO node is listed under the Integration Object's Sample Account node, as shown in Figure 2–29.

Figure 2–29 Integration Object's Sample Account Node

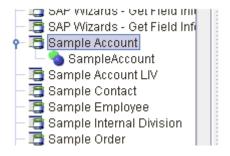

You can now create an XML schema.

### Creating an XML Schema for a Siebel Integration Object

After you create an Integration Object node for Siebel, you can create an XML schema using Application Explorer.

To create an XML schema:

1. In Application Explorer, expand the **Integration Objects** node to browse the Integration Objects in the Siebel system, as shown in Figure 2–30.

Figure 2-30 Siebel Integration Objects Node, Sample Account

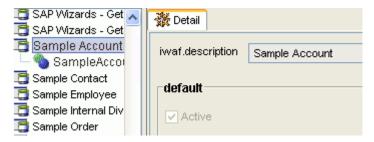

- 2. Scroll down and select an Integration Object (for example, SampleAccount).
- Right-click the created Integration Object node (for example, SampleAccount) and select **Export Schema(s)** from the menu, as shown in Figure 2–31.

Figure 2-31 Export Schema(s) Menu Option

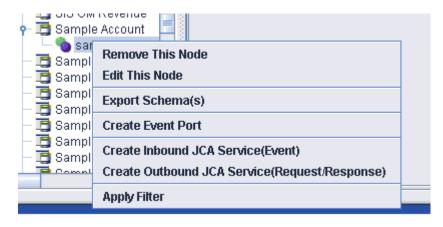

The Select Export Directory dialog is displayed, as shown in Figure 2–32.

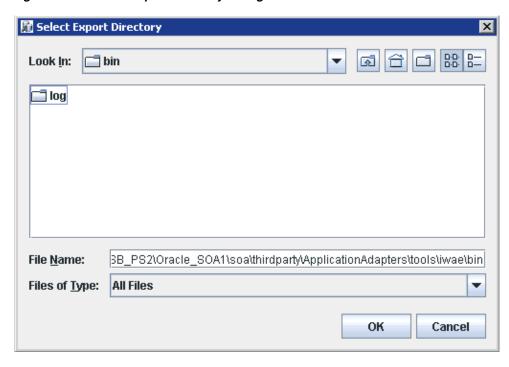

Figure 2–32 Select Export Directory Dialog

The exported event schema must be specified during the channel creation process in the PreParser tab (Schema location field).

## 2.10 Creating a Service Node for a Siebel Business Service

OracleAS Adapter for Siebel enables the addition of a service node for a Business Service that includes methods containing method arguments having hierarchy data types.

### Important limitations:

- The adapter supports only Integration Object hierarchy data types.
- Adding a Service node requires that you have previously generated an XSD schema for the Integration Object. For more information on generating XSD schemas for Siebel Integration Objects, see "Creating Schemas for Siebel Integration Objects" on page 2-17.
- Only one of the method arguments for the Business Service method for which you want to add a service node can be a hierarchical data type.
- The method argument XMLCharEncoding is not supported. Leave this element blank in the XML payload. If you enter a valid XMLCharEncoding value such as UTF-8 or UTF-16, then the following error is received:

Invocation of Service failed.

### To create the service:

- Select the Business Service node in which you are interested.
- Right-click the Business Service method argument for which you want to create a service and select Add Service Node.

The Add Service Node dialog is displayed, as shown in Figure 2–33.

Figure 2–33 Add Service Node Dialog

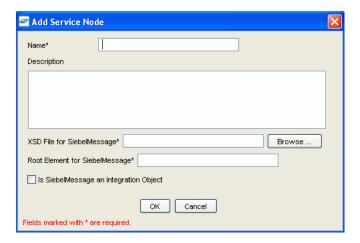

- **3.** Perform the following steps:
  - **a.** Provide a service node name.
  - **b.** Enter a description (optional).
  - Provide the full path (including the file name) to the XSD schema file.
  - Specify the root element for the XSD schema file. For many XSD schemas for Integration Objects, the root element is SiebelMessage.
  - Specify whether the XSD schema is for an Integration Object. **Important:** You must verify that this check box is selected.
- 4. Click OK.

The Service node is listed under the Business Service object, as shown in Figure 2–34.

Figure 2–34 Service Node Listed Under The Business Service Object

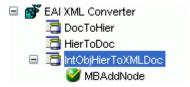

You can right-click this node to create a Web service. The request and response schemas are displayed in the right pane.

The following procedure describes how to create a Web service for a Business Object.

## 2.11 Creating and Testing a Web Service (BSE Configurations Only)

You can generate a business service (also known as a Web service) for Siebel objects you want to use with your adapter after you have properly configured the servlet BSE.

**Note:** In a J2EE Connector Architecture (J2CA) implementation of adapters, Web services are not available. When the adapters are deployed to use Oracle Adapter J2CA, the Common Client Interface provides integration services using the adapters.

This section contains the following topics:

- "Creating a Web Service" on page 2-25
- "Testing a Web Service" on page 2-26

## 2.11.1 Creating a Web Service

To generate a Web service for a Siebel Business Object:

- Connect to your Siebel system.
- Expand a Business Object node.
- Expand the Business Component for which you want to create a Web service, as shown in Figure 2–35.

Figure 2-35 Account Business Object with queryWithView method

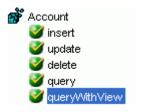

- Expand the object and select a method for creating the Web service, for example, QueryWithView under Account.
- Right-click the node from which you want to create a business service and select Create Business Service.

The Create Web Service dialog is displayed.

You can add the business object as a method for a new Web service or as a method for an existing one. Perform the following steps:

- From the **Existing Service Names** list, select either <new service> or an existing service.
- **b.** Specify a service name if you are creating a new service. This name identifies the Web service in the list of services under the Business Services node.
- **c.** Enter a description for the service (optional).
- Select one of the available licenses.

### Click Next.

The License and Method dialog is displayed. Perform the following steps:

- In the **License** field, select one or more license codes to assign to the Web service. To select more than one, hold down the Ctrl key and click the licenses.
- In the **Method Name** field, enter a descriptive name for the method.
- In the **Description** field, enter a brief description of the method.

#### 7. Click **OK**.

Application Explorer switches the view to the **Business Services** node, and the new Web service appears in the left pane.

## 2.11.2 Testing a Web Service

After you create a Web service for the Siebel Business Object, test it to ensure it functions properly. Application Explorer includes a test tool for testing a Web service.

### Testing a Web Service for a Business Object

- 1. In the left pane of Application Explorer, expand the **Business Services** node.
- Expand the **Services** node.
- As shown in Figure 2–36, select the name of the business service you want to test.

## Figure 2-36 Expanded Service Node

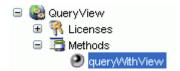

**4.** Expand the **Methods** node under the service and select the method you want to test.

The test option appears in the right pane.

If you are testing a Web service that requires XML input, then an input field is displayed.

5. Click Invoke.

Application Explorer displays the results in the results pane, as shown in Figure 2–37.

Figure 2–37 XML Results in the Results Pane

```
<?xml version="1.0" encoding="UTF-8" ?>
- <SOAP-ENV:Envelope</p>
   xmlns:xsd="http://www.w3.org/2001/XMLSchema"
   xmlns:SOAP-
   ENV="http://schemas.xmlsoap.org/soap/envelope/"
   xmlns:xsi="http://www.w3.org/2001/XMLSchema-
   instance">
 - <SOAP-ENV:Body>

    QueryWithViewResponse

      xmlns="urn:iwaysoftware:ibse:jul2003:QueryWithVie
      cid="638ED68A7082CDA3B0492896446C44D8">
     - <SiebelResponse status="success">
      - <record>
          <Name>SIEBEL1 ACCOUNT</Name>
          <Location>ONE</Location>
        </record>
       - <record>
          <Name>SIEBEL2 ACCOUNT</Name>
          <Location>TWO</Location>
        </record>
      - <record>
          <Name>SIEBEL3</Name>
          <Location>RR</Location>
        </record>
      - <record>
```

### Testing a Web Service for a Business Service

After you create a Web service for the Siebel Business Service, test it to ensure it functions properly. Application Explorer includes a test tool for testing a Web service.

- Expand the **Business Services** node.
- Expand the **Services** node.
- Select the name of the business service you want to test.
- Expand the **Methods** node and select the name of the method you want to test.

The test option appears in the right pane.

If you are testing a Web service that requires XML input, then an input field is displayed.

- **5.** Provide the appropriate input.
- **6.** Click **Invoke**.

Application Explorer displays the results in the results pane.

### **Identity Propagation**

If you test or execute a Web service using a third party XML editor, for example XMLSPY, then the user name and password values that you specify in the SOAP header must be valid and are used to connect to Siebel. The user name and password values that you provided for Siebel during target creation using Application Explorer are overwritten for this Web service request. The following is a sample SOAP header that is included in the WSDL file for a Web service:

```
<SOAP-ENV:Header>
  <m:ibsinfo xmlns:m="urn:schemas-iwaysoftware-com:iwse">
   <m:service>String</m:service>
   <m:method>String</m:method>
   <m:license>String</m:license>
   <m:disposition>String</m:disposition>
   <m:Username>String</m:Username>
   <m:Password>String</m:Password>
    <m:language>String</m:language>
  </m:ibsinfo>
</SOAP-ENV:Header>
```

You can remove the <m:disposition> and <m:language> tags from the SOAP header, since they are not required.

## 2.12 Generating WSDL (J2CA Configurations Only)

The Web Service Definition Language (WSDL) description of a Web service enables you to make the service available to other services within a host server. You use Application Explorer to create both request-response (outbound) and event notification (inbound) JCA services of the adapter.

**Note:** The Create Inbound JCA Service (Event) option is only available when the selected node supports events.

To generate a WSDL file for request-response service:

1. Under your connected Siebel target, expand Business Object, Account, Account. Navigate to an object and right-click the object.

The following menu is displayed, as shown in Figure 2–38.

Figure 2–38 Create Outbound JCA Service (Request/Response) Option

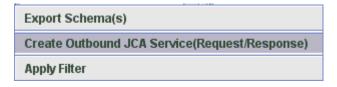

2. Select Create Outbound JCA Service (Request/Response).

As shown in Figure 2–39, the Export WSDL dialog is displayed.

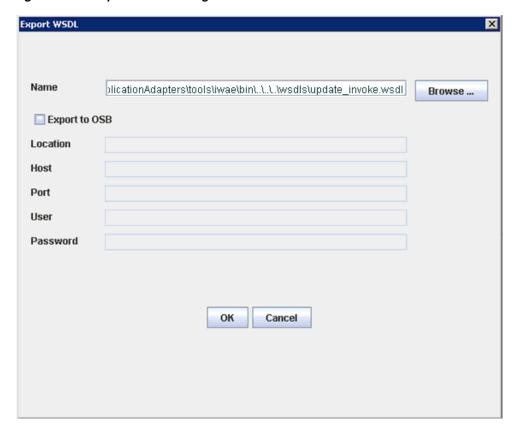

Figure 2–39 Export WSDL Dialog

Accept the default name for the file.

The .wsdl file extension is added automatically. By default, the names of WSDL files generated for request-response services end with \_invoke, while those generated for event notification end with \_receive.

Click **OK**.

The WSDL file is saved in the specified location.

The procedure for generating WSDL for event notification is similar to request-response. To generate WSDL for event notification, you must first create a channel for every event.

## 2.13 Configuring an Event Adapter

Events are generated by a specific business condition being satisfied or triggered in the Siebel system. You can use events to trigger an action in your application. For example, an update to a database can reflect an update to customer information. If your application must perform when this happens, then your application is a consumer of this event.

After you create a connection to your application system, you can add events using Application Explorer. To configure an event, you must create a channel.

**Note:** If you are using a J2CA configuration, then you must create a new channel for every different event object and select this channel when you generate WSDL. Creating a channel is required for J2CA configurations only. For example, if you are working with the Account and Contact Siebel objects, then two separate channels are required for this purpose.

A channel represents configured connections to particular instances of back-end systems. A channel binds one or more event ports to a particular listener managed by the adapter. For more information, see "Creating and Modifying a Channel" on page 2-30.

Please note that adding IO node functionality is not applicable in event configurations.

## 2.13.1 Creating and Modifying a Channel

The following procedure describes how to create a channel for your event. All defined event ports must be associated with a channel.

When you create, modify, or delete a channel, you must restart the Oracle WebLogic Server to recognize the change and update the repository for run time purposes. After successfully creating the channel and inbound WSDL file, close Application Explorer before you restart the Oracle WebLogic Server.

**Note:** If you are planning to integrate Oracle Application Adapter for Siebel with BPEL inbound or Mediator inbound process components, then do not start the channel. The channel is managed by the run-time server after the BPEL or Mediator process component is deployed. If you start the channel from Application Explorer for testing and debugging purposes, then stop it before run-time (when working with BPEL or Mediator process components).

Three channel types are available:

- **HTTP**
- MQ Series
- File

**Note:** Channels can be configured only on the system where the Oracle Application Adapter for Siebel is installed.

### 2.13.1.1 Creating an HTTP Channel

To create an HTTP channel:

1. Click the Events node.

The Events window is displayed. The adapters that appear in the left pane support

**2.** In the left pane, expand the **Siebel** node.

The ports and channels nodes appear.

**3.** Right-click **channels** and select **Add channel**.

The Add Channel dialog is displayed, as shown in Figure 2–40.

Figure 2-40 Add Channel Dlalog

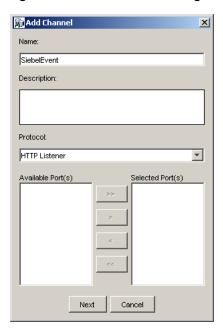

Perform the following steps:

- Enter a name for the channel, for example, NewChannel.
- Enter a brief description.
- From the Protocol list, select **HTTP Listener**.
- Click Next.

The Http Listener dialog is displayed, as shown in Figure 2–41.

Figure 2-41 Http Listener Dialog

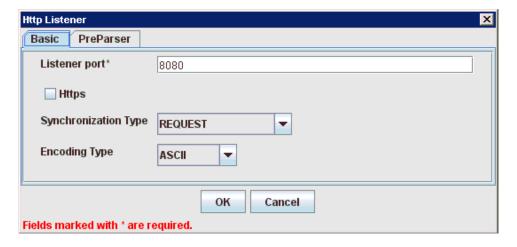

Enter the system information as specified in the following table:

| Parameter            | Description                                                                                         |  |
|----------------------|----------------------------------------------------------------------------------------------------|--|
| Listener port        | Port on which to listen for Siebel event data.                                                      |  |
| Https                | For a secure HTTP connection, select the <b>Https</b> check box.                                    |  |
|                      | This option is currently not supported.                                                             |  |
| Synchronization Type | Select <b>REQUEST_RESPONSE</b> from the Synchronization Type list, which is the recommended option. |  |
| Encoding Type        | Choose an encoding type to be used from the Encoding Type list. By default, ASCII is selected.      |  |

**6.** Click the **PreParser** tab, as shown in Figure 2–42.

Figure 2–42 PreParser Tab

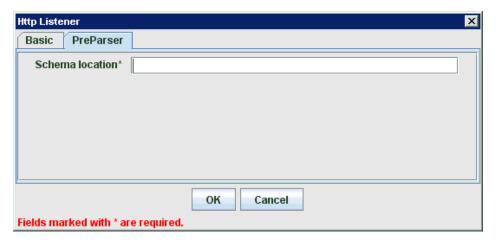

7. Specify the location of the schema file that was generated for the Integration Object node using the **Export Schema(s)** option in Application Explorer.

> **Note:** During run time, the Oracle Application Adapter for Siebel adds the namespace to the Siebel published document using the schema that is specified in the PreParser tab. If the Schema location field in the PreParser tab is left blank, then BPEL and Mediator processes do not work properly as the Siebel published documents do not contain any namespaces.

### 8. Click OK.

A summary is displayed, which provides the channel description, channel status, and available ports. All the information is associated with the channel you created. The channel also appears under the channels node in the left pane, as shown in Figure 2–43.

Figure 2-43 Inactive SiebelHTTP Node

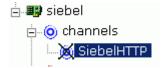

An X over the icon indicates that the channel is currently disconnected. You must start the channel to activate your event configuration.

**9.** Right-click the channel and select **Start**.

The channel you created becomes active. The X over the icon in the left pane disappears.

**10.** To stop the channel, right-click the channel and select **Stop**.

## 2.13.1.2 Creating an MQ Series Channel

To create an MQ Series channel:

**1.** Click the **Events** node.

The Events window is displayed. The adapters that appear in the left pane support events.

**2.** In the left pane, expand the **Siebel** node.

The ports and channels nodes appear.

**3.** Right-click the **channels** node and select **Add channel**.

The Add a new channel pane is displayed. Perform the following steps:

- Enter a name for the channel, for example, NewChannel.
- Enter a brief description.
- From the Protocol list, select **MQ Series Listener**.
- Click Next.

The MQ Listener dialog is displayed, as shown in Figure 2–44.

Figure 2-44 MQ Listener Dialog

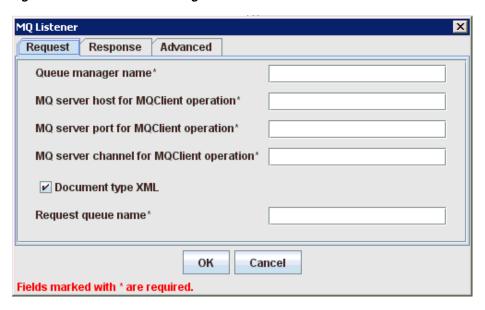

- **5.** Enter the system information as specified in the following steps:
  - **a.** In the Request tab, enter values for the following parameters:

| Parameter                                         | Description                                                                                                    |  |
|---------------------------------------------------|----------------------------------------------------------------------------------------------------|--|
| Queue manager<br>name                             | The host on which the MQ Server is located (MQ Client only).                                                                                                    |  |
| MQ server host<br>for MQClient<br>operation       | Port on which the host database is listening.                                                                                                    |  |
| MQ server port                                    | The number to connect to an MQ Server queue manager (MQ client only).                                                                                                    |  |
| for MQClient operation                            | REQUEST_RESPONSE<br>REQUEST_ACK                                                                                                    |  |
| MQ server<br>channel for<br>MQClient<br>operation | The case-sensitive name of the channel that connects with the remote MQ Server queue manager (MQ client only). The default channel name for MQSeries is SYSTEM.DEF.SVRCONN.                                                                                     |  |
| Document type XML                                 | Leave the default selection.                                                                                                    |  |
| Request queue name                                | Queue where the message is routed and where request documents are received. The name of the queue is case-sensitive and conforms to the following format:                                                                                                    |  |
|                                                   | Host\queue type\$\qName                                                                                                    |  |
|                                                   | Host                                                                                                    |  |
|                                                   | Is the system name where the MQ Series queuing system is running.                                                                                                    |  |
|                                                   | queue type                                                                                                    |  |
|                                                   | Private queues are queues that are not published in Active Directory and appear only on the local computer where they reside. Private queues are accessible only by Message Queuing applications that recognize the full path name or format name of the queue. |  |
|                                                   | qName                                                                                                    |  |
|                                                   | Is the name of the queue where messages are placed, for example,                                                                                                    |  |
|                                                   | iwaykxc1\Private\$\siebel                                                                                                    |  |

**b.** In the Response tab, enter values for the following parameters:

| Parameter               | Definition                                                                                          |
|-------------------------|----------------------------------------------------------------------------------------------------|
| Synchronization<br>Type | Select <b>REQUEST_RESPONSE</b> from the Synchronization Type list, which is the recommended option. |

**c.** In the Advanced tab, enter values for the following parameters.

| Parameter                    | Definition                                                                                                    |  |
|------------------------------|----------------------------------------------------------------------------------------------------|--|
| Message wait interval (msec) | The interval (in milliseconds) when to check for new input. The default is 3 seconds. Optional.                                                                             |  |
| Mode of operation            | <ul> <li>Choose Sequential or Threaded.</li> <li>Sequential indicates single processing of requests.</li> <li>Threaded indicates processing of multiple requests</li> </ul> |  |
| Thread limit                 | simultaneously.  If you selected threaded processing, then indicate the maximum number of requests that can be processed simultaneously.                                    |  |

#### 6. Click OK.

A summary is displayed, which provides the channel description, channel status, and available ports. All the information is associated with the channel you created. The channel also appears under the channels node in the left pane

An X over the icon indicates that the channel is currently disconnected. You must start the channel to activate your event configuration.

**7.** Right-click the channel and select **Start**.

The channel you created becomes active. The X over the icon in the left pane disappears.

To stop the channel, right-click the channel and select **Stop**.

## 2.13.1.3 Creating a File Channel

To create a File channel:

1. Click the **Events** node.

The Events window is displayed. The adapters that appear in the left pane support events.

**2.** In the left pane, expand the **Siebel** node.

The ports and channels nodes appear.

**3.** Right-click the **channels** node and select **Add Channel**.

The Add Channel dialog is displayed. Perform the following steps:

- Enter a name for the channel, for example, NewChannel.
- Enter a brief description.
- From the Protocol list, select **File Listener**.
- Click Next.

The File Listener dialog is displayed, as shown in Figure 2–45.

Figure 2–45 File Listener Dialog

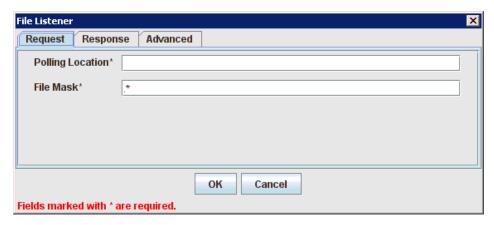

- Enter the system information as specified in the following steps:
  - **a.** In the Request tab, enter values for the following parameters:

| Parameter        | Description                                                               |  |
|------------------|---------------------------------------------------------------------------|--|
| Polling Location | The target file system location for the Siebel XML file.                  |  |
| File Mask        | The file name to be used for the output file generated by this operation. |  |

**b.** In the Response tab, enter values for the following parameters:

| Parameter                 | Definition                                                                                          |  |
|---------------------------|----------------------------------------------------------------------------------------------------|--|
| Synchronization<br>Type   | Select <b>REQUEST_RESPONSE</b> from the Synchronization Type list, which is the recommended option. |  |
| Response/Ack<br>Directory | Directory where responses or acknowledgments are sent.                                              |  |

**c.** In the Advanced tab, enter values for the following parameters:

| Parameter            | Definition                                                                                                    |  |
|----------------------|----------------------------------------------------------------------------------------------------|--|
| Error Directory      | Directory to which documents with errors are written.                                                                   |  |
| Poll interval (msec) | The interval (in milliseconds) when to check for new input. The default is 3 seconds. Optional.                         |  |
| Processing Mode      | Choose Sequential or Threaded.                                                                                          |  |
|                      | <ul> <li>Sequential indicates single processing of requests.</li> </ul>                                                 |  |
|                      | <ul> <li>Threaded indicates processing of multiple requests<br/>simultaneously.</li> </ul>                              |  |
| Thread limit         | If you selected threaded processing, then indicate the maximum number of requests that can be processed simultaneously. |  |

### 6. Click OK.

A summary is displayed, which provides the channel description and channel status. All the information is associated with the channel you created. The channel also appears under the channels node in the left pane.

An X over the icon indicates that the channel is currently disconnected. You must start the channel to activate your event configuration.

**7.** Right-click the channel and select **Start**.

The channel you created becomes active.

The X over the icon in the left pane disappears.

To stop the channel, right-click the channel and select **Stop**.

### 2.13.1.4 Editing a Channel

To edit a channel:

- In the left pane, select the channel you want to edit.
- Right-click the channel and select **Edit**.

The Edit channels dialog is displayed.

Make the required changes to the channel configuration and click **OK**.

## 2.13.1.5 Deleting a Channel

To delete a channel:

- **1.** In the left pane, select the channel you want to delete.
- Right-click the channel and select **Delete**.

The channel disappears from the list in the left pane.

# Oracle WebLogic Server Deployment and Integration

This chapter describes Oracle WebLogic Server (OracleWLS) deployment and integration with Oracle Application Adapter for Siebel. It contains the following topics:

- Section 3.1, "Adapter Integration with Oracle WebLogic Server"
- Section 3.2, "Deployment of Adapter"
- Section 3.3, "Updating Adapter Configuration"

#### See Also:

Oracle Application Server Adapter Concepts Guide

## 3.1 Adapter Integration with Oracle WebLogic Server

Oracle Application Adapter for Siebel is deployed within an OracleWLS container during installation. All client applications run within the OracleWLS environment. In a J2CA deployment, the Common Client Interface (CCI) integrates an OracleWLS client application with a resource adapter.

#### See Also:

Oracle Application Server Adapter Concepts Guide

## 3.2 Deployment of Adapter

Figure 3–1 shows deployment of the Connector to the Oracle WebLogic Server. In a run-time service scenario, an Enterprise Java Bean, Servlet, or Java program client makes CCI calls to J2CA resource adapters. The adapters process the calls as requests and send them to the EIS. The EIS response is then sent back to the client.

Oracle Application Server **JCA** EJB or OracleAS Adapter Servlet Container Application Explorer Container (Design Time) JCA Connector Adapter Framework Enterprise Common JavaBeans Client Adapter Siebel Interface Servlet O File Repository Oracle (Default) **Database** 

Figure 3–1 Oracle Adapter J2CA Architecture

Use either the default file repository or an Oracle database as your repository.

### See Also:

Oracle Application Server Adapter Concepts Guide

## 3.3 Updating Adapter Configuration

During the J2CA deployment of OracleAS Adapter for Siebel, OracleWLS generates a deployment descriptor called ra.xml, located in:

<ADAPTER\_HOME>\soa\thirdparty\ApplicationAdapters\iwafjca.rar\META-INF

Your installation contains more than one file named ra.xml. The OracleWLS deployment descriptor that is described in this section is located in the directory specified above.

**Note:** Multiple managed connection factories are supported only for outbound processing (services).

## **Creating a Managed Connector Factory Object**

The ra.xml descriptor provides OracleWLS-specific deployment information for resource adapters. For example, the default jca\_sample configuration in Application Explorer is represented in the ra.xml file as follows:

```
<?xml version="1.0" encoding="UTF-8"?>
<!DOCTYPE connector PUBLIC '-//Sun Microsystems, Inc.//DTD Connector 1.0//EN'
'http://java.sun.com/dtd/connector_1_0.dtd'>
```

```
<connector>
  <display-name>IWAFJCA10</display-name>
  <vendor-name>IWAY Software</vendor-name>
 <spec-version>1.0</spec-version>
 <eis-type>IWAF</eis-type>
 <version>1.0</version>
 cense>
   <license-required>false</license-required>
  </license>
  <resourceadapter>
<managedconnectionfactory-class>com.ibi.afjca.spi.IWAFManagedConnectionFactory</ma</pre>
nagedconnectionfactory-class>
<connectionfactory-interface>javax.resource.cci.ConnectionFactory</connectionfacto</pre>
ry-interface>
<connectionfactory-impl-class>com.ibi.afjca.cci.IWAFConnectionFactory</connectionf</pre>
actory-impl-class>
    <connection-interface>javax.resource.cci.Connection/connection-interface>
<connection-impl-class>com.ibi.afjca.cci.IWAFConnection/connection-impl-class>
    <transaction-support>NoTransaction/transaction-support>
   <config-property>
      <config-property-name>AdapterName/config-property-name>
      <config-property-type>java.lang.String</config-property-type>
      <config-property-value></config-property-value>
   </config-property>
    <config-property>
      <config-property-name>Config</config-property-name>
      <config-property-type>java.lang.String</config-property-type>
      <config-property-value></config-property-value>
    </config-property>
    <config-property>
      <config-property-name>IWayHome</config-property-name>
      <config-property-type>java.lang.String</config-property-type>
      <config-property-value>C:\oracle\Middleware\Oracle_
SOA1\soa\thirdparty\ApplicationAdapters</config-property-value>
   </config-property>
   <config-property>
      <config-property-name>IWayConfig</config-property-name>
      <config-property-type>java.lang.String</config-property-type>
      <config-property-value>jca_sample</config-property-value>
   </config-property>
    <config-property>
      <config-property-name>IWayRepoDriver</config-property-name>
      <config-property-type>java.lang.String</config-property-type>
      <config-property-value></config-property-value>
   </config-property>
    <config-property>
      <config-property-name>IWayRepoURL</config-property-name>
      <config-property-type>java.lang.String</config-property-type>
      <config-property-value></config-property-value>
   </config-property>
   <config-property>
      <config-property-name>IWayRepoUser</config-property-name>
      <config-property-type>java.lang.String</config-property-type>
      <config-property-value></config-property-value>
    </config-property>
    <config-property>
```

```
<config-property-name>IWayRepoPassword</config-property-name>
      <config-property-type>java.lang.String</config-property-type>
      <config-property-value></config-property-value>
    </config-property>
    <config-property>
      <config-property-name>LogLevel</config-property-name>
      <config-property-type>java.lang.String</config-property-type>
      <config-property-value>DEBUG</config-property-value>
    </config-property>
    <authentication-mechanism>
      <authentication-mechanism-type>BasicPassword</authentication-mechanism-type>
<credential-interface>javax.resource.spi.security.PasswordCredential/credential-i
nterface>
    </authentication-mechanism>
    <reauthentication-support>true</reauthentication-support>
  </resourceadapter>
</connector>
```

The parameters defined in the ra.xml file are described in the following table:

| Parameter Name   | Description                                                                                                    |
|------------------|----------------------------------------------------------------------------------------------------|
| IWayHome         | The base installation directory for the OracleWLS packaged application adapter.                                                                                                    |
| IWayConfig       | The adapter configuration name as defined in Application Explorer. For example, Oracle Application Adapter for Siebel has a preconfigured jca_sample configuration in Application Explorer. |
| IWayRepoURL      | The URL to use when opening a connection to the database. This is necessary only when using an Oracle database as the repository.                                                           |
| IWayRepoUser     | User name to use when connecting to the database. This is necessary only when using an Oracle database as the repository.                                                                   |
| IWayRepoPassword | Password. If provided, then it overwrites configuration. This is necessary only when using an Oracle database as the repository.                                                            |
| loglevel         | It overwrites the level set by the ManagedConnectorFactory property.                                                                                                    |

### **Creating Multiple Managed Connector Factory Objects**

To establish multiple managed connector factory objects, you must edit the weblogic-ra.xml file and add more <connection-instance> nodes. This file is located in:

<ADAPTER\_HOME>\soa\thirdparty\ApplicationAdapters\iwafjca.rar\META-INF

For example, the first jca\_configuration in Application Explorer is represented in the weblogic-ra.xml file as follows:

```
<?xml version="1.0"?>
<weblogic-connector xmlns="http://www.bea.com/ns/weblogic/90">
   <enable-access-outside-app>true</enable-access-outside-app>
   <enable-global-access-to-classes>true</enable-global-access-to-classes>
   <outbound-resource-adapter>
       <default-connection-properties>
```

```
<pool-params>
        <initial-capacity>0</initial-capacity>
        </pool-params>
        <transaction-support>LocalTransaction/transaction-support>
        </default-connection-properties>
        <connection-definition-group>
<connection-factory-interface>javax.resource.cci.ConnectionFactory/connection-fac
tory-interface>
            <connection-instance>
                <jndi-name>eis/OracleJCAAdapter/DefaultConnection</jndi-name>
           </connection-instance>
        </connection-definition-group>
    </outbound-resource-adapter>
</weblogic-connector>
To create multiple managed connector factory objects, you must add new
<connection-instance> nodes in the file. For example:
<?xml version="1.0"?>
<weblogic-connector xmlns="http://www.bea.com/ns/weblogic/90">
    <enable-access-outside-app>true</enable-access-outside-app>
    <enable-global-access-to-classes>true/enable-global-access-to-classes>
    <outbound-resource-adapter>
        <default-connection-properties>
        <pool-params>
        <initial-capacity>0</initial-capacity>
        </pool-params>
        <transaction-support>LocalTransaction/transaction-support>
        </default-connection-properties>
        <connection-definition-group>
<connection-factory-interface>javax.resource.cci.ConnectionFactory/connection-fac
tory-interface>
            <connection-instance>
                <jndi-name>eis/OracleJCAAdapter/DefaultConnection</jndi-name>
            </connection-instance>
            <connection-instance>
                <jndi-name>eis/OracleJCAAdapter/DefaultConnection1</jndi-name>
                <connection-properties>
                properties>
                cproperty>
<name>IWayHome</name>
<value>C:\oracle\Middleware\Oracle_SOA1\soa\thirdparty\ApplicationAdapters</value>
                </property>
                cproperty>
                <name>IWayConfig</name>
                <value>jca_sample2</value>
                </property>
                cproperty>
    <name>IWayRepoURL</name>
    <value></value>
                </property>
                cproperty>
      <name>IWayRepoUser</name>
      <value></value>
                </property>
                cproperty>
      <name>IWayRepoPassword</name>
```

```
<value></value>
               </property>
               operty>
      <name>LogLevel</name>
      <value>Debug</value>
               </property>
                </properties>
                </connection-properties>
            </connection-instance>
          </connection-definition-group>
    </outbound-resource-adapter>
</weblogic-connector>
```

section, then the value is taken from the ra.xml file. You can specify the default properties in the ra.xml file and then override them as required in the weblogic-ra.xml file. In addition, note that the J2CA configuration (for example, jca\_sample2) must already be created in Application Explorer.

**Note:** When you modify the ra.xml and weblogic-ra.xml files, the Oracle WebLogic Server must be restarted. If the Oracle WebLogic Server is already running, then stop the Oracle WebLogic Server and then restart it.

In addition, the iwafjca.rar file must be redeployed in the Oracle WebLogic Administration Console to activate these changes.

### Modifying WSDL Files for Additional Connection Factory Values

Application Explorer generates the J2CA properties file using the default connection factory name eis/OracleJCAAdapter/DefaultConnection. If you created additional connection factories, then the WSDLs generated for the additional configuration and connection factory must be changed to reflect the location field of the jca:address section in the J2CA properties file. The default J2CA properties file for the Oracle Application Adapter for Siebel with a configuration of isdsrv2\_conn2 is shown in the following example.

Notice that the J2CA properties file has the following default connection factory: eis/OracleJCAAdapter/DefaultConnection

```
<jca:address location="eis/OracleJCAAdapter/DefaultConnection"</pre>
        ConnectionSpec="com.ibi.afjca.cci.IWAFConnectionSpec"
        cs.AdapterName="Siebel" cs.Config="isdsrv2_conn2"
UIConnectionName="Connection1"/>
```

The connection factory value must be changed to the following: eis/OracleJCAAdapter/DefaultConnection1

### For example:

```
<jca:address location="eis/OracleJCAAdapter/DefaultConnection1"</pre>
                        ConnectionSpec="com.ibi.afjca.cci.IWAFConnectionSpec"
                        cs.AdapterName="Siebel" cs.Config="isdsrv2_conn2"
UIConnectionName="Connection1"/>
```

Note that only the value for the location field in the jca: address section should be modified. Do not modify any other field or section.

# **Integration With BPEL Service Components** in the Oracle SOA Suite

Oracle Application Adapter for Siebel integrates seamlessly with Business Process Execution Language (BPEL) Process Manager to facilitate Web service integration. Oracle BPEL Process Manager is based on the Service-Oriented Architecture (SOA). It consumes adapter services exposed as Web Service Definition Language (WSDL) documents.

This chapter contains the following topics:

- Section 4.1, "Overview"
- Section 4.2, "Deployment of Adapter"
- Section 4.3, "Configuring a New Application Server Connection"
- Section 4.4, "Designing an Outbound BPEL Process for Service Integration"
- Section 4.5, "Designing an Inbound BPEL Process for Event Integration"

## 4.1 Overview

To integrate with Oracle BPEL Process Manager, Oracle Application Adapter for Siebel must be deployed in the same WLS container as Oracle BPEL Process Manager. The underlying adapter services must be exposed as WSDL files, which are generated during design time in Oracle Adapter Application Explorer (Application Explorer) for both request-response (outbound) and event notification (inbound) services of the adapter. For more information, see "Generating WSDL (J2CA Configurations Only)" on page 2-28.

The generated WSDL files are used to design the appropriate BPEL processes for inbound or outbound adapter services. A completed BPEL process must be successfully compiled in Oracle JDeveloper and deployed to a BPEL server. Upon deployment to the BPEL server, every newly built process is automatically deployed to the Oracle Enterprise Manager console, where you run, monitor, administer BPEL processes, and listen to adapter events.

## 4.2 Deployment of Adapter

During installation, Oracle Application Adapter for Siebel is deployed as a J2CA 1.0 resource adapter within the WLS container. The adapter must be deployed in the same WLS container as Oracle BPEL Process Manager.

## 4.3 Configuring a New Application Server Connection

To configure a new Application Server connection in Oracle JDeveloper:

- 1. Open Oracle JDeveloper on your system.
- From the menu bar, click View and select Application Server Navigator, as shown in Figure 4–1.

Figure 4–1 Application Server Navigator Option

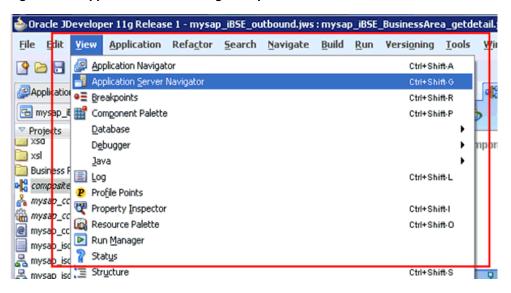

The Application Server tab is displayed, as shown in Figure 4–2.

Figure 4–2 Application Server Tab

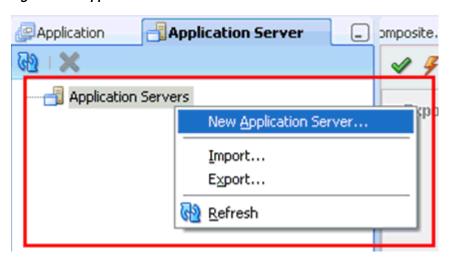

Right-click Application Servers, and then select New Application Server.

The Create Application Server Connection Wizard - Usage page is displayed, as shown in Figure 4–3.

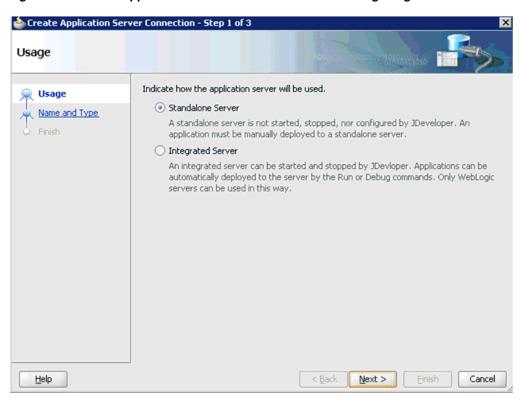

Figure 4–3 Create Application Server Connection Wizard - Usage Page

Accept the default selection (Standalone Server) and click Next. The Name and Type page is displayed, as shown in Figure 4–4.

Figure 4–4 Name and Type Page

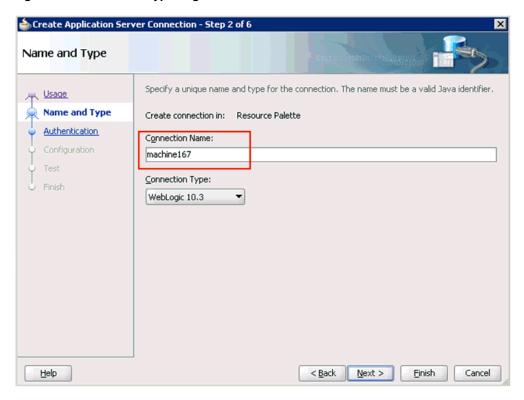

**5.** Specify a new name for the Application Server connection and click **Next**. The Authentication page is displayed, as shown in Figure 4–5.

Figure 4-5 Authentication Page

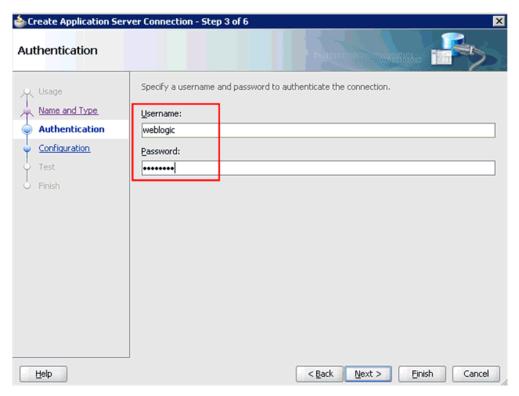

- **6.** Specify a valid user name (for example, weblogic) and a password (for example, welcome1) for your new connection.
- **7.** Click **Next**.

The Configuration page is displayed, as shown in Figure 4–6.

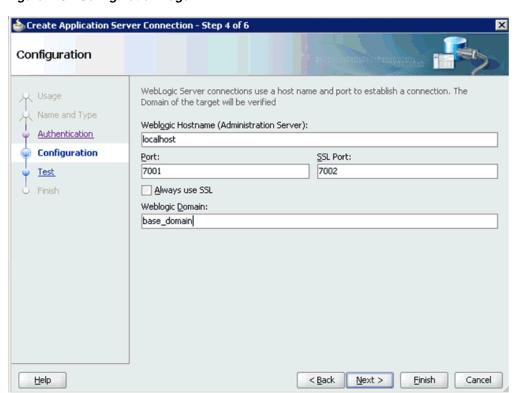

Figure 4–6 Configuration Page

- Specify the Oracle WebLogic host name (for example, localhost), which is the machine IP where the process needs to deploy and Oracle WebLogic domain (for example, base\_domain).
- 9. Click Next.

The Test page is displayed, as shown in Figure 4–7.

Figure 4–7 Test Page

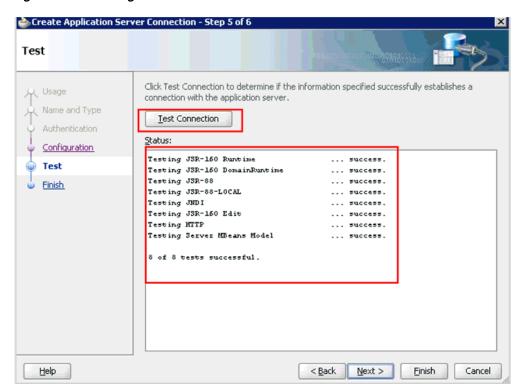

- **10.** Click **Test Connection**.
- **11.** Ensure that the test status is successful.
- 12. Click Next.

The Finish page is displayed, as shown in Figure 4–8.

Figure 4-8 Finish Page

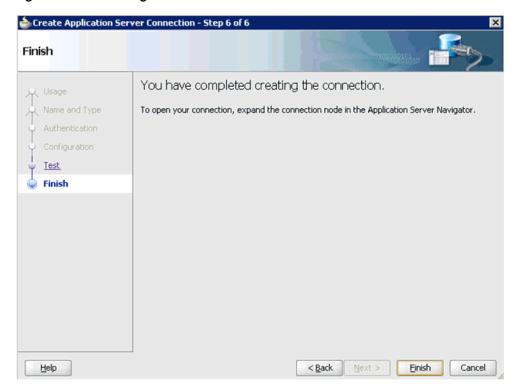

### 13. Click Finish.

As shown in Figure 4–9, the new Application Server connection is listed in the left pane (Application Server tab).

Figure 4–9 The New Application Server Connection

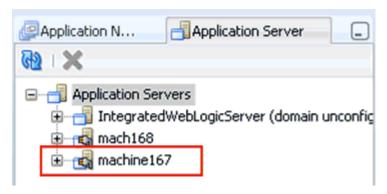

## 4.4 Designing an Outbound BPEL Process for Service Integration

The following tools are required to complete your adapter design-time configuration:

- Oracle Adapter Application Explorer (Application Explorer)
- Oracle JDeveloper BPEL Designer (JDeveloper) or Eclipse

**Note:** The examples in this chapter demonstrate the use of Oracle JDeveloper.

Before you design a BPEL process, you must create a schema and generate the respective WSDL file using Application Explorer. For more information, see "Generating WSDL (J2CA Configurations Only)" on page 2-28.

## 4.4.1 Siebel Service Integration

This section describes how to perform service integration with Siebel. The following topcis are included:

- Creating a Request-Response J2CA Service in Application Explorer
- Creating an Integration Object Node

## Creating a Request-Response J2CA Service in Application Explorer

To generate WSDL in Application Explorer:

1. Start **Application Explorer** and connect to a defined Siebel target or create a new target.

For more information, see Connecting to a Defined Target on page 2-10.

- **2.** Expand the Siebel target to which you are connected.
- **3.** As shown in Figure 4–10, expand **Business Object**, **Account**, and then **Account**.

🛅 Account 👇 🗩 Account 🬌 insert 🬌 update 🌌 updateWithView 🌌 delete 🬌 deleteWithView 🬌 query 🌌 queryWithView 🛅 query🛭 Export Schema(s) 🌌 queryF Create Outbound JCA Service(Request/Response delete update **Apply Filter** 

Figure 4–10 Create Outbound JCA Service (Request/Response) Option

Right-click queryWithView, and then select Create Outbound JCA Service (Request/Response).

The Export WSDL dialog is displayed, as shown in Figure 4–11.

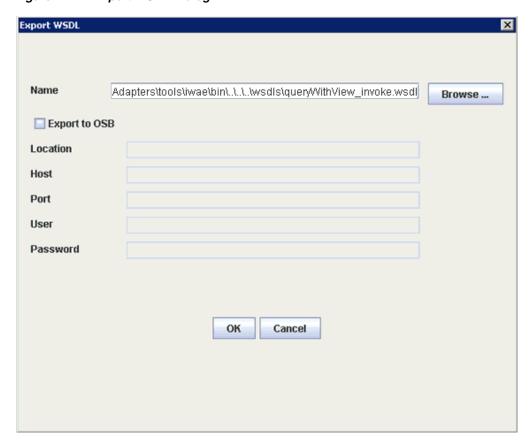

Figure 4–11 Export WSDL Dialog

- Specify an export location on your file system or accept the default path. The .wsdl file extension is added automatically. By default, the names of WSDL files generated for request-response services end with \_invoke.
- **6.** Click **OK**.

You can now create an empty composite for SOA, which is the first step that is required to define a BPEL outbound process in Oracle JDeveloper.

## 4.4.2 Creating a New SOA Application for the Outbound BPEL Process

Perform the following steps to create a new SOA application for the outbound BPEL process:

- Open Oracle JDeveloper on your system.
- Click **Application** in the menu bar and select **New** from the menu, as shown in Figure 4–12.

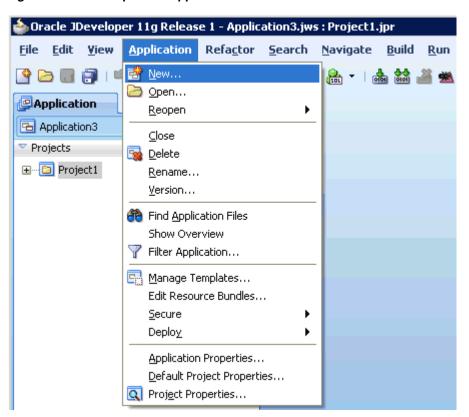

Figure 4–12 New Option in Application Menu

The Create SOA Application wizard is displayed, as shown in Figure 4–13.

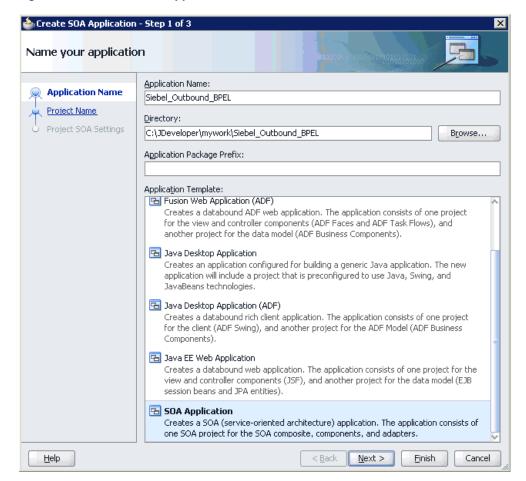

Figure 4-13 Create SOA Application Wizard

- From the Application Template list, click **SOA Application**.
- Enter a name for the new SOA application (for example, Siebel\_Outbound\_BPEL) and click Next.

The Name your project page is displayed, as shown in Figure 4–14.

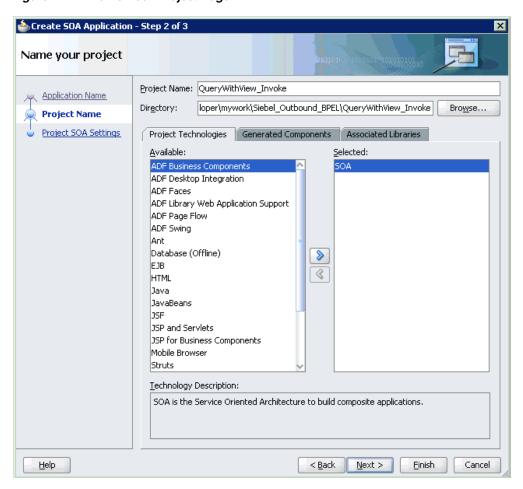

Figure 4-14 Name Your Project Page

**5.** Enter a project name (for example, QueryWithView\_Invoke) and click **Next**. The Configure SOA settings page is displayed, as shown in Figure 4–15.

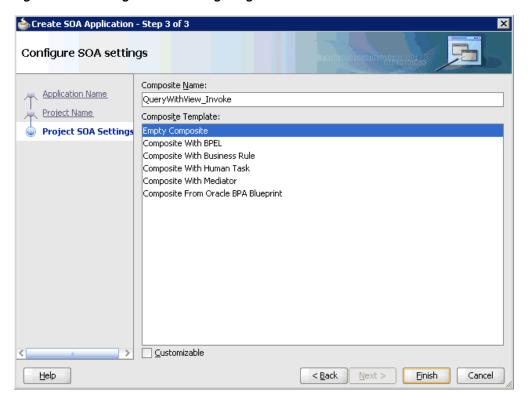

Figure 4–15 Configure SOA Settings Page

**6.** From the Composite Template list, select **Empty Composite** and click **Finish**. As shown in Figure 4–16, the new SOA application (Siebel\_Outbound\_BPEL) and associated project (QueryWithView\_Invoke) are added to the Application Navigator tab in the left pane.

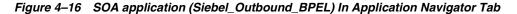

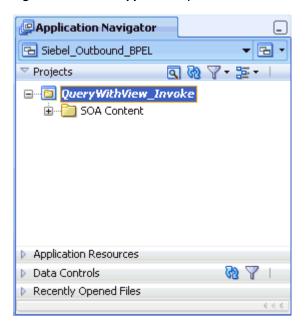

## 4.4.3 Defining a BPEL Outbound Process

This section describes how to define a BPEL outbound process, which consists of the following stages:

- Configuring a Third Party Adapter Service Component
- Configuring an Outbound BPEL Process Component

### **Configuring a Third Party Adapter Service Component**

Perform the following steps to create a third party adapter service component:

1. Drag and drop the Third Party Adapter component from the Component Palette tab (Service Adapters section) to the External References design pane, as shown in Figure 4–17.

Figure 4-17 Third Party Adapter Component

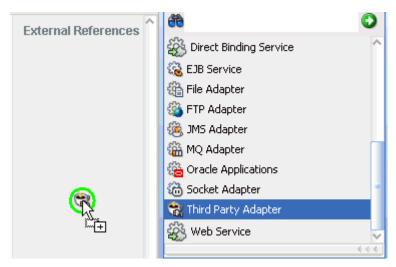

The Create Third Party Adapter Service dialog is displayed, as shown in Figure 4–18.

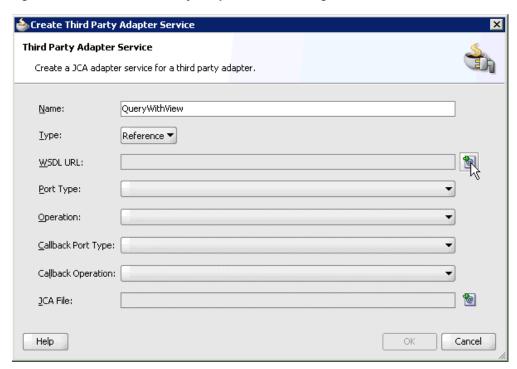

Figure 4–18 Create Third Party Adapter Service Dialog

- **2.** Enter a name for the new third party adapter service.
- **3.** Ensure that **Reference** is selected from the Type list (default).
- Click the **Find existing WSDLs** icon, which is located to the right of the WSDL URL field.

The SOA Resource Browser dialog is displayed, as shown in Figure 4–19.

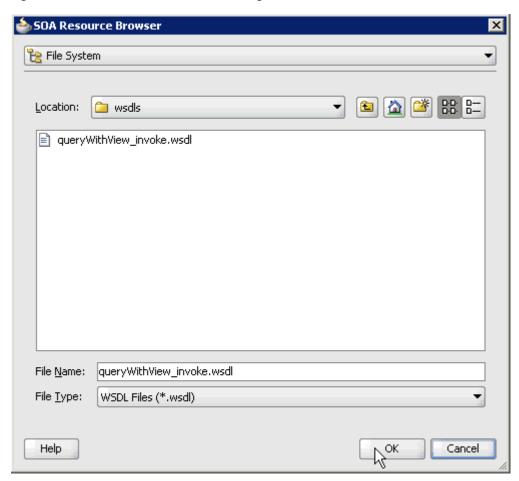

Figure 4–19 SOA Resource Browser Dialog

- **5.** Browse and select an outbound WSDL file from the following directory: <aDAPTER\_HOME>\soa\thirdparty\ApplicationAdapters\wsdls
- 6. Click OK.

The Localize Files dialog is displayed, as shown in Figure 4–20.

Figure 4-20 Localize Files Dialog

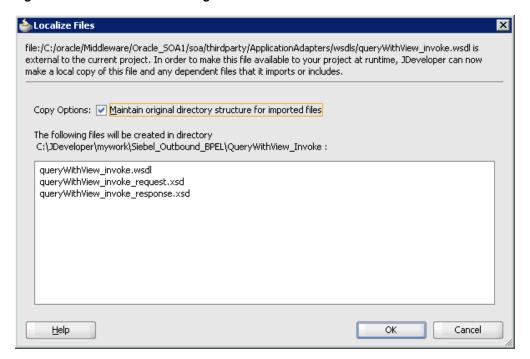

### 7. Click OK.

The outbound WSDL file and associated request and response XML schema files (.xsd) are imported to the project folder that has been created.

You are returned to the Create Third Party Adapter Service dialog, as shown in Figure 4–21.

Figure 4–21 Create Third Party Adapter Service Dialog

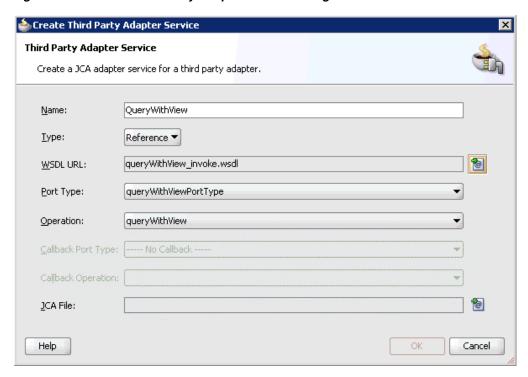

**8.** Click the **Find JCA Files** icon, which is located to the right of the JCA File field. The SOA Resource Browser dialog is displayed, as shown in Figure 4–22.

Figure 4–22 SOA Resource Browser Dialog

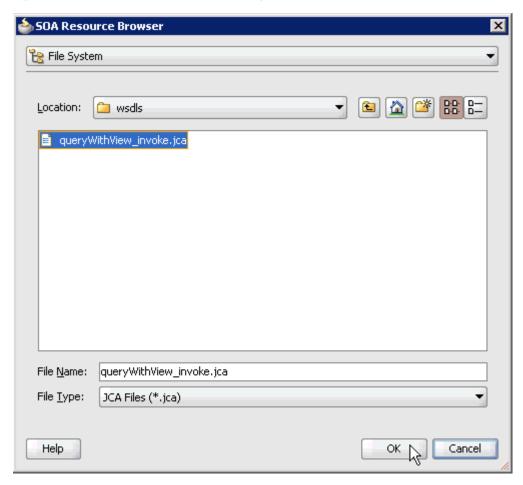

- **9.** Browse and select the JCA properties file from the following directory: <ADAPTER\_HOME>\soa\thirdparty\ApplicationAdapters\wsdls
- 10. Click OK.

As shown in Figure 4–23, the following message is displayed.

Figure 4-23 Copy File Confirmation Message

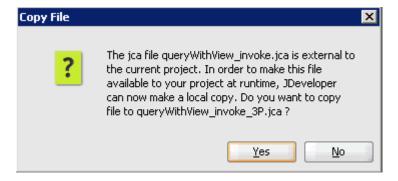

#### 11. Click Yes.

A copy of the JCA properties file is made in the project folder.

You are returned to the Create Third Party Adapter Service dialog, as shown in Figure 4–24.

Figure 4–24 Create Third Party Adapter Service Dialog

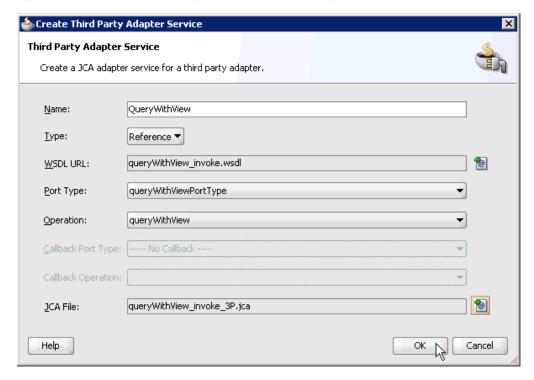

### 12. Click OK.

The third party adapter service component (GetDetail) is created and displayed in the External References pane, as shown in Figure 4–25.

Figure 4-25 Third Party Adapter Service Component (GetDetail) Created in the External References Pane

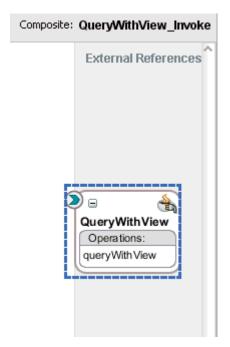

You are now ready to configure an outbound BPEL process component.

### **Configuring an Outbound BPEL Process Component**

Perform the following steps to configure an outbound BPEL process component:

Drag and drop the **BPEL Process** component from the Component Palette tab (Service Components section) to the Components design pane, as shown in Figure 4–26.

Figure 4–26 BPEL Process Component Dragged to the Components Design Pane

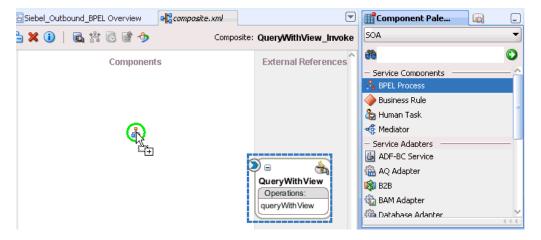

The Create BPEL Process dialog is displayed, as shown in Figure 4–27.

Figure 4-27 Create BPEL Process Dialog

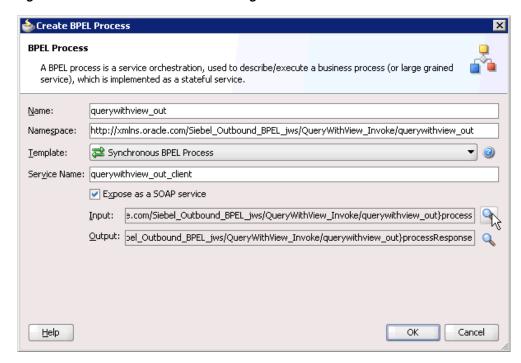

- In the Name field, enter a name to identify the new outbound BPEL process component (for example, querywithview\_out).
- **3.** From the Template list, select **Synchronous BPEL Process**.
- Click the **Browse Input Elements** icon, which is located to the right of the Input field to select the associated XML request schema file.

The Type Chooser dialog is displayed, as shown in Figure 4–28.

Figure 4–28 Type Chooser Dialog

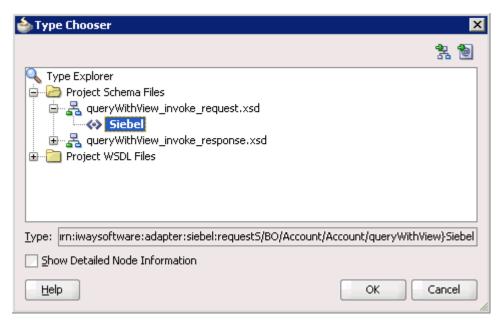

- 5. Expand Project Schema Files, queryWithView\_invoke\_request.xsd, and then select Siebel.
- 6. Click OK.

You are returned to the Create BPEL Process dialog, as shown in Figure 4–29.

Figure 4–29 Create BPEL Process Dialog

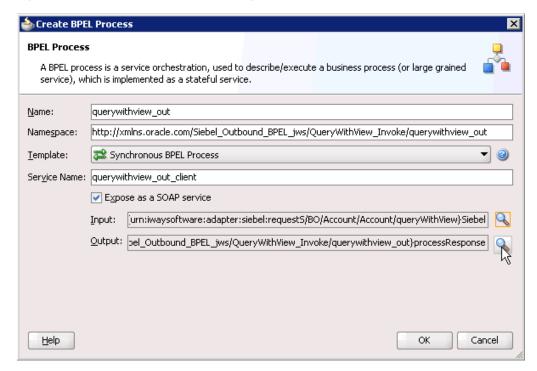

7. Click the Browse Output Elements icon, which is located to the right of the Output field to select the associated XML response schema file.

The Type Chooser dialog is displayed, as shown in Figure 4–30.

Figure 4–30 Type Chooser Dialog

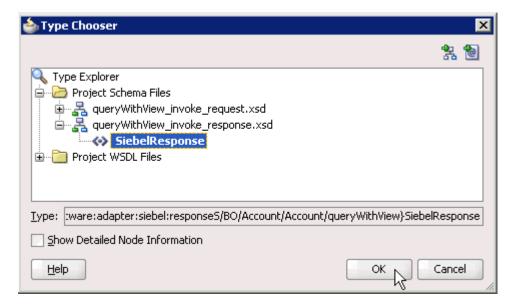

- **8.** Expand **Project Schema Files**, **queryWithView\_invoke\_response.xsd**, and then select SiebelResponse.
- **9.** Click **OK**.

You are returned to the Create BPEL Process dialog, as shown in Figure 4–31.

Figure 4-31 Create BPEL Process Dialog

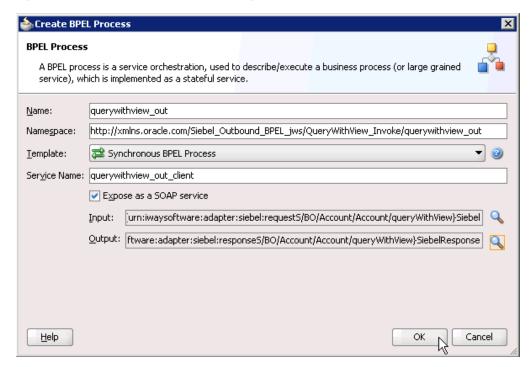

- 10. Click OK.
- 11. As shown in Figure 4–32, create a connection between the outbound BPEL process component (querywithview\_out) and the third party adapter service component (QueryWithView).

Figure 4-32 Connection Between the Outbound BPEL Process Component (querywithview\_out) and the Third Party Adapter Service Component (QueryWithView)

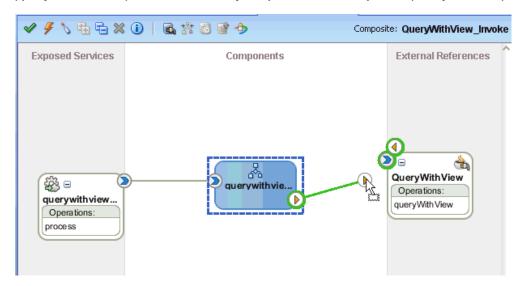

12. Double-click the outbound BPEL process component (querywithview\_out) in the Components pane.

The following is displayed, as shown in Figure 4–33.

Figure 4–33 Outbound BPEL Process Component (querywithview\_out) in the Components Pane

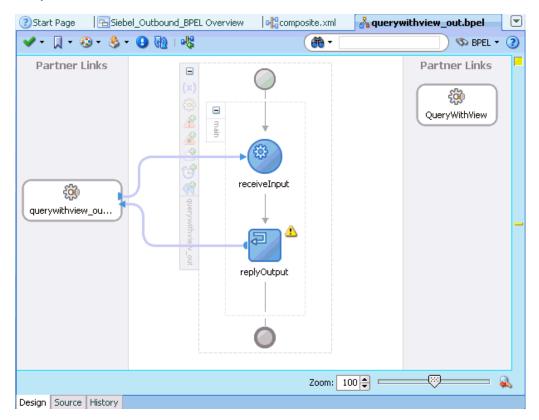

13. Drag and drop the Invoke activity component to the Components pane and place it between the receiveInput activity component and the replyOutput activity component, as shown in Figure 4–34.

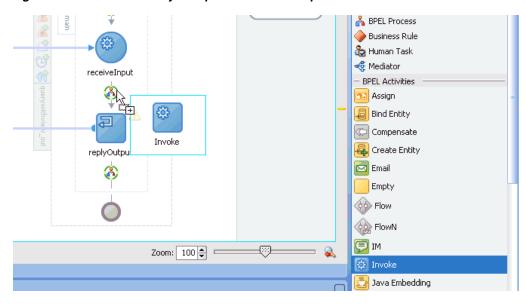

Figure 4–34 Invoke Activity Component in the Components Pane

14. Create a connection between the new Invoke activity component (Invoke\_1) and the third party adapter service component (QueryWithView), as shown in Figure 4–35.

Figure 4–35 Connection Being Created Between the New Invoke Activity Component (Invoke\_1) and the Third Party Adapter Service Component (QueryWithView)

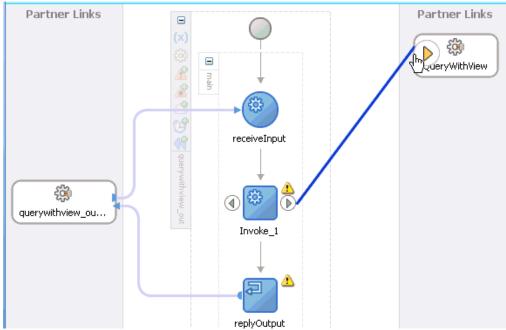

The Edit Invoke dialog is displayed, as shown in Figure 4–36.

🖢 Edit Invoke × 🔼 Errors: 3 Headers Annotations Assertions Skip Condition General Correlations Properties Name: Invoke\_1 Interaction Type: 🚵 Partner Link 🕶 Partner Role Web Service Interface Partner Link: |QueryWithView Operation: aueryWithView Variables Input: Output: Options Conversation ID: 🛾 <u>I</u>nvoke As Detail Help Apply. OK Cancel

Figure 4-36 Edit Invoke Dialog

**15.** Click the **Automatically Create Input Variable** icon, which is located to the right of the Input field to configure a new input variable.

The Create Variable dialog is displayed, as shown in Figure 4–37.

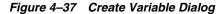

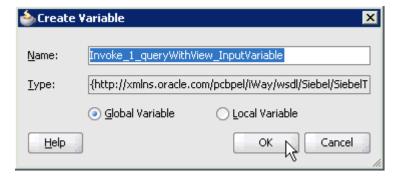

**16.** Accept the default values that are provided for the new input variable and click OK.

You are returned to the Edit Invoke dialog, as shown in Figure 4–38.

🚵 Edit Invoke × 🔼 Errors: 3 Headers Annotations Assertions Skip Condition General Correlations Properties Name: Invoke\_1 Interaction Type: 🖓 Partner Link 🔻 Partner Role Web Service Interface Partner Link: |QueryWithView Operation: ngueryWithView Variables <u>I</u>nput: Invoke\_1\_queryWithView\_InputVariable Output: Options Conversation ID: Invoke As Detail Help Apply. OK Cancel

Figure 4-38 Edit Invoke Dialog

17. Click the Automatically Create Output Variable icon, which is located to the right of the Output field to configure a new output variable.

The Create Variable dialog is displayed, as shown in Figure 4–39.

Figure 4-39 Create Variable Dialog

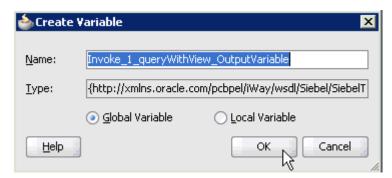

**18.** Accept the default values that are provided for the new output variable and click OK.

You are returned to the Edit Invoke dialog, as shown in Figure 4–40.

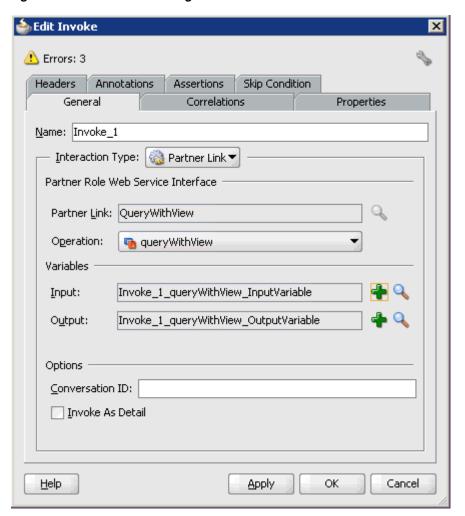

Figure 4–40 Edit Invoke Dialog

## **19.** Click **Apply** and then **OK**.

As shown in Figure 4–41, the Invoke activity component (Invoke\_1) is updated accordingly.

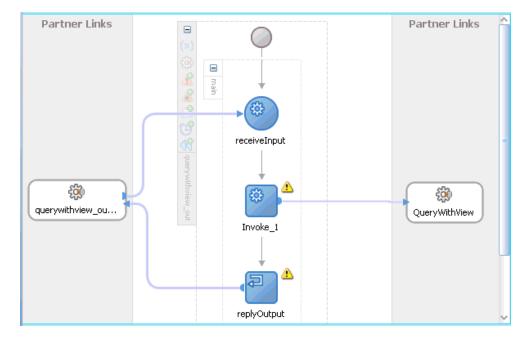

Figure 4–41 Updated Invoke Activity Component (Invoke\_1)

20. Drag and drop the Assign activity component to the Components pane and place it between the Receive activity component (receiveInput) and the Invoke activity component (Invoke\_1), as shown in Figure 4–42.

Partner Links BPA Blue Prints BPEL Activities and Components - Activities and Components 🚣 BPEL Process ၴ Business Rule 🏠 Human Task 🍕 Mediator receiveInput **BPEL Activities** Assign Bind Entity Compensate QueryWithView Assign 4 Create Entity Invoke 🖂 Email Empty

Figure 4–42 Assign Activity Component Dragged to the Components Pane

**21.** Double-click the new Assign activity component (**Assign\_1**). The Assign dialog is displayed, as shown in Figure 4–43.

replyOutput

flow 🐽 FlowN

Figure 4-43 Assign Dialog

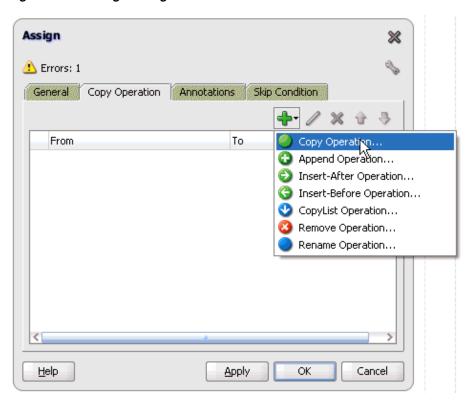

- **22.** Click the **Copy Operation** tab.
- 23. Click the Plus sign icon and select Copy Operation from the list of available operations.

The Create Copy Operation dialog is displayed, as shown in Figure 4–44.

Figure 4–44 Create Copy Operation Dialog

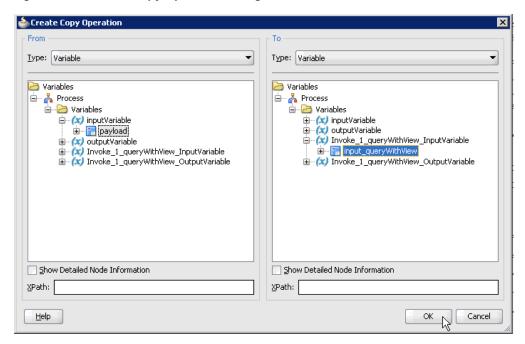

- **24.** In the From pane, expand **Variables**, **InputVariable**, and then select **payload**.
- 25. In the To pane, expand Variables, Invoke\_1\_queryWithView\_InputVariable, and then select **input\_queryWithView**.
- 26. Click OK.

You are returned to the Assign dialog, as shown in Figure 4–45.

Figure 4-45 Assign Dialog

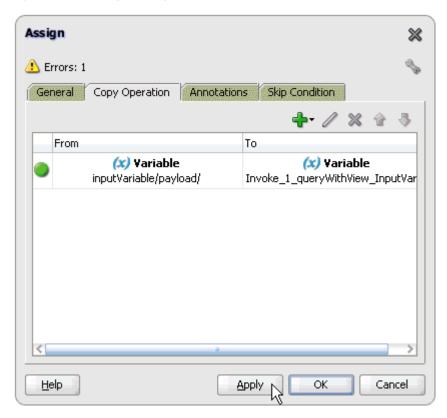

- **27.** Click **Apply** and then **OK**.
- **28.** As shown in Figure 4–46, drag and drop the **Assign** activity component to the Components pane and place it between the Invoke activity (Invoke\_1) and the Reply activity (replyOutput).

**(\$3**) BPA Blue Prints receiveInput BPEL Activities and Components - Activities and Components A BPEL Process Business Rule 备 Human Task 🍕 Mediator Assign\_1 ₹\$\$ BPEL Activities guerywithview ou. Bind Entity Compensate OuervWithView Invoke\_1 🚇 Create Entity 🖂 Email Empty op Flow Assign replyOut 🎃 FlowN **(3)** MI <equation-block>

Figure 4-46 Assign Activity Component Dragged to the Components Pane and Placed Between the Invoke Activity (Invoke\_1) and the Reply Activity (replyOutput)

**29.** Double-click the new Assign activity component (**Assign\_2**). The Assign dialog is displayed, as shown in Figure 4–47.

Figure 4–47 Assign Dialog

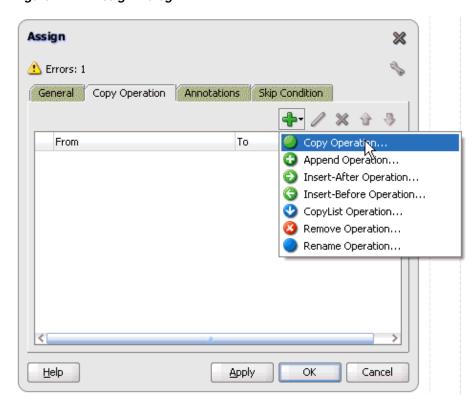

- **30.** Click the **Copy Operation** tab.
- **31.** Click the **Plus sign** icon and select **Copy Operation** from the list of available operations.

The Create Copy Operation dialog is displayed, as shown in Figure 4–48.

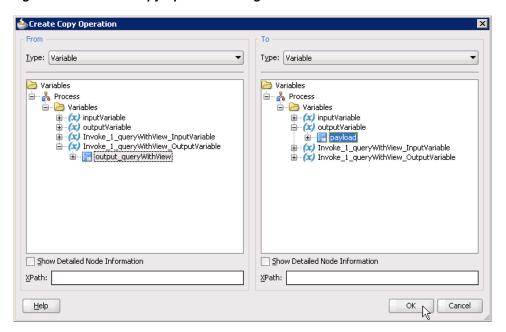

Figure 4–48 Create Copy Operation Dialog

- **32.** In the From pane, expand Variables, Invoke\_1\_queryWithView\_ OutputVariable, and then select output\_queryWithView.
- **33.** In the To pane, expand **Variables**, **outputVariable**, and then select **payload**.
- 34. Click OK.

You are returned to the Assign dialog, as shown in Figure 4–49.

Figure 4–49 Assign Dialog

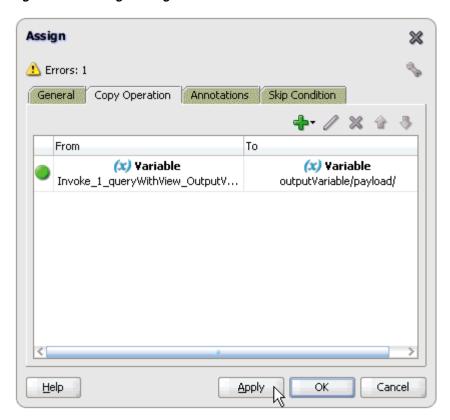

## **35.** Click **Apply** and then **OK**.

The completed activity flow is now displayed, as shown in Figure 4–50.

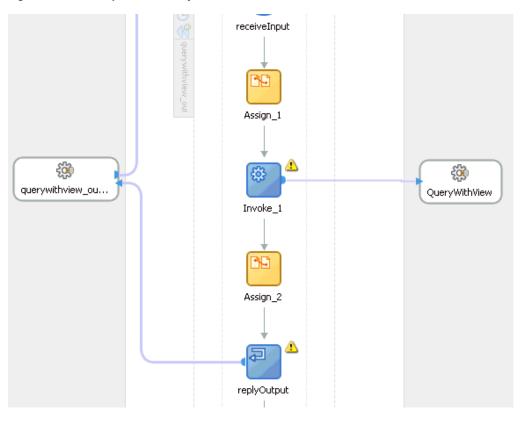

Figure 4-50 Completed Activity Flow

**36.** As shown in Figure 4–51, double-click **composite.xml** in the left pane.

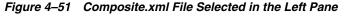

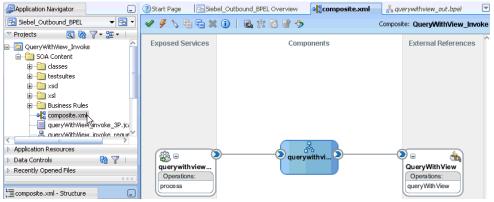

37. As shown in Figure 4–52, click the Save All icon in the menu bar to save the new outbound BPEL process component that was configured.

Figure 4-52 Save All Icon

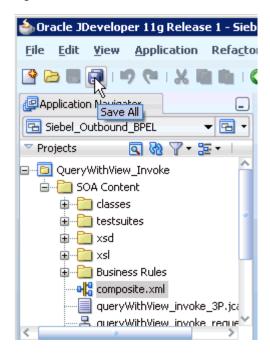

You are now ready to deploy the BPEL outbound process.

## 4.4.4 Deploying the BPEL Outbound Process

Perform the following steps to deploy the BPEL outbound process.

Right-click the project name in the left pane (for example, QueryWithView\_ Invoke), select Deploy, and then click QueryWithView\_Invoke, as shown in Figure 4–53.

Figure 4-53 Deploy Option

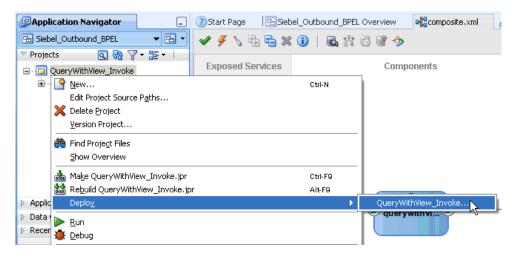

The Deployment Action dialog is displayed, as shown in Figure 4–54.

b Deploy QueryWithView\_Invoke **Deployment Action**  $\underline{\underline{\mathsf{S}}}\mathsf{elect}$  a deployment action from the list below. Deployment Action Deploy Configuration Deploy to Application Server Deploy to SAR Summary Deploy this archive to SOA configured Application server(s) < <u>B</u>ack <u>H</u>elp Next > Cancel

Figure 4–54 Deployment Action Dialog

- **2.** Ensure that **Deploy to Application Server** is selected.
- 3. Click Next.

The Deploy Configuration dialog is displayed, as shown in Figure 4–55.

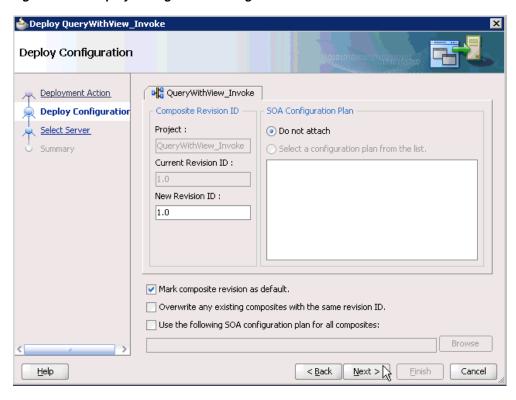

Figure 4–55 Deploy Configuration Dialog

4. Leave the default values selected and click Next. The Select Server dialog is displayed, as shown in Figure 4–56.

Figure 4-56 Select Server Dialog

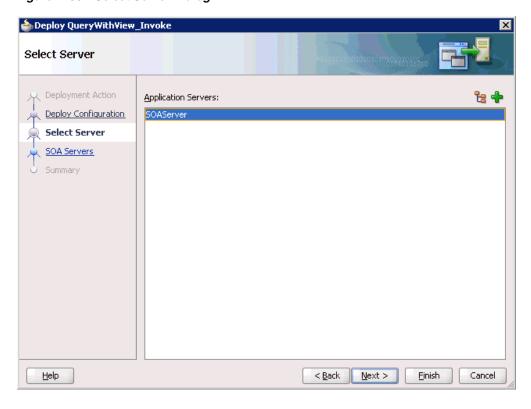

**5.** Select an available application server that was configured and click **Next**. The SOA Servers dialog is displayed, as shown in Figure 4–57.

Figure 4–57 SOA Servers Dialog

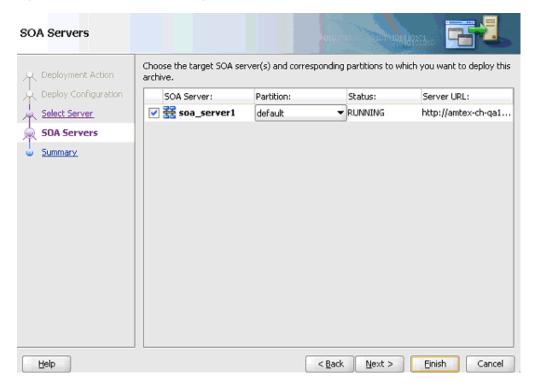

Select a target SOA server and click **Next**. The Summary dialog is displayed, as shown in Figure 4–58.

Figure 4–58 Summary Dialog

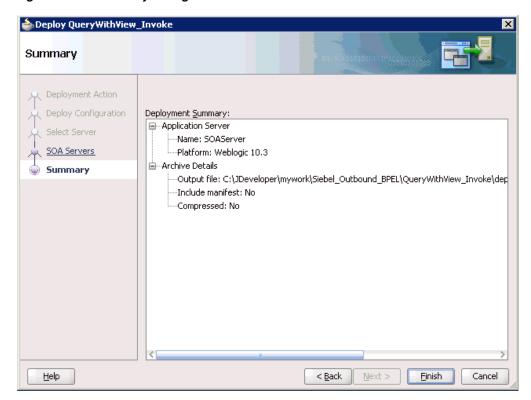

7. Review and verify all the available deployment information for your project and click Finish.

The process is deployed successfully, as shown in Figure 4–59.

Figure 4-59 Successful Deployment Message

```
■ 50A - Log
     [scac] Validating composite : 'C:\JDeveloper\mywork\Siebel_Outbound_BPEL\QueryWi
BUILD SUCCESSFUL
Total time: 16 seconds
```

# 4.4.5 Invoking the Input XML Document in the Oracle Enterprise Manager Console

Perform the following steps to invoke the input XML document in the Oracle Enterprise Manager console.

- 1. Log in to the Oracle Enterprise Manager console by using the following URL: http://localhost:7001/em
- 2. Expand your domain in the left pane followed by the SOA folder, as shown in Figure 4–60.

Figure 4-60 Oracle Enterprise Manager Console

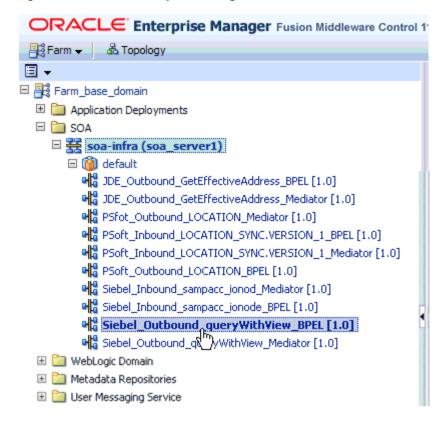

As shown in Figure 4–61, select an available project (for example, Siebel\_ Outbound\_queryWithView\_BPEL).

Figure 4-61 The Siebel\_Outbound\_queryWithView\_BPEL Project Being Selected

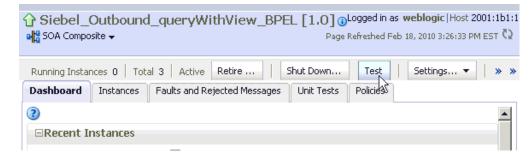

**4.** Click **Test** in the right pane.

The Test Web Service page is displayed, as shown in Figure 4–62.

Figure 4–62 Test Web Service Page

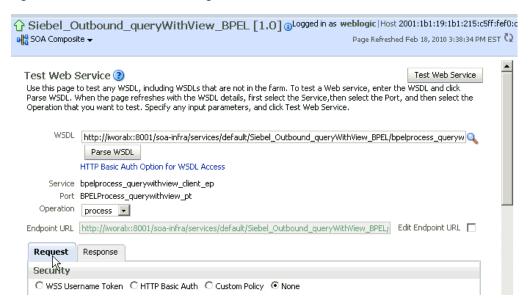

- Click the **Request** tab.
- As shown in Figure 4–63, scroll down to the Input Arguments section.

Figure 4-63 Input Arguments Section

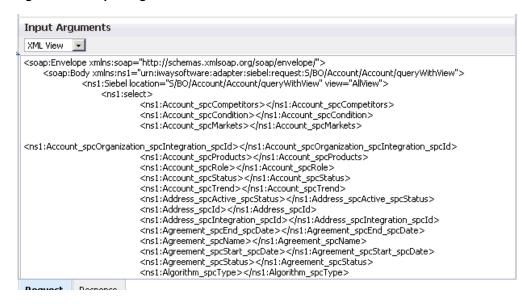

- **7.** Select **XML View** from the list in the upper-left corner.
- Provide an appropriate input XML document in the Input Arguments area.
- Click **Test Web Service**.

The output response is received in the Response tab of the Oracle Enterprise Manager console, as shown in Figure 4–64.

SOA Composite → Page Refreshed Feb 18, 2010 3:26:52 PM ES Endpoint URL http://iworalx:8001/soa-infra/services/default/Siebel\_Outbound\_queryWithView\_BPEL/ Edit Endpoint URL Request Response Test Status Passed Response Time (ms) 645 XML View 💌 aunch Message Flow Trace <env:Envelope xmlns:env="http://schemas.xmlsoap.org/soap/envelope/"</pre> xmlns:wsa="http://www.w3.org/2005/08/addressing"> <wsa:MessageID>urn:BD8992201CCC11DFBFDF3529C6BB7207 <wsa:ReplyTo> <wsa:Address>http://www.w3.org/2005/08/addressing/anonymous</wsa:Address> </wsa:ReplyTo> <env:Body> <SiebelResponse xmlns="urn:iwaysoftware:adapter:siebel:response:S/BO/Account/Account/queryWithView" status="success"> <record> <Name>InfoChennaiQA</Name> <Account\_spcStatus>Active</Account\_spcStatus> <Location>Newyork</Location> <Alias/>

Figure 4–64 Output Response That is Received in the Response Tab of the Oracle Enterprise Manager Console

## 4.4.6 Testing Outbound BPEL and Mediator Processes

When testing an outbound BPEL process from the Oracle Enterprise Manager console or an outbound Mediator process from the Enterprise Manager console, do not use the XML envelopes that are generated by these consoles. Instead, remove them and use the XML payloads that are generated from the schemas, which conform to the WSDLs for namespace qualifications.

The Mediator data flows can be tested using the Enterprise Manager console. When creating a Mediator data flow and interactions, the Web services are created and registered with the Oracle Application Server. For more information on creating a Mediator outbound process, see Chapter 5, "Integration With Mediator Service Components in the Oracle SOA Suite".

# 4.5 Designing an Inbound BPEL Process for Event Integration

This topic illustrates Siebel event integration. It describes design-time and run-time configuration. The following tools are required to complete your adapter design-time configuration:

- Oracle Adapter Application Explorer (Application Explorer)
- Oracle JDeveloper BPEL Designer (JDeveloper) or Eclipse

**Note:** The examples in this chapter demonstrate the use of Oracle JDeveloper.

Before you design a BPEL process, you must generate the respective WSDL file using Application Explorer. For more information, see "Generating WSDL for Event Integration" on page 4-44.

## 4.5.1 Generating WSDL for Event Integration

You must create a separate channel for every inbound J2CA service and select that channel when you generate WSDL for inbound interaction using Application Explorer.

**Note:** If two or more events share the same channel, then event messages may not be delivered to the right BPEL process.

### **Creating a Channel**

You must create a separate channel for every inbound J2CA service and select that channel when you generate WSDL for inbound interaction using Application Explorer.

**Note:** If two or more events share the same channel, then event messages may not be delivered to the right BPEL process.

To create a channel:

- In the left pane, click **Events**.
- Expand the **Siebel** node.

The ports and channels nodes appear in the left pane, as shown in Figure 4–65.

Figure 4–65 Ports and Channels Nodes Under Siebel Node

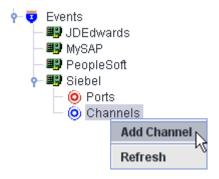

Right-click **Channels** and select **Add Channel**.

The Add Channel dialog is displayed, as shown in Figure 4–66.

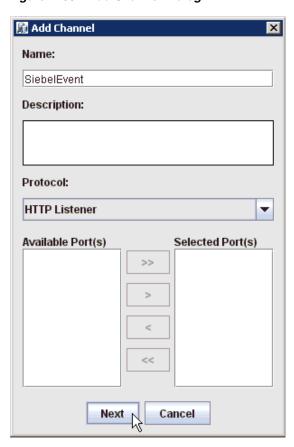

Figure 4–66 Add Channel Dialog

Perform the following steps:

- Enter a name for the channel, for example, SiebelEvent.
- Enter a brief description.
- From the Protocol list, select HTTP Listener, MQ Series Listener, or File Listener.

For demonstration purposes, this procedure uses the HTTP Listener as an example.

### 4. Click Next.

The Basic dialog is displayed, as shown in Figure 4–67.

Figure 4–67 Basic Dialog

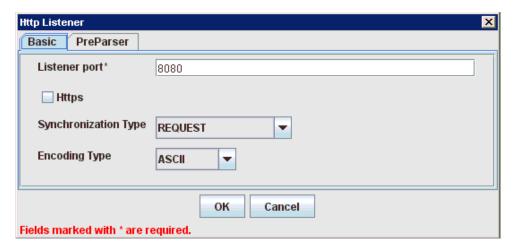

Enter the system information as specified in the following table:

| Parameter            | Description                                                                      |
|----------------------|----------------------------------------------------------------------------------|
| Listener port        | Port on which to listen for Siebel event data.                                   |
| Https                | For a secure HTTP connection, select the <b>Https</b> check box.                 |
|                      | This option is currently not supported.                                          |
| Synchronization Type | Select <b>REQUEST_RESPONSE</b> from the list, which is the recommended option.   |
| Encoding Type        | Choose an encoding type to be used from the list. By default, ASCII is selected. |

Click the **PreParser** tab, as shown in Figure 4–68.

Figure 4-68 PreParser Tab

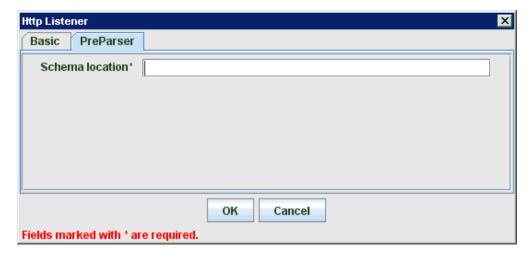

7. Specify the location of the schema file that was generated for the Integration Object node using the **Export Schema(s)** option in Application Explorer.

**Note:** During run time, the Oracle Application Adapter for Siebel adds the namespace to the Siebel published document using the schema that is specified in the PreParser tab. If the Schema location field in the PreParser tab is empty, then BPEL and Mediator processes do not work properly as the Siebel published documents do not contain any namespaces.

#### 8. Click OK.

As shown in Figure 4–69, the channel appears under the channels node in the left pane. An X over the icon indicates that the channel is currently disconnected.

Figure 4-69 New Channel Node

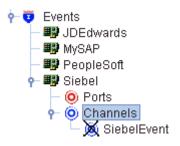

**Note:** Do not start the channel, as it is managed by BPEL PM Server. If you start the channel for testing and debugging purposes, then stop it before run-time.

You must now create an Integration Object node.

#### **Creating an Integration Object Node**

- Start Application Explorer.
- Expand the **Adapters** node, as shown in Figure 4–70.

Figure 4–70 Disconnected Siebel Target Node, Siebel, Under the Siebel Node

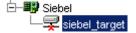

Perform the following steps:

- **a.** Expand the **Siebel** node.
  - The defined Siebel targets are displayed under the adapter node.
- **b.** Click the target name, for example, siebel, under the **Siebel** node.
- The Connection dialog displays the values you entered.
- **3.** Verify your connection parameters.
- **4.** Right-click the target name and select **Connect**.

The x icon disappears, indicating that the node is connected, as shown in Figure 4–71.

Figure 4-71 Connected Nodes

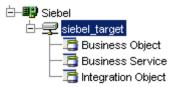

- **5.** Expand the **Integration Object** node and select **Sample Account**.
- **6.** Right-click the **Sample Account** node and select **Add IO Node**. The Add IO Node dialog is displayed, as shown in Figure 4–72.

Figure 4–72 Add IO Node Dialog

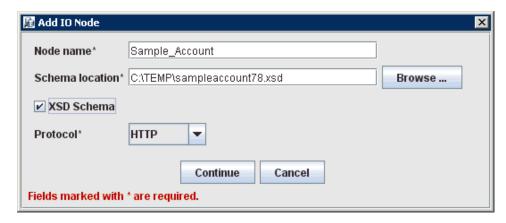

7. Enter a node name (for example, Sample Account) in the **Node name** field and a path to the Sample Account XSD file in the **Schema location** field.

Please note:

- For Siebel 7.5 or later: Generate XSD schemas directly from Siebel tools. You use the XSD schemas when you create Web services in Application Explorer. After you generate an XSD schema through Siebel tools, use it to create an IO node and a Web service.
- For Siebel 7.0: You cannot generate XSD schemas directly from Siebel tools; only XDR schemas can be created. Before you create a Web service, you must first generate an XSD schema from the XDR schema using Application Explorer.
- **8.** If the XSD schema has already been generated, then select XSD Schema. If you are using Siebel-generated XDR schemas, then do not select the XSD schema option.
- **9.** Select a protocol (HTTP, FILE, or MQ Series) from the **Protocol** list.
- Click Continue.

The new Integration Object node is added, as shown in Figure 4–73.

Figure 4–73 Integration Object Node

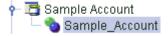

**Note:** You must restart the Oracle WebLogic Server after the Integration Object node and channel are created.

### **Generating WSDL for Event Notification**

After you create a channel and an associated Integration Object node, you must generate WSDL for the event using Application Explorer.

You must be connected to a Siebel target under the Adapters node in Application Explorer. For detailed information on how to define and connect to a target, see "Establishing a Connection (Target) for Siebel" on page 2-6.

After you connect to a Siebel target, generate WSDL for the event as follows:

1. Right-click the Integration Object node (for example, Sample\_Account), and then select **Create Inbound JCA Service (Event)**, as shown in Figure 4–74.

Figure 4–74 Create Inbound JCA Service (Event) Option Selected in Application **Explorer** 

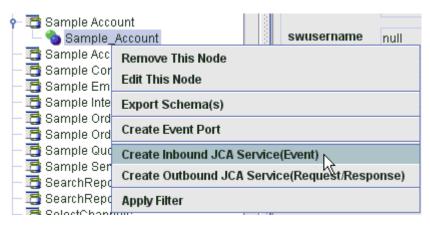

The Export WSDL dialog is displayed, as shown in Figure 4–75.

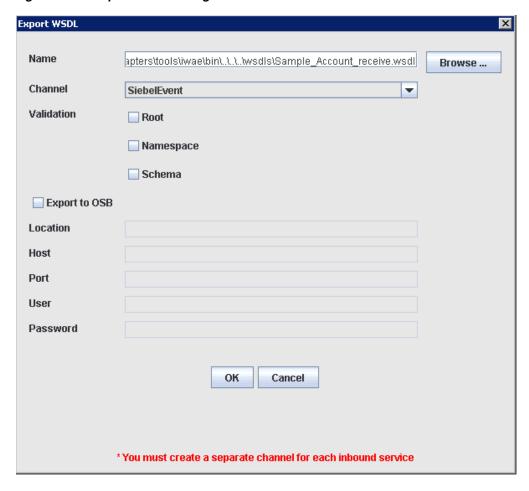

Figure 4–75 Export WSDL Dialog

**Note:** The schema validation options (Root, Namespace, Schema) are not applicable for the Oracle Application Adapter for Siebel.

Perform the following steps:

- **a.** In the **Name** field, specify a name for the WSDL file. The .wsdl file extension is added automatically. By default, the names of WSDL files generated for events end with \_receive.
- **b.** From the Channel list, select the channel you created for this inbound service (for example, SiebelEvent).
  - **Important:** You must create a separate channel for every inbound service. Verify that the channel is stopped before run-time.
- 2. Click OK.

# 4.5.2 Creating a New SOA Application for the Inbound BPEL Process

Perform the following steps to create a new SOA application for the inbound BPEL process:

1. Open Oracle JDeveloper on your system.

2. Click **Application** in the menu bar and select **New** from the menu, as shown in Figure 4–76.

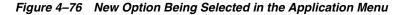

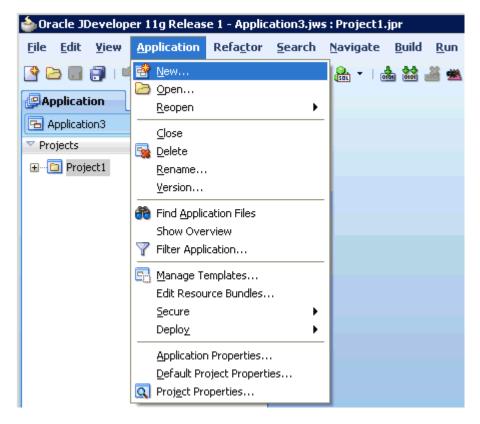

The Create SOA Application wizard - Name your application page is displayed, as shown in Figure 4–77.

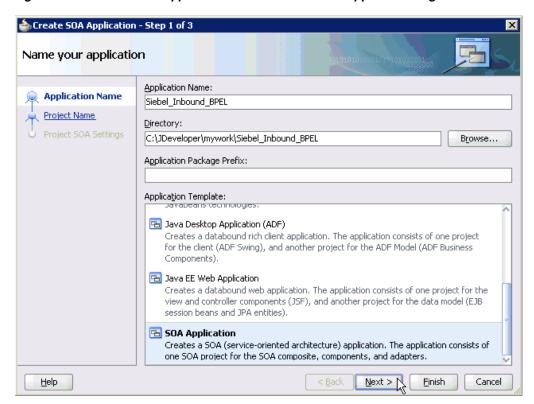

Figure 4–77 Create SOA Application Wizard - Name Your application Page

- From the Application Template list, click **SOA Application**.
- Enter a name for the new SOA application (for example, Siebel\_Inbound\_BPEL) and click Next.

The Name your project page is displayed, as shown in Figure 4–78.

Step 2 of 3 Create SOA Application - Step 2 of 3 Name your project Project Name: | SampleAccount\_Receive Application Name Directory: eloper\mywork\Siebel\_Inbound\_BPEL\SampleAccount\_Receive Browse... **Project Name** Project SOA Settings Project Technologies | Generated Components | Associated Libraries <u>A</u>vailable: ADF Business Component ADF Desktop Integration ADF Faces ADF Library Web Application Support ADF Page Flow ADF Swing 3 Ant Database (Offline) EJB. HTML Java Technology Description: SOA is the Service Oriented Architecture to build composite applications. <u>H</u>elp < <u>B</u>ack Next > N <u>F</u>inish Cancel

Figure 4-78 Name Your Project Page

**5.** Enter a project name (for example, SampleAccount\_Receive) and click **Next**. The Configure SOA settings page is displayed, as shown in Figure 4–79.

Figure 4-79 Configure SOA Settings Page

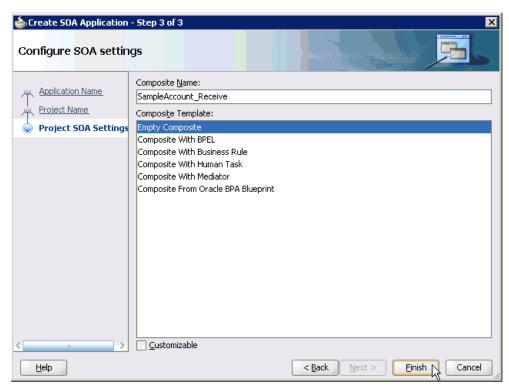

**6.** From the Composite Template list, select **Empty Composite** and click **Finish**. As shown in Figure 4–80, the new SOA application (Siebel\_Inbound\_BPEL) and associated project (SampleAccount\_Receive) are added to the Application Navigator tab in the left pane.

Figure 4–80 New SOA Application (Siebel\_Inbound\_BPEL) and Associated Project (SampleAccount\_Receive)

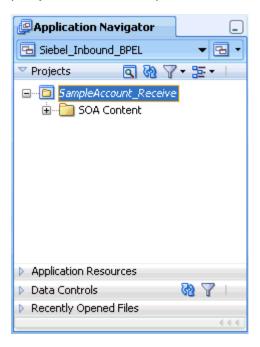

## 4.5.3 Defining a BPEL Inbound Process

This section describes how to define a BPEL inbound process, which consists of the following stages:

- 1. Configuring a Third Party Adapter Service Component
- Configuring an Inbound BPEL Process Component

#### **Creating a Third Party Adapter Service Component**

Perform the following steps to create a third party adapter service component:

Drag and drop the Third Party Adapter component from the Component Palette tab (Service Adapters section) to the Exposed Services pane, as shown in Figure 4–81.

②Start Page □ composite.xml Component Pale... √ ∮ √ ⓑ 등 ※ ⑥ │ ⑥ 참 ⑥ ☞ ◆ Composite: SampleAccount\_Receive SOA 0 Exposed Services Components External References The BAM Adapter Database Adapter Direct Binding Service 🔏 EJB Service n File Adapter FTP Adapter 3MS Adapter MQ Adapter To begin creating a SOA composite application, 🖀 Oracle Applications drag-and-drop a Service Component or an Adapter n Socket Adapter from the Component Palette 🈭 Third Party Adap Web Service Property Inspector

Figure 4-81 Third Party Adapter Component

The Create Third Party Adapter Service dialog is displayed, as shown in Example 4-82.

Figure 4–82 Create Third Party Adapter Service Dialog

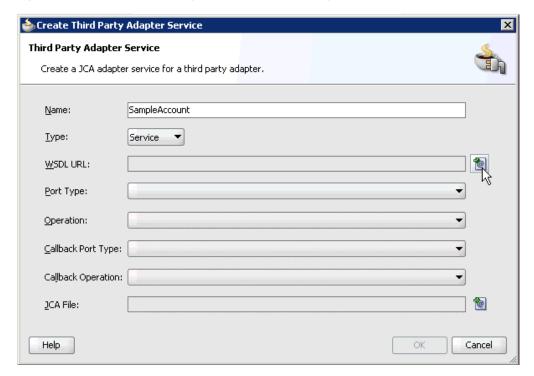

- **2.** Enter a name for the third party adapter service.
- Ensure that **Service** is selected from the Type list (default).
- Click the Find existing WSDLs icon, which is located to the right of the WSDL URL field.

The SOA Resource Browser dialog is displayed, as shown in Example 4–83.

Figure 4-83 SOA Resource Browser Dialog

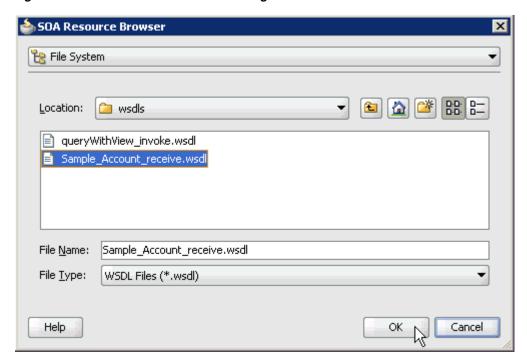

- Browse and select an inbound WSDL file from the following directory: <aDAPTER\_HOME>\soa\thirdparty\ApplicationAdapters\wsdls
- 6. Click OK. The Localize Files dialog is displayed, as shown in Example 4–84.

Figure 4–84 Localize Files Dialog

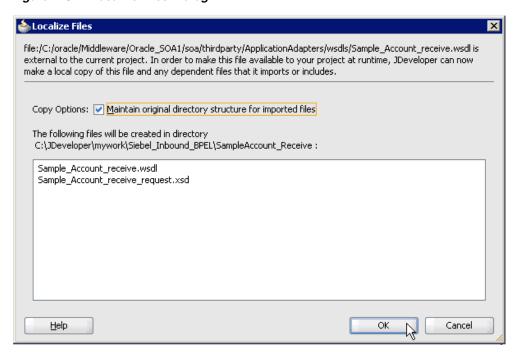

7. Click OK.

The inbound WSDL file and associated receive/request XML schema file (.xsd) are imported to the project folder that has been created.

As shown in Example 4–85, you are returned to the Create Third Party Adapter Service dialog.

Figure 4–85 Create Third Party Adapter Service Dialog

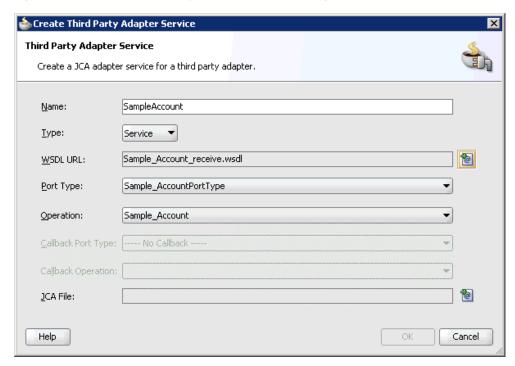

**8.** Click the **Find JCA Files** icon, which is located to the right of the JCA File field. The SOA Resource Browser dialog is displayed, as shown in Example 4–86.

Figure 4-86 SOA Resource Browser Dialog

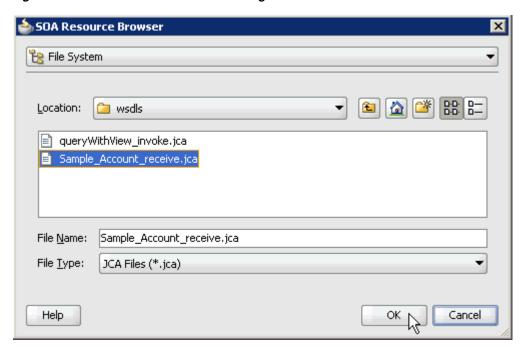

- **9.** Browse and select the JCA properties file from the following directory: <ADAPTER\_HOME>\soa\thirdparty\ApplicationAdapters\wsdls
- 10. Click OK.

As shown in Example 4–87, the following message is displayed.

Figure 4-87 Copy File Confirmation Message

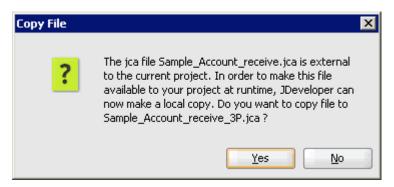

11. Click Yes.

A copy of the JCA properties file is made in the project folder.

You are returned to the Create Third Party Adapter Service dialog, as shown in Example 4–88.

🃤 Create Third Party Adapter Service Third Party Adapter Service Create a JCA adapter service for a third party adapter. Name: SampleAccount Service ▼ Type: • Sample\_Account\_receive.wsdl WSDL URL: Port Type: Sample\_AccountPortType  $\underline{O} peration:$ Sample\_Account Callback Port Type: ---- No Callback ----Callback Operation: Sample\_Account\_receive\_3P.jca JCA File: Help Cancel

Figure 4–88 Create Third Party Adapter Service Dialog

#### 12. Click OK.

The third party adapter service component (SampleAccount) is created and displayed in the Exposed Services pane, as shown in Example 4–89.

Figure 4-89 Third Party Adapter Service Component (SampleAccount) Created in the **Exposed Services Pane** 

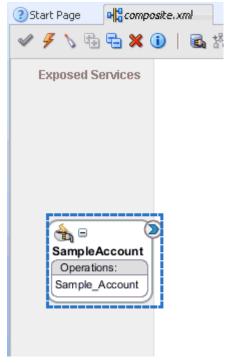

You are now ready to configure an inbound BPEL process component.

#### Creating an Inbound BPEL Process Component

Perform the following steps to create an inbound BPEL process component:

1. Drag and drop the **BPEL Process** component from the Component Palette tab (Service Components section) to the Components pane, as shown in Example 4–90.

Figure 4–90 BPEL Process Component in the Components Pane

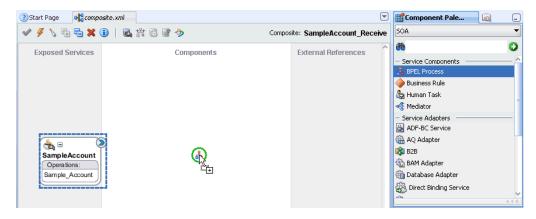

The Create BPEL Process dialog is displayed, as shown in Example 4–91.

Figure 4–91 Create BPEL Process Dialog

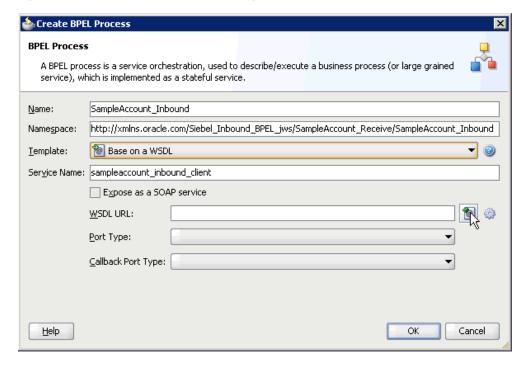

- In the Name field, enter a name to identify the new inbound BPEL process component (for example, SampleAccount\_Inbound).
- **3.** From the Template list, select **Base on a WSDL**.
- Uncheck the **Expose as a SOAP service** check box.
- Click the **Find existing WSDLs** icon, which is located to the right of the WSDL URL field.

The SOA Resource Browser dialog is displayed, as shown in Example 4–92.

Figure 4–92 SOA Resource Browser Dialog

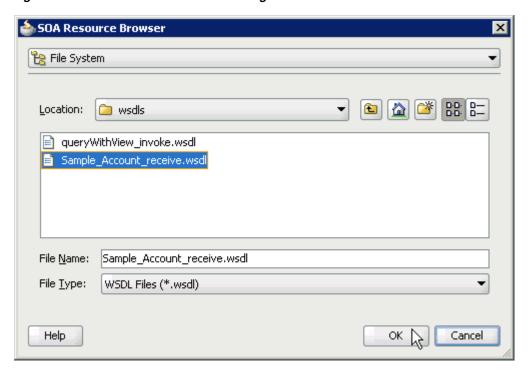

- Browse and select an inbound WSDL file from the project folder (for example, Sample\_Account\_receive.wsdl).
- 7. Click OK.

The Localize Files dialog is displayed, as shown in Example 4–93.

Figure 4-93 Localize Files Dialog

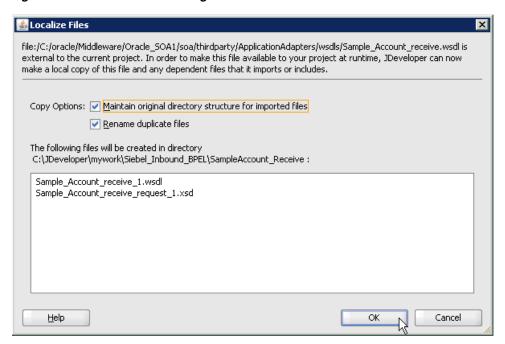

#### 8. Click OK.

You are returned to the Create BPEL Process dialog, as shown in Example 4–94.

Figure 4–94 Create BPEL Process Dialog

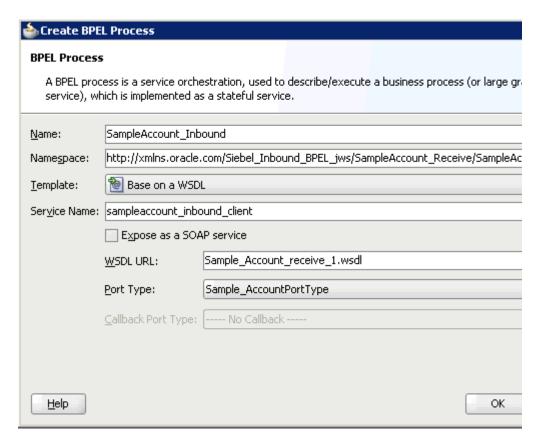

Click **OK** to create the connection, as shown in Example 4–95.

Figure 4–95 Connection Created Between the Third Party Adapter Service Component (SampleAccount) and the Inbound BPEL Process Component (SampleAccount\_Inbound)

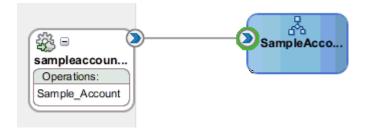

- **10.** Create a connection between the third party adapter service component (SampleAccount) and the inbound BPEL process component (SampleAccount\_ Inbound).
- **11.** Double-click **composite.xml** in the left pane, as shown in Example 4–96.

Application Navigator Start Page □ composite.xml

• composite.xml

• composite.xml

• composite.xml

• composite.xml

• composite.xml

• composite.xml

• composite.xml

• composite.xml

• composite.xml

• composite.xml

• composite.xml

• composite.xml

• composite.xml

• composite.xml

• composite.xml

• composite.xml

• composite.xml

• composite.xml

• composite.xml

• composite.xml

• composite.xml

• composite.xml

• composite.xml

• composite.xml

• composite.xml

• composite.xml

• composite.xml

• composite.xml

• composite.xml

• composite.xml

• composite.xml

• composite.xml

• composite.xml

• composite.xml

• composite.xml

• composite.xml

• composite.xml

• composite.xml

• composite.xml

• composite.xml

• composite.xml

• composite.xml

• composite.xml

• composite.xml

• composite.xml

• composite.xml

• composite.xml

• composite.xml

• composite.xml

• composite.xml

• composite.xml

• composite.xml

• composite.xml

• composite.xml

• composite.xml

• composite.xml

• composite.xml

• composite.xml

• composite.xml

• composite.xml

• composite.xml

• composite.xml

• composite.xml

• composite.xml

• composite.xml

• composite.xml

• composite.xml

• composite.xml

• composite.xml

• composite.xml

• composite.xml

• composite.xml

• composite.xml

• composite.xml

• composite.xml

• composite.xml

• composite.xml

• composite.xml

• composite.xml

• composite.xml

• composite.xml

• composite.xml

• composite.xml

• composite.xml

• composite.xml

• composite.xml

• composite.xml

• composite.xml

• composite.xml

• composite.xml

• composite.xml

• composite.xml

• composite.xml

• composite.xml

• composite.xml

• composite.xml

• composite.xml

• composite.xml

• composite.xml

• composite.xml

• composite.xml

• composite.xml

• composite.xml

• composite.xml

• composite.xml

• composite.xml

• composite.xml

• composite.xml

• composite.xml

• composite.xml

• composite.xml

• composite.xml

• composite.xml

• composite.xml

• composite.xml

• composite.xml

• composite.xml

• composite.xml

• composite.xml

• Siebel\_Inbound\_BPEL 🔻 Projects 🔄 🖓 🍸 🕶 🔻 📗 🛅 xsd 🛅 xsl 🛅 Business Rules 🖧 composite.xml Sample\_Account\_receive\_1.wsdl Sample\_Account\_receive\_3P.jca ₩; = SampleAcco. 🧸 Sample\_Account\_receive\_request\_1.xsd 🦤 sampleaccoun... Operations: Application Resources Sample\_Account Data Controls Recently Opened Files 📲 Application Server Navigator 部:米 ■ Application Servers

Figure 4-96 The Composite.xml File Being Selected in the Left Pane

12. Click the Save All icon in the menu bar to save the new inbound BPEL process component that was configured, as shown in Example 4–97.

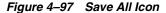

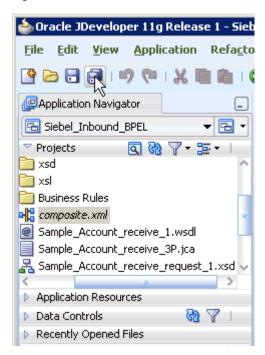

You are now ready to deploy the BPEL inbound process.

# 4.5.4 Deploying the BPEL Inbound Process

Perform the following steps to deploy the BPEL inbound process.

1. Right-click the project name in the left pane (for example, SampleAccount\_ Receive), select Deploy and then click SampleAccount\_Receive, as shown in Example 4-98.

Figure 4–98 SampleAccount\_Receive Option

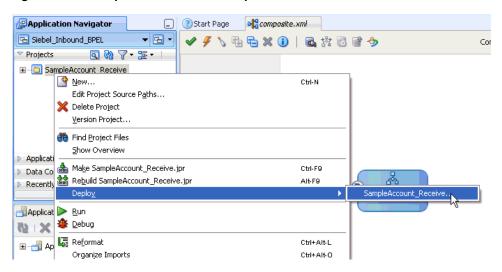

The Deployment Action dialog is displayed, as shown in Example 4–99.

Figure 4-99 Deployment Action Dialog

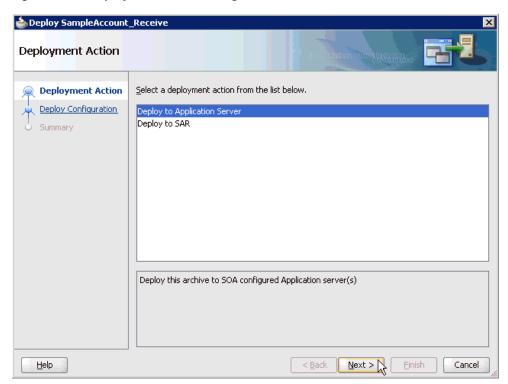

- **2.** Ensure that **Deploy to Application Server** is selected.
- Click Next.

The Deploy Configuration dialog is displayed, as shown in Example 4–100.

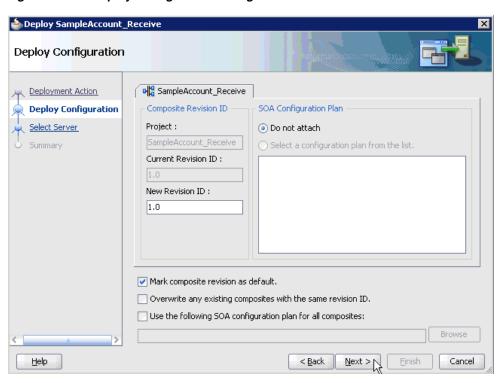

Figure 4–100 Deploy Configuration Dialog

**4.** Leave the default values selected and click **Next**. The Select Server dialog is displayed, as shown in Example 4–101.

Figure 4–101 Select Server Dialog

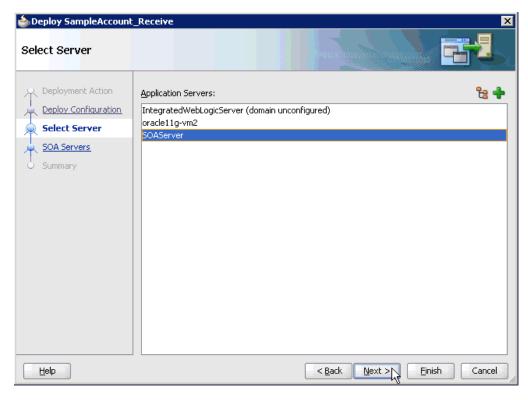

**5.** Select an available application server that was configured and click **Next**. The SOA Servers dialog is displayed, as shown in Example 4–102.

Figure 4-102 SOA Servers Dialog

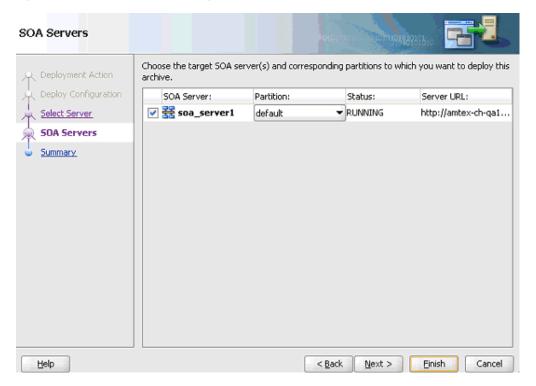

**6.** Select a target SOA server and click **Next**. The Summary dialog is displayed, as shown in Example 4–103.

Figure 4–103 Summary Dialog

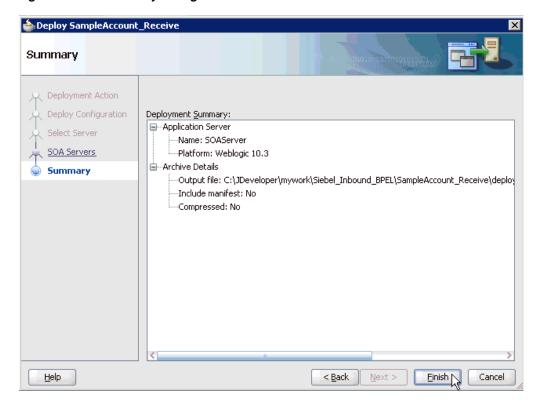

Review and verify all the available deployment information for your project and click Finish.

The process is deployed successfully, as shown in Example 4–104.

Figure 4-104 Deployment Successful Message

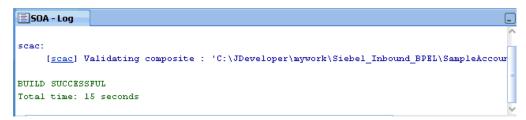

Once event messages are triggered through Siebel, successful instances are received in the Oracle Enterprise Manager console.

# 4.5.5 Triggering an Event in Siebel

The following topic describes how to trigger an event in Siebel and verify event integration using Oracle Application Adapter for Siebel.

#### Triggering a Siebel Event to Test Event Runtime Integration

To trigger an event in Siebel:

As shown in Example 4–105, start the Siebel Call Center by entering the following URL in a browser:

http://host name/callcenter/start.swe

Figure 4-105 Site Map Option Selected Under the View Menu in the Siebel Call Center

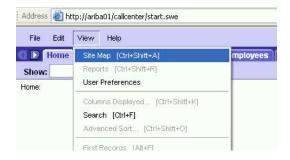

Click **View** and select **Site Map** from the list.

The Site Map view is displayed, as shown in Example 4–106.

Figure 4–106 Site Map View

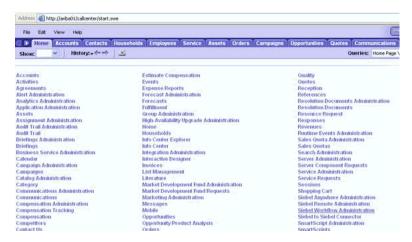

3. Click Siebel Workflow Administration.

The Siebel Workflow Administration page is displayed, as shown in Example 4–107.

Figure 4–107 Siebel Workflow Administration Page

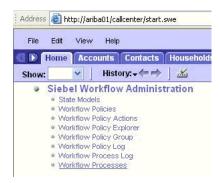

4. Click Workflow Processes.

The Workflow Processes page is displayed, as shown in Example 4–108.

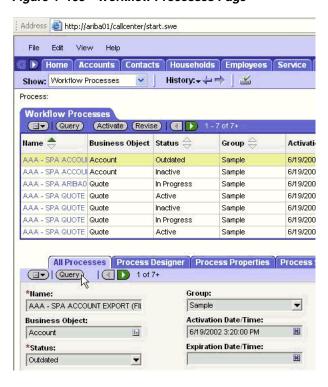

Figure 4-108 Workflow Processes Page

Click **Query** to search for the Workflow needed to trigger a Siebel event, as shown in Example 4-109.

Address a http://ariba01/callcenter/start.swe Edit View Help Home Accounts Contacts Households Employees Service ✓ History: → ← → Show: Workflow Processes Process: Workflow Processes Search (Cancel (Activate (Revise) | 1-7 of 7+ Enter Query Name 🚔 Business Object Status 🚔 Group 🖨 Activation All Processes | Process Designer | Process Properties | Process Cancel Search | 1 of 7+ Enter Query \*Name: Group: LEE Business Object: 34 Expiration Date/Time: Ħ • Description:

Figure 4-109 Search Button in Workflow Processes Page

**6.** As shown in Example 4–110, enter a Siebel workflow name and click **Search**.

Figure 4-110 Workflow Processes Page

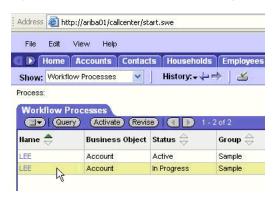

As shown in Example 4–111, select the workflow.

Figure 4-111 Process Designer Tab

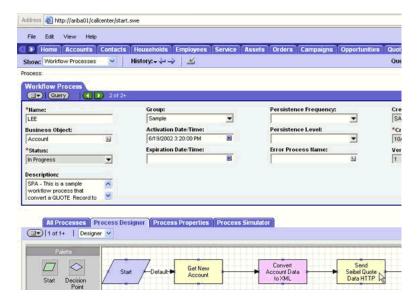

8. Click the Process Designer tab and double-click the Send Siebel Quote Data HTTP workflow element.

The Input Arguments tab is displayed, as shown in Example 4–112.

Figure 4–112 Input Arguments Tab

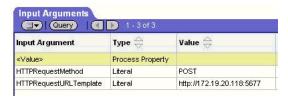

- **9.** Enter the IP address and port for the HTTPRequestURLTemplate input argument.
- **10.** Click **Return To Designer**, as shown in Example 4–113.

Address 🗿 http://ariba01/callcenter/start.swe File Edit View Help Home Accounts Contacts Households Employees Service Asset **Business Service** (Query) (Return To Designer) 3 of 3-Business Object: \*Name: Account Send Seibel Quote Data HTTP **Workflow Process:** \*Type: LEE Business Service • Description:

Figure 4-113 Return To Designer Button in Business Service Tab

**11.** Click the Process Simulator tab, as shown in Example 4–114.

Figure 4–114 Process Simulator Tab

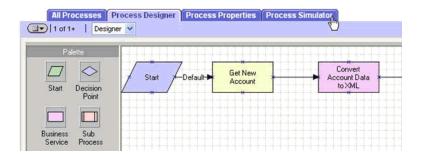

The Simulator tab is displayed, as shown in Example 4–115.

Figure 4-115 Simulator Tab

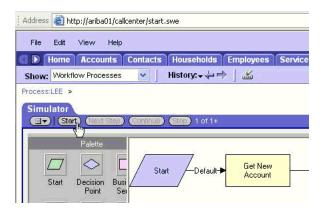

**12.** Click **Start** then **Continue** to complete the Siebel event triggering process.

#### Verifying the Results

To verify your results:

**1.** Log in to the Oracle Enterprise Manager console by using the following URL:

http://localhost:7001/em

2. As shown in Example 4–116, expand your domain in the left pane followed by the **SOA** folder.

Figure 4-116 Oracle Enterprise Manager Console

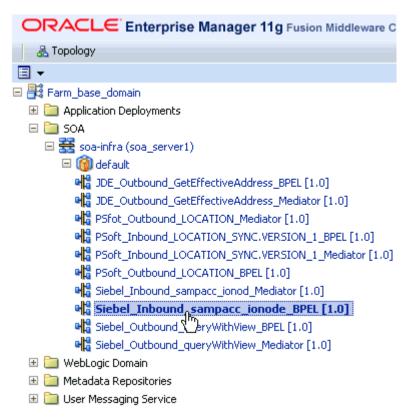

**3.** As shown in Example 4–117, select an available project (for example, Siebel\_ Inbound\_sampacc\_ionode\_BPEL).

Figure 4-117 Instances Tab

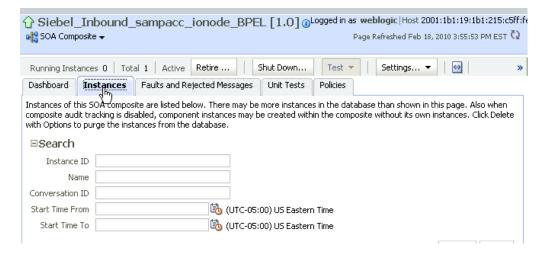

**4.** Click the **Instances** tab in the right pane.

Recently received run-time events are displayed in the Instances tab, as shown in Example 4–118.

Figure 4–118 Recently Received Run-time Events Displayed in the Instances Tab

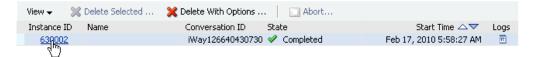

**5.** Select a Siebel instance ID.

The Flow Trace page is displayed, as shown in Example 4–119.

#### Figure 4-119 Flow Trace Page

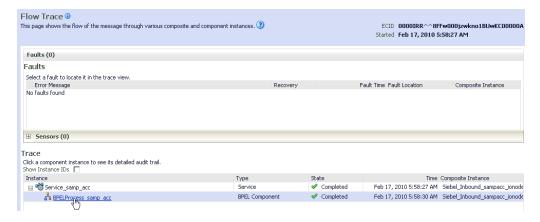

**6.** Select a component instance to view its detailed audit trail.

The Instance page for the selected component is displayed, as shown in Example 4–120.

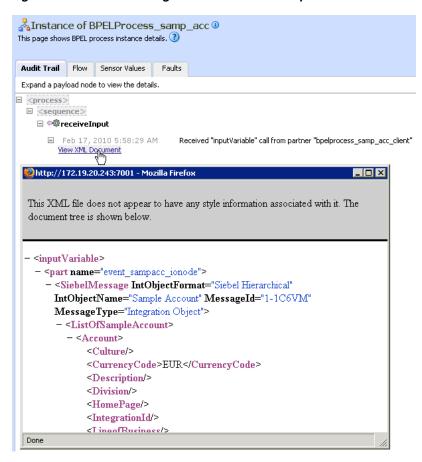

Figure 4-120 Instance Page for the Selected Component

7. Click the **Audit Trail** tab to view the event message.

The message received from the Siebel system is displayed in the Audit Trail tab.

# **Integration With Mediator Service** Components in the Oracle SOA Suite

This chapter describes integration with Mediator service components in the Oracle SOA Suite. It contains the following topics:

- Section 5.1, "Configuring a New Application Server Connection"
- Section 5.2, "Configuring a Mediator Outbound Process"
- Section 5.3, "Configuring a Mediator Inbound Process"

The scenarios shown in this chapter require the following prerequisites.

#### **Prerequisites**

The following are installation and configuration requirements:

- Oracle Application Adapter for Siebel must be installed on Oracle WebLogic Server.
- Siebel must be configured for inbound and outbound processing.
- OracleAS Technology adapters must be deployed and properly configured.

The examples in this chapter present the configuration steps necessary for demonstrating service and event integration with Siebel. Prior to using this material, you must be familiar with the following:

- How to configure Oracle Application Adapter for Siebel for services and events. For more information, see Chapter 2, "Configuring Oracle Application Server Adapter for Siebel".
- How to configure Oracle JDeveloper. For more information, see Chapter 4, "Integration With BPEL Service Components in the Oracle SOA Suite".
- How to use Siebel workflows. For more information on Siebel design requirements, see Appendix A, "Using Siebel Workflows".

#### Overview of Mediator Integration

Mediator provides a comprehensive application integration framework. Oracle Application Adapter for Siebel used with Mediator enables you to seamlessly integrate enterprise software, eliminating the need to write custom code. Functional modeling, as opposed to custom coding solutions, allows for software reuse and reduces the complexity and management challenges that arise over the software lifecycle. This integration model consists of two components--high-level integration logic and low-level platform services.

Adapter integration with Oracle WebLogic Server, Mediator is a two-step process:

- 1. Design Time: Oracle Application Adapter for Siebel is configured in Application Explorer for services and events, as described in Chapter 2, "Configuring Oracle Application Server Adapter for Siebel". Integration logic is modeled in iStudio. Metadata are stored in repositories.
- **2. Runtime:** The underlying platform treats this metadata as run-time instructions to enable the communication between participating applications.

# 5.1 Configuring a New Application Server Connection

For more information on how to configure a new Application Server connection in Oracle JDeveloper, see Section 4.3, "Configuring a New Application Server Connection".

# 5.2 Configuring a Mediator Outbound Process

The following example describes how to configure a Mediator outbound process to your Siebel system, using a Mediator project in Oracle JDeveloper.

#### **Prerequisites**

Before you design a Mediator outbound process, you must generate the respective WSDL file using Application Explorer. For more information, see "Siebel Service Integration" on page 4-8.

### 5.2.1 Creating a New SOA Application for the Outbound Mediator Process

Perform the following steps to create a new SOA application for the outbound Mediator process:

- 1. Open Oracle JDeveloper on your system.
- 2. Click **Application** in the menu bar and select **New** from the menu, as shown in Figure 5–1.

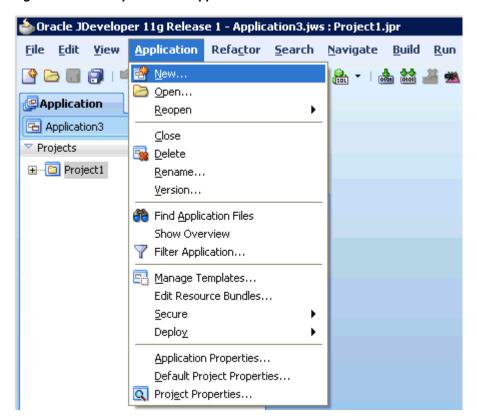

Figure 5-1 New Option in the Application Menu

The Create SOA Application wizard - Name your application page is displayed, as shown in Figure 5–2.

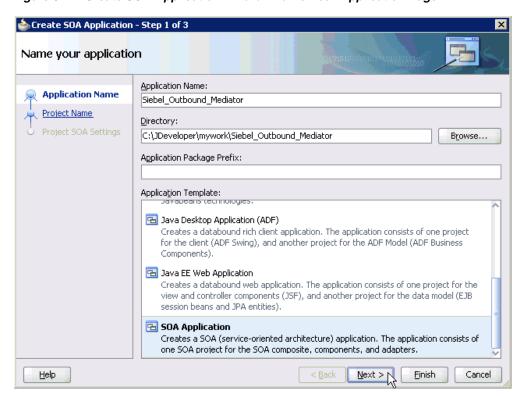

Figure 5-2 Create SOA Application Wizard - Name Your Application Page

- From the Application Template list, click **SOA Application**.
- Enter a name for the new SOA application (for example, Siebel\_Outbound\_ Mediator) and click **Next**.

The Name your project page is displayed, as shown in Figure 5–3.

📤 Create SOA Application - Step 2 of 3 Name your project Project Name: QueryWithView\_Invoke Application Name Directory: :r\mywork\Siebel\_Outbound\_Mediator\QueryWithView\_Invoke Browse... **Project Name** Project SOA Settings Project Technologies Generated Components Associated Libraries Selected: <u>A</u>vailable: ADF Business Components ADF Desktop Integration ADF Faces ADF Library Web Application Support ADF Page Flow 8 ADF Swing 3 Ant Database (Offline) EJB HTML Java <u>Technology</u> Description: SOA is the Service Oriented Architecture to build composite applications. < Back Next > <u>H</u>elp <u>F</u>inish Cancel

Figure 5-3 Name Your Project Page

Enter a project name (for example, QueryWithView\_Invoke) and click Next. The Configure SOA settings page is displayed, as shown in Figure 5–4.

Figure 5-4 Configure SOA Settings Page

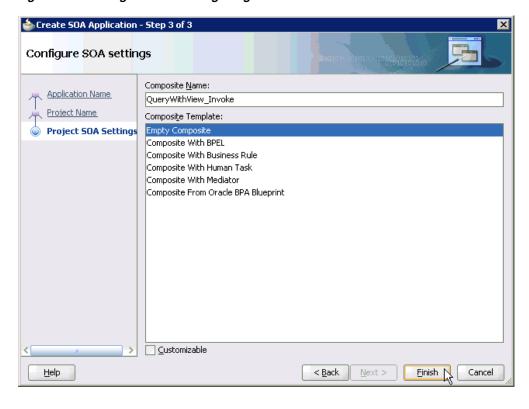

**6.** From the Composite Template list, select **Empty Composite** and click **Finish**.

As shown in Figure 5–5, the new SOA application (Siebel\_Outbound\_Mediator) and associated project (QueryWithView\_Invoke) are added to the Application Navigator tab in the left pane.

Figure 5–5 A New SOA Application (Siebel\_Outbound\_Mediator) and Associated Project (QueryWithView\_Invoke) Added to the Application Navigator Tab

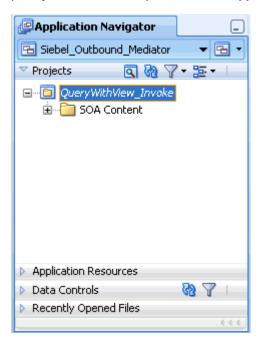

## 5.2.2 Defining a Mediator Outbound Process

This section describes how to define a Mediator outbound process, which consists of the following stages:

- Configuring a Third Party Adapter Service Component
- Configuring an Outbound Mediator Process Component
- Configuring the Routing Rules

#### **Configuring a Third Party Adapter Service Component**

Perform the following steps to create a third party adapter service component:

Drag and drop the Third Party Adapter component from the Component Palette tab (Service Adapters section) to the External References pane, as shown in Figure 5–6.

External References 🔆 Direct Binding Service 🔏 EJB Service 😘 File Adapter FTP Adapter 🎉 JMS Adapter 🌇 MQ Adapter 뜭 Oracle Applications ሕ Socket Adapter Third Party Adapter Web Service

Figure 5-6 Third Party Adapter Component Being Dragged to the External References Pane

The Create Third Party Adapter Service dialog is displayed, as shown in Figure 5–7.

Figure 5-7 Create Third Party Adapter Service Dialog

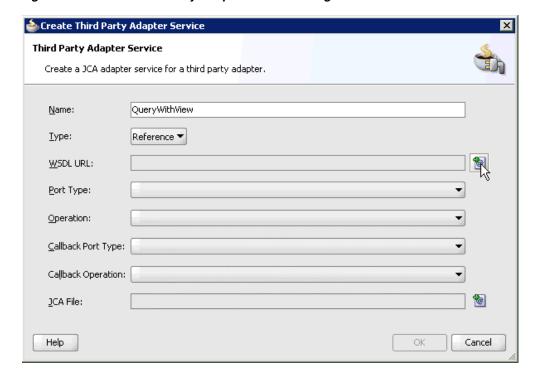

- **2.** Enter a name for the new third party adapter service.
- Ensure that **Reference** is selected from the Type list (default).
- Click the Find existing WSDLs icon, which is located to the right of the WSDL URL field.

The SOA Resource Browser dialog is displayed, as shown in Figure 5–8.

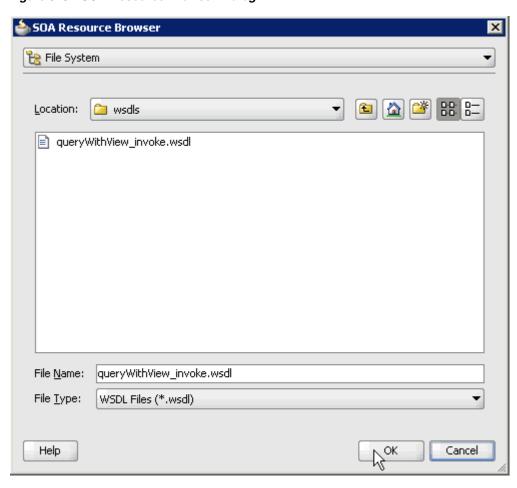

Figure 5–8 SOA Resource Browser Dialog

**5.** Browse and select an outbound WSDL file from the following directory: <ADAPTER\_HOME>\soa\thirdparty\ApplicationAdapters\wsdls

6. Click OK.

The Localize Files dialog is displayed, as shown in Figure 5–9.

Figure 5-9 Localize Files Dialog

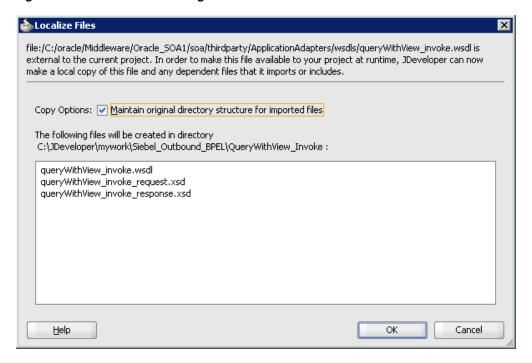

#### 7. Click OK.

The outbound WSDL file and associated request and response XML schema files (.xsd) are imported to the project folder that has been created.

You are returned to the Create Third Party Adapter Service dialog, as shown in Figure 5–10.

Figure 5–10 Create Third Party Adapter Service Dialog

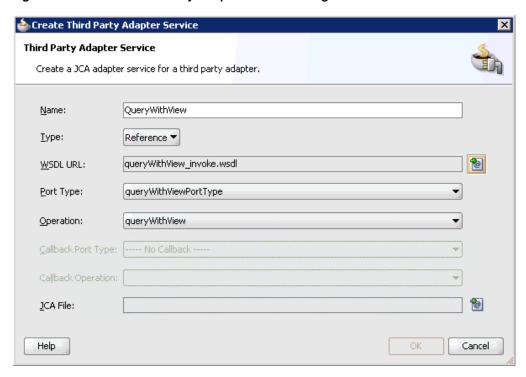

**8.** Click the **Find JCA Files** icon, which is located to the right of the JCA File field. The SOA Resource Browser dialog is displayed, as shown in Figure 5–11.

Figure 5–11 SOA Resource Browser Dialog

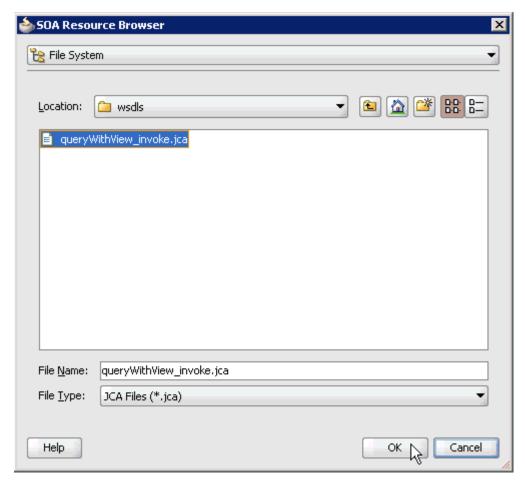

- **9.** Browse and select the JCA properties file from the following directory: <ADAPTER\_HOME>\soa\thirdparty\ApplicationAdapters\wsdls
- 10. Click OK.

The following message is displayed, as shown in Figure 5–12.

Figure 5-12 Copy File Message

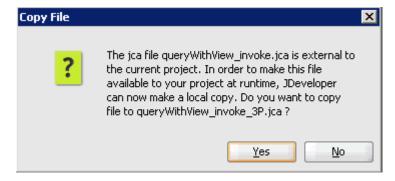

#### 11. Click Yes.

A copy of the JCA properties file is made in the project folder.

You are returned to the Create Third Party Adapter Service dialog, as shown in Figure 5–13.

Figure 5–13 Create Third Party Adapter Service Dialog

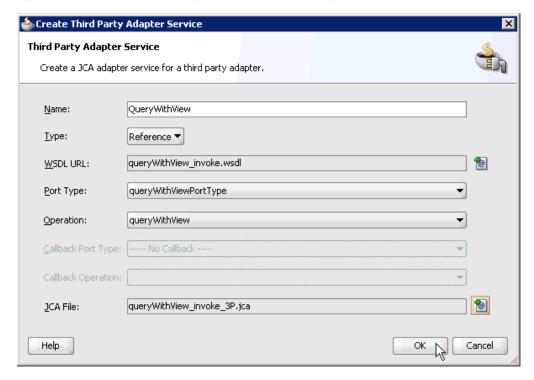

#### 12. Click OK.

The third party adapter service component (GetDetail) is created and displayed in the External References pane, as shown in Figure 5–14.

Figure 5-14 Third Party Adapter Service Component (GetDetail) in the External References Pane

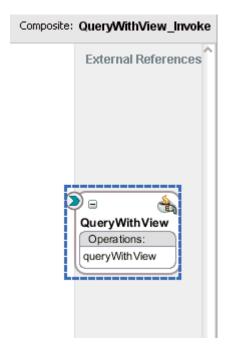

You are now ready to configure an outbound Mediator process component.

#### **Configuring an Outbound Mediator Process Component**

Perform the following steps to configure an outbound Mediator process component:

Drag and drop the **Mediator** component from the Component Palette tab (Service Components section) to the Components pane, as shown in Figure 5–15.

Figure 5–15 Mediator Component Being Dragged to the Components Pane

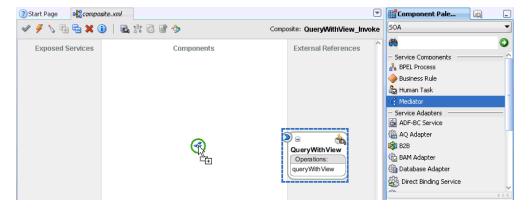

The Create Mediator dialog is displayed, as shown in Figure 5–16.

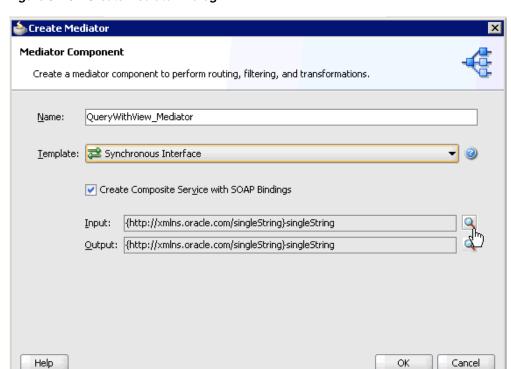

Figure 5–16 Create Mediator Dialog

- In the Name field, enter a name to identify the new outbound Mediator process component (for example, QueryWithView\_Mediator).
- **3.** From the Template list, select **Synchronous Interface**.
- Click the Browse Input Elements icon, which is located to the right of the Input field to select the associated XML request schema file.

The Type Chooser dialog is displayed, as shown in Figure 5–17.

Figure 5-17 Type Chooser Dialog

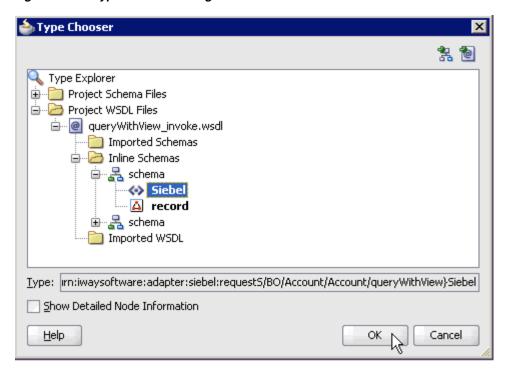

- Expand Project WSDL Files, queryWithView\_invoke.wsdl, Inline Schemas, schema, and select Siebel.
- 6. Click OK.

You are returned to the Create Mediator dialog, as shown in Figure 5–18.

Figure 5-18 Create Mediator Dialog

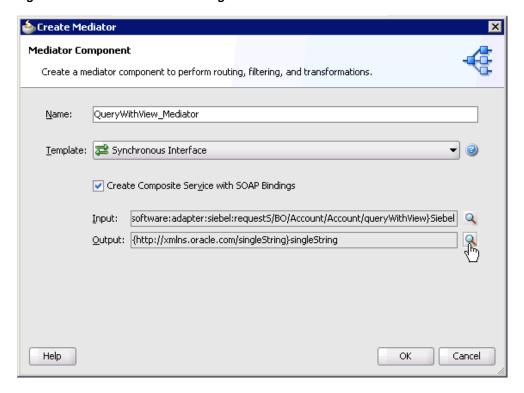

7. Click the Browse Output Elements icon, which is located to the right of the Output field to select the associated XML response schema file.

The Type Chooser dialog is displayed, as shown in Figure 5–19.

Figure 5–19 Type Chooser Dialog

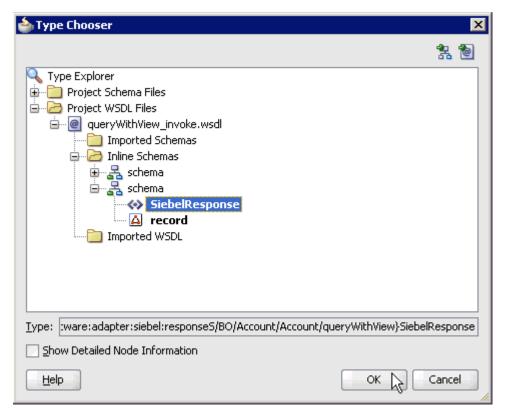

- Expand Project WSDL Files, queryWithView\_invoke.wsdl, Inline Schemas, schema, and select SiebelResponse.
- 9. Click OK.

You are returned to the Create Mediator dialog, as shown in .Figure 5–20

Figure 5–20 Create Mediator Dialog

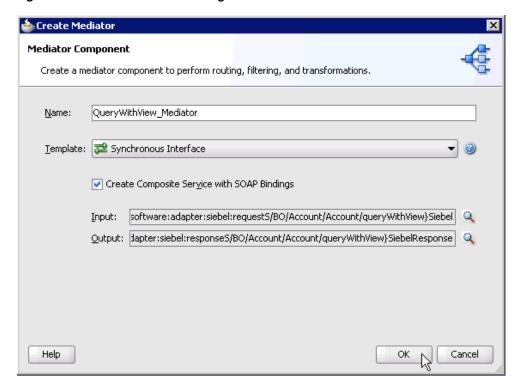

- 10. Click OK.
- 11. As shown in Figure 5–21, create a connection between the outbound Mediator process component (QueryWithView\_ Mediator) and the third party adapter service component (QueryWithView).

Figure 5-21 Connection Between the Outbound Mediator Process Component (QueryWithView\_ Mediator) and the Third Party Adapter Service Component (QueryWithView)

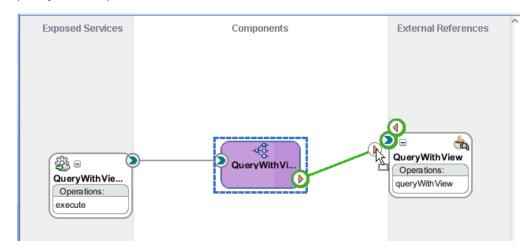

You are now ready to configure the routing rules.

#### **Configuring the Routing Rules**

Perform the following steps to configure routing rules for the Mediator outbound process component:

Double-click the outbound Mediator process component (QueryWithView\_ Mediator) in the Components pane, as shown in Figure 5–22.

Figure 5-22 The Outbound Mediator Process Component (QueryWithView\_ Mediator) in the Components Pane

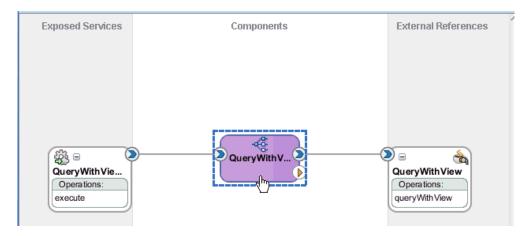

The Routing Rules dialog is displayed, as shown in Figure 5–23.

Figure 5–23 Routing Rules Dialog

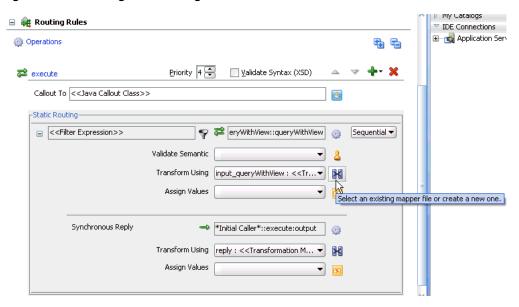

In the <<Filter Expression>> area, click the **Select an existing mapper file or create a new one** icon to the right of the Transform Using field.

The Request Transformation Map dialog is displayed, as shown in Figure 5–24.

Figure 5–24 Request Transformation Map Dialog

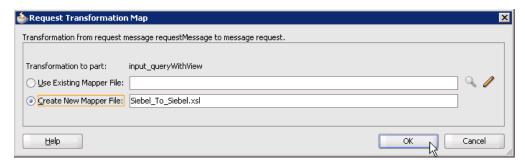

**3.** Select the **Create New Mapper File** option and click **OK**. The Siebel\_To\_Siebel.xsl tab is displayed, as shown in Figure 5–25.

Figure 5-25 Siebel\_To\_Siebel.xsl Tab

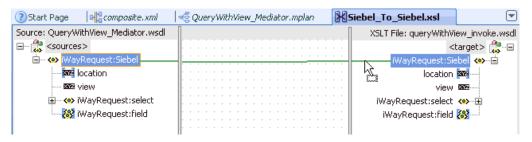

4. Map the iWayRequest:Siebel source element to the iWayRequest:Siebel target element.

The Auto Map Preferences dialog is displayed, as shown in Figure 5–26.

Figure 5–26 Auto Map Preferences Dialog

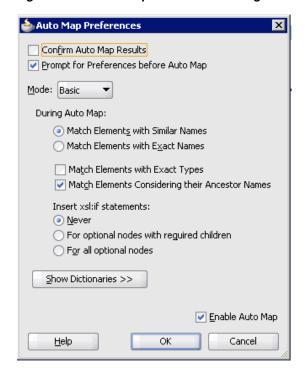

- **5.** Retain the default values and click **OK**.
- As shown in Figure 5–27, click the **QueryWithView\_Mediator.mplan** tab.

Figure 5–27 QueryWithView\_Mediator.mplan Tab

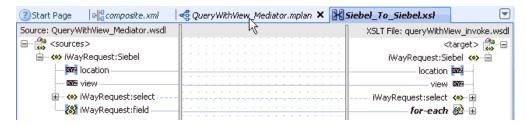

You are returned to the Routing Rules dialog, as shown in Figure 5–28.

Figure 5–28 Routing Rules Dialog

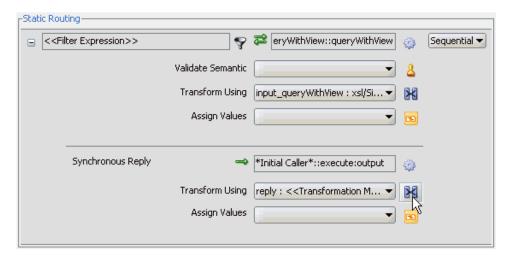

In the Synchronous Reply area, click the **Select an existing mapper file or create a new one** icon to the right of the Transform Using field.

The Reply Transformation Map dialog is displayed, as shown in Figure 5–29.

Figure 5–29 Reply Transformation Map Dialog

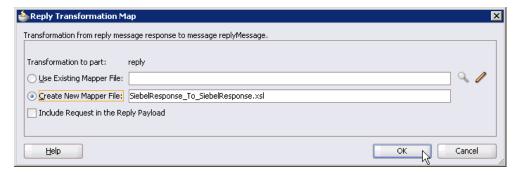

**8.** Select the **Create New Mapper File** option and click **OK**.

The SiebelResponse\_To\_SiebelResponse.xsl tab is displayed, as shown in Figure 5–30.

Figure 5-30 SiebelResponse\_To\_SiebelResponse.xsl Tab

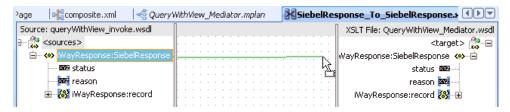

Map the iWayResponse:SiebelResponse source element to the iWayResponse:SiebelResponse target element.

The Auto Map Preferences dialog is displayed, as shown in Figure 5–31.

Figure 5–31 Auto Map Preferences Dialog

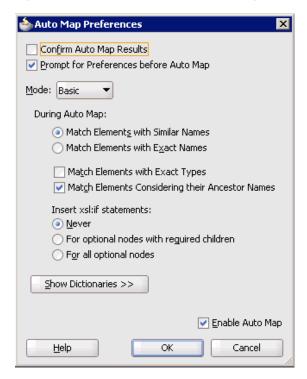

**10.** Retain the default values and click **OK**.

As shown in Figure 5–32, the mapping is completed.

Figure 5-32 Completed Mapping

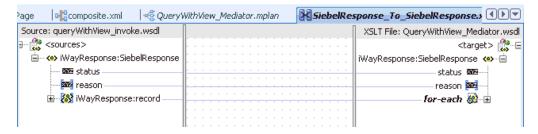

11. Click the Save All icon in the menu bar to save the new outbound Mediator process component that was configured, as shown in Figure 5–33.

Figure 5-33 Save All Icon

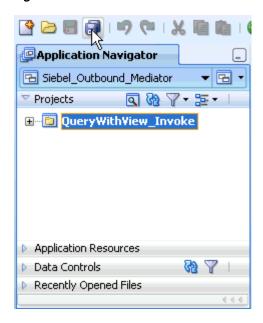

You are now ready to deploy the Mediator outbound process.

### 5.2.3 Deploying the Mediator Outbound Process

Perform the following steps to deploy the Mediator outbound process.

As shown in Figure 5–34, right-click the project name in the left pane (for example, QueryWithView\_Invoke), select Deploy, and then click QueryWithView\_ Invoke.

Figure 5-34 Deploy Option

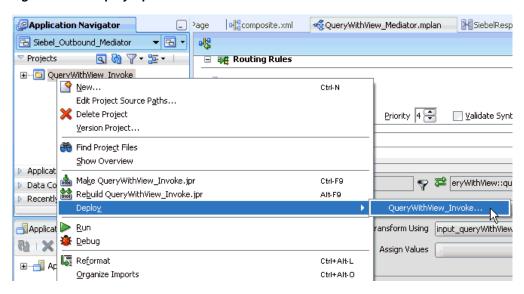

The Deployment Action dialog is displayed, as shown in Figure 5–35.

b Deploy QueryWithView\_Invoke **Deployment Action**  $\underline{\mathsf{S}}\mathsf{elect}$  a deployment action from the list below. **Deployment Action** Deploy Configuration Deploy to Application Server Deploy to SAR Summary Deploy this archive to SOA configured Application server(s) Next > < <u>B</u>ack <u>H</u>elp Cancel

Figure 5–35 Deployment Action Dialog

- **2.** Ensure that **Deploy to Application Server** is selected.
- 3. Click Next.

The Deploy Configuration dialog is displayed, as shown in Figure 5–36.

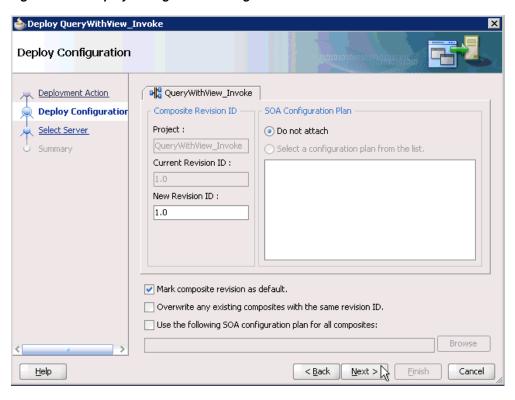

Figure 5–36 Deploy Configuration Dialog

Leave the default values selected and click Next. The Select Server dialog is displayed, as shown in Figure 5–37.

Figure 5-37 Select Server Dialog

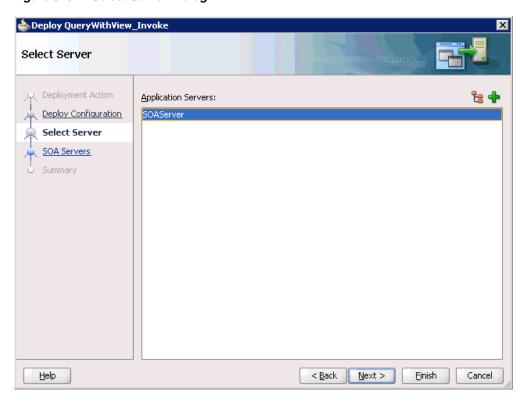

**5.** Select an available application server that was configured and click **Next**. The SOA Servers dialog is displayed, as shown in Figure 5–38.

Figure 5–38 SOA Servers Dialog

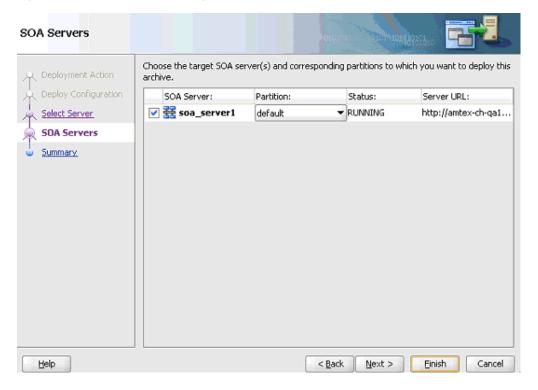

**6.** Select a target SOA server and click **Next**. The Summary dialog is displayed, as shown in Figure 5–39.

Figure 5–39 Summary Dialog

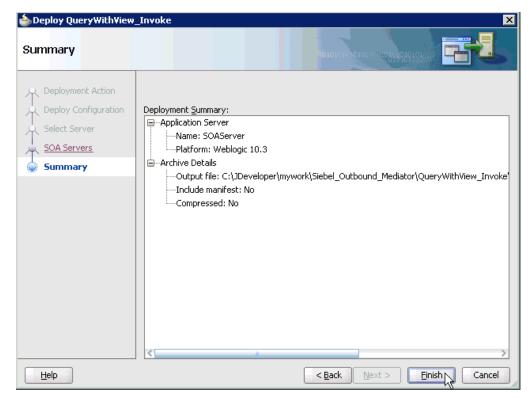

Review and verify all the available deployment information for your project and click Finish.

The process is deployed successfully, as shown in Figure 5–40.

Figure 5-40 Deployment Successful Message

```
■50A - Log
     [scac] Validating composite : 'C:\JDeveloper\mywork\Siebel_Outbound_Mediator\QueryWi
BUILD SUCCESSFUL
Total time: 5 seconds
```

## 5.2.4 Invoking the Input XML Document in the Oracle Enterprise Manager Console

Perform the following steps to invoke the input XML document in the Oracle Enterprise Manager console.

- 1. Log in to the Oracle Enterprise Manager console by using the following URL: http://localhost:7001/em
- **2.** Expand your domain in the left pane followed by the **SOA** folder, as shown in Figure 5–41.

Figure 5-41 Oracle Enterprise Manager Console

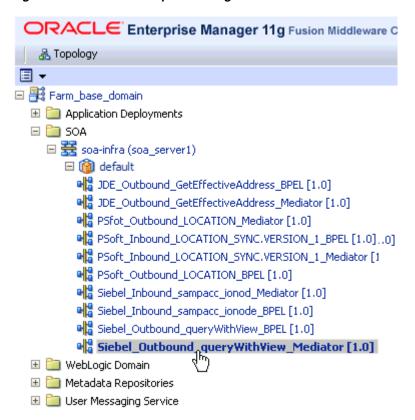

3. As shown in Figure 5–42, select an available project (for example, Siebel\_ Outbound\_queryWithView\_Mediator).

Figure 5-42 An Available Project (for example, Siebel\_Outbound\_queryWithView\_ Mediator) Being Selected

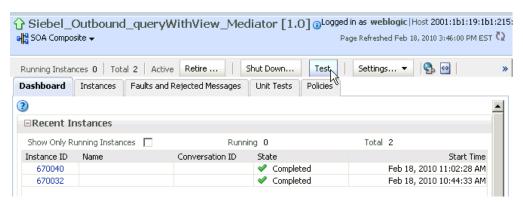

**4.** Click **Test** in the right pane.

The Test Web Service page is displayed, as shown in Figure 5–43.

Figure 5–43 Test Web Service Page

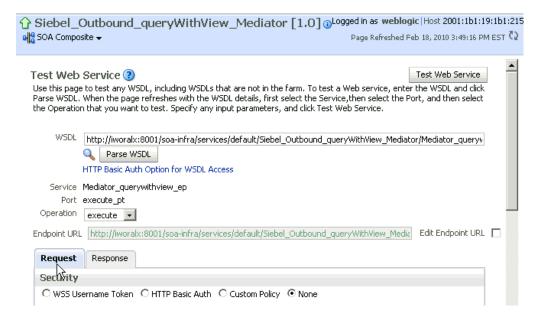

- Click the **Request** tab.
- Scroll down to the Input Arguments section, as shown in Figure 5–44.

Figure 5-44 Input Arguments Section

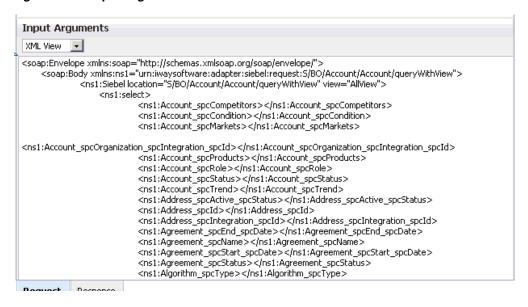

- Select **XML** View from the list in the upper-left corner.
- Provide an appropriate input XML document in the Input Arguments area.
- Click **Test Web Service**.

The output response is received in the Response tab of the Oracle Enterprise Manager console, as shown in Figure 5–45.

Figure 5–45 Output Response Received in the Response Tab of the Oracle Enterprise Manager Console

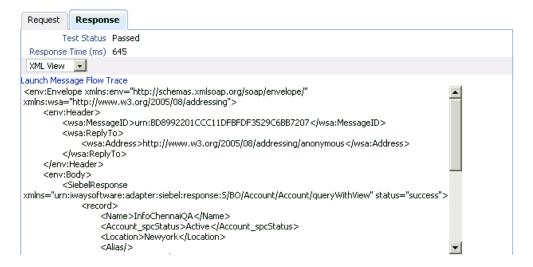

# 5.3 Configuring a Mediator Inbound Process

The following example describes how to configure a Mediator inbound process to your Siebel system, using a Mediator project in Oracle JDeveloper.

#### **Prerequisites**

Before you design a Mediator inbound process, you must generate the respective WSDL file using Application Explorer. For more information, see "Generating WSDL for Event Integration" on page 4-44.

## 5.3.1 Creating a New SOA Application for the Inbound Mediator Process

Perform the following steps to create a new SOA application for the inbound Mediator process:

- Open Oracle JDeveloper on your system.
- Click **Application** in the menu bar and select **New** from the menu, as shown in Figure 5–46.

Figure 5-46 New Option

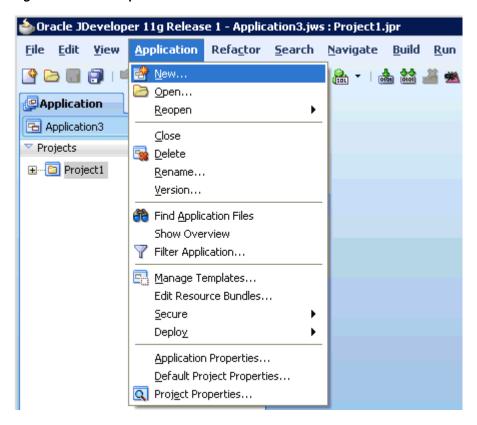

The Create SOA Application wizard is displayed, as shown in Figure 5–47.

Figure 5-47 Create SOA Application Wizard

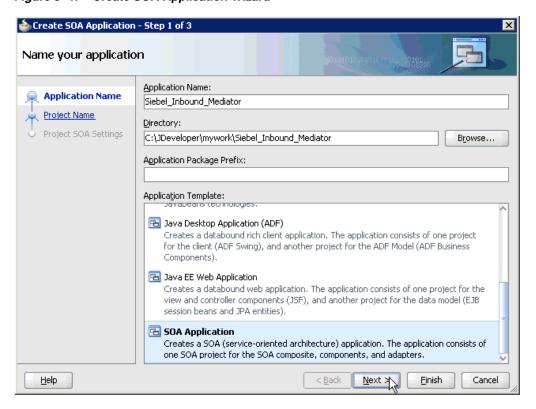

- From the Application Template list, click **SOA Application**.
- Enter a name for the new SOA application (for example, Siebel\_Inbound\_ Mediator) and click Next.

The Name your project page is displayed, as shown in Figure 5–48.

Figure 5-48 Name Your Project Page

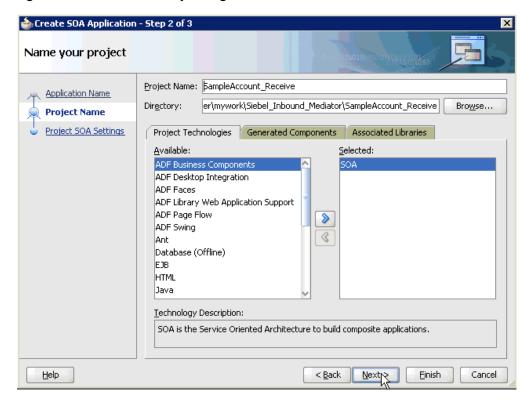

Enter a project name (for example, SampleAccount\_Receive) and click **Next**. The Configure SOA settings page is displayed, as shown in Figure 5–49.

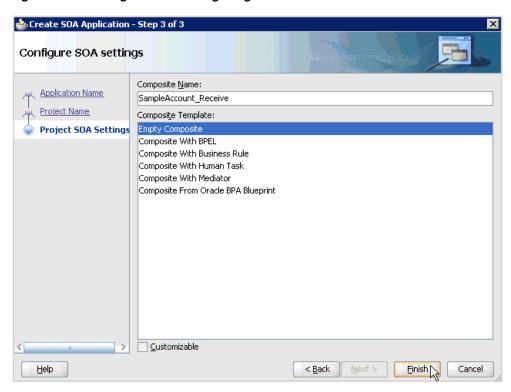

Figure 5-49 Configure SOA Settings Page

From the Composite Template list, select **Empty Composite** and click **Finish** to show the Application Navigator, as shown in Figure 5–50.

Figure 5–50 SOA Application (Siebel\_Inbound\_Mediator) and Associated Project (SampleAccount\_Receive) Added to the Application Navigator Tab

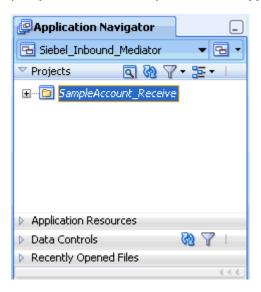

The new SOA application (Siebel\_Inbound\_Mediator) and associated project (SampleAccount\_Receive) are added to the Application Navigator tab in the left pane.

### 5.3.2 Defining a Mediator Inbound Process

This section describes how to define a Mediator inbound process, which consists of the following stages:

- 1. Configuring a Third Party Adapter Service Component
- Configuring an Inbound Mediator Process Component With a File Adapter
- Configuring the Routing Rules

#### Configuring a Third Party Adapter Service Component

Perform the following steps to create a third party adapter service component:

Drag and drop the Third Party Adapter component from the Component Palette tab (Service Adapters section) to the Exposed Services pane, as shown in Figure 5–51.

Figure 5-51 Third Party Adapter Component Being Dragged to the Exposed Services Pane

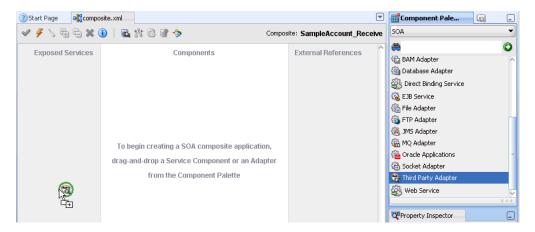

The Create Third Party Adapter Service dialog is displayed, as shown in Figure 5-52.

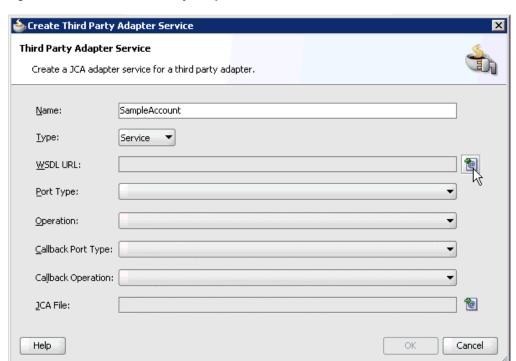

Figure 5-52 Create Third Party Adapter Service

- **2.** Enter a name for the third party adapter service.
- Ensure that **Service** is selected from the Type list (default).
- Click the **Find existing WSDLs** icon, which is located to the right of the WSDL URL field.

The SOA Resource Browser dialog is displayed, as shown in Figure 5–53.

Figure 5–53 SOA Resource Browser Dialog

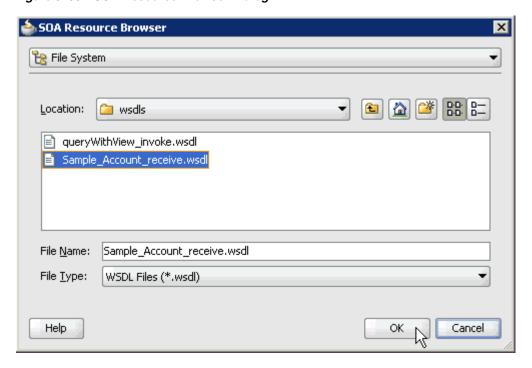

**5.** Browse and select an inbound WSDL file from the following directory:

<ADAPTER\_HOME>\soa\thirdparty\ApplicationAdapters\wsdls

6. Click OK.

The Localize Files dialog is displayed, as shown in Figure 5–54.

Figure 5-54 Localize Files Dialog

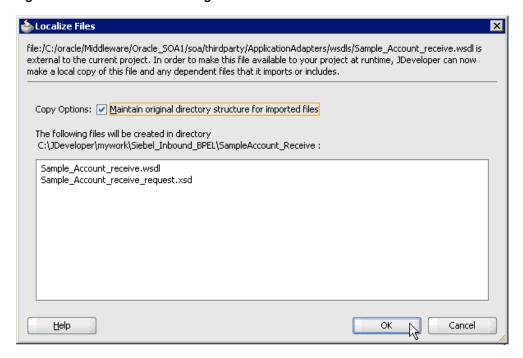

#### 7. Click OK.

The inbound WSDL file and associated receive/request XML schema file (.xsd) are imported to the project folder that has been created.

You are returned to the Create Third Party Adapter Service dialog, as shown in Figure 5–55.

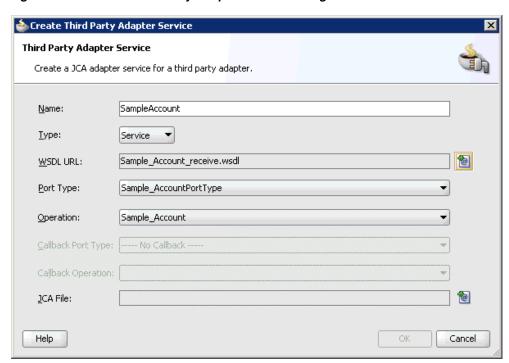

Figure 5-55 Create Third Party Adapter Service Dialog

Click the **Find JCA Files** icon, which is located to the right of the JCA File field. The SOA Resource Browser dialog is displayed, as shown in Figure 5–56.

Figure 5–56 SOA Resource Browser Dialog

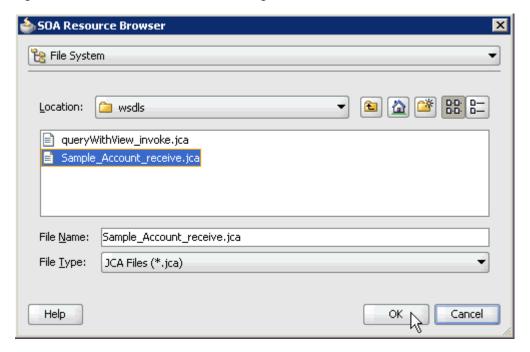

- **9.** Browse and select the JCA properties file from the following directory: <aDAPTER\_HOME>\soa\thirdparty\ApplicationAdapters\wsdls
- 10. Click OK.

As shown in Figure 5–57, the following message is displayed.

Figure 5–57 Copy File Confirmation Message Dialog

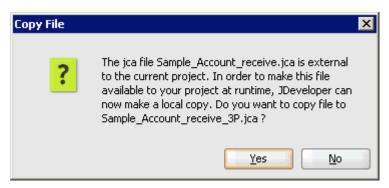

#### 11. Click Yes.

A copy of the JCA properties file is made in the project folder.

You are returned to the Create Third Party Adapter Service dialog, as shown in Figure 5–58.

Figure 5-58 Create Third Party Adapter Service Dialog

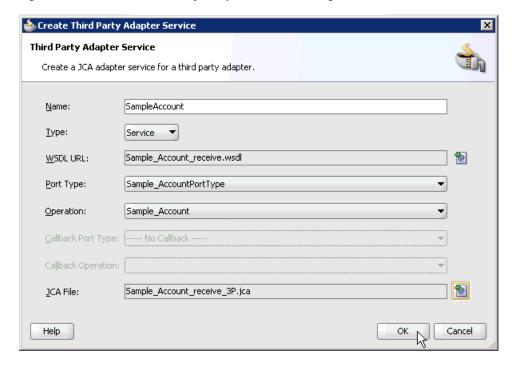

#### 12. Click OK.

The third party adapter service component (SampleAccount) is created and displayed in the Exposed Services pane, as shown in Figure 5–59.

Figure 5–59 Third Party Adapter Service Component (SampleAccount) Created in the Exposed Services Pane. composite.xml Start Page

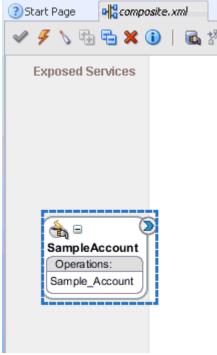

You are now ready to configure an inbound BPEL process component.

### Configuring an Inbound Mediator Process Component With a File Adapter

Perform the following steps to configure an inbound Mediator process component with a File adapter.

Drag and drop the **Mediator** component from the Component Palette tab (Service Components section) to the Components pane, as shown in Figure 5–60.

Figure 5-60 Mediator Component Being Dragged to the Components Pane

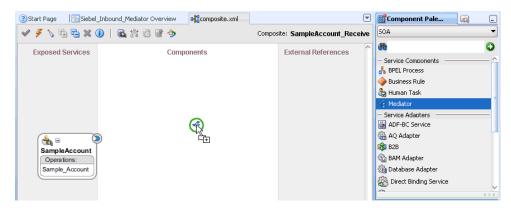

The Create Mediator dialog is displayed, as shown in Figure 5–61.

Figure 5–61 Create Mediator Dialog

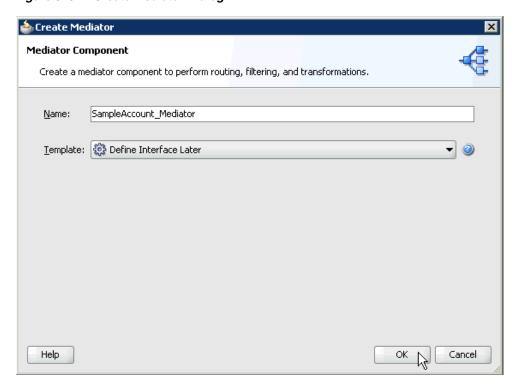

- 2. In the Name field, enter a name to identify the new inbound Mediator process component (for example, SampleAccount\_Mediator).
- From the Template list, select **Define Interface Later**.
- Click the **OK**.

The new Mediator process component is added to the Components pane, as shown in Figure 5–62.

Figure 5-62 Mediator Process Component Being Added to the Components Pane

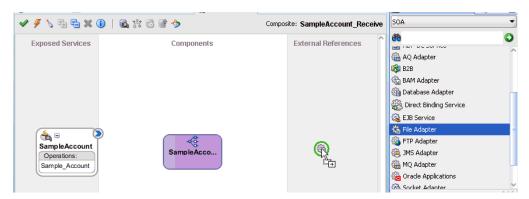

Drag and drop the File Adapter component from the Service Adapters pane to the External References pane.

The Adapter Configuration Wizard - Welcome page is displayed, showing the Welcome page, as shown in Figure 5–63.

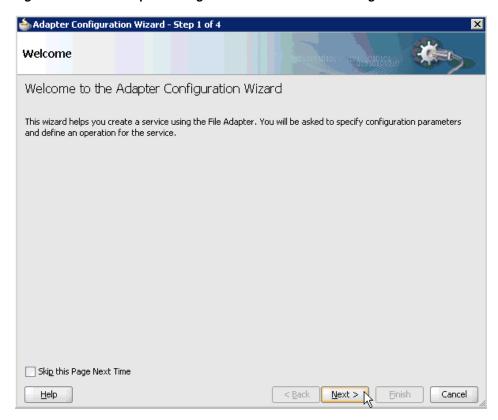

Figure 5–63 The Adapter Configuration Wizard - Welcome Page

#### 6. Click Next.

The Service Name page is displayed, as shown in Figure 5–64.

b Adapter Configuration Wizard - Step 2 of 4 Service Name Enter a Service Name. Service Type: File Adapter Service Name: Siebel\_File\_Adapter Cancel <u>H</u>elp < <u>B</u>ack

Figure 5–64 Service Name Page

7. Type a name for the new File adapter in the Service Name field and click Next. The Adapter Interface page is displayed, as shown in Figure 5–65.

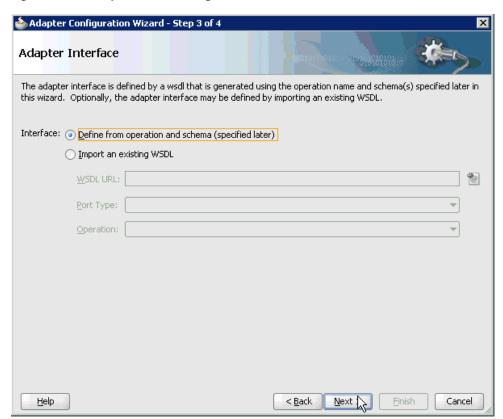

Figure 5-65 Adapter Interface Page

- Ensure that the **Define from operation and schema (specified later)** option is selected.
- 9. Click Next.

The Operation page is displayed, as shown in Figure 5–66.

Figure 5–66 Operation Page

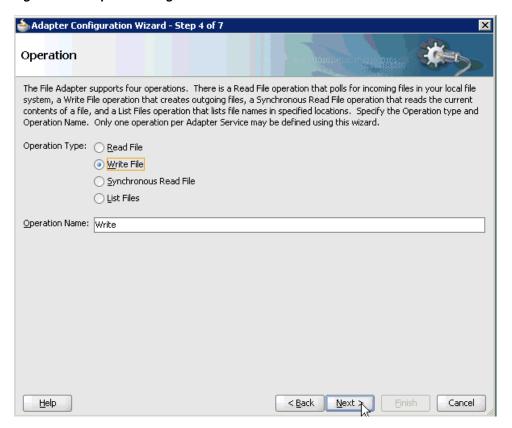

- **10.** Select **Write File** from the list of Operation Type options and specify an Operation Name (for example, Write).
- 11. Click Next.

The File Configuration page is displayed, as shown in Figure 5–67.

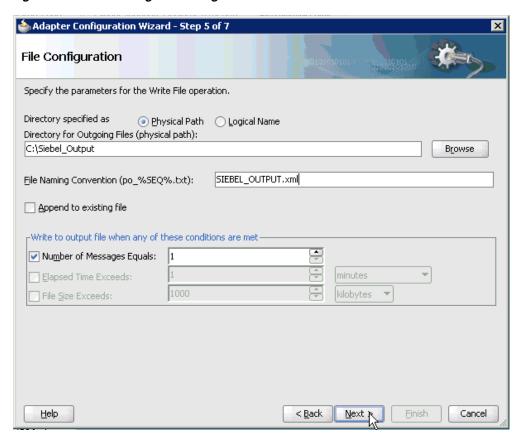

Figure 5–67 File Configuration Page

- **12.** Specify a location on your file system for the output file.
- **13.** In the File Naming Convention field, specify a name for the output file.
- 14. Click Next.

The Messages page is displayed, as shown in Figure 5–68.

Figure 5–68 Messages Page

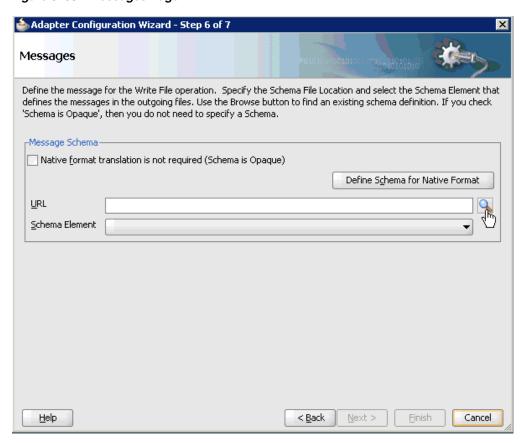

**15.** Click **browse for schema file**, which is located to the right of the URL field. The Type Chooser dialog is displayed, as shown in Figure 5–69.

Figure 5–69 Type Chooser Dialog

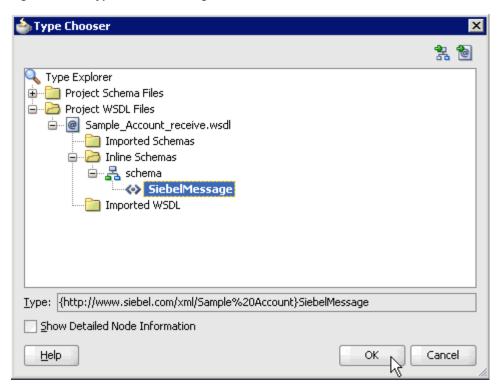

- 16. Expand Project WSDL Files, Sample\_Account\_receive.wsdl, Inline Schemas, and **schema**.
- 17. Select the available schema (for example, SiebelMessage)
- **18.** Click **OK**.

You are returned to the Messages page, as shown in Figure 5–70.

Figure 5–70 Messages Page

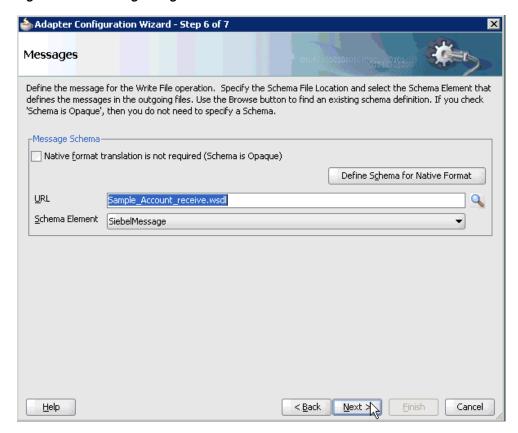

#### 19. Click Next.

The Finish page is displayed, as shown in Figure 5–71.

Figure 5-71 Finish Page

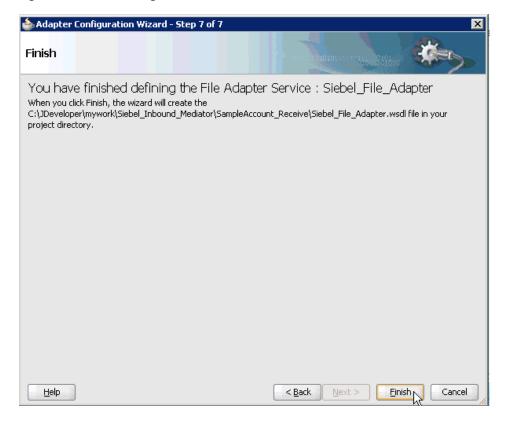

- 20. Click Finish.
- 21. Create a connection between the inbound Mediator process component and the third party adapter service component, as shown in Figure 5–72.

Figure 5-72 Connection Between the Inbound Mediator Process Component and the Third Party Adapter Service Component

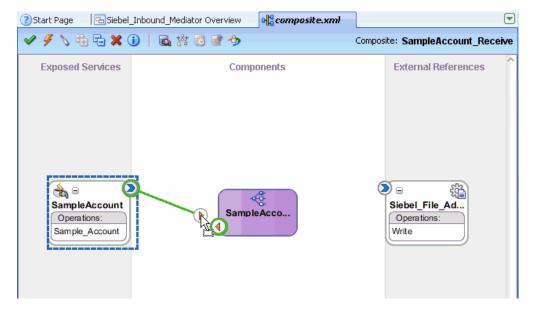

22. Create a connection between the inbound Mediator process component and the File adapter component, as shown in Figure 5–73.

☐Siebel\_Inbound\_Mediator Overview 💽 Start Page composite.xml Composite: SampleAccount\_Receive Components **External References Exposed Services** Siebel\_File\_Ad.. **∂** Operations SampleAccount Operations: Sample\_Account

Figure 5-73 Connection Between the Inbound Mediator Process Component and the File Adapter Component

You are now ready to configure the routing rules.

#### **Configuring the Routing Rules**

Perform the following steps to configure routing rules for the Mediator inbound process component:

1. Double-click the inbound Mediator process component in the Components pane, as shown in Figure 5–74.

Figure 5-74 Inbound Mediator Process Component in the Components Pane

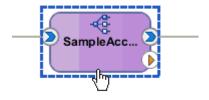

The Routing Rules dialog is displayed, as shown in Figure 5–75.

Figure 5-75 Routing Rules Dialog

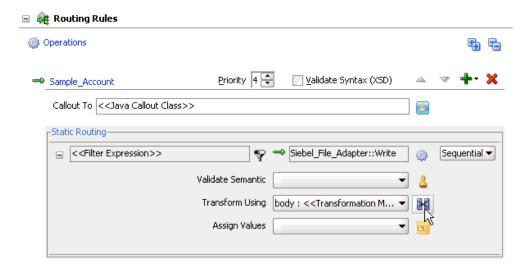

In the <<Filter Expression>> area, click the **Select an existing mapper file or create a new one** icon to the right of the Transform Using field.

The Request Transformation Map dialog is displayed, as shown in Figure 5–76.

Figure 5-76 Request Transformation Map Dialog

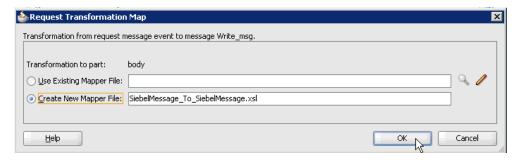

Select the **Create New Mapper File** option and click **OK**.

The SiebelMessage\_To\_SiebelMessage.xsl tab is displayed, as shown in Figure 5–77.

Figure 5-77 SiebelMessage\_To\_SiebelMessage.xsl Tab

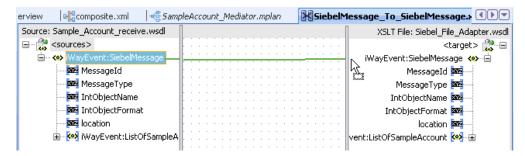

Map the iWayEvent:SiebelMessage source element to the iWayEvent:SiebelMessage target element.

The Auto Map Preferences dialog is displayed, as shown in Figure 5–78.

Figure 5-78 Auto Map Preferences Dialog

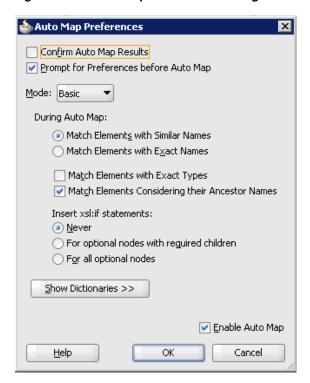

**5.** Retain the default values and click **OK**.

As shown in Figure 5–79, the mapping is now complete.

Figure 5-79 Completed Mapping

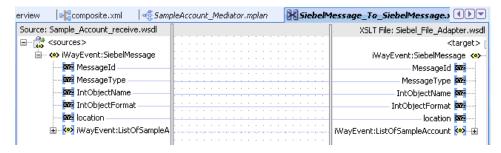

As shown in Figure 5–80, click the **Save All** icon in the menu bar to save the new inbound Mediator process component that was configured.

Figure 5-80 Save All Icon

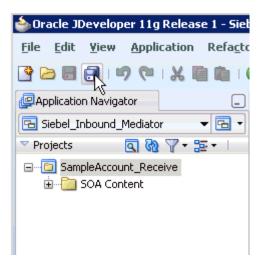

You are now ready to deploy the Mediator inbound process. You can follow the same procedure that is described in "Defining a BPEL Inbound Process" on page 4-54.

Once event messages are triggered through Siebel, output XML is received in the location that was specified for the File adapter component. For more information on triggering events in Siebel, see "Triggering an Event in Siebel" on page 4-67.

# Integration With BPM Service Components in the Oracle SOA Suite

Oracle Application Adapter for Siebel integrates seamlessly with Oracle Business Process Management (BPM) to facilitate Web service integration. Oracle BPM is based on the Service-Oriented Architecture (SOA). It consumes adapter services exposed as Web Service Definition Language (WSDL) documents.

This chapter contains the following topics:

- Section 6.1, "Overview"
- Section 6.2, "Deployment of Adapter"
- Section 6.3, "Configuring a New Application Server Connection"
- Section 6.4, "Designing an Outbound BPM Process Using Transformations for Service Integration"
- Section 6.5, "Designing an Inbound BPM Process Using Transformations for Event Integration"

#### 6.1 Overview

To integrate with Oracle BPM, Oracle Application Adapter for Siebel must be deployed in the same WLS container as Oracle BPM. The underlying adapter services must be exposed as WSDL files, which are generated during design time in Oracle Adapter Application Explorer (Application Explorer) for both request-response (outbound) and event notification (inbound) services of the adapter. For more information, see "Generating WSDL (J2CA Configurations Only)" on page 2-28.

The generated WSDL files are used to design the appropriate BPM processes for inbound or outbound adapter services. A completed BPM process must be successfully compiled in JDeveloper and deployed to a BPM server. Upon deployment to the BPM server, every newly built process is automatically deployed to the Oracle Enterprise Manager console, where you run, monitor, and administer BPM processes, and listen to adapter events.

## 6.2 Deployment of Adapter

During installation, Oracle Application Adapter for Siebel is deployed as a J2CA 1.0 resource adapter within the WLS container. The adapter must be deployed in the same WLS container as Oracle BPM.

## 6.3 Configuring a New Application Server Connection

For more information on how to configure a new Application Server connection in Oracle JDeveloper, see Section 4.3, "Configuring a New Application Server Connection".

## 6.4 Designing an Outbound BPM Process Using Transformations for **Service Integration**

The following tools are required to complete your outbound design-time configuration:

- Oracle Adapter Application Explorer (Application Explorer)
- Oracle JDeveloper BPM Designer (JDeveloper) or Eclipse

**Note:** The examples in this chapter demonstrate the use of JDeveloper.

Before you design a BPM process, you must generate the respective WSDL file using Application Explorer. For more information, see "Siebel Service Integration" on page 4-8.

## 6.4.1 Creating an Empty Composite for BPM

Perform the following steps to create an empty composite for BPM:

- **1.** Create a new BPM application.
- 2. Enter a name for the new BPM application and click Next, as shown in Figure 6–1.

Figure 6-1 Name Your Application Page

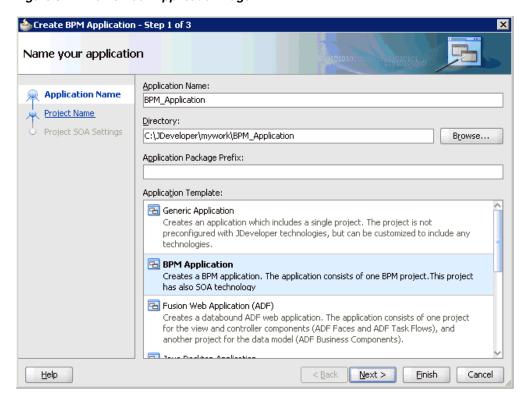

The Name your project page is displayed, as shown in Figure 6–2.

Figure 6–2 Name Your Project Page

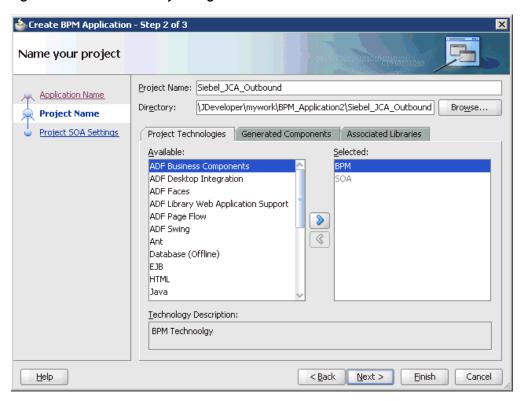

**3.** Enter a project name (for example, Siebel\_JCA\_Outbound) and click **Next**.

The Configure SOA settings page is displayed, as shown in Figure 6–3.

Figure 6–3 Configure SOA Settings Page

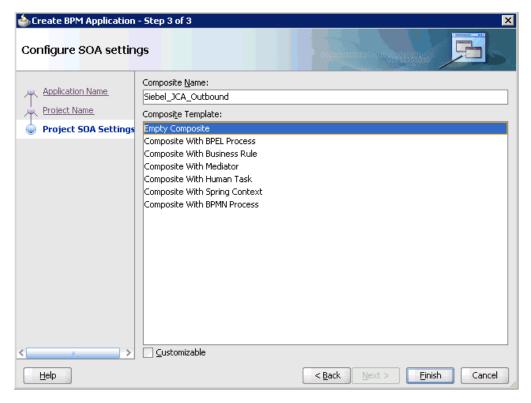

From the Composite Template list, select **Empty Composite** and click **Finish**.

### 6.4.2 Defining a BPM Outbound Process

This section describes how to define a BPM outbound process, which consists of the following stages:

- Configuring a Third Party Adapter Service Component
- Configuring an Outbound BPM Process Component
- Creating a File Adapter for the Write Operation

#### **Configuring a Third Party Adapter Service Component**

Perform the following steps to create a third party adapter service component:

1. As shown in Figure 6–4, drag and drop the Third Party Adapter component from the Service Adapters pane to the External References pane.

**External References** 🔆 Direct Binding Service 🎇 EJB Service 🚰 File Adapter 🌇 FTP Adapter 🎉 JMS Adapter 🌇 MQ Adapter 뜭 Oracle Applications ሕ Socket Adapter

Figure 6-4 Third Party Adapter Component Being Dragged from the Service Adapters Pane to the External References Pane

The Create Third Party Adapter Service dialog is displayed, as shown in Figure 6–5.

Third Party Adapter Web Service

Figure 6-5 Create Third Party Adapter Service Dialog

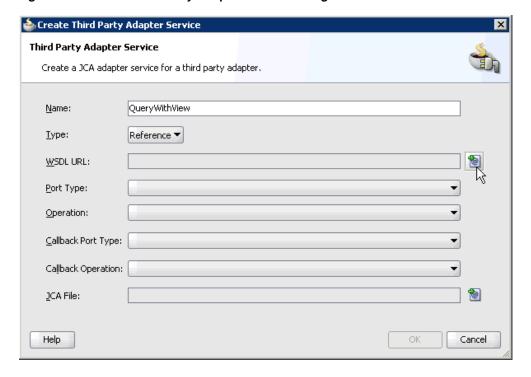

- **2.** Enter a name for the third party adapter service.
- Ensure that **Reference** is selected from the Type list (default).
- Click the Find existing WSDLs icon, which is located to the right of the WSDL URL field.

The SOA Resource Browser dialog is displayed, as shown in Figure 6–6.

📤 SOA Resource Browser File System Location: 🗀 wsdls LOCATION\_invoke.wsdl LOCATION\_SYNC.VERSION\_1\_receive.wsdl gueryWithView\_invoke.wsdl Sample\_Account\_receive.wsdl File Name: queryWithView\_invoke.wsdl File Type: WSDL Files (\*.wsdl) Help Cancel

Figure 6–6 SOA Resource Browser Dialog

- **5.** Browse and select an outbound Siebel WSDL file from the following directory: <ADAPTER\_HOME>\soa\thirdparty\ApplicationAdapters\wsdls
- 6. Click OK.

The Localize Files dialog is displayed, as shown in Figure 6–7.

Figure 6-7 Localize Files Dialog

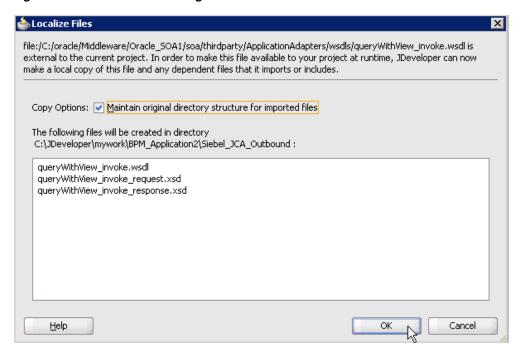

#### 7. Click OK.

The outbound WSDL file and associated request and response XML schema files (.xsd) are imported to the project folder that has been created.

You are returned to the Create Third Party Adapter Service dialog, as shown in Figure 6–8.

Figure 6-8 Create Third Party Adapter Service Dialog

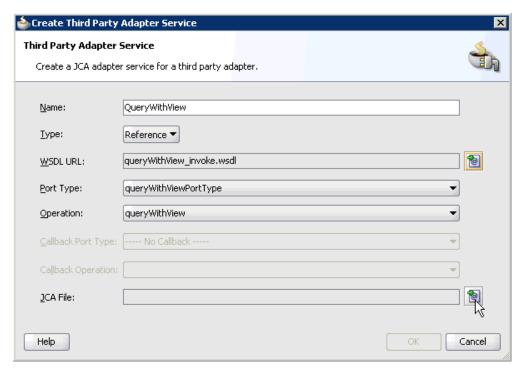

**8.** Click the **Find JCA file** icon, which is located to the right of the JCA File field. The SOA Resource Browser dialog is displayed, as shown in Figure 6–9.

Figure 6–9 SOA Resource Browser Dialog

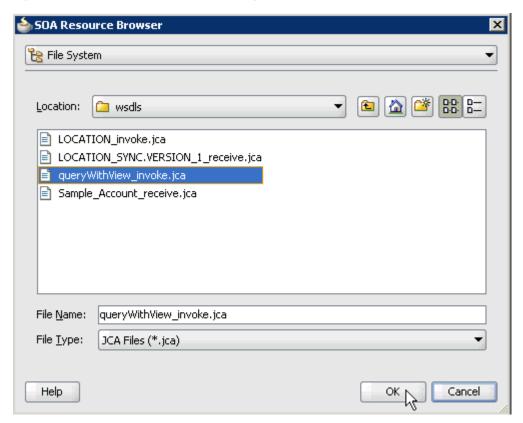

- **9.** Browse and select the JCA properties file from the following directory: <ADAPTER\_HOME>\soa\thirdparty\ApplicationAdapters\wsdls
- 10. Click OK. As shown in Figure 6–10, the following message is displayed.

Figure 6-10 Copy File Confirmation Message

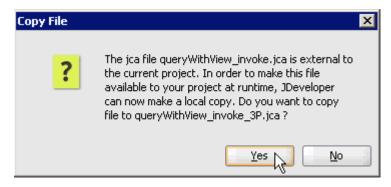

11. Click Yes.

A copy of the JCA properties file is made in the project folder.

You are returned to the Create Third Party Adapter Service dialog, as shown in Figure 6–11.

Figure 6-11 Create Third Party Adapter Service Dialog

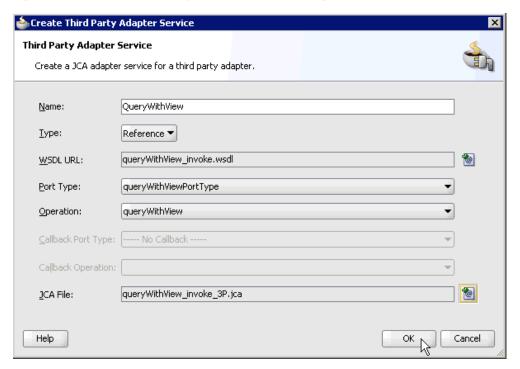

#### 12. Click OK.

The third party adapter service component (QueryWithView) is created and displayed in the External References pane, as shown in Figure 6–12.

Figure 6-12 Third Party Adapter Service Component

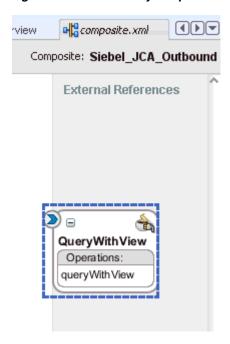

You are now ready to configure an outbound BPM process component.

#### **Configuring an Outbound BPM Process Component**

Perform the following steps to configure an outbound BPM process component:

Drag and drop the **BPMN Process** component from the Service Components pane to the Components pane, as shown in Figure 6–13.

Figure 6-13 BPMN Process Component Being Dragged to the Components Pane

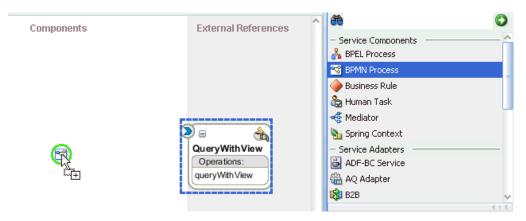

The Create BPMN Process dialog is displayed, as shown in Figure 6–14.

Figure 6-14 Create BPMN Process Dialog

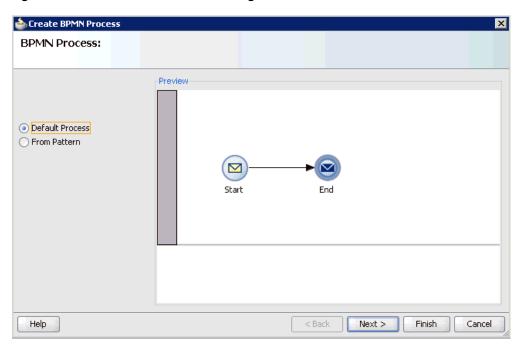

Accept the default option that is selected in the left pane (Default Process) and click Finish.

The BPMN Process component is created, as shown in Figure 6–15.

Figure 6–15 PMN Process Component

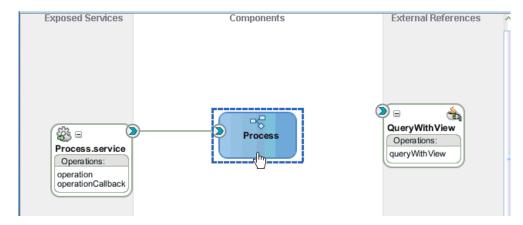

Double-click the BPMN Process component in the Components pane. The BPMN process is displayed, as shown in Figure 6–16.

Figure 6–16 BPMN Process Component

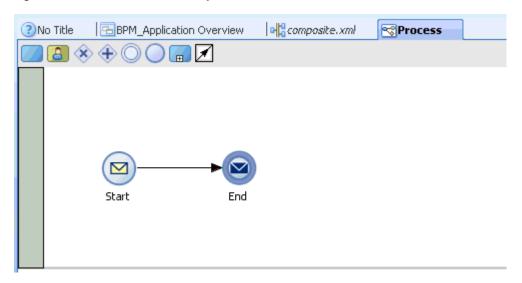

Click the **Activity** icon, as shown in Figure 6–17.

Figure 6-17 Activity Icon

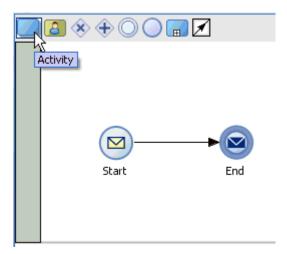

As shown in Figure 6–18, drop the Activity icon on the wire between the Start and End event components.

Figure 6–18 Activity Icon Placed on the Wire Between the Start and End Event Components

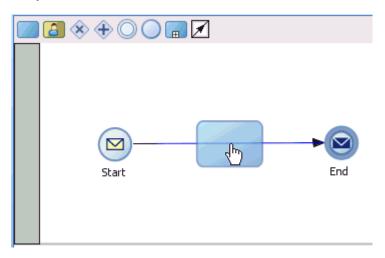

The Properties - Activity dialog is displayed, as shown in Figure 6–19.

Figure 6–19 Properties - Activity Dialog

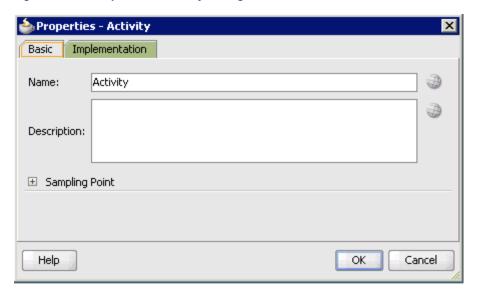

Click the **Implementation** tab, as shown in Figure 6–20.

Figure 6–20 Service Task Being Selected from the Implementation Type List

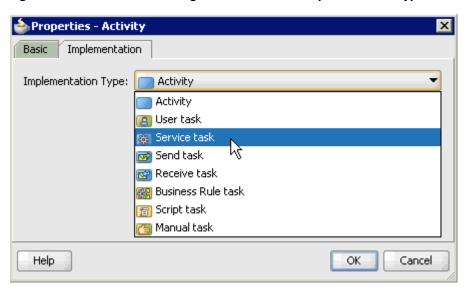

**7.** Select **Service Task** from the Implementation Type list, as shown in Figure 6–21.

Properties - Activity X Basic Implementation Implementation Type: Reprise task Service task Implementation: Service Call Service Cह्या Name: 😽 Process ୯୫% Operation: Not Implemented Data Associations Use Associations Type: Simple ▼ Use Transformations

Figure 6–21 Properties - Activity Dialog

- Select **Service Call** from the Implementation list.
- Click the Browse icon to the right of the Name field, as shown in Figure 6–22.

OK

Cancel

Figure 6-22 Browse Icon

Help

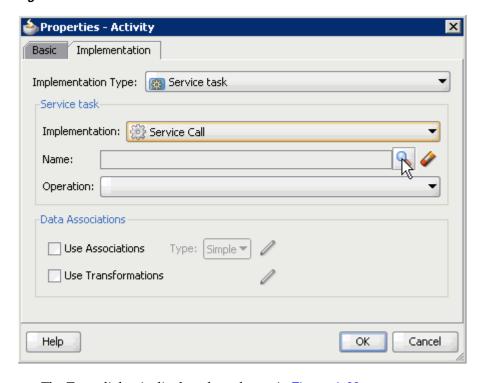

The Type dialog is displayed, as shown in Figure 6–23.

Figure 6–23 Type Dialog

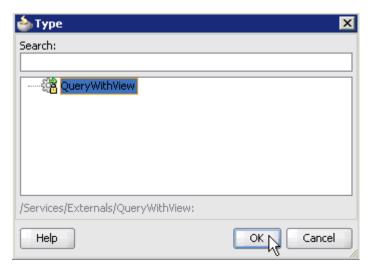

**10.** Select the Third Party Service that has been created (for example, QueryWithView) and click OK.

You are returned to the Properties - Activity dialog, as shown in Figure 6–24.

Figure 6–24 Properties - Activity Dialog

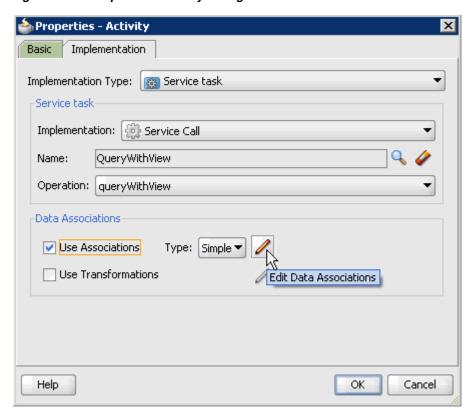

- **11.** Select the **Use Associations** option that is located under Data Associations.
- 12. Click the Edit Data Associations icon.

The Data Associations dialog is displayed, as shown in Figure 6–25.

Figure 6–25 Data Associations Dialog

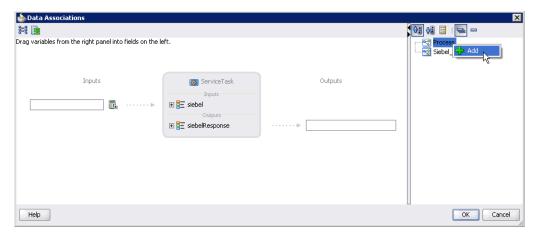

**13.** Right-click the **Process** node in the right pane and select **Add**. The Create Data Object dialog is displayed, as shown in Figure 6–26.

Figure 6-26 Create Data Object Dialog

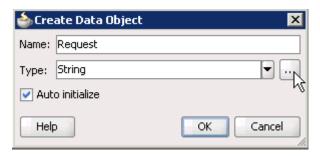

14. Enter a name in the Name field (for example, Request) and click Browse more **types** to the right of the Type field.

The Browse Types dialog is displayed, as shown in Figure 6–27.

Figure 6–27 Browse Types Dialog

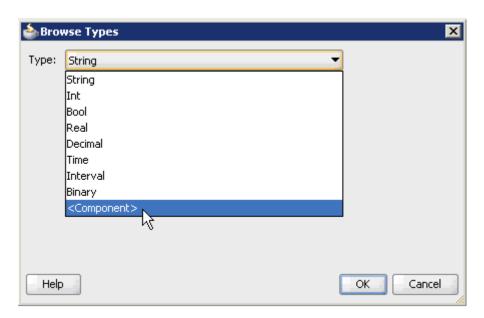

**15.** As shown in Figure 6–28, select **<Component>** from the Type list.

Figure 6–28 Browse Types Dialog

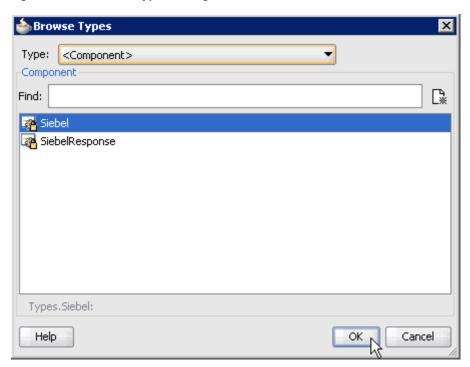

**16.** Select the first component (for example, Siebel) and click **OK**. You are returned to the Create Data Object dialog, as shown in Figure 6–29.

Figure 6–29 Create Data Object Dialog

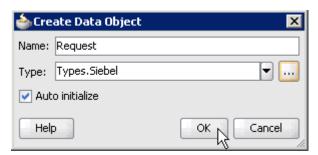

#### 17. Click OK.

The Data Object (for example, Request) that has been created is displayed under the Process node in the Data Associations dialog, as shown in Figure 6–30.

Figure 6-30 Data Associations Dialog

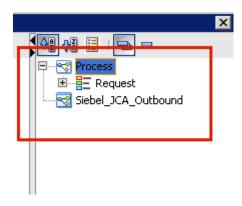

**18.** Create another Data Object by right-clicking the **Process** node in the right pane and selecting Add, as shown in Figure 6–31.

Figure 6-31 Add Option

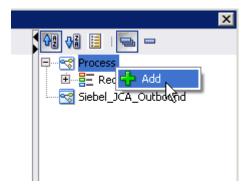

The Create Data Object dialog is displayed, as shown in Figure 6–32.

Figure 6–32 Create Data Object Dialog

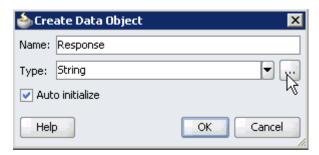

19. Enter a name in the Name field (for example, Response) and click Browse more **types** to the right of the Type field.

The Browse Types dialog is displayed, as shown in Figure 6–33.

Figure 6-33 Browse Types Dialog

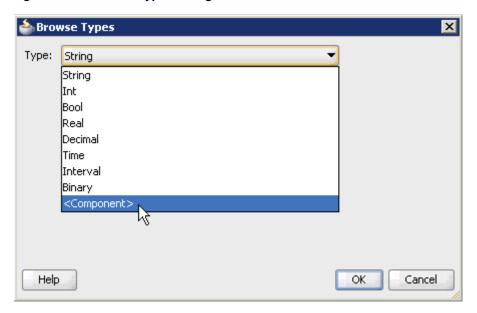

**20.** As shown in Figure 6–34, select **<Component>** from the Type list.

Figure 6-34 Browse Types Dialog

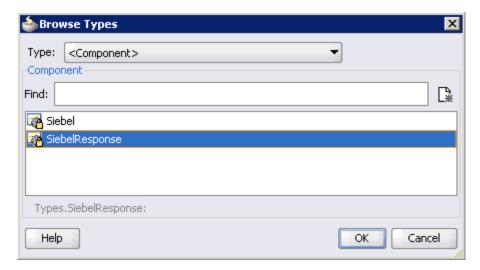

**21.** Select the second component (for example, SiebelResponse) and click **OK**. You are returned to the Create Data Object dialog, as shown in Figure 6–35.

Figure 6-35 Create Data Object Dialog

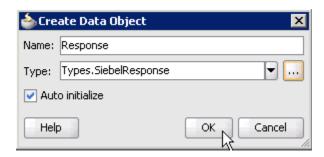

#### 22. Click OK.

The Data Object (for example, Response) that has been created is displayed under the Process node in the Data Associations dialog, as shown in Figure 6–36.

Figure 6-36 Data Associations Dialog

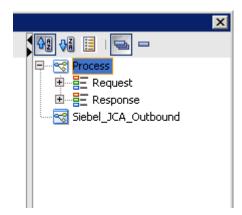

23. Select the Request Data Object under the Process node in the right pane and drag it to the field below the Inputs area, as shown in Figure 6–37.

Figure 6-37 Data Associations Dialog

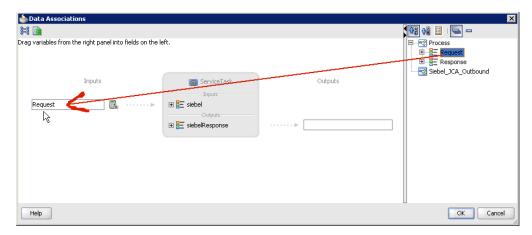

24. Select the Response Data Object under the Process node in the right pane and drag it to the field below the Outputs area, as shown in Figure 6–38.

Figure 6–38 Data Associations Dialog

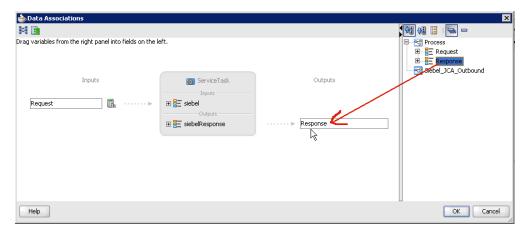

#### 25. Click OK.

You are returned to the Properties - Activity dialog, as shown in Figure 6–39.

Properties - Activity X Basic Implementation Implementation Type: Reprise task Service task Implementation: Service Call QueryWithView Name: Operation: |queryWithView Data Associations ✓ Use Associations Type: Simple ▼ Use Transformations Help Cancel

Figure 6–39 Properties - Activity Dialog

#### 26. Click OK.

As shown in Figure 6–40, the Service Task is created between the Start and End Event components.

Figure 6–40 Service Task Created Between the Start and End Event Components

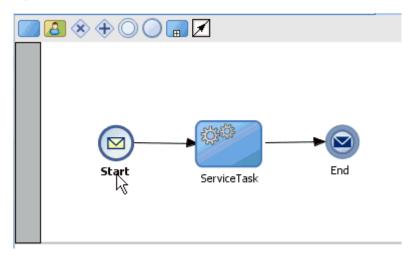

**27.** Save the process and double-click the Start event component. The Properties - Start dialog is displayed, as shown in Figure 6–41.

Figure 6-41 Properties - Start Dialog

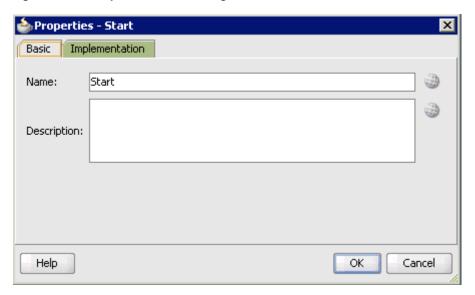

**28.** Click the **Implementation** tab, as shown in Figure 6–42.

Figure 6-42 Implementation Tab

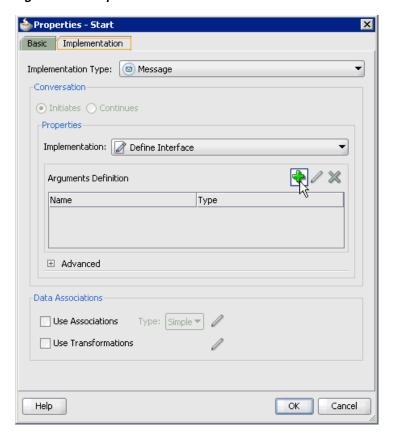

**29.** Click the **Plus** icon to the right of the Arguments Definition field. The Create Argument dialog is displayed, as shown in Figure 6–43.

Figure 6-43 Create Argument Dialog

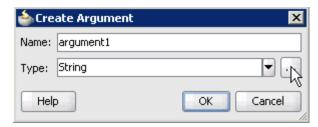

30. Enter a name in the Name field (for example, argument1) and click Browse more **types** to the right of the Type field.

The Browse Types dialog is displayed, as shown in Figure 6–44.

Figure 6-44 Browse Types Dialog

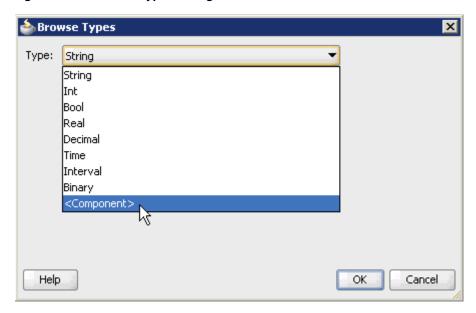

**31.** Select **<Component>** from the Type list, as shown in Figure 6–45.

Figure 6-45 Browse Types Dialog

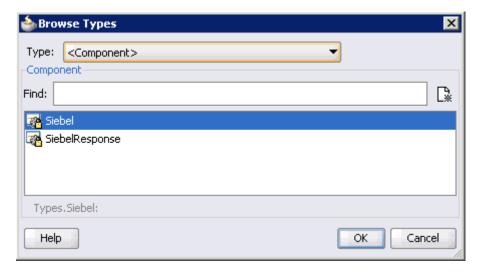

**32.** Select the first component (for example, Siebel) and click **OK**. You are returned to the Create Argument dialog, as shown in Figure 6–46.

Figure 6-46 Create Argument Dialog

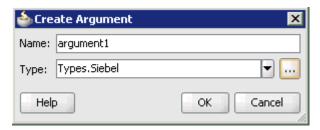

33. Click OK.

You are returned to the Properties - Start dialog, as shown in Figure 6–47.

Figure 6-47 Properties - Start Dialog

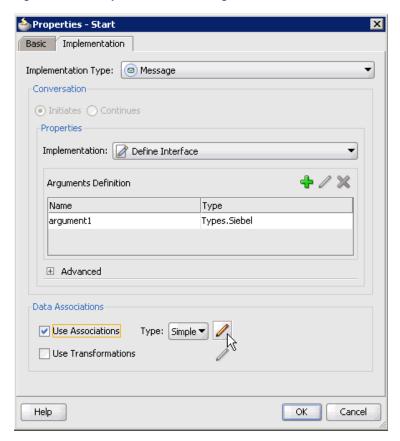

- **34.** Select the **Use Associations** option that is located under Data Associations.
- **35.** Click the **Edit Data Associations** icon. The Data Associations dialog is displayed.
- **36.** As shown in Figure 6–48, select the Request Data Object under the Process node in the right pane and drag it to the field below the Outputs area.

Figure 6-48 Data Associations Dialog

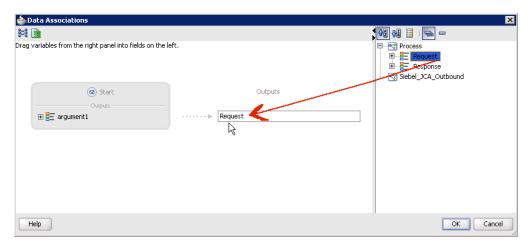

#### 37. Click OK.

You are returned to the Properties - Start dialog, as shown in Figure 6–49.

Figure 6-49 Properties - Start Dialog

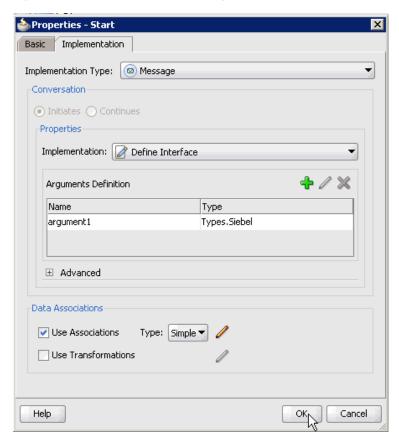

#### 38. Click OK.

You are returned to the Process workspace area.

**39.** As shown in Figure 6–50, double-click **composite.xml** in the left pane.

Figure 6-50 Process Workspace Area

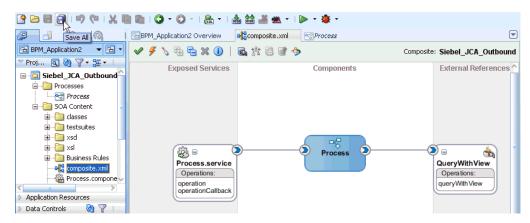

**40.** Click the **Save All** icon in the menu bar to save the new outbound BPM process component that was configured.

You are now ready to create a File adapter for the write operation.

#### Creating a File Adapter for the Write Operation

Perform the following steps to create a File adapter for the write operation:

Drag and drop the File Adapter component from the Service Adapters pane to the External References pane, as shown in Figure 6–51.

Figure 6-51 File Adapter Component Selected in the Service Adapters Pane

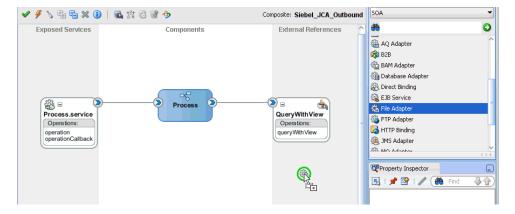

The Adapter Configuration Wizard is displayed, as shown in Figure 6–52.

📤 Adapter Configuration Wizard - Step 1 of 4 Welcome Welcome to the Adapter Configuration Wizard This wizard helps you create a service using the File Adapter. You will be asked to specify configuration parameters and define an operation for the service. Skip this Page Next Time Cancel < <u>B</u>ack Einish <u>H</u>elp <u>N</u>ext > ↑

Figure 6-52 Adapter Configuration Wizard

#### 2. Click Next.

The Service Name page is displayed, as shown in Figure 6–53.

Figure 6–53 Service Name Page

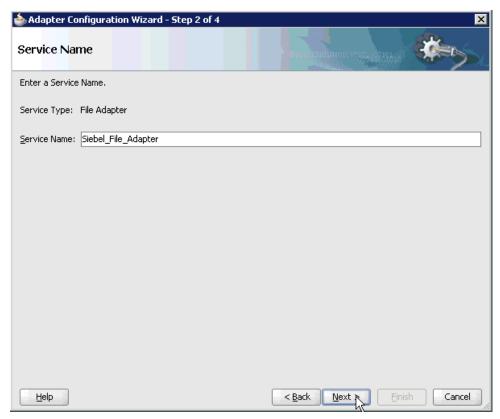

Type a name for the new File adapter in the Service Name field and click **Next**. The Adapter Interface page is displayed, as shown in Figure 6–54.

📤 Adapter Configuration Wizard - Step 3 of 4 × Adapter Interface The adapter interface is defined by a wsdl that is generated using the operation name and schema(s) specified later in this wizard. Optionally, the adapter interface may be defined by importing an existing WSDL. Interface: 

Define from operation and schema (specified later) Import an existing WSDL WSDL URL: Port Type: Operation:

Figure 6-54 Adapter Interface Page

Ensure that the **Define from operation and schema (specified later)** option is selected.

Next 2

Cancel

5. Click Next.

<u>H</u>elp

The Operation page is displayed, as shown in Figure 6–55.

Figure 6-55 Operation Page

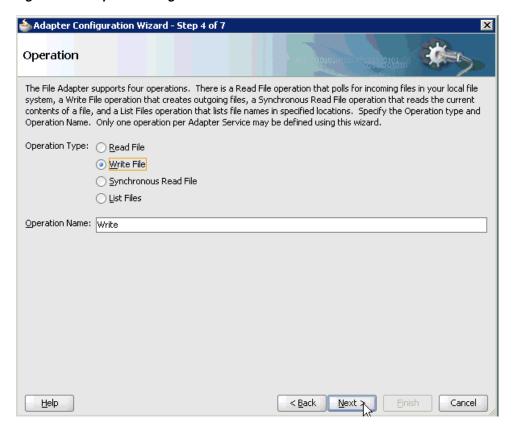

- Select Write File from the list of Operation Type options and specify an Operation Name (for example, Write).
- **7.** Click **Next**.

The File Configuration page is displayed, as shown in Figure 6–56.

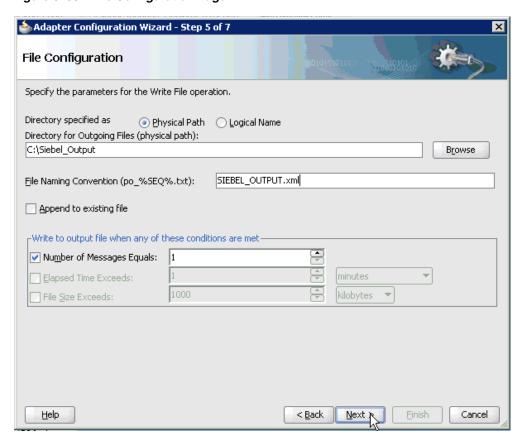

Figure 6–56 File Configuration Page

- **8.** Specify a location on your file system for the output file.
- In the File Naming Convention field, specify a name for the output file.
- 10. Click Next.

The Messages page is displayed, as shown in Figure 6–57.

Figure 6-57 Messages Page

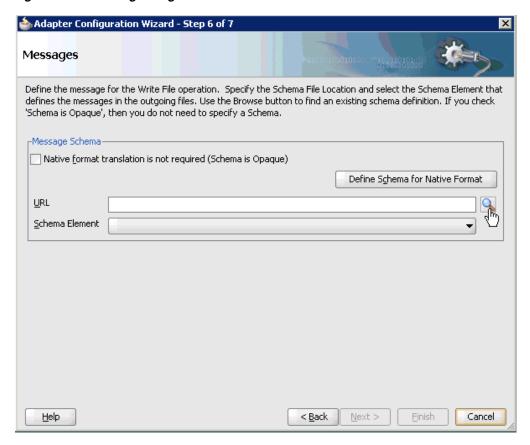

**11.** Click **browse for schema file**, which is located to the right of the URL field. The Type Chooser dialog is displayed, as shown in Figure 6–58.

Figure 6–58 Type Chooser Dialog

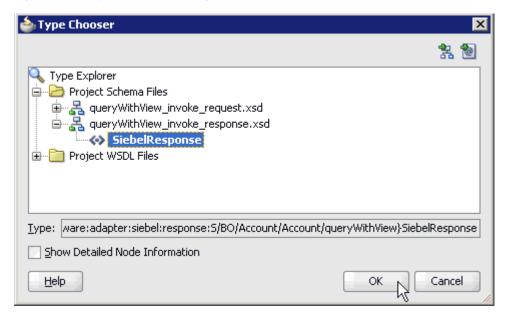

12. Expand Project Schema Files, queryWithView\_invoke\_response.xsd, and SiebelResponse.

- **13.** Select the available schema (for example, SiebelResponse)
- 14. Click OK.

You are returned to the Messages page, as shown in Figure 6–59.

Figure 6-59 Messages Page

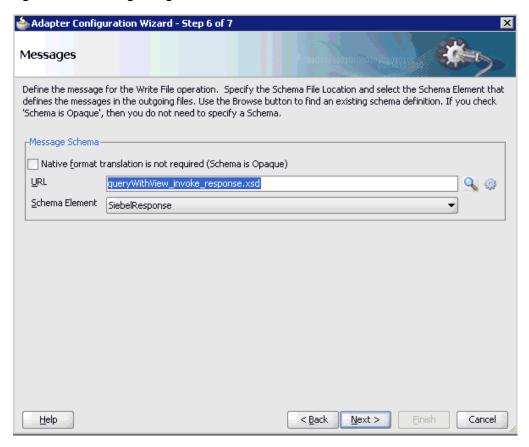

## 15. Click Next.

The Finish page is displayed, as shown in Figure 6–60.

Figure 6-60 Finish Page

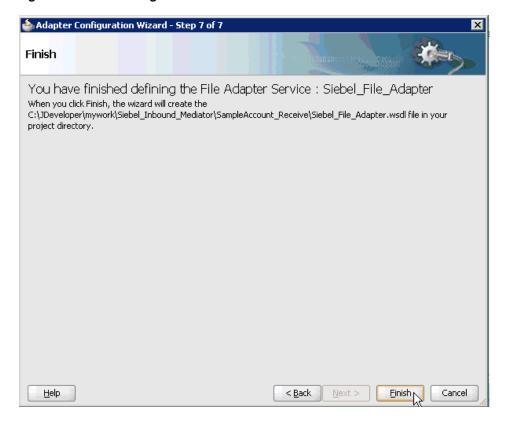

### 16. Click Finish.

As shown in Figure 6–61, the File Adapter service is created in the External References pane.

Figure 6-61 File Adapter Service Created in the External References Pane

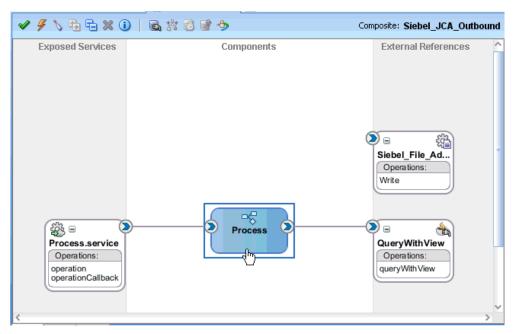

**17.** Double-click the BPMN Process component.

The BPMN process is displayed, as shown in Figure 6–62.

Figure 6-62 Activity Icon

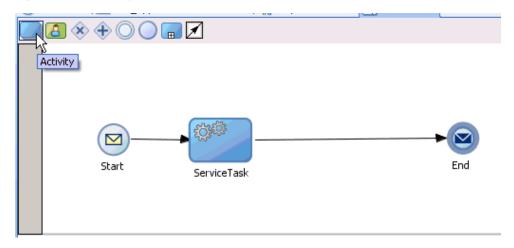

- **18.** Click the **Activity** icon.
- **19.** Drop the Activity icon on the wire between the Service Task and End event components, as shown in Figure 6–63.

Figure 6-63 Activity Icon Placed on the Wire Between the Service Task and End Event Components

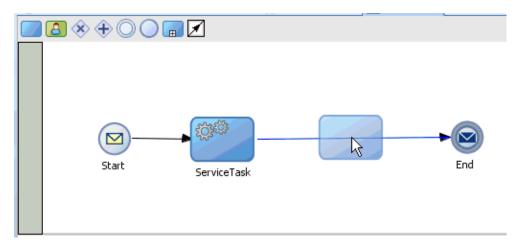

The Properties - Activity dialog is displayed, as shown in Figure 6–64.

Figure 6-64 Properties - Activity Dialog

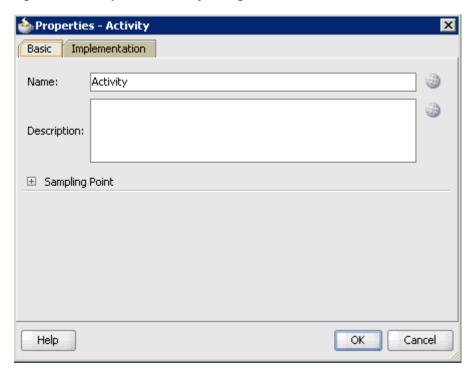

**20.** As shown in Figure 6–65, click the **Implementation** tab.

Figure 6-65 Implementation Tab

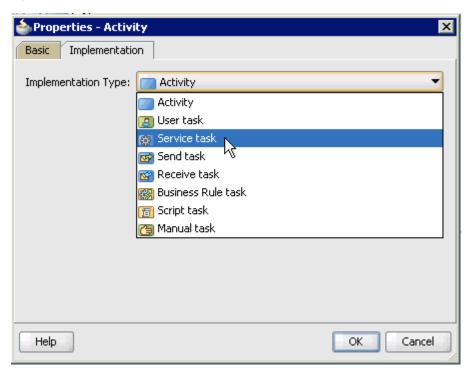

21. As shown in Figure 6–66, select Service Task from the Implementation Type list.

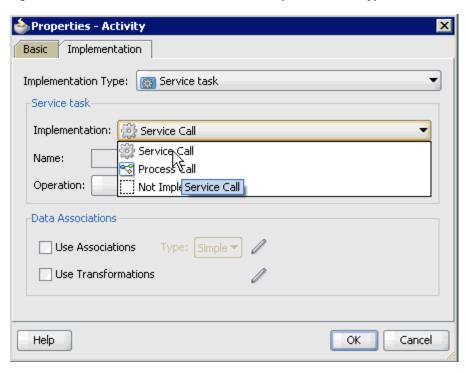

Figure 6–66 Service Task Selected from the Implementation Type

- **22.** Select **Service Call** from the Implementation list.
- 23. Click the Browse icon to the right of the Name field, as shown in Figure 6–67.

Figure 6-67 Browse Icon

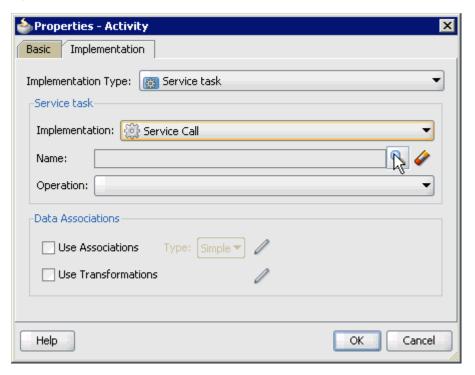

The Type dialog is displayed, as shown in Figure 6–68.

Figure 6–68 Type Dialog

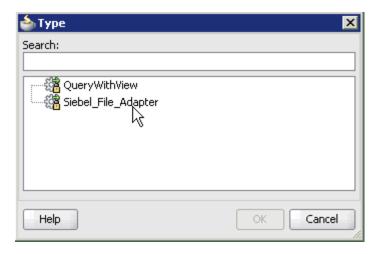

24. Select the service for write operation that has been created (for example, Siebel\_ File\_Adapter) and click **OK**.

You are returned to the Properties - Activity dialog, as shown in Figure 6–69.

Figure 6-69 Properties - Activity Dialog

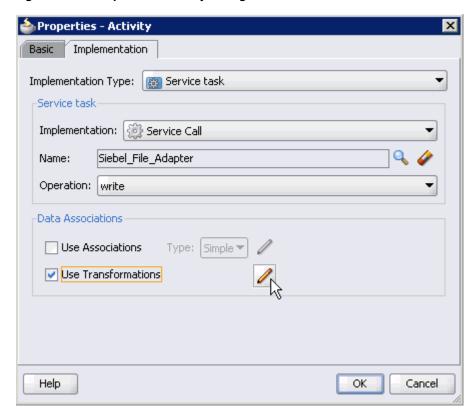

- **25.** Select the **Use Transformations** option that is located under Data Associations.
- **26.** Click the Edit XSL Transformations icon.

The Transformations dialog is displayed, as shown in Figure 6–70.

Figure 6–70 Transformations Dialog

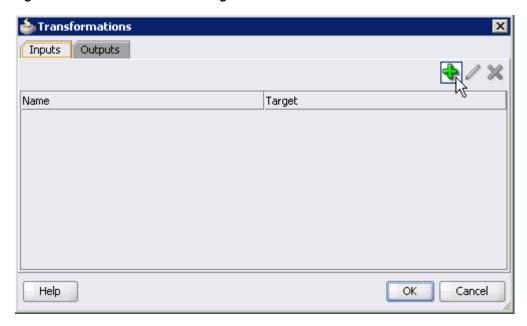

27. Click the Plus icon.

The Transformation dialog is displayed, as shown in Figure 6–71.

Figure 6-71 Transformation Dialog

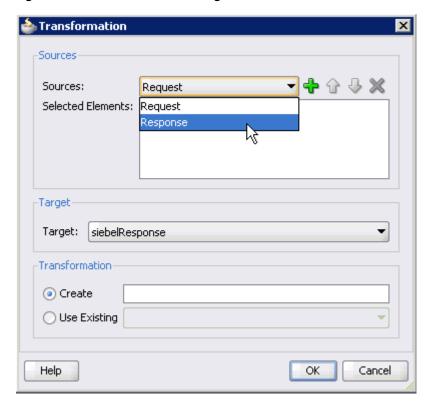

28. As shown in Figure 6–72, select the Response Data Object that was created from the Sources list.

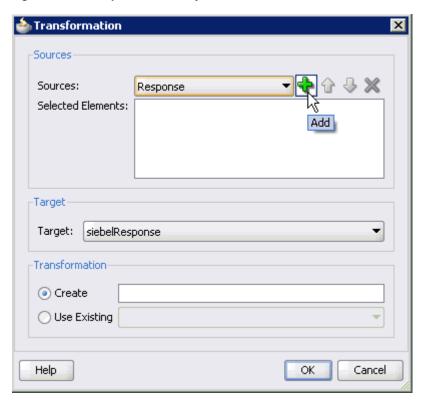

Figure 6–72 Response Data Object and Add Icon

- 29. Click the Plus icon so that the Data Object 'Response' is added to the Selected Elements area.
- **30.** Accept the default value that is selected in the Target list, as shown in Figure 6–73.

Figure 6–73 Transformation Dialog

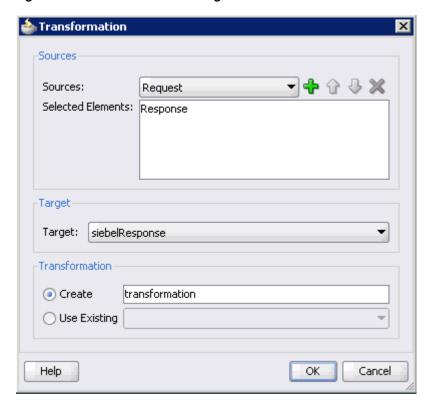

**31.** Enter a name (for example, transformation) in the Create field and click **OK**. As shown in Figure 6–74, you are returned to the Transformations dialog.

Figure 6-74 Transformations Dialog

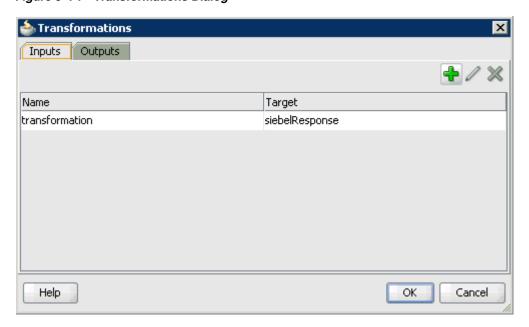

32. Click OK.

You are returned to the Properties - Activity dialog, as shown in Figure 6–75.

Cancel

X Properties - Activity Implementation Implementation Type: Service task Service task Implementation: Service Call Name: |Siebel\_File\_Adapter Operation: write Data Associations Use Associations Type: Simple ▼ Use Transformations

Figure 6-75 Properties - Activity Dialog

### 33. Click OK.

Help

The transformation.xsl tab is displayed, as shown in Figure 6–76.

Figure 6–76 The tansformation.xsl Tab

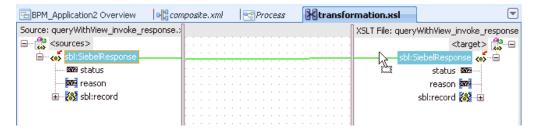

**34.** Automap the Source and Target elements.

The Auto Map Preferences dialog is displayed, as shown in Figure 6–77.

Figure 6-77 Auto Map Preferences Dialog

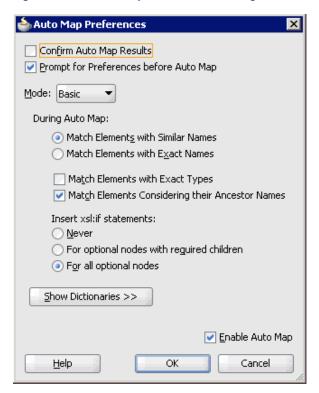

**35.** Accept the default values and click **OK**.

The transformation is completed, as shown in Figure 6–78.

Figure 6-78 Completed Transformation

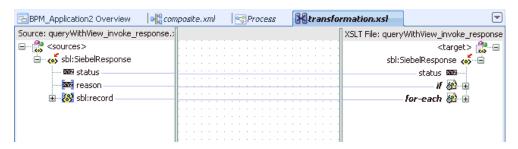

- **36.** Save the transformation.
- **37.** Return to the Process workspace area, as shown in Figure 6–79.

Figure 6-79 Process Workspace Area

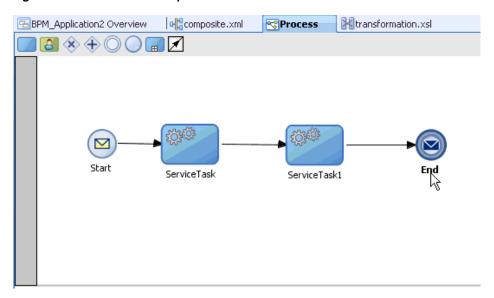

The ServiceTask1 component is created between the ServiceTask component and the End event component.

- **38.** Save the process.
- **39.** Double-click the **End** event component. The Properties - End dialog is displayed.
- **40.** As shown in Figure 6–80, click the **Implementation** tab.

Figure 6-80 Properties - End Dialog

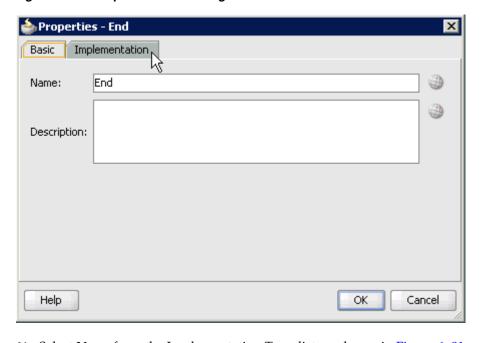

**41.** Select **None** from the Implementation Type list, as shown in Figure 6–81.

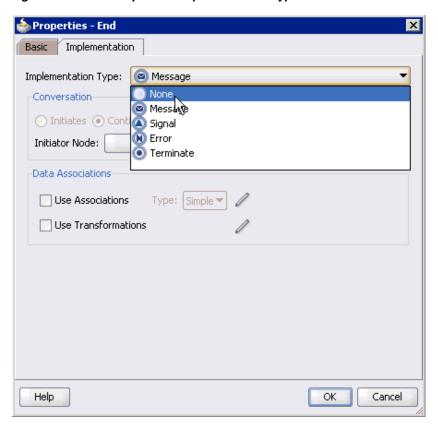

Figure 6-81 None Option in Implementation Type List

#### 42. Click OK.

You are returned to the Process workspace area, as shown in Figure 6–82.

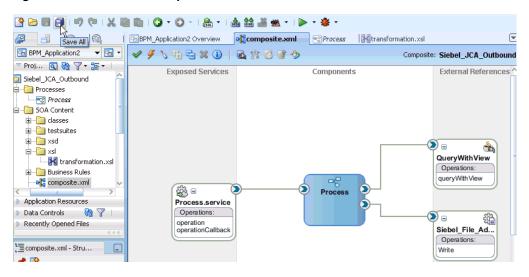

Figure 6-82 Process Workspace Area

- **43.** Save the Process and double-click the **composite.xml** file.
- 44. Click the Save All icon in the menu bar to save the new outbound BPM process component that was configured.

You are now ready to deploy the outbound BPM process.

# 6.4.3 Deploying the BPM Outbound Process

Perform the following steps to deploy the BPM outbound process.

1. Right-click the project name in the left pane (for example, Siebel\_JCA\_ Outbound), select Deploy, and then click Siebel\_JCA\_Outbound, as shown in Figure 6–83.

Figure 6-83 Deploy Option

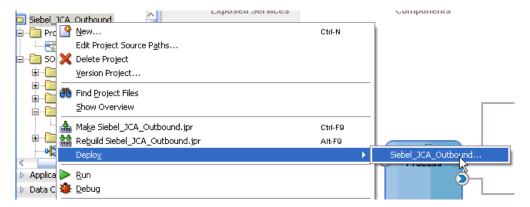

The Deployment Action page is displayed.

- **2.** Ensure that **Deploy to Application Server** is selected.
- 3. Click Next.

The Deploy Configuration page is displayed, as shown in Figure 6–84.

b Deploy Siebel\_JCA\_Outbound **Deploy Configuration** Siebel\_JCA\_Outbound Deployment Action **Deploy Configuration** Composite Revision ID -SOA Configuration Plan Project: Select Server Do not attach Summary Current Revision ID: New Revision ID: 1.0 Mark composite revision as default. Overwrite any existing composites with the same revision ID. Use the following SOA configuration plan for all composites: Browse < <u>B</u>ack Next > Einish <u>H</u>elp Cancel

Figure 6–84 Deploy Configuration Page

**4.** Leave the default values selected and click **Next**. The Select Server page is displayed, as shown in Figure 6–85.

Figure 6–85 Select Server Page

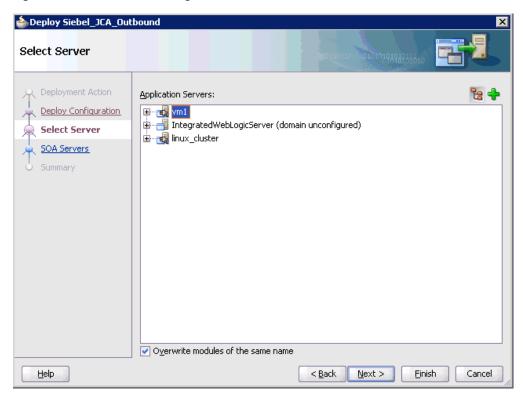

**5.** Select an available application server that was configured and click **Next**. The SOA Servers page is displayed, as shown in Figure 6–86.

Figure 6-86 SOA Servers Page

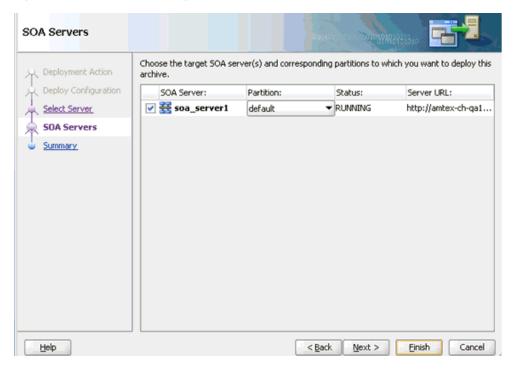

Select a target SOA server and click Next. The Summary page is displayed, as shown in Figure 6–87.

Figure 6-87 Summary Page

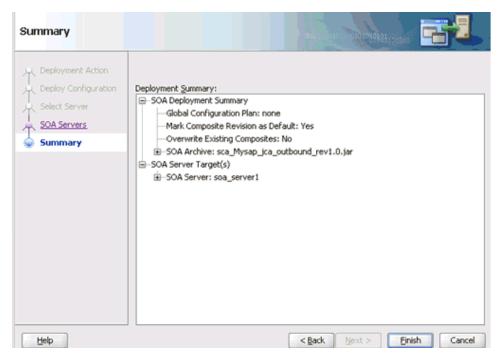

7. Review and verify all the available deployment information for your project and click Finish.

The process is deployed successfully, as shown in Figure 6–88.

Figure 6-88 Deployment Successful Message

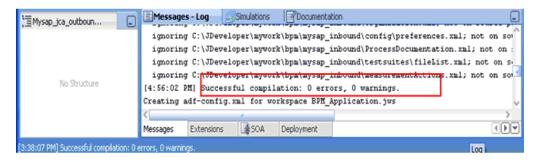

# 6.4.4 Invoking the Input XML Document in the Oracle Enterprise Manager Console

Perform the following steps to invoke the input XML document in the Oracle Enterprise Manager console.

1. Logon to the Oracle Enterprise Manager console., as shown in Figure 6–89.

Figure 6-89 Oracle Enterprise Manager Console

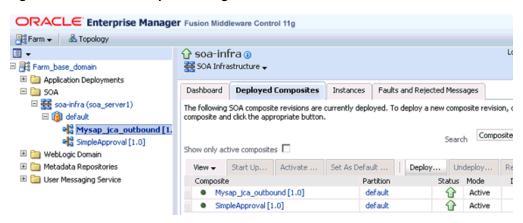

- **2.** Expand your domain in the left pane followed by the **SOA** folder.
- Select an available project (for example, Siebel\_JCA\_Outbound).
- 4. Click Test.
- Click the **Request** tab.
- **6.** Provide an appropriate input value in the Value field and click **Test Web Service**.
  - A response is received in the Response tab to indicate that invocation was successful in the Oracle Enterprise Manager console.
- 7. Navigate to the defined output directory on your file system and open the XML response document that was received.
  - The XML response document contains the generated output with values.

# 6.5 Designing an Inbound BPM Process Using Transformations for Event Integration

This section demonstrates how Oracle Application Adapter for Siebel integrates with Siebel to receive event data.

The following tools are required to complete your adapter design-time configuration:

- Oracle Adapter Application Explorer (Application Explorer)
- Oracle JDeveloper BPM Designer (JDeveloper) or Eclipse

**Note:** The examples in this chapter demonstrate the use of JDeveloper.

Before you design a BPM process, you must generate the respective WSDL file using Application Explorer. For more information, see Generating WSDL for Event Integration on page 4-44.

# 6.5.1 Creating an Empty Composite for BPM

Perform the following steps to create an empty composite for BPM:

- Create a new BPM application.
- Enter a name for the new BPM application and click **Next**, as shown in Figure 6–90.

🃤 Create BPM Application - Step 1 of 3 Name your application Application Name: **Application Name** BPM\_Application Project Name Project SOA Settings C:\JDeveloper\mywork\BPM\_Application Browse... Application Package Prefix: Application Template: 🔁 Generic Application Creates an application which includes a single project. The project is not preconfigured with JDeveloper technologies, but can be customized to include any BPM Application Creates a BPM application. The application consists of one BPM project. This project has also SOA technology 🔁 Fusion Web Application (ADF) Creates a databound ADF web application. The application consists of one project for the view and controller components (ADF Faces and ADF Task Flows), and another project for the data model (ADF Business Components). Next > Finish Cancel <u>H</u>elp

Figure 6–90 Name Your Application Page

The Name your project page is displayed, as shown in Figure 6–91.

b Create BPM Application - Step 2 of 3 Name your project Project Name: Siebel\_JCA\_Inbound Application Name ::\JDeveloper\mywork\BPM\_Application3\Siebel\_JCA\_Inbound Directory: Browse... **Project Name** Project SOA Settings Project Technologies Generated Components Associated Libraries <u>A</u>vailable: Selected: врм ADF Business Components ADF Desktop Integration ADF Faces ADF Library Web Application Support ADF Page Flow 8 ADF Swing < Database (Offline) EJB HTML Java  $\underline{\textbf{T}} echnology \ \textbf{Description:}$ BPM Technoolgy Next > Cancel <u>H</u>elp < <u>B</u>ack <u>E</u>inish

Figure 6-91 Name Your Project Page

**3.** Enter a project name (for example, Siebel\_JCA\_Inbound) and click **Next**. The Configure SOA settings page is displayed, as shown in Figure 6–92.

Figure 6–92 Configure SOA Settings Page

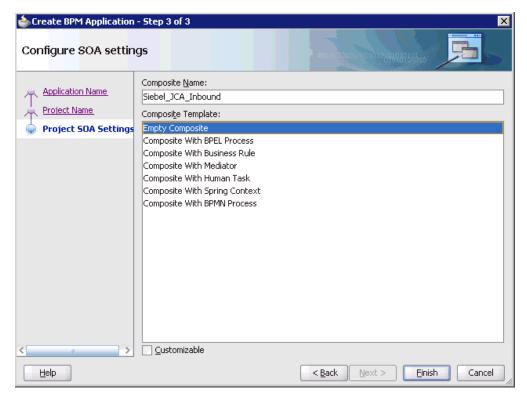

From the Composite Template list, select **Empty Composite** and click **Finish**.

# 6.5.2 Defining a BPM Inbound Process

This section describes how to define a BPM inbound process, which consists of the following stages:

- Configuring a Third Party Adapter Service Component
- Configuring an Inbound BPM Process Component
- Creating a File Adapter for the Write Operation

### **Configuring a Third Party Adapter Service Component**

Perform the following steps to create a third party adapter service component:

Drag and drop the Third Party Adapter component from the Service Adapters pane to the Exposed References pane, as shown in Figure 6–93.

Figure 6-93 Third Party Adapter Component Being Dragged to the Exposed References Pane

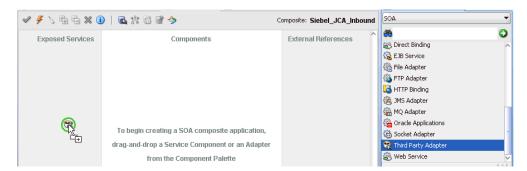

The Create Third Party Adapter Service dialog is displayed, as shown in Figure 6–94.

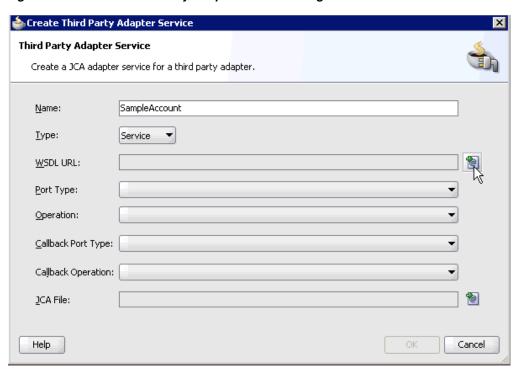

Figure 6–94 Create Third Party Adapter Service Dialog

- **2.** Enter a name for the third party adapter service.
- Ensure that **Service** is selected from the Type list (default).
- Click the Find existing WSDLs icon, which is located to the right of the WSDL URL field.

The SOA Resource Browser dialog is displayed, as shown in Figure 6–95.

Figure 6–95 SOA Resource Browser Dialog

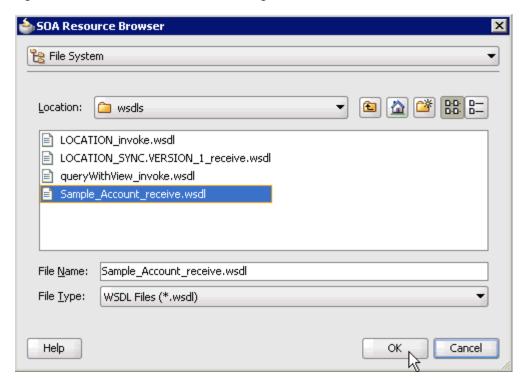

- **5.** Browse and select an inbound WSDL file from the following directory:
  - <ADAPTER\_HOME>\soa\thirdparty\ApplicationAdapters\wsdls
- 6. Click OK.

The Localize Files dialog is displayed, as shown in Figure 6–96.

Figure 6-96 Localize Files Dialog

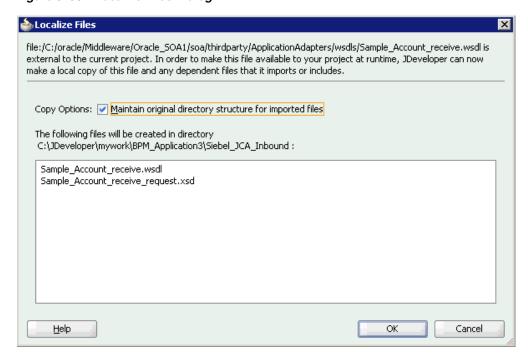

### 7. Click OK.

The inbound WSDL file and associated receive\_request XML schema file (.xsd) are imported to the project folder that has been created.

As shown in Figure 6–97, you are returned to the Create Third Party Adapter Service dialog.

Figure 6–97 Create Third Party Adapter Service Dialog

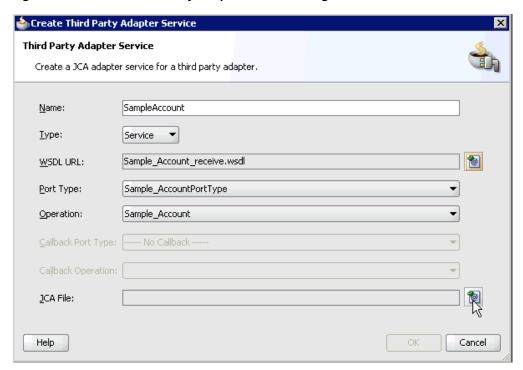

**8.** Click the **Find JCA file** icon, which is located to the right of the JCA File field. The SOA Resource Browser dialog is displayed, as shown in Figure 6–98.

Figure 6–98 SOA Resource Browser Dialog

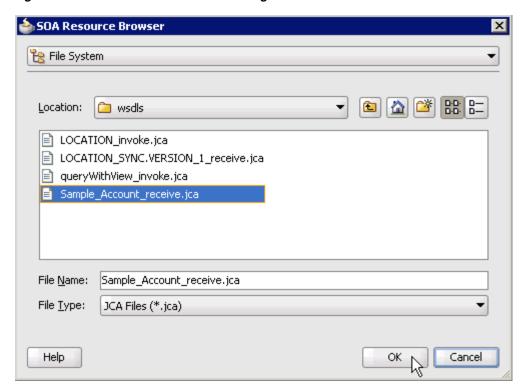

Browse and select the JCA properties file from the following directory:

 $<\!\!ADAPTER\_HOME\!\!>\!\!\backslash soa\backslash thirdparty\backslash Application Adapters\backslash wsdls$ 

**10.** Click **OK**.

The following message is displayed, as shown in Figure 6–99.

Figure 6–99 Copy File Confirmation Message

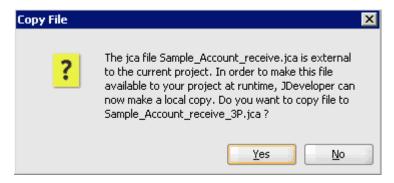

### 11. Click Yes.

A copy of the JCA properties file is made in the project folder.

You are returned to the Create Third Party Adapter Service dialog, as shown in Figure 6-100.

b Create Third Party Adapter Service Third Party Adapter Service Create a JCA adapter service for a third party adapter. Name: SampleAccount Type: Service 🔻 e e Sample\_Account\_receive.wsdl WSDL URL: Sample\_AccountPortType Port Type: • Operation: Sample\_Account 0 Sample\_Account\_receive\_3P.jca JCA File: Help OK Cancel

Figure 6-100 Create Third Party Adapter Service Dialog

### 12. Click OK.

The third party adapter service component (SampleAccount) is created in the Exposed References pane, as shown in Figure 6–101.

Figure 6–101 Third Party Adapter Service Component Created in the Exposed References Pane

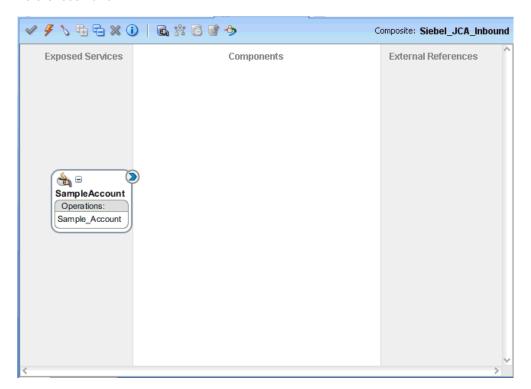

You are now ready to configure an inbound BPM process component.

### **Configuring an Inbound BPM Process Component**

Perform the following steps to configure an inbound BPM process component:

As shown in Figure 6–102, drag and drop the BPMN Process component from the Service Components pane to the Components pane.

Figure 6–102 BPMN Process Component Being Dragged to the Components Pane

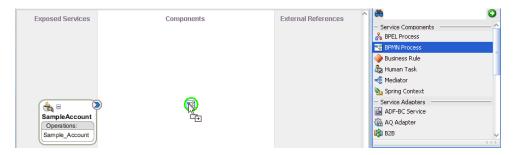

The Create BPMN Process dialog is displayed, as shown in Figure 6–103.

Figure 6-103 Create BPMN ProcessDialog

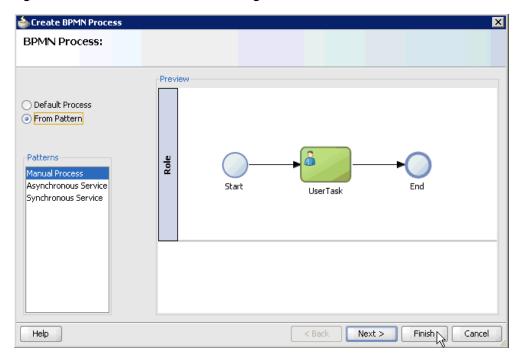

- Select the From Pattern option in the left pane and ensure that Manual Process is selected in the Patterns area.
- Click Finish.

The BPMN Process component is created, as shown in Figure 6–104.

Figure 6-104 BPMN Process Component

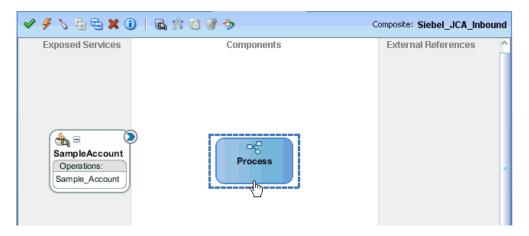

Double-click the BPMN Process component in the Components pane. The BPMN process is displayed, as shown in Figure 6–105.

Figure 6-105 BPMN Process Component

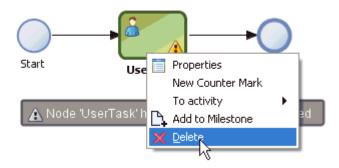

- Right-click **UserTask** and select **Delete** from the menu.
- As shown in Figure 6–106, double-click the **Start** event component.

Figure 6–106 Start Event Component

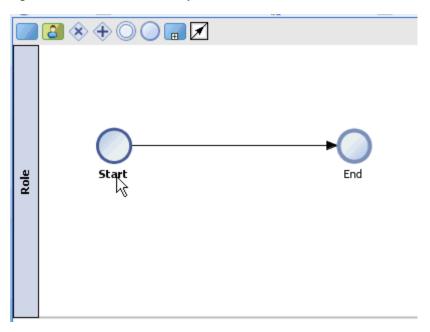

The Properties - Start dialog is displayed, as shown in Figure 6–107.

Figure 6-107 Properties - Start Dialog

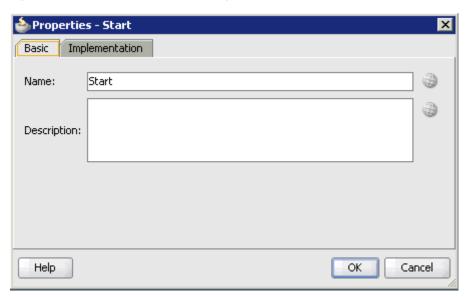

7. Click the **Implementation** tab, as shown in Figure 6–108.

Figure 6-108 Implementation Tab

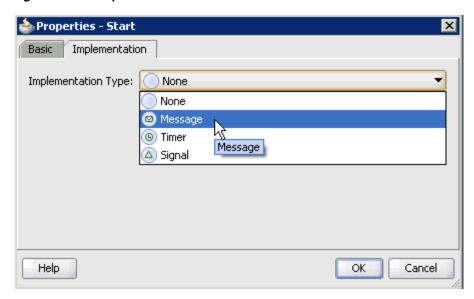

Select **Message** from the Implementation Type list, as shown in Figure 6–109.

Figure 6-109 Message Selected from the Implementation Type List

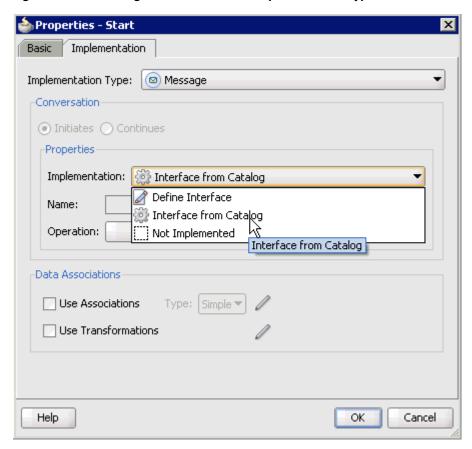

- Select **Interface from Catalog** from the Implementation list.
- **10.** Click the **Browse** icon to the right of the Name field, as shown in Figure 6–110.

Figure 6-110 Browse Icon

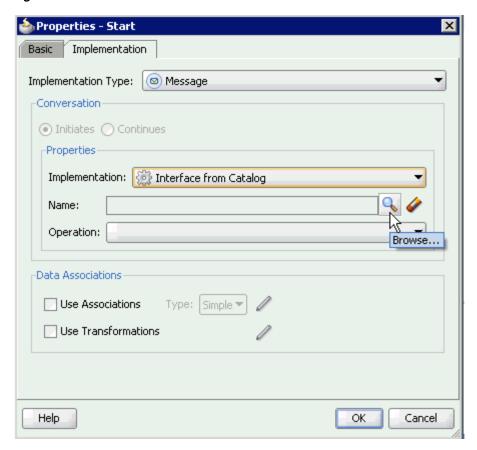

The Type dialog is displayed, as shown in Figure 6–111.

Figure 6-111 Type Dialog

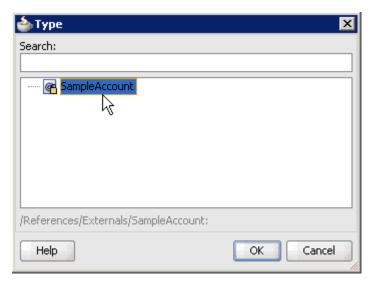

11. Select the Third Party Service that has been created and click **OK**. You are returned to the Properties - Start dialog, as shown in Figure 6–112.

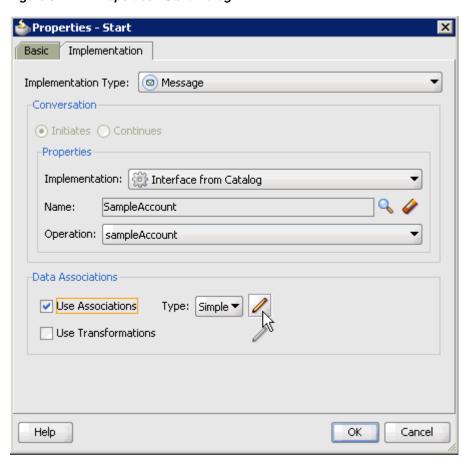

Figure 6-112 Properties - Start Dialog

- **12.** Select the **Use Associations** option that is located under Data Associations.
- **13.** Click the **Edit Data Associations** icon. The Data Associations dialog is displayed, as shown in Figure 6–113.

Figure 6-113 Data Associations Dialog

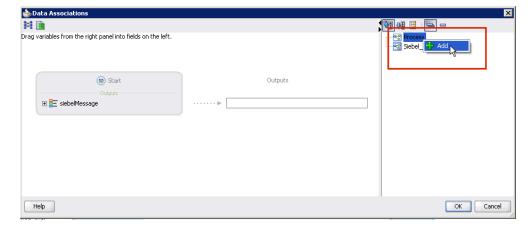

14. Right-click the Process node in the right pane and select Add. The Create Data Object dialog is displayed, as shown in Figure 6–114.

Figure 6-114 Create Data Object Dialog

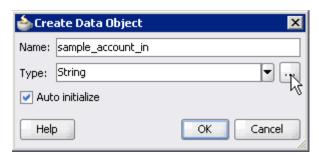

15. Enter a name in the Name field (for example, sample\_account\_in) and click **Browse more types** to the right of the Type field.

The Browse Types dialog is displayed, as shown in Figure 6–115.

Figure 6–115 Browse Types Dialog

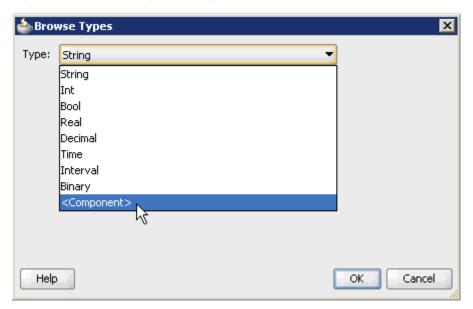

**16.** As shown in Figure 6–116, select **<Component>** from the Type list.

Figure 6-116 Browse Types Dialog

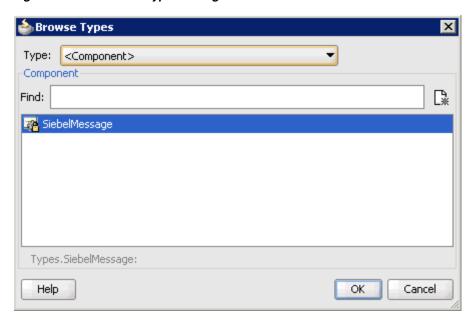

17. Select the first component (for example, SiebelMessage) and click OK. You are returned to the Create Data Object dialog, as shown in Figure 6–117.

Figure 6-117 Create Data Object Dialog

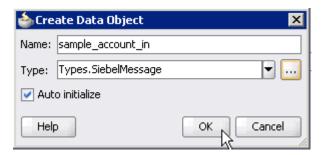

18. Click OK.

The Data Object (for example, sample\_account\_in) that has been created is displayed under the Process node in the Data Associations dialog, as shown in Figure 6–118.

Figure 6-118 Data Associations Dialog

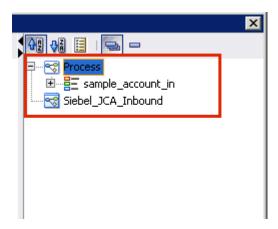

**19.** As shown in Figure 6–119, select the **sample\_account\_in** Data Object under the Process node in the right pane and drag it to the field below the Outputs area.

Figure 6-119 Data Associations Dialog

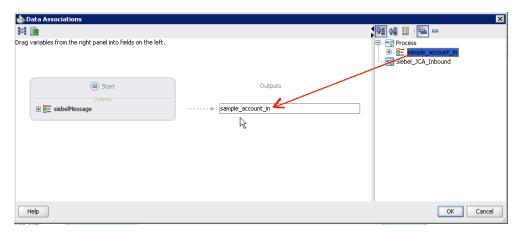

### 20. Click OK.

You are returned to the Properties - Start dialog, as shown in Figure 6–120.

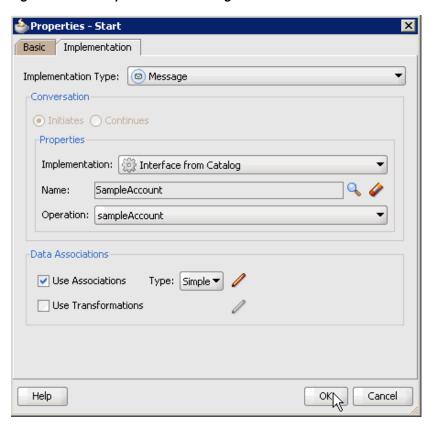

Figure 6-120 Properties - Start Sialog

21. Click OK.

You are returned to the Process workspace area.

**22.** Double-click **composite.xml** in the left pane, as shown in Figure 6–121.

Figure 6-121 Process Workspace Area

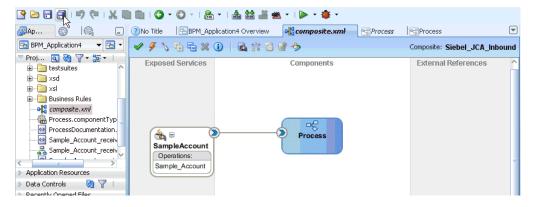

23. Click the Save All icon in the menu bar to save the new inbound BPM process component that was configured.

You are now ready to create a File adapter for the write operation.

### Creating a File Adapter for the Write Operation

Perform the following steps to create a File adapter for the write operation:

1. Drag and drop the **File Adapter** component from the Service Adapters pane to the External References pane, as shown in Figure 6–122.

Figure 6–122 File Adapter Component Being Dragged to External References Pane

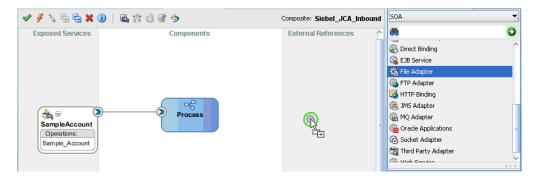

The Adapter Configuration Wizard is displayed, as shown in Figure 6–123.

Figure 6–123 Adapter Configuration Wizard

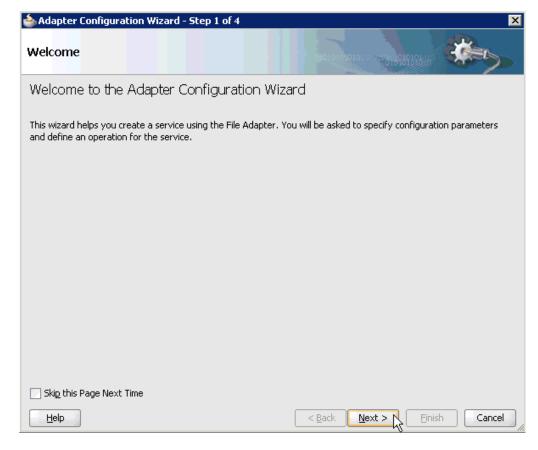

2. Click Next.

The Service Name page is displayed, as shown in Figure 6–124.

📤 Adapter Configuration Wizard - Step 2 of 4 Service Name Enter a Service Name. Service Type: File Adapter Service Name: Siebel\_File\_Adapter <u>H</u>elp < <u>B</u>ack Cancel

Figure 6–124 Service Name Page

**3.** Type a name for the new File adapter in the Service Name field and click **Next**. The Adapter Interface page is displayed, as shown in Figure 6–125.

Figure 6–125 Adapter Interface Page

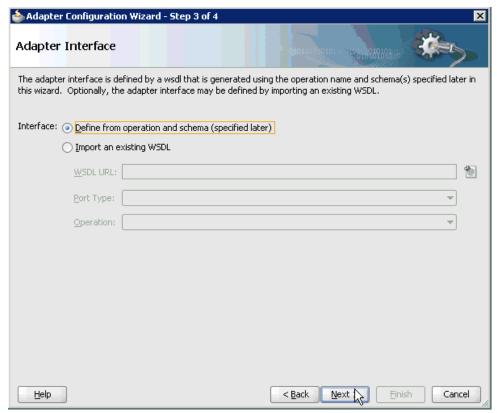

- Ensure that the **Define from operation and schema (specified later)** option is selected.
- 5. Click Next.

The Operation page is displayed, as shown in Figure 6–126.

Figure 6-126 Operation Page

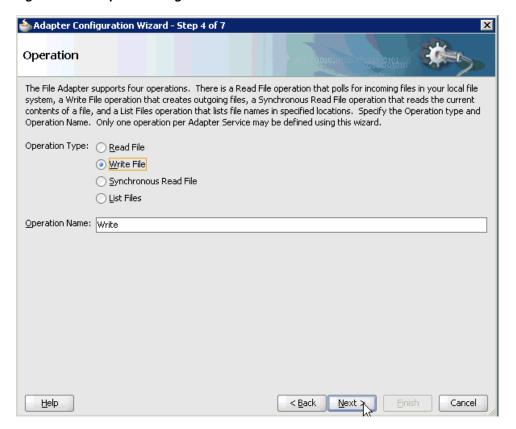

- Select Write File from the list of Operation Type options and specify an Operation Name (for example, Write).
- 7. Click Next.

The File Configuration page is displayed, as shown in Figure 6–127.

📤 Adapter Configuration Wizard - Step 5 of 7 File Configuration Specify the parameters for the Write File operation. Directory specified as Physical Path
 Logical Name Directory for Outgoing Files (physical path): C:\Siebel\_Output **Browse** SIEBEL\_OUTPUT.xml File Naming Convention (po\_%SEQ%.txt): Append to existing file -Write to output file when any of these conditions are met ✓ Number of Messages Equals: 1 minutes Elapsed Time Exceeds: 1000 kilobytes 🔻 File Size Exceeds: < Back Einish Cancel <u>H</u>elp <u>N</u>ext ≽

Figure 6–127 File Configuration Page

- Specify a location on your file system for the output file.
- In the File Naming Convention field, specify a name for the output file.
- 10. Click Next.

The Messages page is displayed, as shown in Figure 6–128.

Figure 6-128 Messages Page

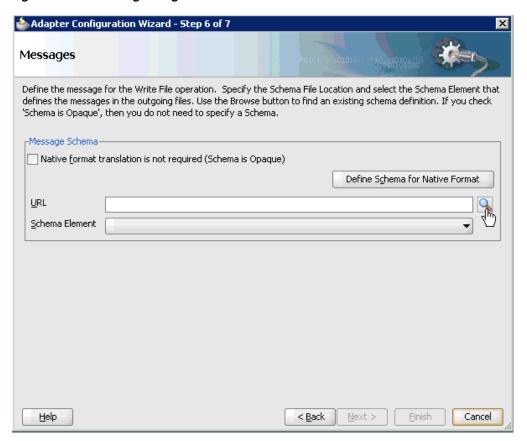

11. Click browse for schema file, which is located to the right of the URL field. The Type Chooser dialog is displayed, as shown in Figure 6–129.

Figure 6–129 Type Chooser Dialog

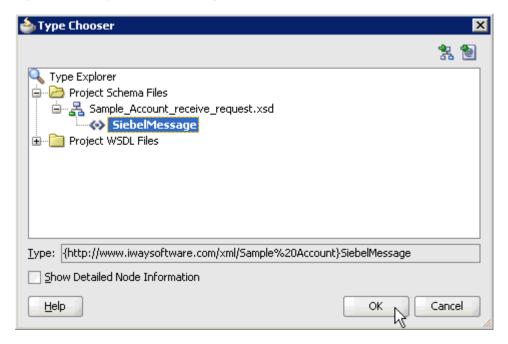

- **12.** Expand Project Schema Files and then Sample\_Account\_receive\_request.xsd.
- **13.** Select the available schema (for example, SiebelMessage)
- **14.** Click **OK**.

You are returned to the Messages page, as shown in Figure 6–130.

Figure 6-130 Messages Page

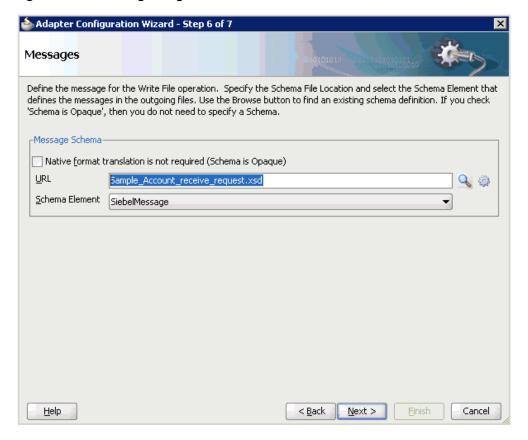

#### **15.** Click **Next**.

The Finish page is displayed, as shown in Figure 6–131.

Figure 6-131 Finish Page

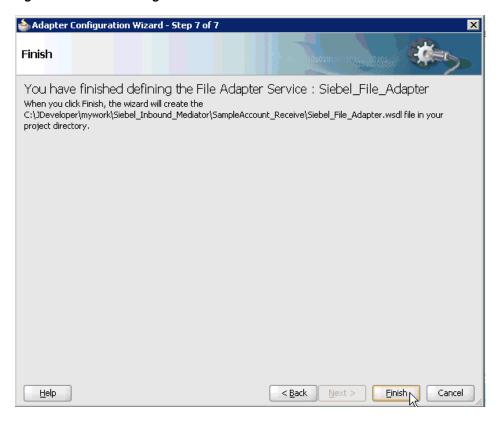

#### 16. Click Finish.

As shown in Figure 6–132, the File Adapter service is created in the External References pane.

Figure 6–132 File Adapter Service Created in the External References Pane

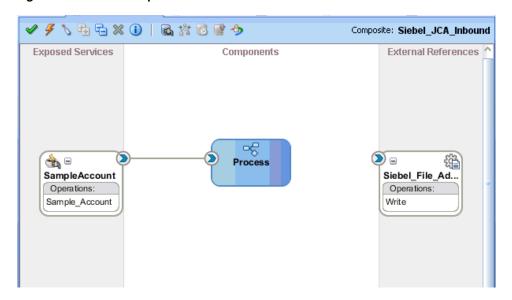

**17.** Double-click the BPMN Process component.

The BPMN process is displayed, as shown in Figure 6–133.

Figure 6-133 BPMN Process

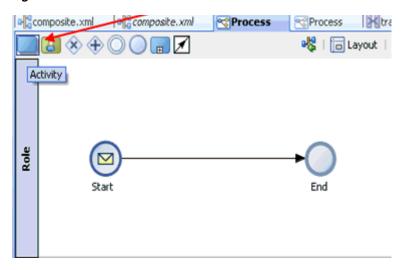

- **18.** Click the **Activity** icon.
- **19.** As shown in Figure 6–134, drop the Activity icon on the wire between the Start and End event components.

Figure 6–134 Activity Icon Placed on the Wire Between the Start and End Event Components

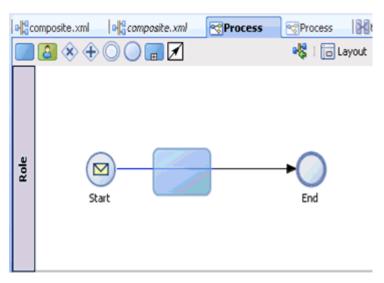

The Properties - Activity dialog is displayed, as shown in Figure 6–135.

Figure 6–135 Properties - Activity Dialog

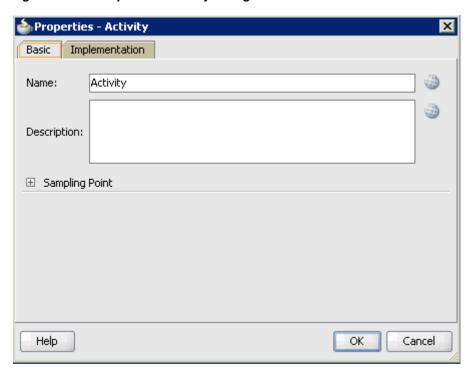

**20.** Click the **Implementation** tab, as shown in Figure 6–136.

Figure 6-136 Implementation Tab

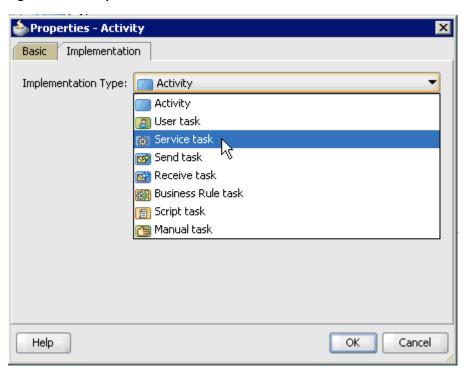

**21.** Select **Service Task** from the Implementation Type list, as shown in Figure 6–137.

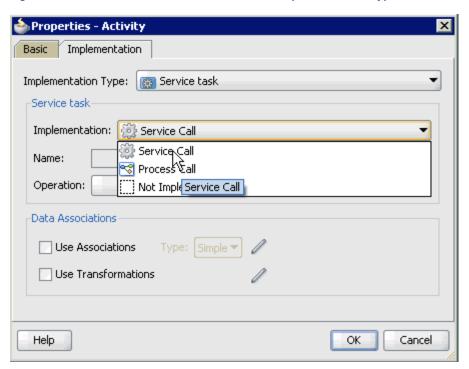

Figure 6–137 Service Task Selected From the Implementation Type List

- **22.** Select **Service Call** from the Implementation list.
- 23. Click the Browse icon to the right of the Name field, as shown in Figure 6–138.

Figure 6-138 Browse Icon

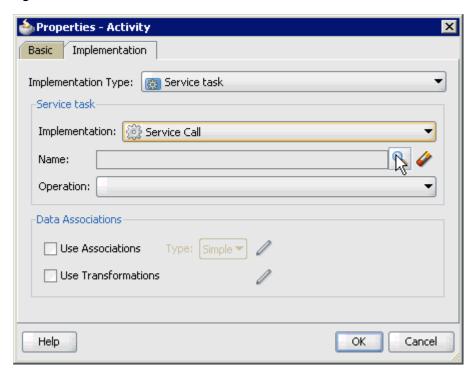

The Type dialog is displayed, as shown in Figure 6–139.

Figure 6-139 Type Dialog

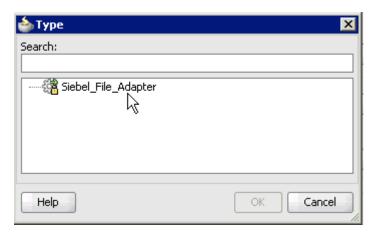

**24.** Select the service for write operation that has been created and click **OK**. You are returned to the Properties - Activity dialog, as shown in Figure 6–140.

Figure 6-140 Properties - Activity Dialog

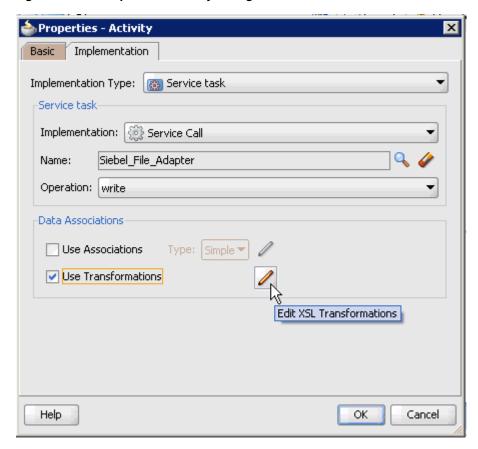

- **25.** Select the **Use Transformations** option that is located under Data Associations.
- **26.** Click the Edit XSL Transformations icon. The Transformations dialog is displayed, as shown in Figure 6–141.

Figure 6-141 Transformations Dialog

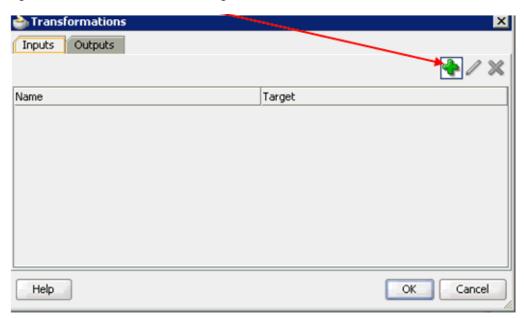

**27.** Click the **Plus** icon.

The Transformation dialog is displayed, as shown in Figure 6–142.

Figure 6-142 Transformation Dialog

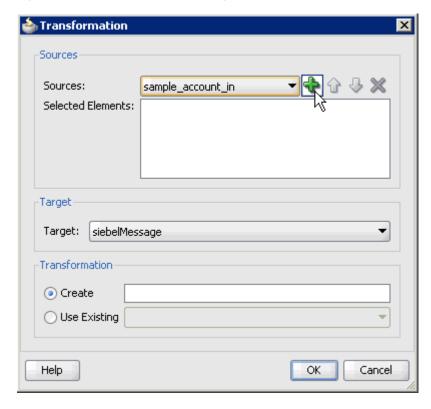

- **28.** Select the **sample\_account\_in** Data Object that was created from the Sources list.
- **29.** Click the **Plus** icon so that the Data Object 'sample\_account\_in' is added to the Selected Elements area, as shownn in Figure 6–143.

Figure 6–143 Transformation Dialog

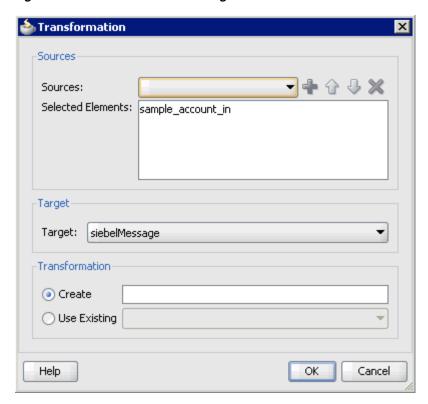

**30.** As shown in Figure 6–144, accept the default value that is selected in the Target list.

Figure 6-144 Transformation Dialog

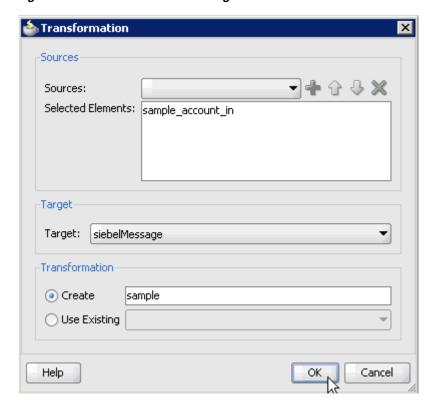

**31.** Enter a name (for example, sample) in the Create field and click **OK**. You are returned to the Transformations dialog, as shown in Figure 6–145.

Figure 6–145 Transformations Dialog

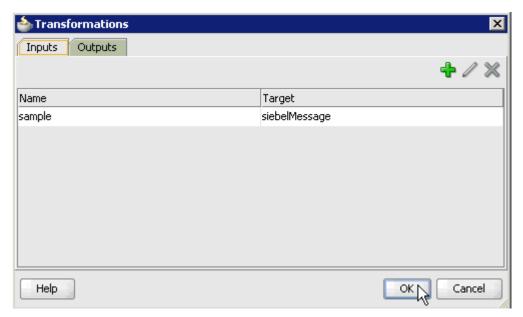

#### 32. Click OK.

You are returned to the Properties - Activity dialog, as shown in Figure 6–146.

📤 Properties - Activity X Basic Implementation Implementation Type: Service task Service task Implementation: Service Call Name: |Siebel\_File\_Adapter Operation: write Data Associations Use Associations Type: Simple 🕶 ✓ Use Transformations Help Cancel

Figure 6-146 Properties - Activity Dialog

#### 33. Click OK.

The sample.xsl tab is displayed, as shown in Figure 6–147.

Figure 6-147 The sample.xsl Tab

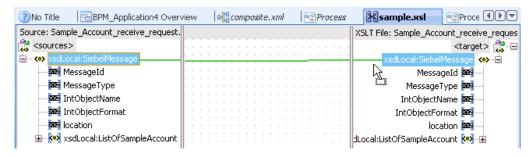

**34.** Automap the Source and Target elements.

The Auto Map Preferences dialog is displayed, as shown in Figure 6–148.

Figure 6-148 Auto Map Preferences Dialog

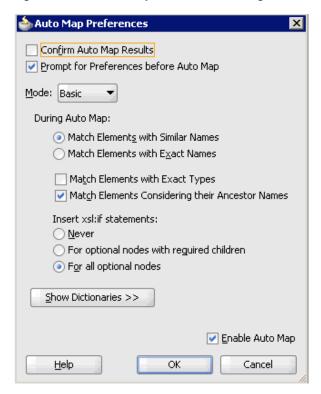

**35.** Accept the default values and click **OK**.

The transformation is completed, as shown in Figure 6–149.

Figure 6–149 Completed Transformation

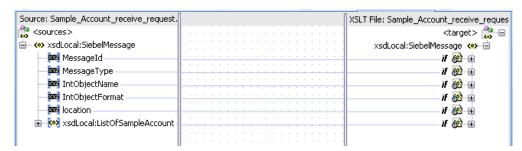

- **36.** Save the transformation.
- **37.** As shown in Figure 6–150, return to the Process workspace area.

Figure 6–150 Process Workspace Area

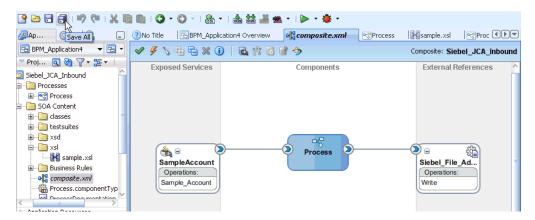

The ServiceTask component is created between the Start event component and the End event component.

- **38.** Save the Process and double-click the **composite.xml** file.
- **39.** Click the **Save All** icon in the menu bar to save the new inbound BPM process component that was configured.

You are now ready to deploy the inbound BPM process.

### 6.5.3 Deploying the BPM Inbound Process

Perform the following steps to deploy the BPM inbound process.

Right-click the project name in the left pane (for example, Siebel\_JCA\_Inbound), select **Deploy**, and then click **Siebel\_JCA\_Inbound**, as shown in Figure 6–151.

Figure 6-151 Deploy Option

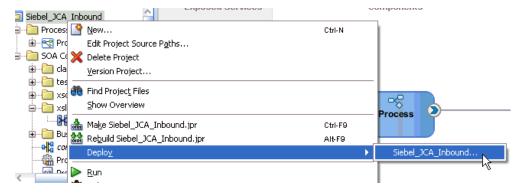

The Deployment Action page is displayed, as shown in Figure 6–152.

b Deploy Siebel\_JCA\_Inbound Deployment Action  $\underline{\mathsf{S}}\mathsf{elect}$  a deployment action from the list below. **Deployment Action** Deploy Configuration Deploy to Application Server Deploy to SAR Deploy this archive to SOA configured Application server(s) < <u>B</u>ack Next > Cancel  $\underline{\mathsf{Help}}$ 

Figure 6–152 Deployment Action Page

- **2.** Ensure that **Deploy to Application Server** is selected.
- Click Next.

The Deploy Configuration page is displayed, as shown in Figure 6–153.

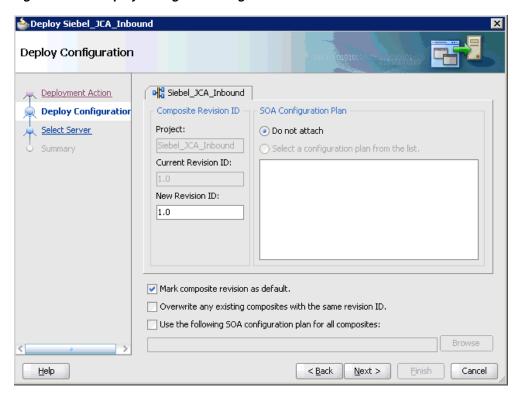

Figure 6–153 Deploy Configuration Page

4. Leave the default values selected and click Next. The Select Server page is displayed, as shown in Figure 6–154.

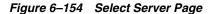

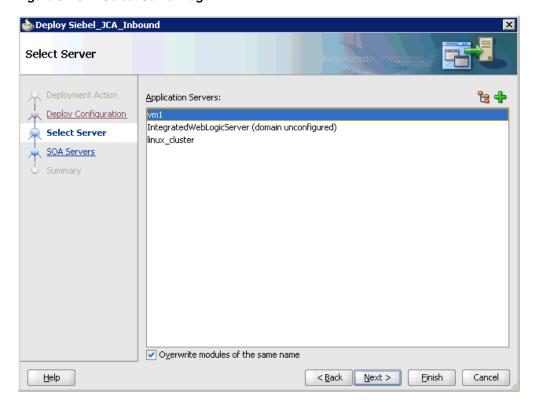

Select an available application server that was configured and click **Next**. The SOA Servers page is displayed, as shown in Figure 6–155.

Figure 6-155 SOA Servers Page

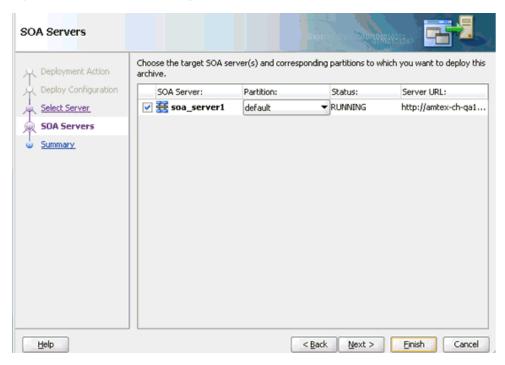

Select a target SOA server and click Next. The Summary page is displayed, as shown in Figure 6–156.

Figure 6-156 Summary Page

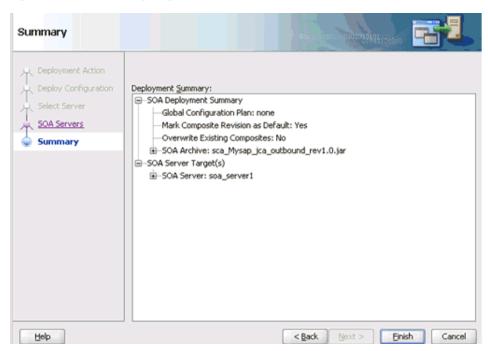

7. Review and verify all the available deployment information for your project and click Finish.

The process is deployed successfully, as shown in Figure 6–157.

Figure 6-157 Deployment Successful Message

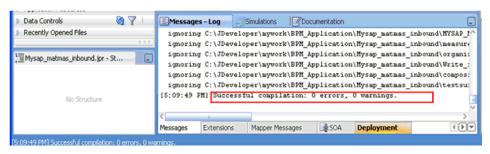

### 6.5.4 Triggering an Event in Siebel

The following topic describes how to trigger an event in Siebel and verify event integration using Oracle Application Adapter for Siebel.

#### Triggering a Siebel Event to Test Event Runtime Integration

To trigger an event in Siebel:

As shown in Figure 6–158, start the Siebel Call Center by entering the following URL in a browser:

http://host name/callcenter/start.swe

Figure 6-158 Site Map Option

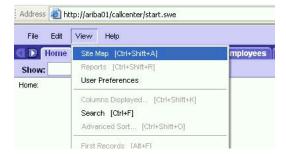

2. Click View and select Site Map from the list.

The Site Map view is displayed, as shown in Figure 6–159.

Figure 6-159 Site Map View

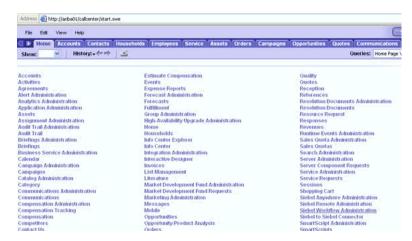

#### 3. Click Siebel Workflow Administration.

The Siebel Workflow Administration page is displayed, as shown in Figure 6–160.

Figure 6–160 Siebel Workflow Administration Page

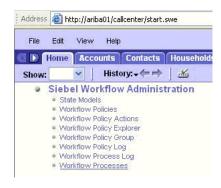

#### 4. Click Workflow Processes.

The Workflow Processes page is displayed, as shown in Figure 6–161.

Address 🙆 http://ariba01/callcenter/start.swe File Edit View Help Home Accounts Contacts Households Employees Service Show: Workflow Processes ✓ History: → ← → L Process: Workflow Processes ■▼ | Query Activate Revise | ■ 1 - 7 of 7+ Name 🚔 Business Object Status 🖨 Group 👄 Activati AAA - SPA ACCOULACCOUNT Outdated Sample 6/19/200 AAA - SPA ACCOULACCOUNT Inactive Sample 6/19/200 AAA - SPA ARIBAO Quote In Progress Sample 6/19/200 AAA - SPA QUOTE Quote Active Sample 6/19/200 AAA - SPA QUOTE Quote Inactive Sample 6/19/200 AAA - SPA QUOTE Quote In Progress Sample 6/19/200 AAA - SPA QUOTE Quote Sample 6/19/200 All Processes | Process Designer | Process Properties | Process [ Query | 1 of 7+ \*Name: Group: AAA - SPA ACCOUNT EXPORT (FIL Sample Business Object: Activation Date/Time: 6/19/2002 3:20:00 PM Account \*Status: Expiration Date/Time: Outdated 田

Figure 6-161 Workflow Processes Page

Click **Query** to search for the Workflow needed to trigger a Siebel event, as shown in Figure 6–162.

Figure 6-162 Workflow Processes Page

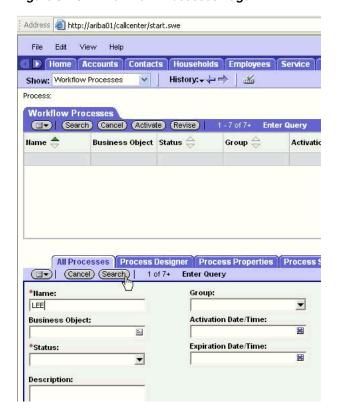

As shown in Figure 6–163, enter a Siebel workflow name and click **Search**.

Figure 6-163 Workflow Processes Page

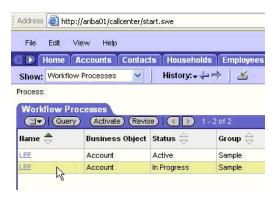

Select the workflow, as shown in Figure 6–164.

Figure 6-164 Process Designer Tab

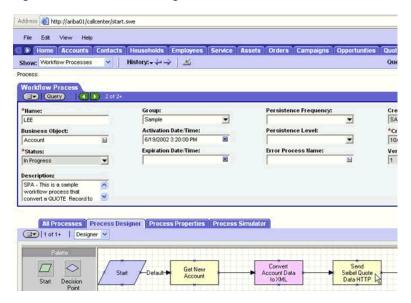

Click the Process Designer tab and double-click the Send Siebel Quote Data **HTTP** workflow element.

As shown in Figure 6–165, the Input Arguments tab is displayed.

Figure 6-165 Input Arguments Tab

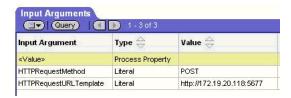

- Enter the IP address and port for the HTTPRequestURLTemplate input argument.
- **10.** Click **Return To Designer**, as shown in Figure 6–166.

Figure 6-166 Return To Designer Button

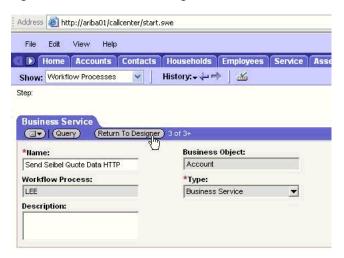

11. Click the Process Simulator tab, as shown in Figure 6–167.

Figure 6-167 Process Simulator tab

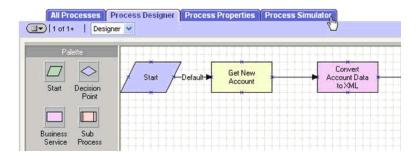

The Simulator tab is displayed, as shown in Figure 6–168.

Figure 6-168 Simulator Tab

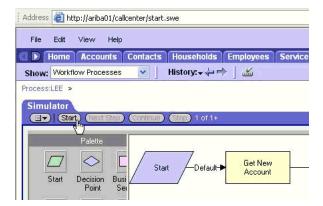

**12.** Click **Start** then **Continue** to complete the Siebel event triggering process.

#### Verifying the Results

To verify your results:

1. Log in to the Oracle Enterprise Manager console by using the following URL:

http://localhost:7001/em

- Expand your domain in the left pane followed by the **SOA** folder.
- As shown in Figure 6–169, select an available project (for example, Siebel\_JCA\_ Inbound).

Figure 6-169 Instances Tab

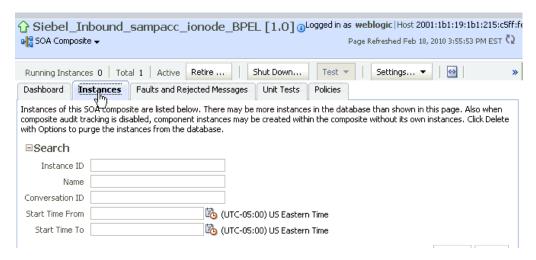

Click the **Instances** tab in the right pane.

Recently received run-time events are displayed in the Instances tab, as shown in Figure 6–172.

Figure 6–170 Recently Received Run-time Events in Instances Tab

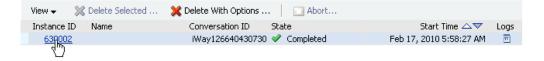

**5.** Select a Siebel instance ID.

The Flow Trace page is displayed, as shown in Figure 6–171.

Figure 6-171 Flow Trace Page

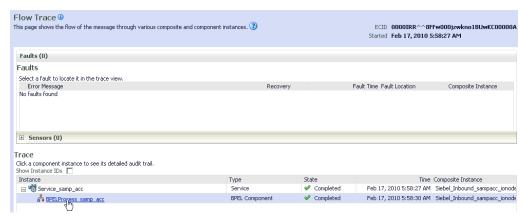

Select a component instance to view its detailed audit trail.

The Instance page for the selected component is displayed, as shown in Figure 6-172.

Figure 6-172 Instance Page

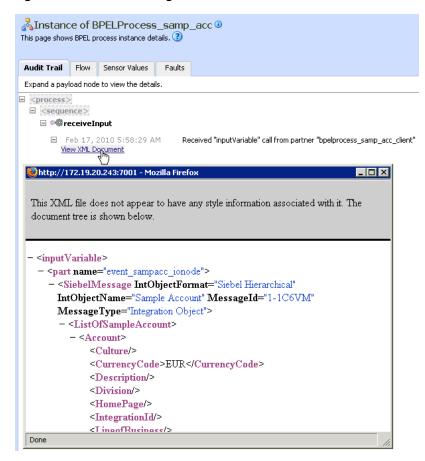

**7.** Click the **Audit Trail** tab to view the event message.

The message received from the Siebel system is displayed in the Audit Trail tab.

Navigate to the defined output directory on your file system and open the event messages that were created.

The event messages contain the generated output with values.

# **Configuring Outbound and Inbound Processing Using Oracle Service Bus**

Oracle Application Adapter for Siebel integrates seamlessly with Oracle Service Bus (OSB) to facilitate Web service integration. OSB is based on the Service-Oriented Architecture (SOA). It consumes adapter services exposed as Web Service Definition Language (WSDL) documents.

This chapter contains the following topics:

- Section 7.1, "Overview of Application Adapter Integration with Oracle Service Bus"
- Section 7.2, "Configuring Outbound Processing Using Oracle Service Bus (J2CA Configuration)"
- Section 7.3, "Configuring Inbound Processing Using Oracle Service Bus (J2CA Configuration)"
- Section 7.4, "Configuring Outbound Processing Using Oracle Service Bus (BSE Configuration)"

# 7.1 Overview of Application Adapter Integration with Oracle Service Bus

To integrate with Oracle Service Bus (OSB), Oracle Application Adapter for Siebel must be deployed in the same Oracle WebLogic Server as OSB. The underlying adapter services must be exposed as WSDL files, which are generated during design time in Oracle Adapter Application Explorer (Application Explorer) for both request-response (outbound) and event notification (inbound) services of the adapter.

# 7.2 Configuring Outbound Processing Using Oracle Service Bus (J2CA) **Configuration**)

This section describes how to configure outbound processing using Oracle Service Bus for J2CA configurations.

This section includes the following topics:

- Section 7.2.1, "Starting Oracle Service Bus and Creating Project Folders"
- Section 7.2.2, "Setting the Class Path for Application Explorer to Integrate With Oracle Service Bus"
- Section 7.2.3, "Publishing a WSDL From Application Explorer to Oracle Service
- Section 7.2.4, "Configuring a File Type Business Service"

- Section 7.2.5, "Configuring a Proxy Service"
- Section 7.2.6, "Configuring a Pipeline"

### 7.2.1 Starting Oracle Service Bus and Creating Project Folders

Perform the following steps to start Oracle Service Bus and create project folders:

- Start the Oracle WebLogic Server for the Oracle WebLogic Server domain that you have configured.
- Open the Oracle Service Bus Console in a Web browser by entering the following URL:

http://hostname:port/sbconsole

Where hostname is the name of the machine where Oracle WebLogic Server is running and port is the port for the domain you are using. The port for the default domain is 7001.

The Oracle Service Bus Console logon page is displayed.

3. Log on to the Oracle Service Bus Console using a valid user name and password. The Oracle Service Bus Console home page is displayed, as shown in Figure 7–1.

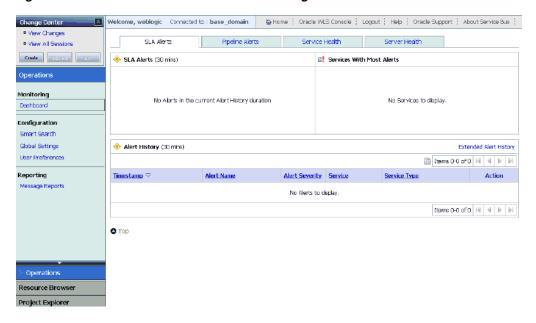

Figure 7–1 Oracle Service Bus Console Home Page

**4.** Click **Create** in the Change Center area to start a new Oracle Service Bus session, as shown in Figure 7–2.

Figure 7–2 Create Button Selected in the Change Center

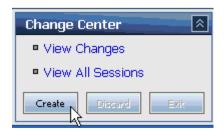

Click **Project Explorer** in the left pane, as shown in Figure 7–3.

Figure 7–3 Project Explorer Option

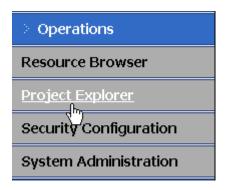

The Project Explorer page is displayed, as shown in Figure 7–4.

Figure 7-4 Project Explorer Page

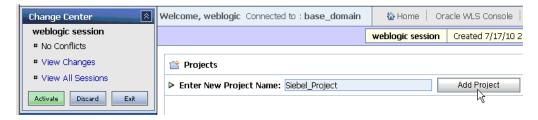

**6.** Provide a valid name for the new project (for example, Siebel\_Project) and click Add Project.

The new project is successfully created and listed in the left pane.

**7.** Click the new project node in the left pane.

The project page is displayed, as shown in Figure 7–5.

Figure 7–5 The Enter New Folder Name Field

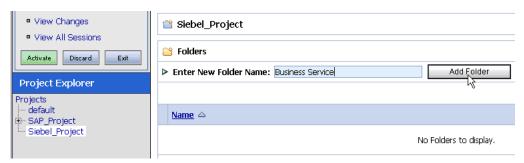

- In the Enter New Folder Name field, type **Business Service** and click **Add Folder**.
- In the Enter New Folder Name field, type **Proxy Service** and click **Add Folder**.
- **10.** In the Enter New Folder Name field, type **wsdls** and click **Add Folder**. The Business Service, Proxy Service, and wsdls folders are listed in the left pane below the new Siebel\_Project node, as shown in Figure 7–6.

Figure 7-6 Business Service, Proxy Service, and wsdls Folders Listed Below the Project Node

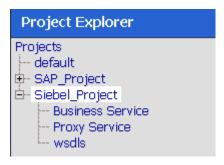

**11.** Click **Activate** in the Change Center.

The Activate Session page is displayed, as shown in Figure 7–7.

Figure 7–7 Activate Session Page

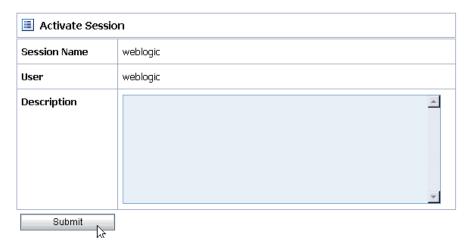

12. Click Submit.

## 7.2.2 Setting the Class Path for Application Explorer to Integrate With Oracle Service Bus

Before starting and using Application Explorer to publish a WSDL directly to the Oracle Service Bus (OSB) Console (project/folder), OSB users must perform the following steps:

- Open the command prompt window.
- Navigate to the following directory:

```
<OSB_Home>\user_projects\domains\base_domain\bin
```

Execute setDomainEnv.cmd (Windows) or ../setDomainEnv.sh (UNIX/Linux).

This command sets the class path for Application Explorer to access the Oracle WebLogic Server APIs to publish the WSDLs to the OSB Console.

- **4.** Do not close the command prompt window.
- **5.** Navigate to the following directory:

```
<OSB_Home>\3rdparty\ApplicationAdapters\tools\iwae\bin
```

**6.** Execute **ae.bat** (Windows) or **iwae.sh** (UNIX/Linux) to start Application Explorer. You are now ready to publish WSDLs from Application Explorer to the OSB

# Console.

# 7.2.3 Publishing a WSDL From Application Explorer to Oracle Service Bus

Perform the following steps to publish a WSDL from Application Explorer to Oracle Service Bus:

Start Application Explorer, connect to a J2CA configuration, and connect to a Siebel target.

For more information, see Chapter 2, "Configuring Oracle Application Server Adapter for Siebel".

- **2.** Expand **Business Object**, **Account**, and then **Account**.
- 3. Right-click the query method and select Create Outbound JCA **Service(Request/Response)** from the menu, as shown in Figure 7–8.

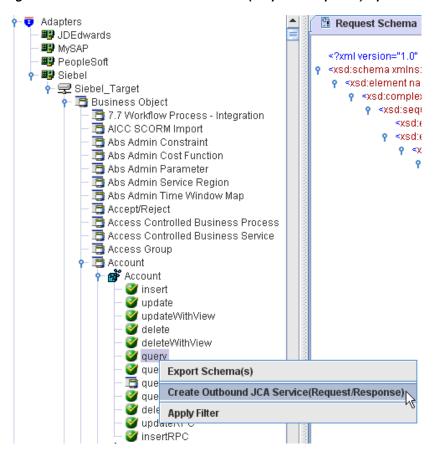

Figure 7–8 Create Outbound JCA Service(Request/Response) Option

The Export WSDL dialog is displayed, as shown in Figure 7–9.

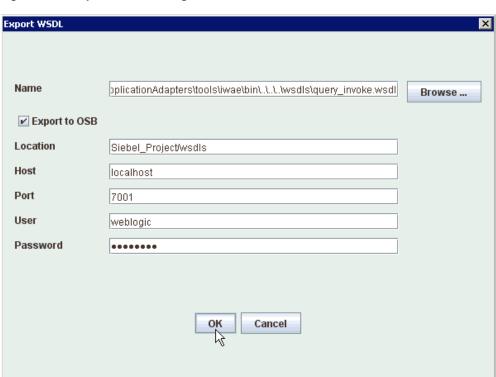

Figure 7–9 Export WSDL Dialog

- In the Name field, a default file name for the WSDL file is provided. You can accept the default or provide your own.
- **5.** Select the **Export to OSB** option.
- **6.** In the Location field, enter the folder name in Oracle Service Bus where you want to publish the WSDL document.
  - The location is composed of an Oracle Service Bus project name and optionally, one or more folder names. The project name and any folder names must be separated by a forward slash character "/".
- 7. In the Host field, enter the name of the machine where Oracle Service Bus is installed.
- **8.** In the Port field, enter the port that is being used by Oracle Service Bus.
- In the User field, enter your username to access Oracle Service Bus.
- **10.** In the Password field, enter your password to access Oracle Service Bus.
- **11.** Click **OK**.
  - The WSDL is published to the location specified in the Export WSDL dialog and is now available for use with a Business Service or Proxy Service in Oracle Service Bus.
- **12.** As shown in Figure 7–10, open the Oracle Service Bus Console and select the created WSDL folder in the left pane (for example, wsdls).

Figure 7–10 WSDL Folder

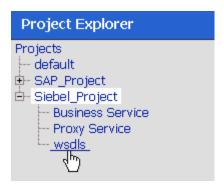

**13.** Ensure that the exported WSDL is listed, as shown in Figure 7–11.

Figure 7–11 The Exported WSDL Listed

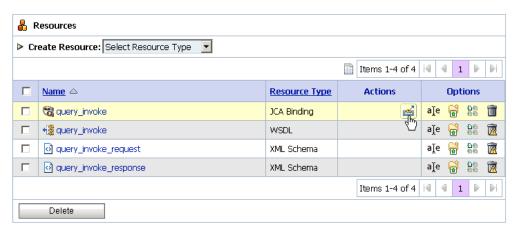

**14.** Click the icon that corresponds to the exported WSDL in the Actions column. The Generate WSDL and Service page is displayed, as shown in Figure 7–12.

🥭 Oracle Service Bus : Generate WSDL and Service - Windows Internet Explorer Generate WSDL and Service JCA Binding Name query\_invoke New WSDL Name\* huery\_invoke New Service Name\* query\_invoke Location **a**Project Sub-folder default Business Service SAP\_Project Proxy Service Siebel\_Project wsdls Generate Cancel

Figure 7–12 Generate WSDL and Service Page

15. Provide a new WSDL name and a new service name in the corresponding fields, as shown in Figure 7–13.

Figure 7–13 Generate WSDL and Service Page

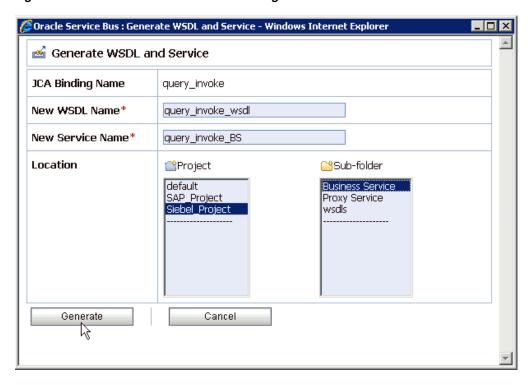

**16.** In the Location area, select an available project and the sub-folder that is designated for Business Services.

#### 17. Click Generate.

If the WSDL and Service resources are successfully created, then the following message is displayed, as shown in Figure 7–14.

Figure 7–14 WSDL and Service Resources Generated Successfully Message

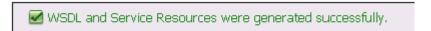

# 7.2.4 Configuring a File Type Business Service

Perform the following steps to configure a File type Business Service:

1. As shown in Figure 7–15, select the **Business Service** folder you created in the left pane.

Figure 7–15 Business Service Folder Selected in the Project Explorer

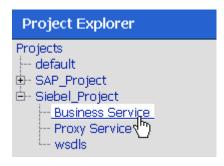

2. In the right pane, select **Business Service** from the Create Resource menu, as shown in Figure 7–16.

Figure 7–16 Business Service Selected from the Create Resource Menu

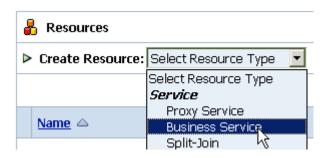

As shown in Figure 7–17, the General Configuration page is displayed.

Figure 7–17 General Configuration Page

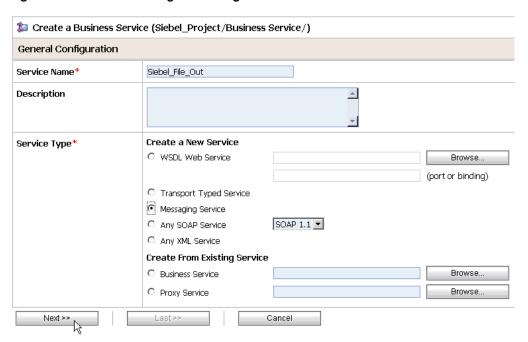

- Provide a name for the new Business Service and select **Messaging Service** from the Service Type area.
- Click **Next**. The Message Type Configuration page is displayed, as shown in Figure 7–18.

Figure 7–18 Message Type Configuration Page

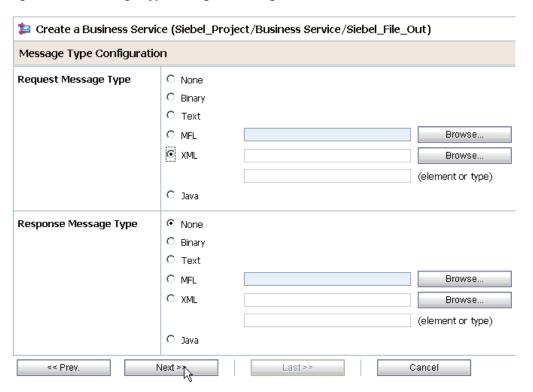

- **5.** Select **XML** as the Request Message Type and **None** as the Response Message Type.
- 6. Click Next.

The Transport Configuration page is displayed, as shown in Figure 7–19.

Figure 7–19 Transport Configuration Page

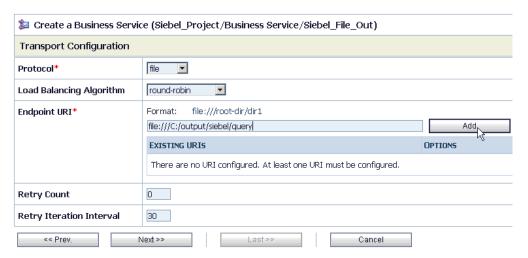

- Select **file** from the Protocol list.
- Enter the path to a destination folder on your file system in the Endpoint URI field and click Add.
- Click **Next**, as shown in Figure 7–20.

Figure 7–20 Next Button in the Transport Configuration Page

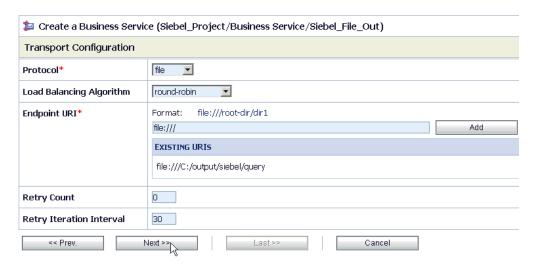

The FILE Transport Configuration page is displayed, as shown in Figure 7–21.

Figure 7-21 FILE Transport Configuration Page

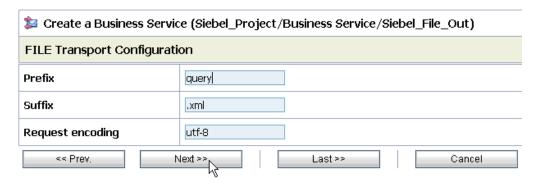

**10.** Enter the prefix and suffix for the output file to be received and click **Next**. The Message Handling and Advanced Settings page is displayed, as shown in Figure 7-22.

Figure 7–22 Message Handling and Advanced Settings Page

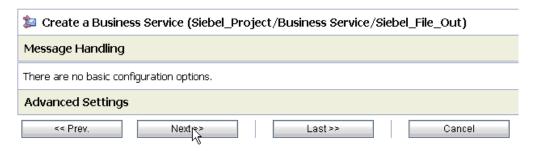

### 11. Click Next.

The following Summary page is displayed, as shown in Figure 7–23.

Figure 7-23 Summary Page

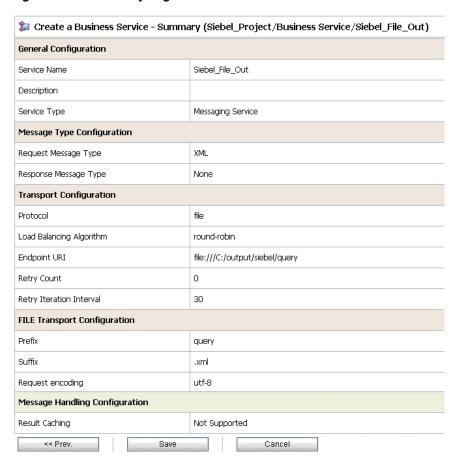

- **12.** Review all the information for your Business Service and click **Save**.
- 13. Check if the success message is displayed and click Activate in the Change Center, as shown in Figure 7–24.

Figure 7–24 Active Button in the Change Center

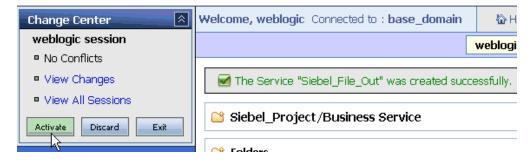

The Activate Session page is displayed, as shown in Figure 7–25.

Figure 7–25 Activate Session Page

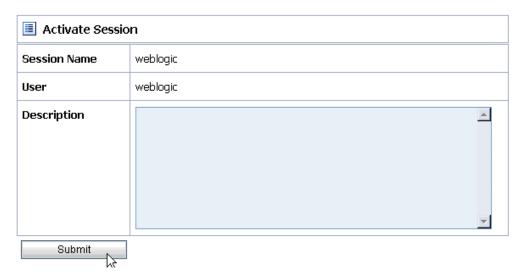

- 14. Click Submit.
- 15. Check if the View Configuration Changes page is displayed, as shown in Figure 7–26.

Figure 7–26 View Configuration Changes Page

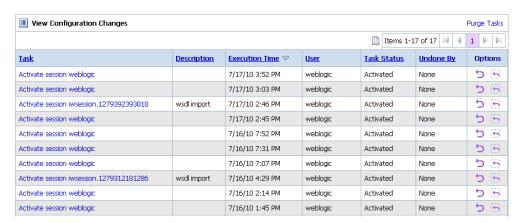

# 7.2.5 Configuring a Proxy Service

Perform the following steps to configure a Proxy Service:

As shown in Figure 7–27, select the **Proxy Service** folder you created in the left pane.

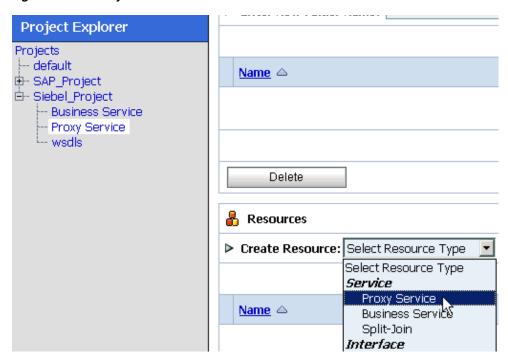

Figure 7–27 Proxy Service Selected from the Create Resource Menu

**2.** In the right pane, select **Proxy Service** from the Create Resource menu. The General Configuration page is displayed, as shown in Figure 7–28.

Figure 7–28 General Configuration Page

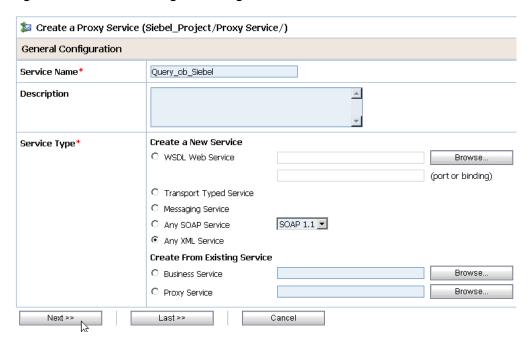

- 3. Provide a name for the Proxy Service and from the Service Type area select Any XML Service.
- **4.** Click **Next**, as shown in Figure 7–29.

Figure 7–29 Next Button in the Transport Configuration Page

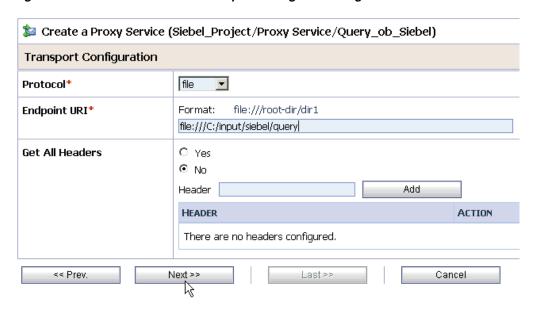

- Select **file** from the Protocol list.
- Enter the path to an input folder on your file system in the Endpoint URI field.
- Click **Next**, as shown in Figure 7–30.

Figure 7–30 FILE Transport Configuration Page

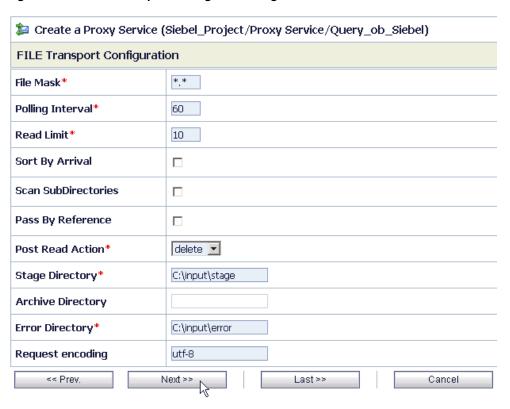

Provide any folder locations on your file system for the Stage Directory and Error Directory fields.

**9.** Click **Next**, as shown in Figure 7–31.

Figure 7–31 Message Handling Page

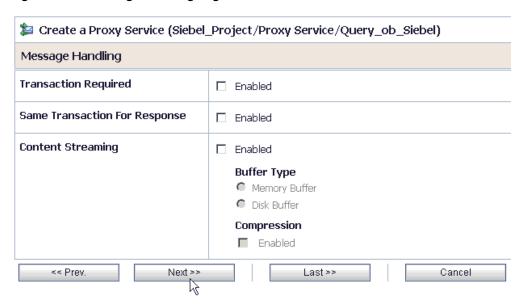

10. Accept the default values and click Next.

The following Summary page is displayed, as shown in Figure 7–32.

Figure 7-32 Summary Page

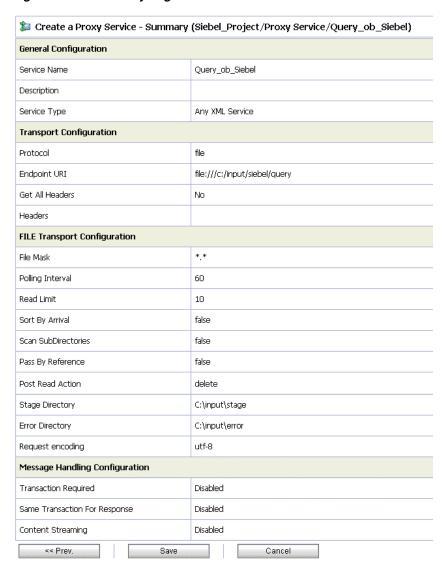

- 11. Review all the information for your Proxy Service and click Save.
- **12.** Check if the success message is displayed, as shown in Figure 7–33.

Figure 7–33 Proxy Service Created Successfully Message

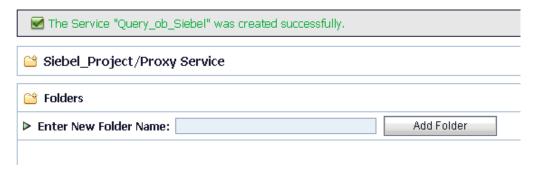

# 7.2.6 Configuring a Pipeline

Perform the following steps to configure a Pipeline:

As shown in Figure 7–34, click the Edit Message Flow icon in the row of the Proxy Service you created.

Figure 7-34 Edit Message Flow Icon

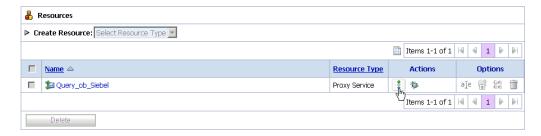

The Edit Message Flow workspace area is displayed, as shown in Figure 7–35.

Figure 7-35 Edit Message Flow Workspace Area

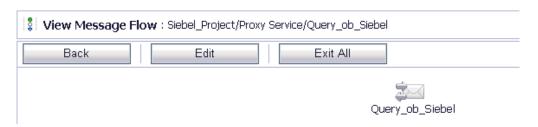

Click the **Proxy Service** icon and select **Add Pipeline Pair** from the menu, as shown in Figure 7–36.

Figure 7–36 Add Pipeline Pair Option

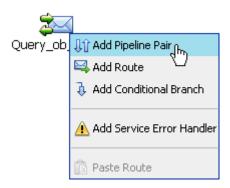

Click the PipelinePairNode1 icon and select Add Route from the menu, as shown in Figure 7–37.

Figure 7-37 Add Route Option

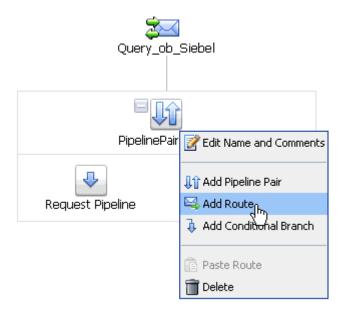

The RouteNode1 icon is added below the Request Pipeline icon, as shown in Figure 7–38.

Figure 7-38 Edit Route Option

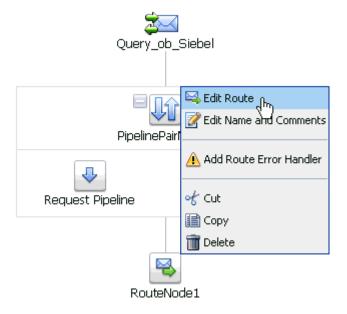

Click the RouteNode1 icon and select Edit Route from the menu.

As shown in Figure 7–39, the Edit Stage Configuration workspace area is displayed.

Figure 7–39 Edit Stage Configuration Workspace Area

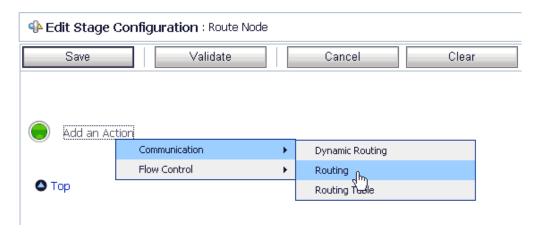

As shown in Figure 7–40, click Add an Action, select Communication from the menu, and click Routing.

Figure 7-40 Edit Stage Configuration Workspace Area

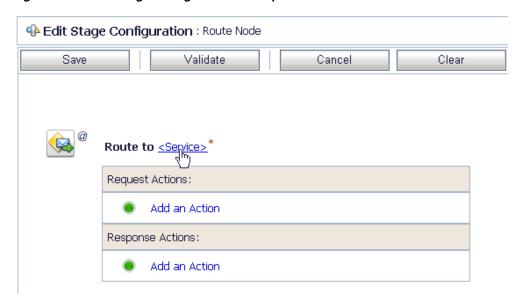

Click **<Service>**.

The Select Service dialog is displayed, as shown in Figure 7–41.

Figure 7-41 Select Service Dialog

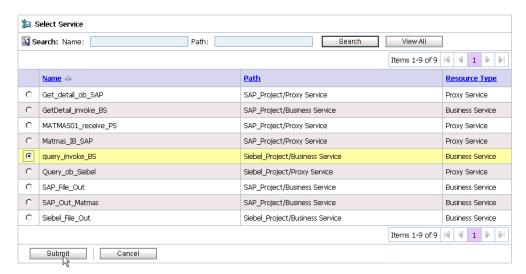

Select the WSDL type Business Service configured for Siebel and click **Submit**. As shown in Figure 7–42, you are returned to the Edit Stage Configuration workspace area.

Figure 7-42 Edit Stage Configuration Workspace Area

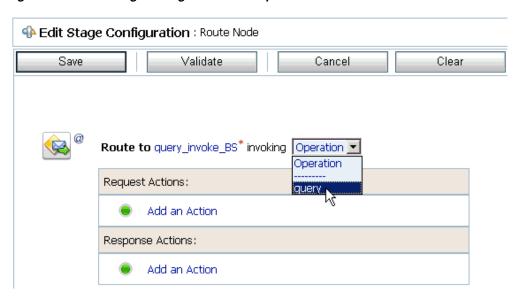

Select the name of the Siebel business object (for example, Query) as the operational attribute from the list, as shown in Figure 7–43.

Edit Stage Configuration : Route Node Clear Validate Cancel Route to query\_invoke\_BS\* invoking | query

Figure 7–43 Business Object Selected as the Operational Attribute

Click Save.

Figure 7-44 Add Stage Option

Request Actions:

Response Actions:

Add an Action

Add an Action

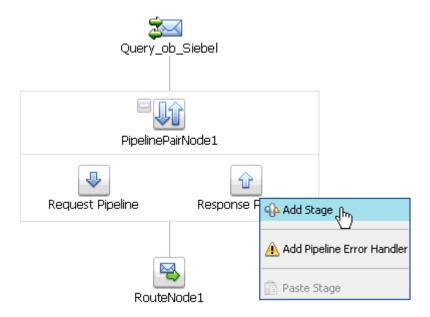

10. As shown in Figure 7–44, click the Response Pipeline icon and select Add Stage from the menu.

The Stage1 icon is added below the Response Pipeline icon, as shown in Figure 7–45.

Figure 7-45 Edit Stage Option

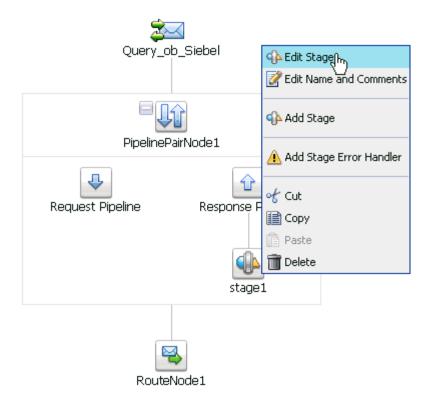

11. Click the **Stage1** icon and select **Edit Stage** from the menu.

The Edit Stage Configuration workspace area is displayed, as shown in Figure 7–46.

Figure 7-46 Edit Stage Configuration Workspace Area

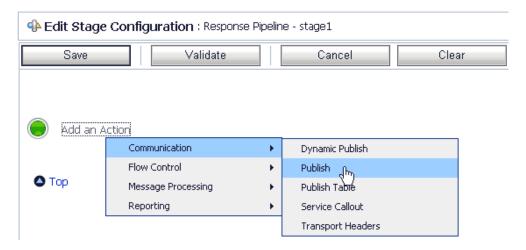

12. Click Add an Action, select Communication from the menu, and click Publish, as shown in Figure 7–47.

Figure 7-47 Edit Stage Configuration Workspace Area

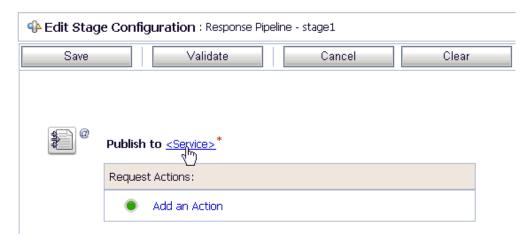

#### **13.** Click **<Service>**.

As shown in Figure 7–48, the Select Service dialog is displayed.

Figure 7–48 Select Service Dialog

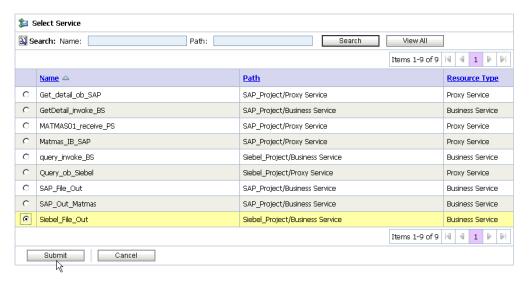

14. Select a File type Business Service and click Submit.

You are returned to the Edit Stage Configuration workspace area, as shown in Figure 7–49.

Figure 7–49 Edit Stage Configuration Workspace Area

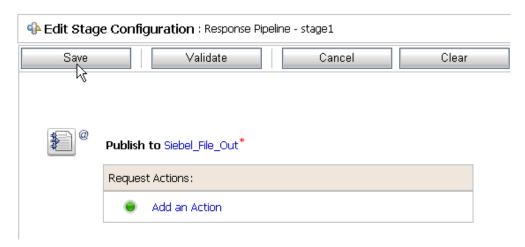

### **15.** Click **Save**.

You are returned to the Edit Message Flow workspace area, as shown in Figure 7–50.

Figure 7–50 Edit Message Flow Workspace Area

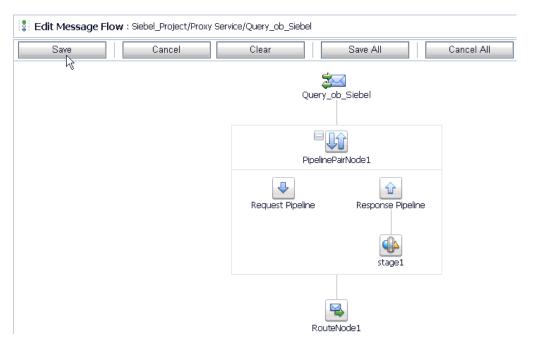

16. Click Save.

Figure 7–51 Message Flow Created Successfully Message

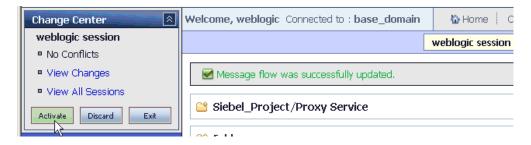

17. As shown in Figure 7–51, check if the success message is displayed and click **Activate** in the Change Center.

The Activate Session page is displayed, as shown in Figure 7–52.

Figure 7-52 Activate Session Page

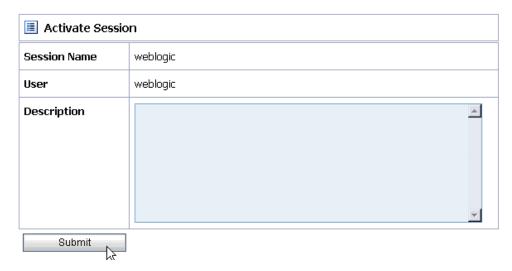

- **18.** Click **Submit**.
- **19.** As shown in Figure 7–53, check if the View Configuration Changes page is displayed.

Figure 7–53 View Configuration Changes Page

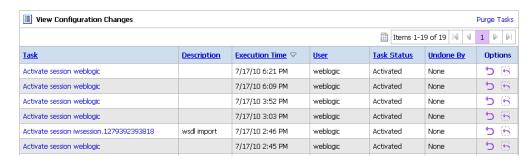

**20.** As shown in Figure 7–54, copy and paste an input XML file in the input folder you have configured.

Figure 7–54 An Input XML File in the Configured Folder

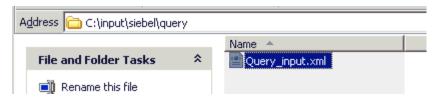

**21.** Output is received in the configured output location.

# 7.3 Configuring Inbound Processing Using Oracle Service Bus (J2CA **Configuration**)

This section describes how to configure inbound processing using Oracle Service Bus for J2CA configurations.

This section includes the following topics:

- Section 7.3.1, "Starting Oracle Service Bus and Creating Project Folders"
- Section 7.3.2, "Setting the Class Path for Application Explorer to Integrate With Oracle Service Bus"
- Section 7.3.3, "Publishing a WSDL From Application Explorer to Oracle Service
- Section 7.3.4, "Configuring a File Type Business Service"
- Section 7.3.5, "Configuring a Pipeline"

# 7.3.1 Starting Oracle Service Bus and Creating Project Folders

Perform the following steps to start Oracle Service Bus and create project folders:

- Start the Oracle WebLogic Server for the Oracle WebLogic Server domain that you have configured.
- Open the Oracle Service Bus Console in a Web browser by entering the following URL:

http://hostname:port/sbconsole

Where *hostname* is the name of the machine where Oracle WebLogic Server is running and *port* is the port for the domain you are using. The port for the default domain is 7001.

The Oracle Service Bus Console logon page is displayed.

**3.** Log on to the Oracle Service Bus Console using a valid user name and password. The Oracle Service Bus Console home page is displayed, as shown in Figure 7–55.

Figure 7–55 Oracle Service Bus Console Home Page

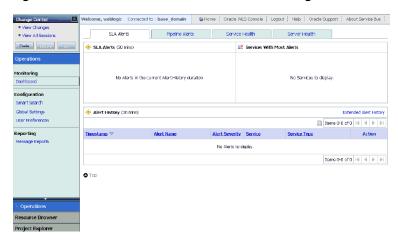

As shown in Figure 7–56, click Create in the Change Center area to start a new Oracle Service Bus session.

Figure 7-56 Create Button in Change Center

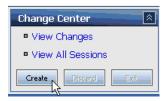

**5.** Click **Project Explorer** in the left pane, as shown in Figure 7–57.

Figure 7-57 Project Explorer Option

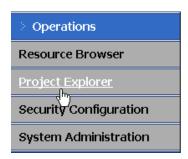

The Project Explorer page is displayed, as shown in Figure 7–58.

Figure 7–58 Project Explorer Page

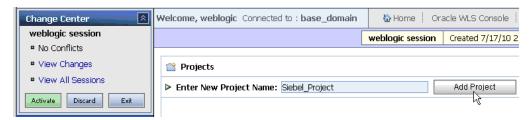

- **6.** Provide a valid name for the new project and click **Add Project**.
  - The project is successfully created and listed.
- **7.** Click on the created project. The project page is displayed, as shown in Figure 7–59.

Figure 7–59 Enter New Folder Name Field in Project Page

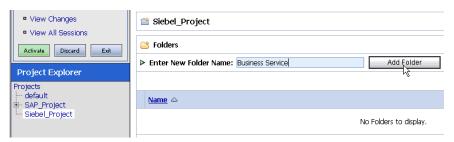

- 8. In the Enter New Folder Name field, type **Business Service** and click **Add Folder**.
- In the Enter New Folder Name field, type **Proxy Service** and click **Add Folder**.
- **10.** In the Enter New Folder Name field, type **wsdls** and click **Add Folder**. The Business Service, Proxy Service, and wsdls folders are listed in the left pane below the project node, as shown in Figure 7–60.

Figure 7-60 Business Service, Proxy Service, and wsdls Folders Listed in Project Explorer

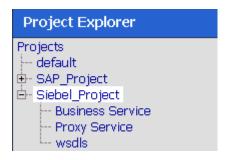

## 7.3.2 Setting the Class Path for Application Explorer to Integrate With Oracle Service Bus

Before starting and using Application Explorer to publish a WSDL directly to the Oracle Service Bus (OSB) Console (project/folder), OSB users must perform the following steps:

Open the command prompt window.

**2.** Navigate to the following directory:

<OSB\_Home>\user\_projects\domains\base\_domain\bin

3. Execute setDomainEnv.cmd (Windows) or . ./setDomainEnv.sh (UNIX/Linux).

This command sets the class path for Application Explorer to access the Oracle WebLogic Server APIs to publish the WSDLs to the OSB Console.

- **4.** Do not close the command prompt window.
- **5.** Navigate to the following directory:

<OSB\_Home>\3rdparty\ApplicationAdapters\tools\iwae\bin

**6.** Execute **ae.bat** (Windows) or **iwae.sh** (UNIX/Linux) to start Application Explorer. You are now ready to publish WSDLs from Application Explorer to the OSB Console.

## 7.3.3 Publishing a WSDL From Application Explorer to Oracle Service Bus

This section describes how to publish a WSDL from Application Explorer to Oracle Service Bus.

## Creating a Channel

Before publishing a WSDL, you must first create a separate channel for every inbound J2CA service and select that channel when you generate WSDL for inbound interaction using Application Explorer.

To create a channel:

- **1.** In the left pane, click **Events**.
- **2.** Expand the **Siebel** node.

The ports and channels nodes appear in the left pane.

Figure 7–61 Add Channel Option

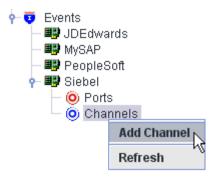

**3.** Right-click **Channels** and select **Add Channel**, as shown in Figure 7–61.

The Add Channel dialog is displayed, as shown in Figure 7–62.

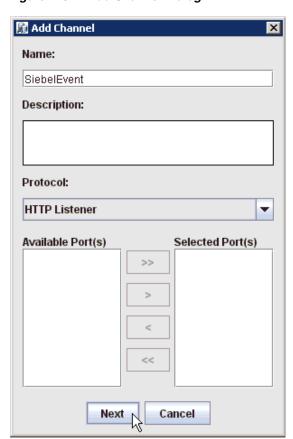

Figure 7–62 Add Channel Dialog

Perform the following steps:

- Enter a name for the channel, for example, SiebelEvent.
- Enter a brief description.
- From the Protocol list, select HTTP Listener, MQ Series Listener, or File Listener.

For demonstration purposes, this procedure uses the HTTP Listener as an example.

### 4. Click Next.

The Basic dialog is displayed, as shown in Figure 7–63.

Figure 7–63 Basic Dialog

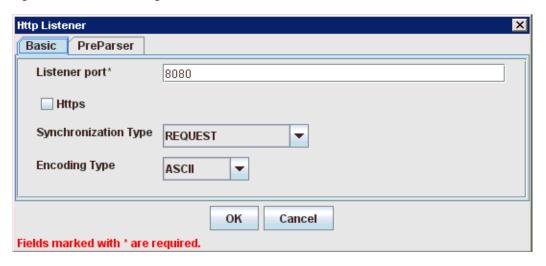

**5.** Enter the system information as specified in the following table:

| Parameter            | Description                                                                      |
|----------------------|----------------------------------------------------------------------------------|
| Listener port        | Port on which to listen for Siebel event data.                                   |
| Https                | For a secure HTTP connection, select the <b>Https</b> check box.                 |
|                      | This option is currently not supported.                                          |
| Synchronization Type | Select <b>REQUEST_RESPONSE</b> from the list, which is the recommended option.   |
| Encoding Type        | Choose an encoding type to be used from the list. By default, ASCII is selected. |

As shown in Figure 7–64, click the **PreParser** tab.

Figure 7-64 PreParser Tab

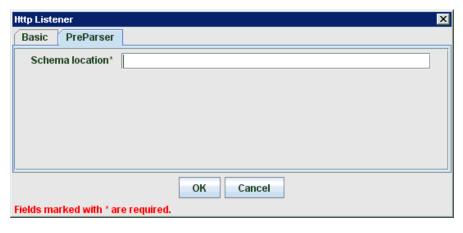

Specify the location of the schema file that was generated for the Integration Object node using the **Export Schema(s)** option in Application Explorer.

**Note:** During run time, the Oracle Application Adapter for Siebel adds the namespace to the Siebel published document using the schema that is specified in the PreParser tab. If the Schema location field in the PreParser tab is left blank, then OSB processes do not work properly as the Siebel published documents do not contain any namespaces.

#### 8. Click OK.

The channel appears under the channels node in the left pane. An X over the icon indicates that the channel is currently disconnected, as shown in Figure 7–65.

Figure 7–65 Disconnected Channel

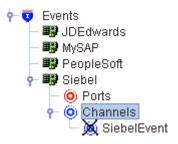

You must now create an Integration Object node.

### **Creating an Integration Object Node**

- Start Application Explorer.
- Expand the **Adapters** node, as shown in Figure 7–66.

Figure 7–66 Disconnected Siebel Target Node

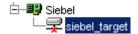

Perform the following steps:

- **a.** Expand the **Siebel** node.
  - The defined Siebel targets are displayed under the adapter node.
- **b.** Click the target name, for example, siebel, under the **Siebel** node.
- The Connection dialog displays the values you entered.
- **3.** Verify your connection parameters.
- Right-click the target name and select **Connect**.

The x icon disappears, indicating that the node is connected, as shown in Figure 7-67.

Figure 7–67 Connected Siebel Node

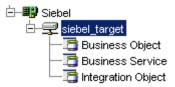

- Expand the **Integration Object** node and select **Sample Account**.
- **6.** Right-click the **Sample Account** node and select **Add IO Node**. The Add IO Node dialog is displayed, as shown in Figure 7–68.

Figure 7-68 Add IO Node Dialog

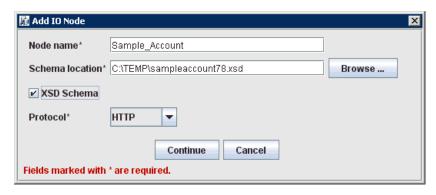

**7.** Enter a node name (for example, Sample\_Account) in the **Node name** field and a path to the Sample Account XSD file in the **Schema location** field.

### Please note:

- For Siebel 7.5 or later: Generate XSD schemas directly from Siebel tools. You use the XSD schemas when you create Web services in Application Explorer. After you generate an XSD schema through Siebel tools, use it to create an IO node and a Web service.
- For Siebel 7.0: You cannot generate XSD schemas directly from Siebel tools; only XDR schemas can be created. Before you create a Web service, you must first generate an XSD schema from the XDR schema using Application Explorer.
- 8. If the XSD schema has already been generated, then select XSD Schema. If you are using Siebel-generated XDR schemas, then do not select the XSD schema option.
- Select a protocol (HTTP, FILE, or MQ Series) from the **Protocol** list.
- 10. Click Continue.

The new Integration Object node is added, as shown in Figure 7–69.

Figure 7-69 New Integration Object Node

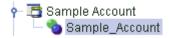

### **Generating WSDL for Event Notification**

After you create a channel and an associated Integration Object node, you must generate WSDL for the event using Application Explorer.

You must be connected to a Siebel target under the Adapters node in Application Explorer. For detailed information on how to define and connect to a target, see "Establishing a Connection (Target) for Siebel" on page 2-6.

After you connect to a Siebel target, generate WSDL for the event as follows:

As shown in Figure 7–70, right-click the Integration Object node (for example, Sample\_Account), and then select **Create Inbound JCA Service (Event)**.

Figure 7–70 Create Inbound JCA Service (Event) Option

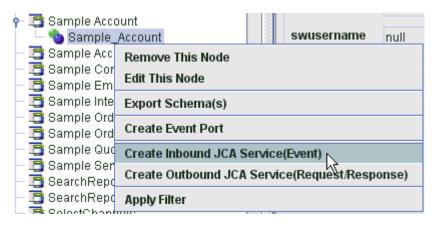

The Export WSDL dialog is displayed, as shown in Figure 7–71.

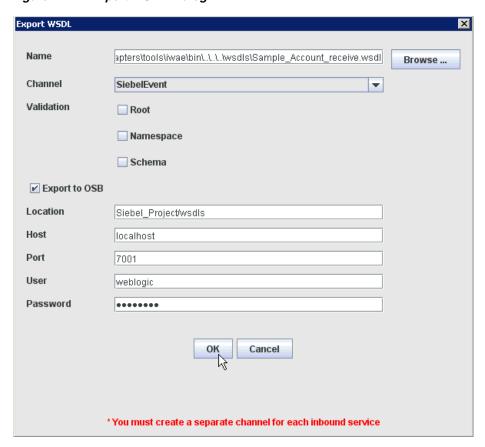

Figure 7–71 Export WSDL Dialog

**Note:** The schema validation options (Root, Namespace, Schema) are not applicable for the Oracle Application Adapter for Siebel.

- **2.** In the Name field, a default file name for the WSDL file is provided. You can accept the default or provide your own.
- From the Channel list, select the channel you created for this inbound service.
- Select the Export to OSB option.
- In the Location field, enter the folder name in Oracle Service Bus where you want to publish the WSDL document.
  - The location is composed of an Oracle Service Bus project name and optionally, one or more folder names. The project name and any folder names must be separated by a forward slash character "/".
- **6.** In the Host field, enter the name of the machine where Oracle Service Bus is installed.
- In the Port field, enter the port that is being used by Oracle Service Bus.
- In the User field, enter your username to access Oracle Service Bus.
- In the Password field, enter your password to access Oracle Service Bus.
- **10.** Click **OK**.

- The inbound WSDL is published to the location specified in the Export WSDL dialog and is now available for use with a Business Service or Proxy Service in Oracle Service Bus.
- 11. As shown in Figure 7–72, open the Oracle Service Bus Console and select the created WSDL folder in the left pane (for example, wsdls).

Figure 7–72 Created WSDL Folder Selected in the Project Explorer

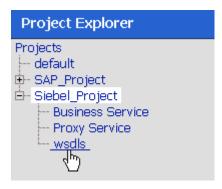

**12.** Ensure that the exported WSDL is listed, as shown in Figure 7–73.

Figure 7-73 Exported WSDL

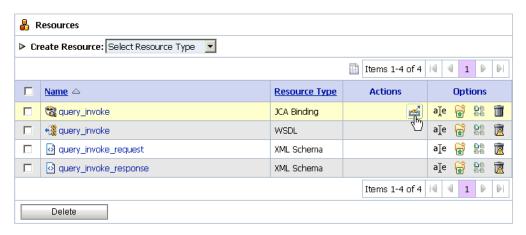

**13.** Click the icon that corresponds to the exported WSDL in the Actions column. The Generate WSDL and Service page is displayed, as shown in Figure 7–74.

\_ 🗆 🗆 🥭 Oracle Service Bus : Generate WSDL and Service - Windows Internet Explorer Ճ Generate WSDL and Service JCA Binding Name Sample\_Account\_receive New WSDL Name\* Sample\_Account\_receive\_wsdl Sample\_Account\_receive\_PS New Service Name\* Location Project Sub-folder default Business Service SAP\_Project Proxy Service Siebel\_Project wsdls

Figure 7-74 Generate WSDL and Service Page

- 14. Provide a new WSDL name and a new service name in the corresponding fields.
- 15. In the Location area, select an available project and the sub-folder that is designated for Proxy Services.

Cancel

**16.** Click **Generate**.

Generate

If the WSDL and Service resources are successfully created, then the following message is displayed, as shown in Figure 7–75.

Figure 7–75 WSDL and Service Resources Successfully Created Message

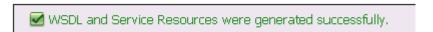

17. Click Proxy Service under Project Explorer and check if the generated WSDL and Proxy Service are listed, as shown in Figure 7–76.

Figure 7–76 Generated WSDL Listed

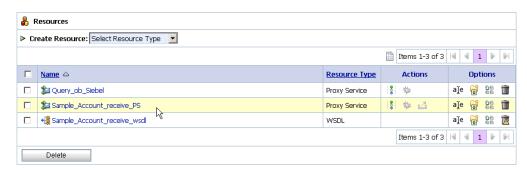

# 7.3.4 Configuring a File Type Business Service

Perform the following steps to configure a File type Business Service:

Select the **Business Service** folder you created in the left pane, as shown in Figure 7–77.

Figure 7–77 Business Service Folder Selected in the Project Explorer

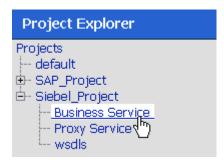

In the right pane, select **Business Service** from the Create Resource menu, as shown in Figure 7–78.

Figure 7–78 Business Service Selected from the Create Resource Menu

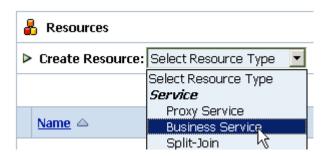

The General Configuration page is displayed, as shown in Figure 7–79.

Figure 7-79 General Configuration Page

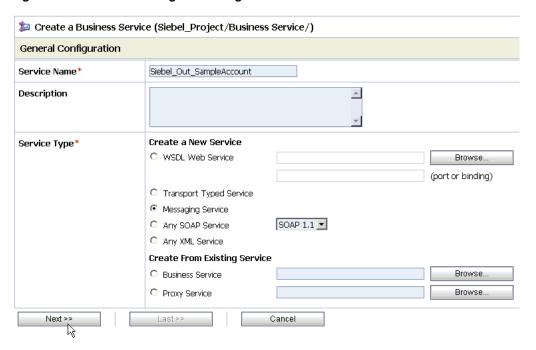

- Provide a name for the Business Service and from the Service Type area select Messaging Service.
- 4. Click Next. As shown in Figure 7–80, the Message Type Configuration page is displayed.

Figure 7-80 Message Type Configuration Page

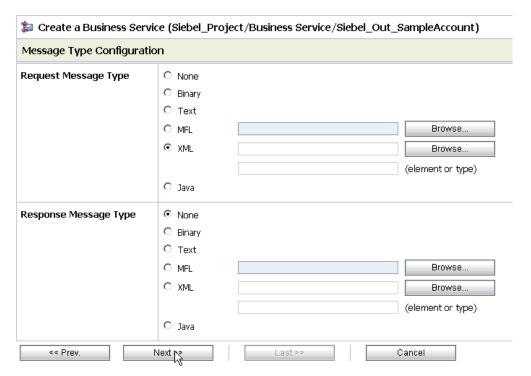

- Select **XML** as the Request Message Type and **None** as the Response Message Type.
- 6. Click Next.

The Transport Configuration page is displayed, as shown in Figure 7–81.

Figure 7-81 **Transport Configuration Page** 

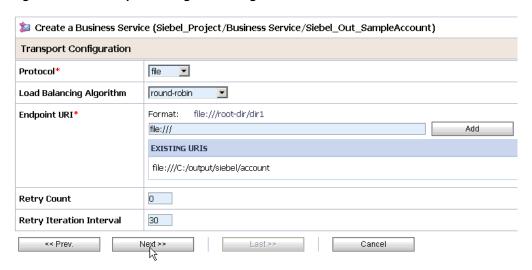

- Select **file** from the Protocol list.
- Enter the path to a destination folder on your file system in the Endpoint URI field and click Add.
- Click Next.

The FILE Transport Configuration page is displayed, as shown in Figure 7–82.

Figure 7-82 FILE Transport Configuration Page

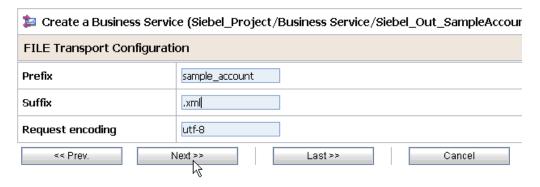

**10.** Enter the prefix and suffix for the output file to be received and click **Next**.

As shown in Figure 7–83, the Message Handling and Advanced Settings page is displayed.

Figure 7-83 Message Handling and Advanced Settings Page

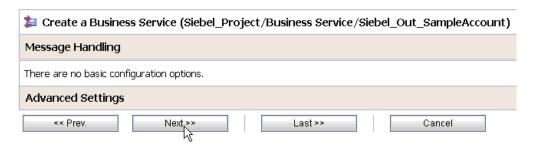

### 11. Click Next.

The following Summary page is displayed, as shown in Figure 7–84.

Figure 7-84 Summary Page

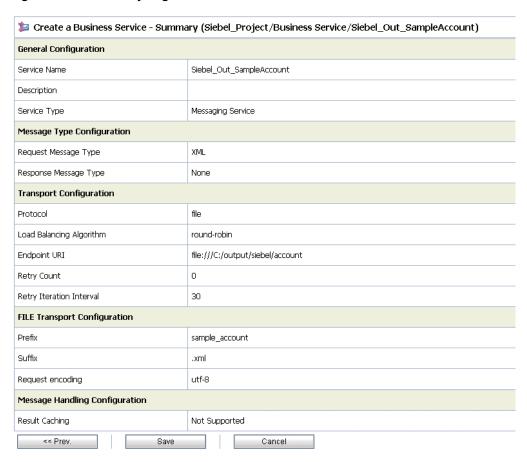

- **12.** Review all the information for your Business Service and click **Save**.
- 13. Check if the success message is displayed and click Activate in the Change Center, as shown in Figure 7–85.

Figure 7–85 Activate Button in the Change Center

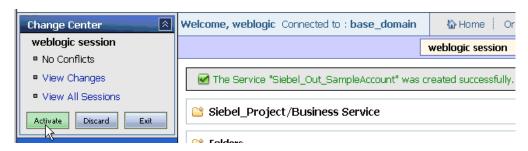

The Activate Session page is displayed, as shown in Figure 7–86.

Figure 7-86 Activate Session Page

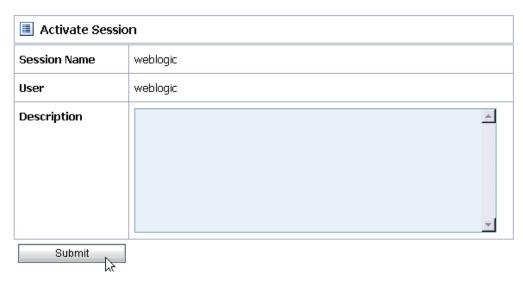

- **14.** Click **Submit**.
- **15.** As shown in Figure 7–87, check if the View Configuration Changes page is displayed.

Figure 7–87 View Configuration Changes Page

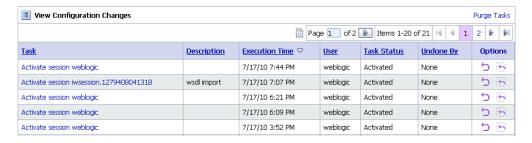

### 7.3.5 Configuring a Pipeline

Perform the following steps to configure a Pipeline:

As shown in Figure 7–88, click the **Edit Message Flow** icon in the row of the Proxy Service you created.

Figure 7-88 Edit Message Flow Icon

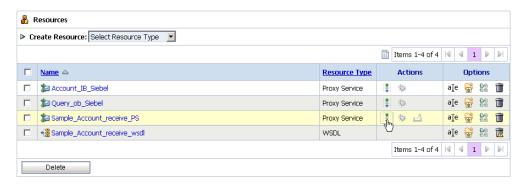

The Edit Message Flow workspace area is displayed, as shown in Figure 7–89.

Figure 7-89 Edit Message Flow Workspace Area

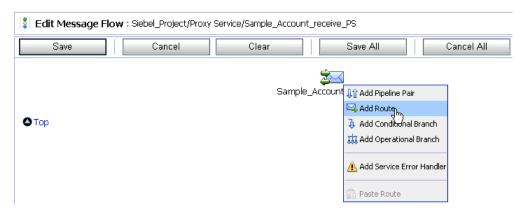

Click the displayed Proxy service icon and select **Add Route** from the menu. The RouteNode1 icon is added below the Request Pipeline icon.

Figure 7-90 Edit Route Option

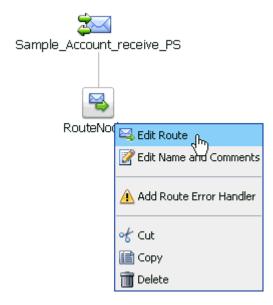

As shown in Figure 7–90, click the **RouteNode1** icon and select **Edit Route** from

The Edit Stage Configuration workspace area is displayed, as shown in Figure 7–91.

Figure 7-91 Edit Stage Configuration Workspace Area

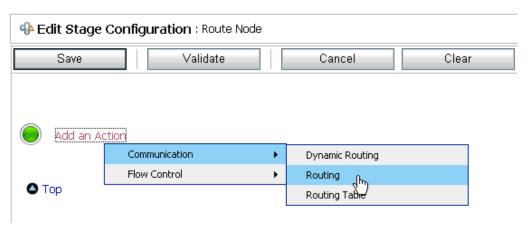

Click Add an Action, select Communication from the menu, and click Routing.

Figure 7–92 Edit Stage Configuration Page

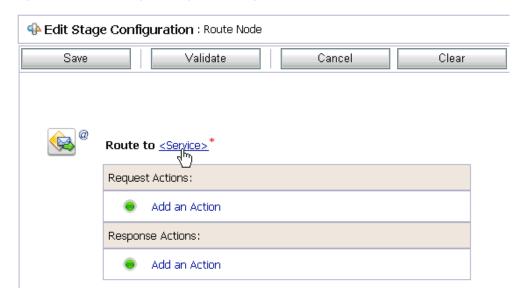

**5.** As shown in Figure 7–92, click **<Service>**.

The Select Service dialog is displayed, as shown in Figure 7–93.

Figure 7–93 Select Service Dialog

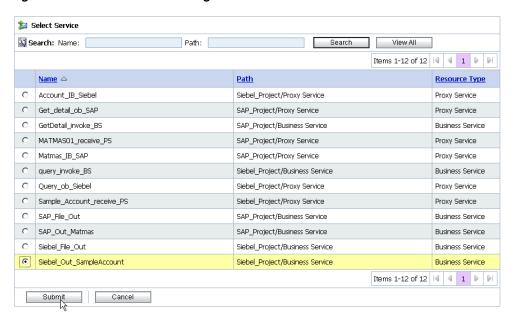

Select a File type Business Service and click **Submit**.

As shown in Figure 7–94, you are returned to the Edit Stage Configuration workspace area.

Figure 7-94 Edit Stage Configuration Workspace Area

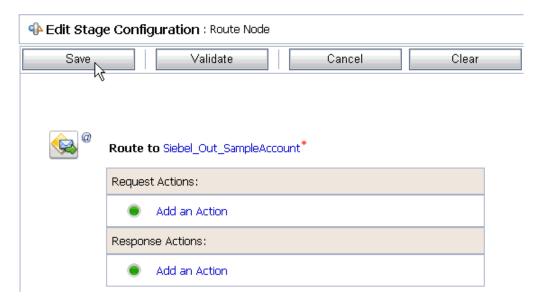

#### Click Save.

As shown in Figure 7–95, you are returned to the Edit Message Flow workspace area.

Figure 7-95 Edit Message Flow Workspace Area

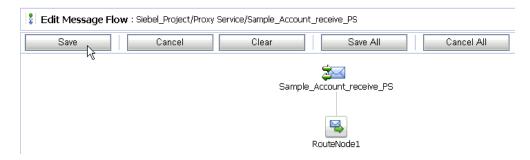

Click Save.

Figure 7-96 Message Flow Updated Stuccessfully Message

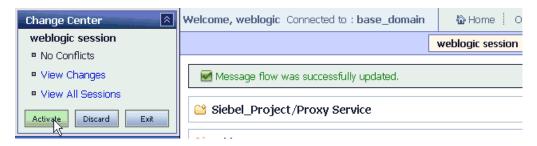

As shown in Figure 7–96, check if the success message is displayed and click **Activate** in the Change Center.

The Activate Session page is displayed, as shown in Figure 7–97.

Figure 7–97 Activate Session Page

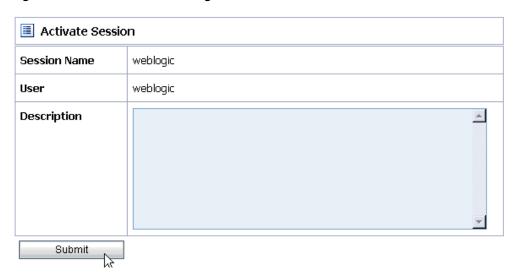

- 10. Click Submit.
- 11. As shown in Figure 7–98, check if the View Configuration Changes page is displayed.

Figure 7–98 View Configuration Changes Page

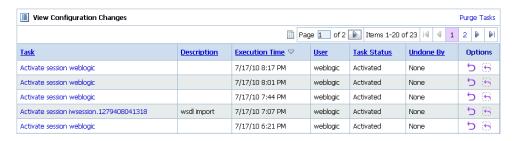

12. Trigger an event from the Siebel system and check if the output is received in the configured output location.

# 7.4 Configuring Outbound Processing Using Oracle Service Bus (BSE **Configuration**)

This section describes how to configure outbound processing using Oracle Service Bus for BSE configurations.

This section includes the following topics:

- Section 7.4.1, "Starting Oracle Service Bus and Creating Project Folders"
- Section 7.4.2, "Setting the Class Path for Application Explorer to Integrate With Oracle Service Bus"
- Section 7.4.3, "Publishing a WSDL From Application Explorer to Oracle Service Bus'
- Section 7.4.4, "Configuring a File Type Business Service"
- Section 7.4.5, "Configuring a WSDL Type Business Service"
- Section 7.4.6, "Configuring a Proxy Service"
- Section 7.4.7, "Configuring a Pipeline"

### 7.4.1 Starting Oracle Service Bus and Creating Project Folders

Perform the following steps to start Oracle Service Bus and create project folders:

- Start the Oracle WebLogic Server for the Oracle WebLogic Server domain that you have configured.
- **2.** Open the Oracle Service Bus Console in a Web browser by entering the following URL:

http://hostname:port/sbconsole

Where hostname is the name of the machine where Oracle WebLogic Server is running and port is the port for the domain you are using. The port for the default domain is 7001.

The Oracle Service Bus Console logon page is displayed.

Log on to the Oracle Service Bus Console using a valid user name and password. The Oracle Service Bus Console home page is displayed, as shown in Figure 7–99.

View Changes Pipeline Alerts Service Health Server Health SLA Alerts Create Disperd Ext 🚸 SLA Alerts (30 mins) Services With Most Alerts Monitoring No Alerts in the current Alert History duration Dashboard Configuration Smart Search Global Settings ◆ Alert History (30 mins) User Preferences Items 0-0 oF0 | 4 | 4 | ▶ | ▶ | Timestamp ▽ Alert Name Alert Severity Service Service Type Reporting Action Message Reports No Alerts to display. Items 0-0 of 0 | 4 | ₽ | ₽ | Тор Resource Browser Project Explorer

Figure 7–99 Oracle Service Bus Console Home Page

As shown in Figure 7–100, click **Create** in the Change Center area to start a new Oracle Service Bus session.

Figure 7-100 Create Button

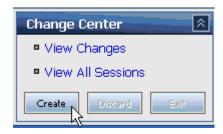

Click **Project Explorer** in the left pane, as shown in Figure 7–101.

Figure 7–101 Project Explorer Option

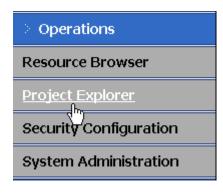

The Project Explorer page is displayed, as shown in Figure 7–102.

Figure 7–102 Project Explorer Page

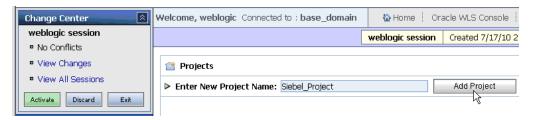

**6.** Provide a valid name for the new project (for example, Siebel\_Project) and click Add Project.

The new project is successfully created and listed in the left pane.

**7.** Click the new project node in the left pane. The project page is displayed, as shown in Figure 7–103.

Figure 7-103 Project Page

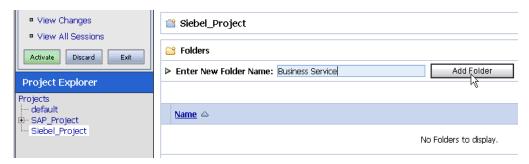

- In the Enter New Folder Name field, type **Business Service** and click **Add Folder**.
- In the Enter New Folder Name field, type **Proxy Service** and click **Add Folder**.
- **10.** In the Enter New Folder Name field, type **wsdls** and click **Add Folder**. The Business Service, Proxy Service, and wsdls folders are listed in the left pane below the new Siebel\_Project node, as shown in Figure 7–104.

Figure 7–104 Business Service, Proxy Service, and wsdls Folders Listed Under Project **Explorer** 

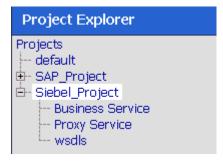

**11.** Click **Activate** in the Change Center.

The Activate Session page is displayed, as shown in Figure 7–105.

Figure 7–105 Activate Session Page

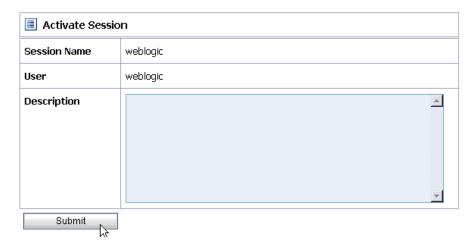

12. Click Submit.

#### 7.4.2 Setting the Class Path for Application Explorer to Integrate With Oracle Service Bus

Before starting and using Application Explorer to publish a WSDL directly to the Oracle Service Bus (OSB) Console (project/folder), OSB users must perform the following steps:

- Open the command prompt window.
- Navigate to the following directory:

<OSB\_Home>\user\_projects\domains\base\_domain\bin

- Execute **setDomainEnv.cmd** (Windows) or **. /setDomainEnv.sh** (UNIX/Linux).
  - This command sets the class path for Application Explorer to access the Oracle WebLogic Server APIs to publish the WSDLs to the OSB Console.
- Do not close the command prompt window.
- Navigate to the following directory:

<OSB\_Home>\3rdparty\ApplicationAdapters\tools\iwae\bin

Execute ae.bat (Windows) or iwae.sh (UNIX/Linux) to start Application Explorer. You are now ready to publish WSDLs from Application Explorer to the OSB Console.

# 7.4.3 Publishing a WSDL From Application Explorer to Oracle Service Bus

This section describes how to publish a WSDL from Application Explorer (BSE configuration) to Oracle Service Bus.

Start Application Explorer, connect to a BSE configuration, and connect to a Siebel target, as shown in Figure 7–106.

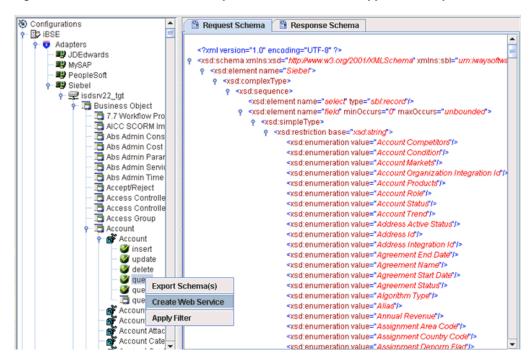

Figure 7–106 Create Web Service Option Selected from the Application Explorer

- Expand the **Business Object** node and select the **Account** object.
- Right-click the query method and select Create Web Service from the menu. The Create Web Service dialog is displayed, as shown in Figure 7–107.

Figure 7-107 Create Web Service Dialog

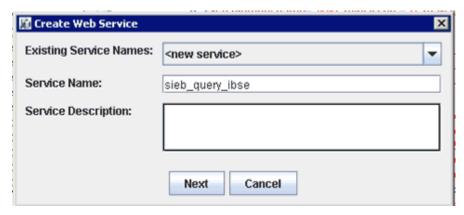

- Enter a service name and click **Next**.
- Click **OK** on the next dialog that is displayed.

Application Explorer switches the view to the Business Services node, and the new Web service appears in the left pane.

Figure 7-108 Export WSDL Option

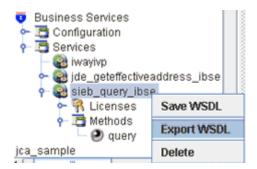

As shown in Figure 7–108, right-click the new Web service and select **Export WSDL** from the menu.

The Export WSDL dialog is displayed, as shown in Figure 7–109.

Figure 7-109 Export WSDL Dialog

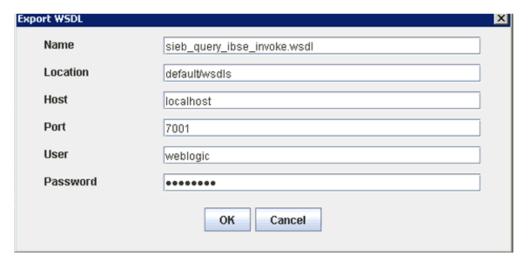

- In the Name field, a default file name for the WSDL file is provided. You can accept the default or provide your own.
- In the Location field, enter the location where you want to publish the WSDL document.

The location is composed of an Oracle Service Bus project name and optionally, one or more folder names. The project name and any folder names must be separated by a forward slash character "/".

- In the Host field, enter the name of the machine where Oracle WebLogic Server is 9. running.
- **10.** In the Port field, enter the port for the domain you are using.
- **11.** In the User field, enter your username to access Oracle Service Bus.
- **12.** In the Password field, enter your password to access Oracle Service Bus.
- **13.** Click **OK**.

The WSDL is published to the location specified in the Export WSDL dialog and is now available for use with a Business Service or Proxy Service in Oracle Service Bus.

#### 7.4.4 Configuring a File Type Business Service

This section describes how to configure a File type Business Service using the Oracle Service Bus Console.

As shown in Figure 7–110, select the **Business Service** folder you created in the left pane.

Figure 7–110 Business Service Option

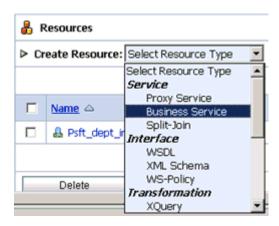

**2.** In the right pane, select **Business Service** from the Create Resource menu. The General Configuration page is displayed, as shown in Figure 7–111.

Figure 7–111 General Configuration Page

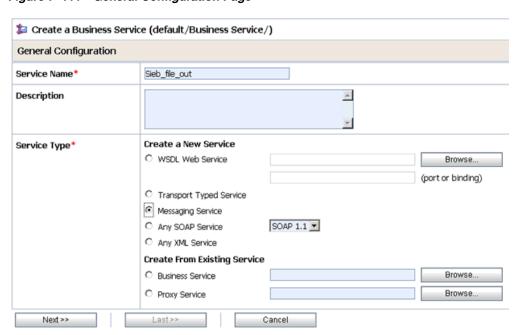

- Provide a name for the Business Service and from the Service Type area select Messaging Service.
- 4. Click Next.

The Message Type Configuration page is displayed, as shown in Figure 7–112.

Figure 7-112 Message Type Configuration Page

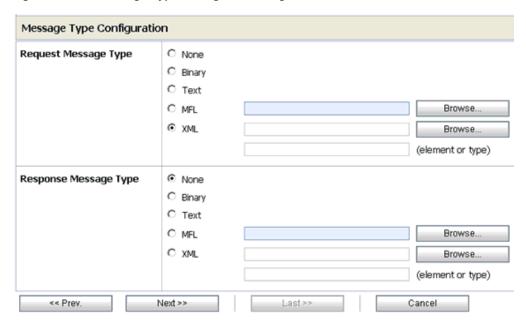

- Select **XML** as the Request Message Type and **None** as the Response Message Type.
- Click Next.

The Transport Configuration page is displayed, as shown in Figure 7–113.

Figure 7–113 Transport Configuration Page

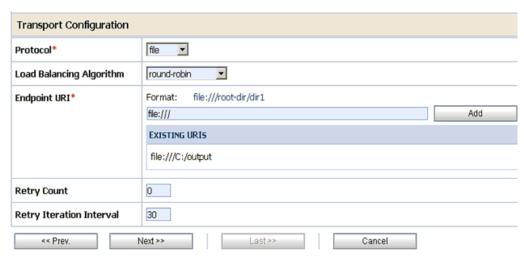

- Select **file** from the Protocol list.
- Enter the path to a destination folder on your file system in the Endpoint URI field and click **Add**.
- Click Next.

The FILE Transport Configuration page is displayed, as shown in Figure 7–114.

Figure 7–114 FILE Transport Configuration Page

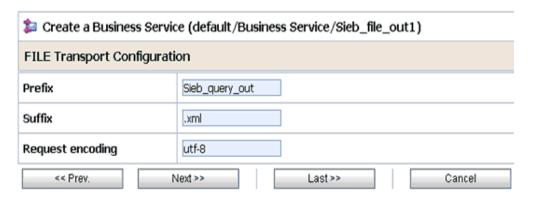

**10.** Enter the prefix and suffix for the output file to be received and click **Next**. The Summary page is displayed, as shown in Figure 7–115.

Figure 7–115 Summary Page

| Transport Configuration      |                   |  |
|------------------------------|-------------------|--|
| Protocol                     | file              |  |
| Load Balancing Algorithm     | round-robin       |  |
| Endpoint URI                 | file:///c:/output |  |
| Retry Count                  | 0                 |  |
| Retry Iteration Interval     | 30                |  |
| FILE Transport Configuration |                   |  |
| Prefix                       | Sieb_query_out    |  |
| Suffix                       | .xml              |  |
| Request encoding             | utf-8             |  |
| << Prev. Save                | Cancel            |  |

11. Review all the information for your Business Service and click Save.

### 7.4.5 Configuring a WSDL Type Business Service

This section describes how to configure a WSDL type Business Service using the Oracle Service Bus Console.

As shown in Figure 7–116, select the **Business Service** folder you created in the left pane.

Figure 7-116 Business Service Option

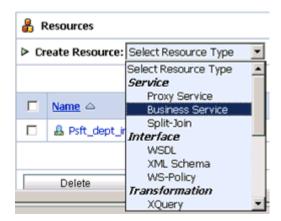

In the right pane, select **Business Service** from the Create Resource menu. The General Configuration page is displayed, as shown in Figure 7–117.

Figure 7–117 General Configuration Page

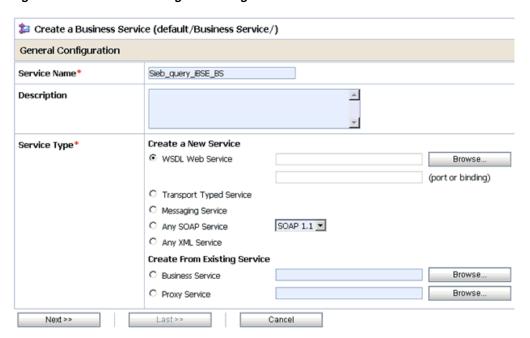

- Provide a name for the Business Service and from the Service Type area select WSDL Web Service.
- Click **Browse**.

As shown in Figure 7–118, the Select a WSDL dialog is displayed.

Figure 7-118 Select a WSDL Dialog

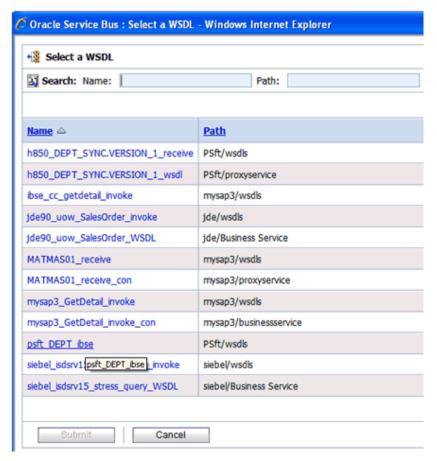

Select a BSE WSDL that you published for Oracle Application Adapter for Siebel using Application Explorer and click **Submit**.

The Select a WSDL Definition dialog is displayed, as shown in Figure 7–119.

Figure 7–119 Select a WSDL Definition Dialog

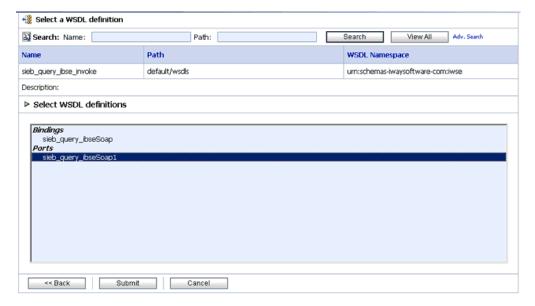

**6.** Select the WSDL definition under the Ports section and click **Submit**.

You are returned to the General Configuration page where the WSDL you selected is now available.

7. Click Next.

The Transport Configuration page is displayed, as shown in Figure 7–120.

Figure 7–120 Transport Configuration Page

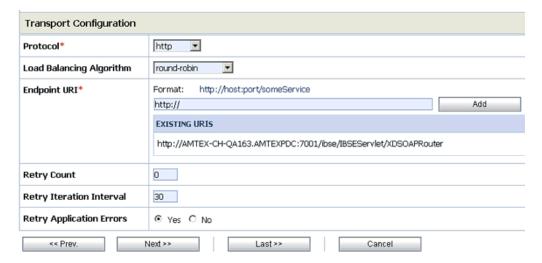

Leave the default values and click **Next**.

The HTTP Transport Configuration page is displayed, as shown in Figure 7–121.

Figure 7–121 HTTP Transport Configuration Page

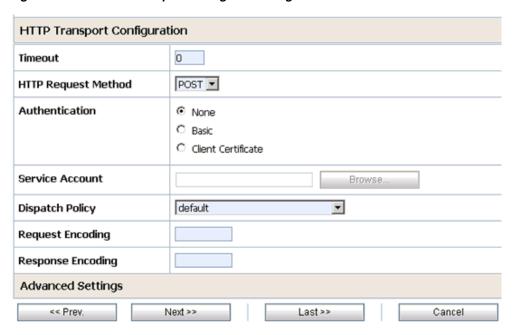

9. Leave the default values and click Next.

The SOAP Binding Configuration page is displayed, as shown in Figure 7–122.

Figure 7–122 SOAP Binding Configuration Page

| SOAP Binding Configuration | n              |
|----------------------------|----------------|
| Enforce WS-I Compliance    |                |
| << Prev.                   | Next >> Cancel |

#### **10.** Click Next.

The Message Content Handling page is displayed, as shown in Figure 7–123.

Figure 7–123 Message Content Handling Page

| Message Content Handling |                                                                              |  |
|--------------------------|------------------------------------------------------------------------------|--|
| XOP/MTOM Support         | ☐ Enabled  ☐ Include Binary Data by Reference ☐ Include Binary Data by Value |  |
| Attachments              | ☐ Page Attachments to Disk                                                   |  |
| << Prev.                 | lext >> Cancel                                                               |  |

#### 11. Click Next.

The Summary page is displayed, as shown in Figure 7–124.

Figure 7-124 Summary Page

| Load Balancing Algorithm               | round-robin                                             |  |
|----------------------------------------|---------------------------------------------------------|--|
| Endpoint URI                           | http://172.19.21.199:7001/lbse/IBSEServlet/XDSOAPRouter |  |
| Retry Count                            | 0                                                       |  |
| Retry Iteration Interval               | 30                                                      |  |
| Retry Application Errors               | Yes                                                     |  |
| HTTP Transport Configuration           |                                                         |  |
| Timeout                                | 0                                                       |  |
| HTTP Request Method                    | POST                                                    |  |
| Authentication                         | None                                                    |  |
| Proxy Server                           |                                                         |  |
| Follow HTTP redirects                  | DISABLED                                                |  |
| Use Chunked Streaming Mode             | ENABLED                                                 |  |
| SOAP Binding Configuration             |                                                         |  |
| Enforce WS-I Compliance                | No                                                      |  |
| Message Content Handling Configuration |                                                         |  |
| XOP/MTOM Support                       | Disabled                                                |  |
| Page Attachments to Disk               | No                                                      |  |
| << Prev. Save Cancel                   |                                                         |  |

**12.** Review all the information for your Business Service and click **Save**.

# 7.4.6 Configuring a Proxy Service

This section describes how to configure a Proxy Service using the Oracle Service Bus Console.

As shown in Figure 7–125, select the **Proxy Service** folder you created in the left pane.

Figure 7–125 Proxy Service Option

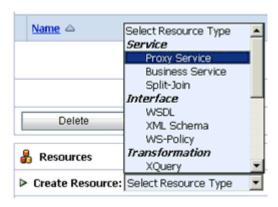

**2.** In the right pane, select **Proxy Service** from the Create Resource menu. The General Configuration page is displayed, as shown in Figure 7–126.

Figure 7-126 General Configuration Page

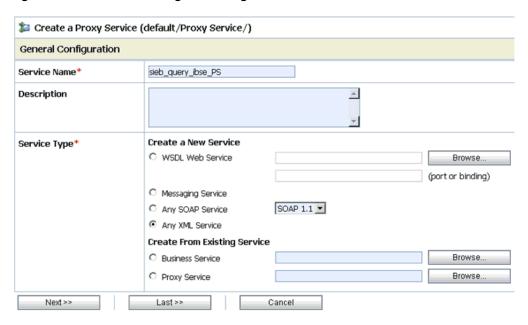

- **3.** Provide a name for the Proxy Service and from the Service Type area select **Any** XML Service.
- 4. Click Next.

The Transport Configuration page is displayed, as shown in Figure 7–127.

Figure 7–127 Transport Configuration Page

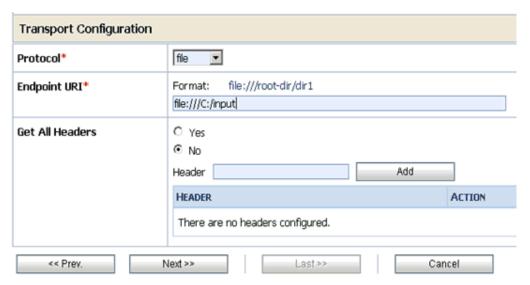

- **5.** Select **file** from the Protocol list.
- Enter the path to an input folder on your file system in the Endpoint URI field. This is the folder where the XML input file will be copied during runtime.

#### **7.** Click **Next**.

The FILE Transport Configuration page is displayed, as shown in Figure 7–128.

Figure 7–128 FILE Transport Configuration Page

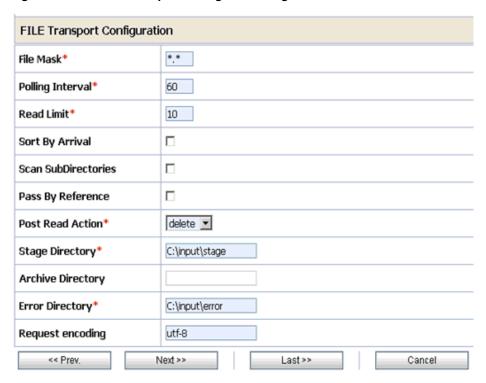

- 8. Provide any folder locations on your file system for the Stage Directory and Error Directory fields.
- Click Next.

The Message Content Handling page is displayed, as shown in Figure 7–129.

Figure 7–129 Message Content Handling Page

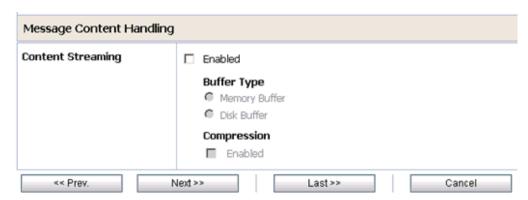

#### 10. Click Next.

The Summary page is displayed, as shown in Figure 7–130.

Figure 7-130 Summary Page

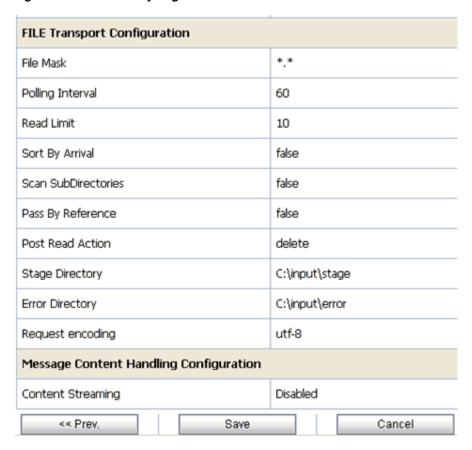

11. Review all the information for your Proxy Service and click Save.

# 7.4.7 Configuring a Pipeline

This section describes how to configure a Pipeline using the Oracle Service Bus

As shown in Figure 7–131, click the **Edit Message Flow** icon in the row of the Proxy Service you created.

Figure 7-131 Edit Message Flow Icon

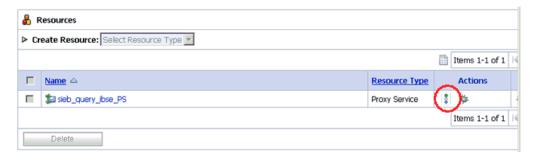

The Edit Message Flow workspace area is displayed.

As shown in Figure 7–132, click the **Proxy Service** icon and select **Add Pipeline Pair** from the menu, as shown in the following image.

Figure 7–132 Add Pipeline Pair Option

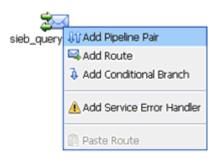

Click the Request Pipeline icon and select Add Stage from the menu, as shown in Figure 7-133.

Figure 7-133 Add Stage Option

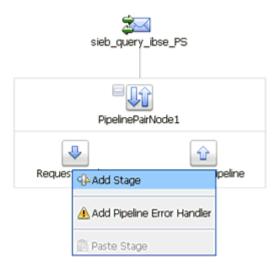

The Stage1 icon is added below the Request Pipeline icon.

Figure 7–134 Edit Stage Option

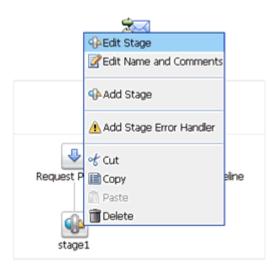

**4.** As shown in Figure 7–134, click the **Stage1** icon and select **Edit Stage** from the

The Edit Stage Configuration workspace area is displayed, as shown in Figure 7–135.

Figure 7-135 Edit Stage Configuration Workspace Area

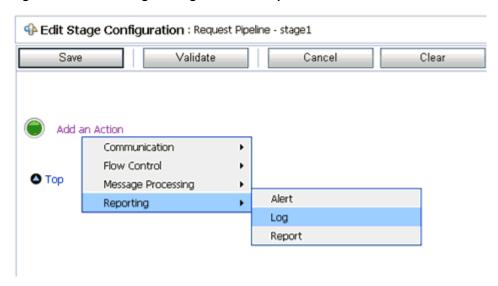

Click **Add an Action**, select **Reporting** from the menu, and click **Log**.

Figure 7-136 Edit Stage Configuration Workspace Area

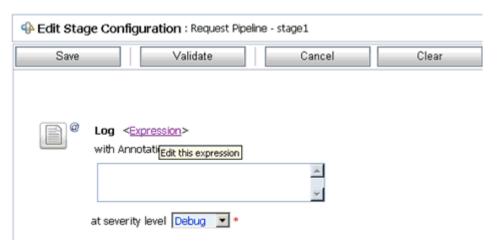

As shown in Figure 7–136, click **<Expression>** to edit the expression. The XQuery/XSLT Expression Editor is displayed, as shown in Figure 7–137.

Figure 7–137 XQuery/XSLT Expression Editor

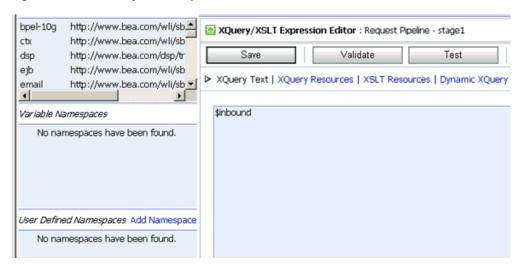

- In the XQuery Text area, type **\$inbound**.
- Click Validate and then Save.

You are returned to the Edit Stage Configuration workspace area, as shown in Figure 7–138.

Figure 7–138 Edit Stage Configuration Workspace Area

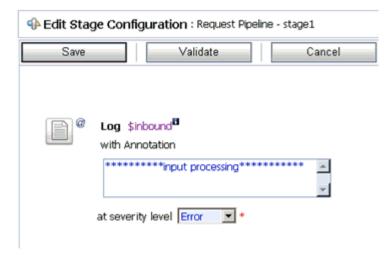

- Type any annotation/comments in the text box (for example, \*\*\*\*\*\*\*input processing\*\*\*\*\*\*\*).
- **10.** Select **Error** from the severity level list.
- 11. Add one more Log action.

A new Log configuration is added, as shown in the following image, as shown in Figure 7-139.

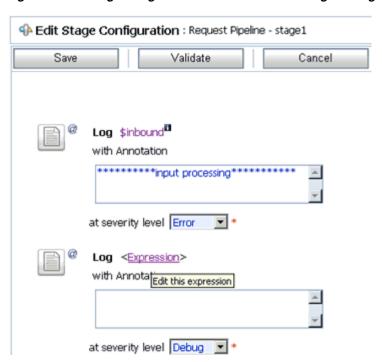

Figure 7-139 Log Configuration Added to the Edit Stage Configuration Workspace Area

**12.** Click **<Expression>** to edit the expression.

The XQuery/XSLT Expression Editor is displayed, as shown in Figure 7–140.

Figure 7-140 XQuery/XSLT Expression Editor

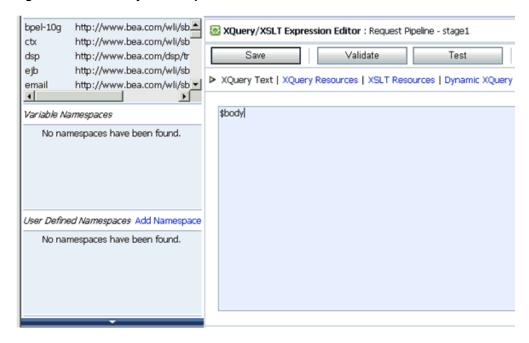

- **13.** In the XQuery Text area, type **\$body**.
- **14.** Click **Validate** and then **Save**.

You are returned to the Edit Stage Configuration workspace area, as shown Figure 7–141.

Edit Stage Configuration : Request Pipeline - stage1 Save Validate Cancel Log \$inbound with Annotation \*\*\*\*\*\*\*\*\*input processing\*\*\*\*\*\*\*\* at severity level Error Log \$body with Annotation \*\*\*\*\*\*\*\*\*\*\*\*\*\*Reauest Body\*\*\*\*\*\*\*\*\* at severity level Error

Figure 7-141 Edit Stage Configuration Workspace Area

- **15.** Type any annotation/comments in the text box (for example, \*\*\*\*\*\*\*Request Body\*\*\*\*\*\*\*\*).
- **16.** Select **Error** from the severity level list.
- 17. Click Validate and then Save.

As shown in Figure 7–142, you are returned to the main Pipeline configuration area.

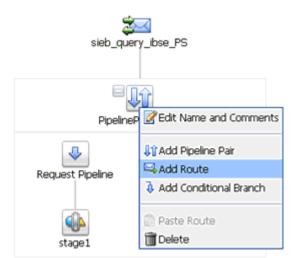

Figure 7-142 Main Pipeline Configuration Area

**18.** Click the **PipelinePairNode1** icon and select **Add Route** from the menu.

Figure 7-143 Edit Route Option

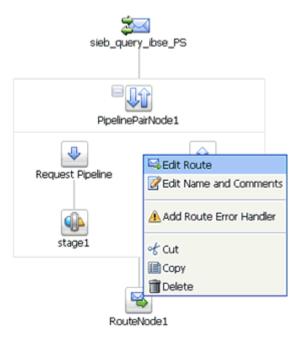

19. As shown in Figure 7–143, click the RouteNode1 icon and select Edit Route from the menu.

Figure 7–144 Routing Option

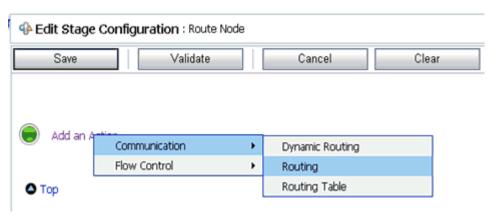

20. As shown in Figure 7–144, click Add an Action, select Communication from the menu, and click Routing.

Figure 7-145 Edit Stage Configuration Workspace Area

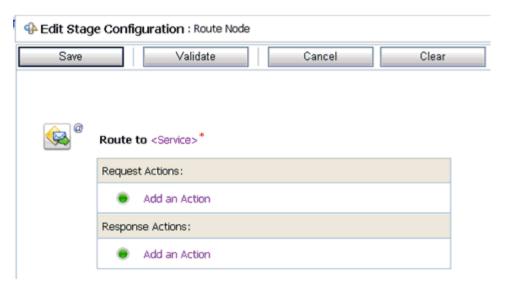

**21.** As shown in Figure 7–145, click **<Service>**. The Select Service dialog is displayed, as shown in Figure 7–146.

Figure 7–146 Select Service Dialog

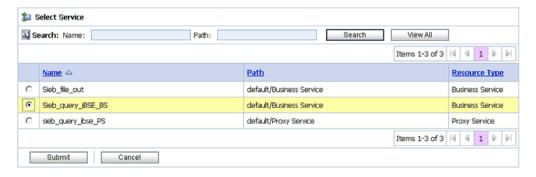

**22.** Select a WSDL type Business Service and click **Submit**.

As shown in Figure 7–147, you are returned to the Edit Stage Configuration workspace area.

Figure 7–147 Edit Stage Configuration Workspace Area

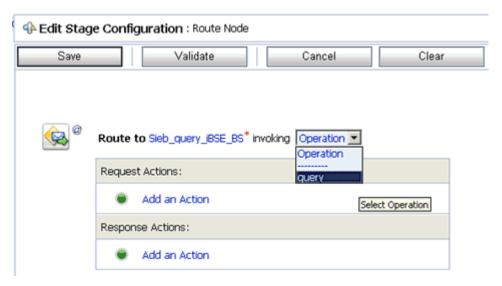

- **23.** Select **query** as the operational attribute from the list.
- 24. Click Validate and then Save.

Figure 7–148 Log Option

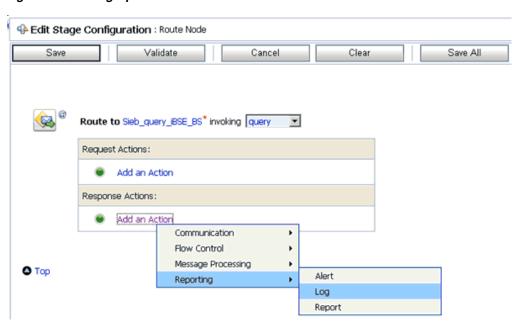

25. In the Response Actions area, click Add an Action, select Reporting from the menu, and click **Log**, as shown in Figure 7–148.

Edit Stage Configuration : Route Node Validate Save Cancel Clear Route to Sieb\_query\_IBSE\_BS\* invoking | query Request Actions: Add an Action Response Actions: Log < Expression > with Annotation Edit this expression at severity level Debug 💌 \*

Figure 7-149 Edit Stage Configuration Workspace Area

**26.** A shown in Figure 7–149, click **<Expression>** to edit the expression. The XQuery/XSLT Expression Editor is displayed, as shown in Figure 7–150.

Figure 7–150 XQuery/XSLT Expression Editor

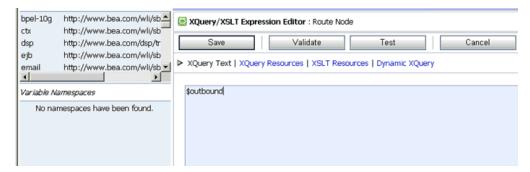

- **27.** In the XQuery Text area, type **\$outbound**.
- 28. Click Validate and then Save.

You are returned to the Edit Stage Configuration workspace area, as shown in Figure 7–151.

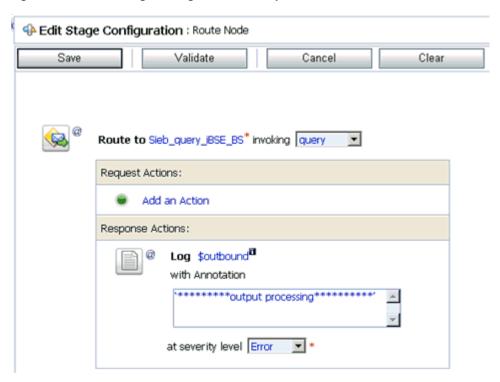

Figure 7–151 Edit Stage Configuration Workspace Area

- **29.** Type any annotation/comments in the text box (for example, \*\*\*\*\*\*\*output processing\*\*\*\*\*\*\*).
- **30.** Select **Error** from the severity level list.
- **31.** Click **Validate** and then **Save**.

You are returned to the main Pipeline configuration area, as shown in Figure 7–152.

sieb\_query\_ibse\_PS PipelinePairNode1 Add Stage Request Pipeline Response Add Pipeline Error Handler Paste Stage

Figure 7–152 Pipeline Configuration Area

**32.** Click the **Response Pipeline** icon and select **Add Stage** from the menu.

The Stage1 icon is added below the Response Pipeline icon.

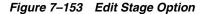

RouteNode1

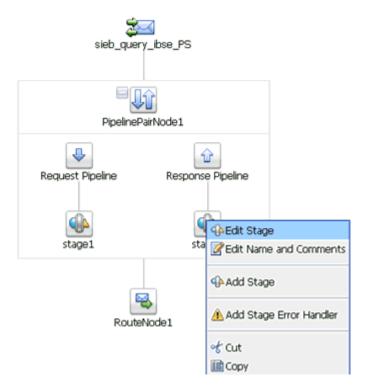

33. As shown in Figure 7–153, click the Stage1 icon and select Edit Stage from the menu.

The Edit Stage Configuration workspace area is displayed, as shown in Figure 7–154.

Figure 7-154 Edit Stage Configuration Workspace Area

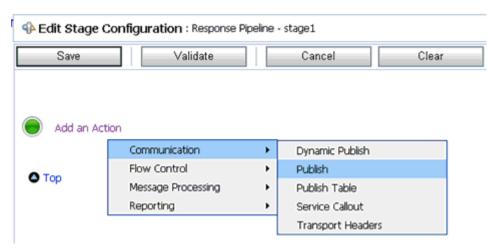

**34.** Click **Add an Action**, select **Communication** from the menu, and click **Publish**.

Figure 7-155 Edit Stage Configuration Workspace Area

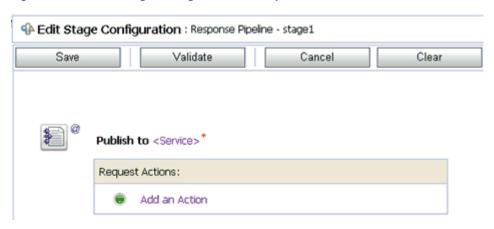

**35.** As shown in Figure 7–155, click **<Service>**. The Select Service dialog is displayed, as shown in Figure 7–156.

Figure 7–156 Select Service Dialog

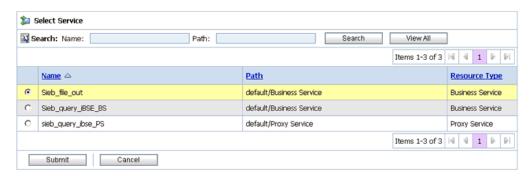

**36.** Select a File type Business Service and click **Submit**.

You are returned to the Edit Stage Configuration workspace area, as shown in Figure 7–157.

Figure 7–157 Edit Stage Configuration Workspace Area

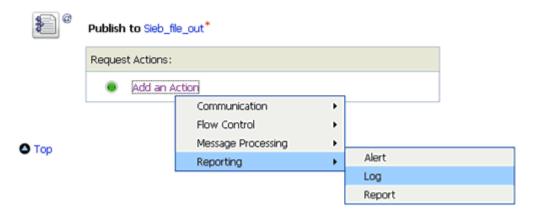

37. In the Request Actions area, click Add an Action, select Reporting from the menu, and click **Log**.

Figure 7–158 Edit Stage Configuration Workspace Area

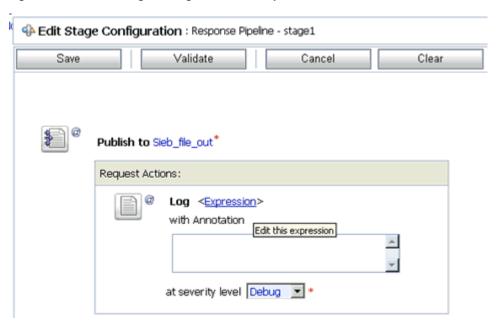

**38.** As shown in Figure 7–158, click **Expression**> to edit the expression. The XQuery/XSLT Expression Editor is displayed, as shown in Figure 7–159.

Figure 7-159 XQuery/XSLT Expression Editor

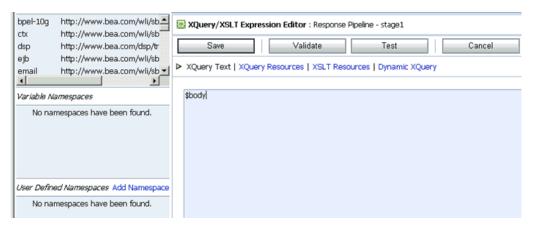

- **39.** In the XQuery Text area, type **\$body**.
- 40. Click Validate and then Save.

As shown in Figure 7–160, you are returned to the Edit Stage Configuration workspace area.

Figure 7–160 Edit Stage Configuration Workspace Area

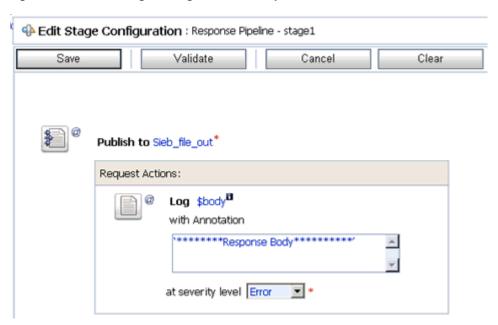

- **41.** Type any annotation/comments in the text box (for example, \*\*\*\*\*\*\*Response Body\*\*\*\*\*\*\*).
- **42.** Select **Error** from the severity level list.
- 43. Click Validate and then Save.

The completed Pipeline is displayed, as shown in Figure 7–161.

Figure 7-161 Completed Pipeline

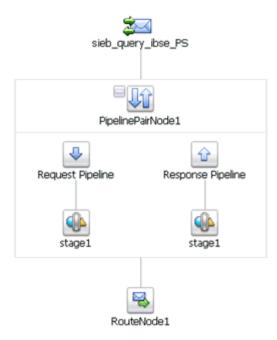

- 44. Click Save.
- **45.** As shown in Figure 7–162, click **Activate** in the Change Center area to activate your changes in the Oracle Service Bus session.

Figure 7–162 Activate Button

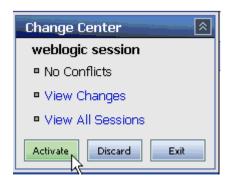

**46.** As shown in Figure 7–163, copy and paste an input XML file in the input folder you have configured.

Figure 7–163 Input XML File Copied to the Configured Input Folder

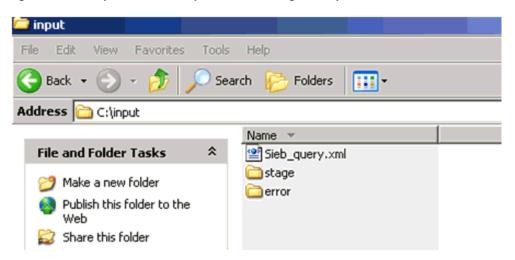

An output XML file is received in the destination folder, as shown in Figure 7–164.

Figure 7–164 Output XML File Received in the Destination Folder

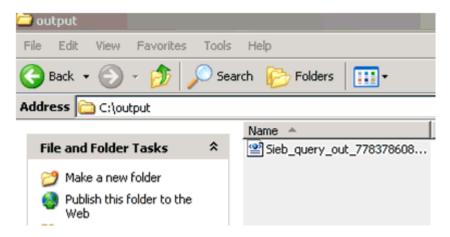

# **Troubleshooting and Error Messages**

This chapter explains the limitations and workarounds when connecting to Siebel. It contains the following topics:

- Section 8.1, "Troubleshooting"
- Section 8.2, "BSE Error Messages"

# 8.1 Troubleshooting

This topic provides troubleshooting information for Siebel, separated into four categories:

- General Usage Notes for the Oracle Application Adapter for Siebel
- **Application Explorer**
- Siebel
- Oracle Adapter J2CA
- Oracle Adapter Business Services Engine (BSE)

**Note:** Log file information that can be relevant in troubleshooting can be found in the following locations:

The Oracle Adapter J2CA trace information can be found under the following directory:

```
HOME>\soa\thirdparty\ApplicationAdapters\config\config_name\log
```

BSE trace information can be found under the following directory:

```
<ADAPTER_HOME>\user_projects\domains\base_domain\servers\soa_
server1\stage\ibse\ibse.war\ibselogs
```

The log file for Application Explorer can be found under the following directory:

```
<ADAPTER_
HOME>\soa\thirdparty\ApplicationAdapters\tools\iwae\bin
```

#### General Usage Notes for the Oracle Application Adapter for Siebel

The Oracle Application Adapter for Siebel is subject to the following limitations:

The HTTPS protocol is not supported for services and events.

- Updates for multi-value (MVG) fields with join specifications are not supported.
- When a connection is lost, the adapter does not automatically reconnect to Siebel.

#### Application Explorer

To use Application Explorer on **Windows** for debugging or testing purposes:

- Ensure that Oracle WebLogic Server is started, which is where Application Explorer is deployed.
- 2. Start Application Explorer by clicking the Windows Start menu, selecting All Programs, Oracle Application Adapters, and clicking Application Explorer, as shown in Figure 8–1.

Figure 8–1 Oracle Application Adapters Program Menu

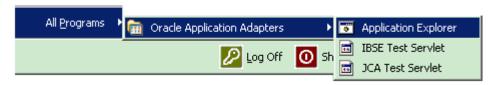

You can also start Application Explorer by executing the ae.bat file, which is located in the following directory:

<ADAPTER\_HOME>\soa\thirdparty\ApplicationAdapters\tools\iwae\bin\ae.bat

It is a good practice to create a shortcut for the **ae.bat** file on your desktop.

If you are using a UNIX or Linux platform, then you can start Application Explorer by executing the **iwae.sh** file.

| Error                                                                                                    | Solution                                                                                                    |
|----------------------------------------------------------------------------------------------------|----------------------------------------------------------------------------------------------------|
| Siebel does not appear in the Application Explorer Adapter node list.                                                                                            | Ensure that the Siebel jar files supplied with your Siebel distribution media have been placed in the <adapter_ home="">\soa\thirdparty\ApplicationAd apters\lib directory. For example, for Siebel 7.03 environments, the SiebelJI_Common.jar and SiebelJI_enu.jar should be placed in this directory.</adapter_> |
| Target Type drop down contains only Java<br>Data Bean Connection and COM connection<br>type is desired.                                                          | Ensure that the Siebel thin client is installed correctly on the system hosting Application Explorer so that appropriate COM environment is available.                                                                                                    |
| An error message that includes the name of<br>the Siebel Gateway server appears when you<br>try to connect to a Siebel target. For example,                      | Ensure that the name of the Siebel Gateway server is correctly defined for the target you are using.                                                                                                    |
| Problem activating adapter ( <server_name>). Check logs for more information.</server_name>                                                                      |                                                                                                    |
| You receive the following error when trying to connect to a Siebel target:                                                                                       | Ensure that the User ID and password parameter values to connect to your Siebel system are correct.                                                                                                    |
| Problem activating adapter. (You have entered an invalid set of logon parameters. Please type in your logon parameters again.). Check logs for more information. |                                                                                                    |

| Error                                                                                                    | Solution                                                                                                    |
|----------------------------------------------------------------------------------------------------|----------------------------------------------------------------------------------------------------|
| You receive the following error when trying to connect to a Siebel target:                                                                                                    | Check on network connectivity to Siebel environment. Correct networking problem and retry connection.                                                                                                    |
| Problem activating adapter. (Couldn't get nameserver connection). Check logs for more information.                                                                                 |                                                                                                    |
| You receive the following error when attempting to connect to a Siebel target:                                                                                                    | Ensure that the values defined for Siebel<br>Server, Enterprise Name, and Object Manager<br>for the target you are using are correct, and<br>retry the connection                                                                                                    |
| Problem activating adapter. (NSReadKey request failed (no error information)). Check logs for more information.                                                                    |                                                                                                    |
| You receive the following error when attempting to connect to a Siebel target:                                                                                                    | Ensure that the value of the Language parameter on the Advanced tab is defined                                                                                                    |
| Problem activating adapter. (Error loading translatable messages: com.siebel.locale.enux.messages.SS AMessages_enux). Check logs for more information                              | correctly for the target you are using to connect to your Siebel system (for example, enu for English).                                                                                                    |
| A successful connection is made to Siebel environment but no values are available in Business Object, Business Service, and Integration Object nodes in Application Explorer tree. | The Repository Name specified on the Advanced tab in the Siebel target configuration is either void or empty of any components in the targeted Siebel environment or that Repository Name is not valid for the targeted Siebel environment. Verify that the Repository Name is valid and contains components for interrogation then re-connect.         |
| Logon failure error at run-time.                                                                                                    | If the password for connecting to your Siebel system is not specified when creating a target or with the Edit option in Application Explorer, then you are unable to connect to Siebel. The connection password is not saved in repository.xml. Update the password using the Edit option in Application Explorer, then restart the application server. |
| The following exception occurs when you start Application Explorer by activating ae.bat (not iaexplorer.exe):                                                                      | This is a benign exception. It does not affect adapter functionality. Download BouncyCastle files from:                                                                                                    |
| <pre>java.lang.ClassNotFoundException: org.bouncycastle.jce.provider.Boun cyCastleProvider</pre>                                                                                   | ftp://ftp.bouncycastle.org/pub                                                                                                    |

| Error                                                                                                    | Solution                                                                                                    |
|----------------------------------------------------------------------------------------------------|----------------------------------------------------------------------------------------------------|
| Unable to start Application Explorer in a Solaris environment. The following exception is thrown in the console:                                                                                                    | JAVACMD is not set on the user system. Before starting Application Explorer, export JAVACMD as follows:                       |
| javax.resource.ResourceException: IWAFManagedConnectionFactory: License violation.at com.ibi.afjca.spi.IWAFManagedConne ctionFactory.createConnectionFacto ry(IWAFManagedConnectionFactory.ja va:98)at com.iwaysoftware.iwae.common.JCATr ansport.getConnectionFactory(JCATr ansport.java:133) at com.iwaysoftware.iwae.common.JCATr ansport.initJCA(JCATransport.java:69)at com.iwaysoftware.iwae.common.JCATr ansport. <init>(JCATransport.java:6 2) at com.iwaysoftware.iwae.common.Adapt erClient.<init>(AdapterClient.java:85)at com.ibi.bse.ConfigWorker.run(ConfigWorker.java:41)at java.lang.Thread.run(Thread.java:5 34)</init></init> | JAVACMD=/ <jdk_home>/bin/java, where <jdk_home> is the directory where JDK is installed on your system.</jdk_home></jdk_home> |
| Could not create the connection factory.                                                                                                    |                                                                                                    |

### Siebel

The error messages listed can occur when using the adapter with either a BSE or  $\,$ Oracle Adapter J2CA repository project.

| Error                                                                                                    | Solution                                                                                                    |
|----------------------------------------------------------------------------------------------------|----------------------------------------------------------------------------------------------------|
| A successful connection is made to Siebel environment but no values are available in Business Object, Business Service, and Integration Object nodes in Application Explorer tree. | The Repository Name specified on the Advanced tab in the Siebel Target configuration is either void or empty of any components in the targeted Siebel environment or that Repository Name is not valid for the targeted Siebel environment. Verify that the Repository Name is valid and contains components for interrogation then re-connect. |
| When executing a request, the following error message appears:                                                                                                    | Verify that method is available for specific request by verifying schema.                                                                                                    |
| AdapterException: Unsupported Action: {0} Tquery                                                                                                    |                                                                                                    |
| When executing a request, the following error message appears:                                                                                                    | Ensure that field names are valid within request document by referring to schema for that specific object, and then re-submit the request.                                                                                                    |
| AdapterException: Field 'NFame' does not exist in definition for business component 'Account'. Please ask your systems administrator to check your application configuration.      |                                                                                                    |

| Error                                                                                                    | Solution                                                                                                    |
|----------------------------------------------------------------------------------------------------|----------------------------------------------------------------------------------------------------|
| When connecting to releases before Siebel 7.7 using the Java Data Bean Interface, you cannot reconnect after initial connection loss. This might occur when Application Explorer experiences a brief loss of network connection or if the Siebel Server or Gateway Service is restarted while Application Explorer is logged into the Siebel application. | Restart Oracle WebLogic Server and<br>Application Explorer to log in successfully to<br>the Siebel application. This is a known Siebel<br>API issue. For more information, see Siebel<br>Alert 984. |
| The following error may occur when adding a service node for a Business Service that includes methods containing method arguments having hierarchy data types.                                                                                                    | The method argument XMLCharEncoding is not supported. Leave this element blank in the XML payload.                                                                                                  |
| If you enter a valid XMLCharEncoding value such as UTF-8 or UTF-16, then the following error is received:                                                                                                    |                                                                                                    |
| Invocation of Service failed.                                                                                                    |                                                                                                    |

#### **Oracle Adapter J2CA**

| Error                                                                                                    | Solution                                                                                                    |
|----------------------------------------------------------------------------------------------------|----------------------------------------------------------------------------------------------------|
| In Application Explorer, the following error message appears when you attempt to connect to an Oracle Adapter J2CA configuration: | In the Details tab in the right pane, ensure that the directory specified in the Home field points to the correct directory, for example: |
| Could not initialize JCA                                                                                                    | <pre><adapter_ home="">\soa\thirdparty\ApplicationAdapters \tools\iwae\bin\\\</adapter_></pre>                                            |

# 8.2 BSE Error Messages

This topic discusses the different types of errors that can occur when processing Web services through BSE.

# 8.2.1 General Error Handling in BSE

BSE serves as both a SOAP gateway into the adapter framework and as the engine for some of the adapters. In both design time and run-time, various conditions can cause errors in BSE when Web services that use adapters run. Some of these conditions and resulting errors are exposed the same way, regardless of the specific adapter; others are exposed differently, based on the adapter being used. This topic explains what you can expect when you encounter some of the more common error conditions on an adapter-specific basis.

Usually the SOAP gateway (agent) inside BSE passes a SOAP request message to the adapter required for the Web service. If an error occurs, then how it is exposed depends on the adapter and the API or interfaces that the adapter uses. A few scenarios cause the SOAP gateway to generate a SOAP fault. In general, anytime the SOAP agent inside BSE receives an invalid SOAP request, a SOAP fault element is generated in the SOAP response. The SOAP fault element contains fault string and fault code elements. The fault code contains a description of the SOAP agent error.

The following SOAP response document results when BSE receives an invalid SOAP request:

<SOAP-ENV:Envelope xmlns:SOAP-ENV="http://schemas.xmlsoap.org/soap/envelope/">

```
<SOAP-ENV:Body>
     <SOAP-ENV:Fault>
        <faultcode>SOAP-ENV:Client</faultcode>
         <faultstring>Parameter node is missing</faultstring>
     </SOAP-ENV:Fault>
  </SOAP-ENV:Body>
</SOAP-ENV:Envelope>
```

In this example, BSE did not receive an element in the SOAP request message that is mandatory for the WSDL for this Web service.

## 8.2.2 Adapter-Specific Error Handling

When an adapter raises an exception during run-time, the SOAP agent in BSE produces a SOAP fault element in the generated SOAP response. The SOAP fault element contains fault code and fault string elements. The fault string contains the native error description from the adapter target system. Since adapters use the target system interfaces and APIs, whether an exception is raised depends on how the target systems interface or API treats the error condition. If a SOAP request message is passed to an adapter by the SOAP agent in BSE, and that request is invalid based on the WSDL for that service, then the adapter may raise an exception yielding a SOAP fault.

While it is almost impossible to anticipate every error condition that an adapter may encounter, the following is a description of how adapters handle common error conditions and how they are then exposed to the Web services consumer application.

### Oracle Application Adapter for Siebel Invalid SOAP Request

If Oracle Application Adapter for Siebel receives a SOAP request message that does not conform to the WSDL for the Web services being executed, then the following SOAP response is generated

```
<?xml version="1.0" encoding="ISO-8859-1" ?>
<SOAP-ENV:Envelope xmlns:SOAP-ENV="http://schemas.xmlsoap.org/soap/envelope/">
<SOAP-ENV:Body>
<SOAP-ENV:Fault>
 <faultcode>SOAP-ENV:Server</faultcode>
<faultstring>XD[FAIL] Parse failure (IS) 3: org.xml.sax.SAXParseException:
Premature end of file.</faultstring>
</SOAP-ENV:Fault>
</SOAP-ENV:Body>
</SOAP-ENV:Envelope>
```

#### **Empty Result From Siebel Request**

If Oracle Application Adapter for Siebel cannot connect to Siebel when executing a Web service, then the following SOAP response is generated.

```
<?xml version="1.0" encoding="ISO-8859-1" ?>
<SOAP-ENV:Envelope xmlns:SOAP-ENV="http://schemas.xmlsoap.org/soap/envelope/">
 <SOAP-ENV:Body>
 <SOAP-ENV:Fault>
  <faultcode>SOAP-ENV:Server</faultcode>
  <faultstring><Exception> - major:4096 minor: -1 message:NSReadKey request 11 was
after 37846ms connection:12a due to Connection shutdown request
Connection reset by peer: JVM_recv in socket input stream
stream read DetailedMessage:Unknown</Exception></faultstring>
```

```
</SOAP-ENV:Fault>
</SOAP-ENV:Body>
</SOAP-ENV:Envelope>
```

#### Oracle WebLogic Server Integration Adapters

Oracle Adapters connect BSE to adapters whose engines are other Oracle servers. Therefore, since this type of adapter is used to connect BSE to many different target systems, the error handling behavior is consistent. Check the user guide for your adapter to see if you require the Oracle WebLogic Server Integration Adapter when running Web services.

### Invalid SOAP Request

If Oracle Application Adapter for Siebel receives a SOAP request message that does not conform to the WSDL for the Web services being executed, then the following SOAP response is generated.

```
<?xml version="1.0" encoding="ISO-8859-1"</pre>
<SOAP-ENV:Envelope xmlns:SOAP-ENV="http://schemas.xmlsoap.org/soap/envelope/">
<SOAP-ENV:Body>
<SOAP-ENV:Fault>
 <faultcode>SOAP-ENV:Server</faultcode>
 <faultstring>RPC server connection failed: Connection refused:
connect</faultstring>
</SOAP-ENV:Fault>
</SOAP-ENV:Body>
</SOAP-ENV:Envelope>
```

### **Empty Result From Oracle WebLogic Server Adapter Request**

If Oracle Application Adapter for Siebel executes a SOAP request using input parameters passed that do not match records in the target system, then the following SOAP response is generated.

**Note:** The condition for this adapter does not yield a SOAP fault.

```
<SOAP-ENV:Envelope xmlns:xsi="http://www.w3.org/1999/XMLSchema-instance"
xmlns:SOAP-ENV="http://schemas.xmlsoap.org/soap/envelope/"
xmlns:xsd="http://www.w3.org/1999/XMLSchema">
   <SOAP-ENV:Body>
      <m:RunDBQueryResponse xmlns:m="urn:schemas-iwaysoftware-com:iwse"</pre>
        xmlns="urn:schemas-iwaysoftware-com:iwse"
        cid="2A3CB42703EB20203F91951B89F3C5AF">
        <RunDBQueryResult run="1" />
     </m:RunDBQueryResponse>
  </SOAP-ENV:Body>
</SOAP-ENV:Envelope>
```

# **Advanced User Tools**

This chapter describes advanced user tools. It contains the following topics:

- Section 9.1, "Web Services Policy-Based Security"
- Section 9.2, "Migrating Repositories"

# 9.1 Web Services Policy-Based Security

Application Explorer provides a security model called Web services policy-based security. The following topics describe how the feature works and how to configure it.

Web services provide a layer of abstraction between the back-end business logic and the user or application running the Web service. Easy application integration is enabled. However, the issue of controlling the use and implementation of critical and sensitive business logic that is run as a Web service is raised.

Application Explorer controls the use of Web services that use adapters, using a feature called policy-based security. This feature enables an administrator to apply "policies" to Business Services (Web services) to deny or permit their execution.

A policy is a set of privileges dealing with the execution of a Business Service (iBS) that can be applied to an existing or new iBS. When you set specific rights or privileges inside a policy, you do not have to re-create privileges for every iBS that has security concerns in common with other Business Services. Instead, you reuse a policy on multiple Business Services.

The goal of the feature is to secure requests at both the transport and the SOAP request level transmitted on the wire. Some of the policies do not deal with security issues directly, but do effect the run-time behavior of the Web services to which they have been applied.

The iBS administrator creates an "instance" of a policy type, names it, associates individual users or groups (a collection of users), and then applies that policy to one or more Business Services.

You can assign a policy to an iBS, or to a method within an iBS. If a policy is only applied to a method, then other methods in that iBS is not governed by it. However, if a policy is applied to the iBS, all methods are governed by it. At run-time, the user ID and password that are sent to BSE in the SOAP request message are checked against the list of users for all policies applied to that specific iBS. The policy type that is supported is Resource Execution, which dictates who can or cannot execute the iBS.

When a policy is not applied, the default value for an iBS is to "grant all". For example, anybody can execute the iBS, until the Resource Execution policy is associated to the iBS. At that time, only those granted execution permissions, or users not part of the group that has been denied execution permissions, have access to the iBS.

## 9.1.1 Configuring Web Services Policy-Based Security

The following procedures describe how to configure Web services policy-based security.

#### Creating and Associating a User with a Policy

Before you create instances of policies, you must have a minimum of one user or one group to associate to an instance. You can create users and groups using Application Explorer.

- 1. Start Application Explorer.
- **2.** Right-click the configuration to which you want to connect, for example, SampleConfig. For information on creating a new configuration, see Chapter 2, "Configuring Oracle Application Server Adapter for Siebel".
- **3.** Select **Connect**.

As shown in Figure 9–1, nodes appear for Adapters and Business Services (also known as Web services).

Figure 9–1 Siebel Configuration, SampleConfig

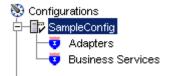

Perform the following steps:

- **a.** Expand the **Business Services** node.
- **b.** Expand the **Configuration** node.
- **c.** Expand the **Security** node.
- **d.** Expand the **Users and Groups** node.
- **4.** As shown in Figure 9–2, right-click **Users** and then **New User**.

Figure 9–2 New User Option

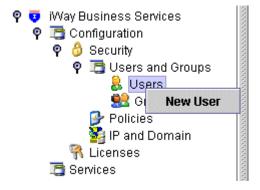

The New User dialog box is displayed, as shown in Figure 9–3.

Figure 9-3 New User Dialog Box

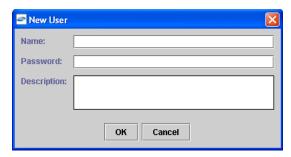

Perform the following steps:

- In the **Name** field, enter a user ID.
- In the **Password** field, enter the password associated with the user ID.
- In the **Description** field, enter a description of the user (optional).
- Click **OK**.

The new user is added under the Users node, as shown in Figure 9–4.

Figure 9-4 New User Added Under the Users Node

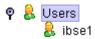

#### Creating a Group to Use With a Policy

To create a group to use with a policy:

- Start Application Explorer.
- Right-click the configuration to which you want to connect, for example, SampleConfig. For information on creating a new configuration, see Chapter 2, "Configuring Oracle Application Server Adapter for Siebel".
- Select Connect.

As shown in Figure 9–5, nodes appear for **Adapters** and **Business Services** (also known as Web services).

Figure 9-5 Adapters and Business Services Nodes

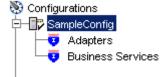

Perform the following steps:

- Expand the **Business Services** node.
- Expand the **Configurations** node. b.
- Expand the **Security** node.
- **d.** Expand the **Users and Groups** node.
- Right-click **Groups** and select **New Group**, as shown in Figure 9–6.

Figure 9-6 New Group Option

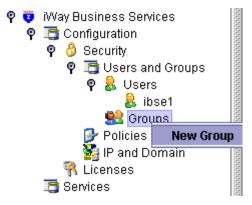

The New Group dialog box is displayed, as shown in Figure 9–7.

Figure 9-7 New Group Dialog

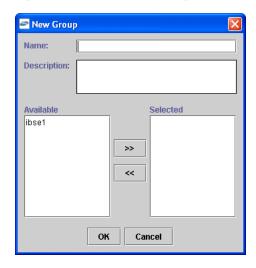

Perform the following steps:

- In the Name field, enter a name for the group.
- In the Description field, enter a description for the group (optional).
- From the available list of users in the left pane, select one or more users and add them to the Selected list by clicking the double right facing arrow.
- When you have selected at least one user, click **OK**.

Figure 9-8 New Group Added to Groups Node

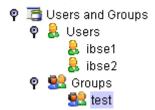

As shown in Figure 9–8, the new group is added under the Group node.

#### **Creating an Execution Policy**

An execution policy governs who can execute the Business Services to which the policy is applied.

To create an execution policy:

- Start Application Explorer.
- Right-click the configuration to which you want to connect, for example, SampleConfig. For information on creating a new configuration, see Chapter 2, "Configuring Oracle Application Server Adapter for Siebel".
- **3.** Select **Connect**.

As shown in Figure 9–9, nodes appear for Adapters and Business Services (also known as Web services).

Figure 9-9 Adapters and Business Services Nodes

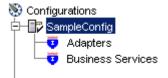

Perform the following steps:

- Expand the **Business Services** node.
- Expand the **Configurations** node.
- Expand the **Security** node.
- **d.** Expand the **Policies** node.
- As shown in Figure 9–10, right-click **Policies** and select **New Policy**.

Figure 9–10 New Policy Option

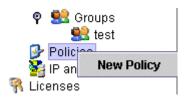

The New policy dialog box is displayed, as shown in Figure 9–11.

Figure 9-11 New Policy Dialog

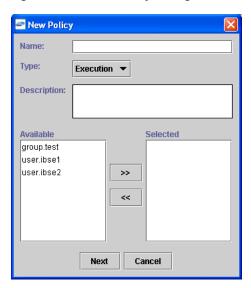

Perform the following steps:

- In the **Name** field, enter a name for the policy.
- From the **Type** list, select **Execution**.
- In the **Description** field, enter a description for the policy (optional).
- From the available list of users in the left pane, select one or more users and add them to the **Selected** list by clicking the double right facing arrow.

**Note:** This user ID is checked against the value in the user ID element of the SOAP header sent to BSE in a SOAP request.

- **5.** When you have selected at least one user, click **OK**.
- Click Next.

The New Policy permissions dialog box is displayed.

- 7. When you have selected at least one user, click **OK**.
- Click Next.

The New Policy permissions dialog box is displayed, as shown in Figure 9–12.

Figure 9-12 New Policy Permissions Dialog

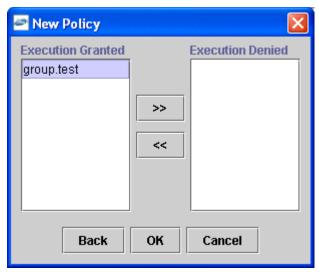

- To grant permission to a user or group to execute an iBS, select the user or group and move them into the **Execution Granted** list by selecting the double left facing arrow.
- To deny permission to a user or group to execute an iBS, select the user or group and move them into the Execution Denied list by selecting the double right facing arrow.

#### 9. Click **OK**.

The following pane summarizes your configuration, as shown in Figure 9–13.

Figure 9–13 Summary of Policy Configuration

User and Group Restrictions

Name test Execution Type Description

group.test Execution Granted

#### Using the IP and Domain Restrictions Policy Type

You configure the IP and Domain Restriction policy type slightly differently from other policy types. The IP and Domain Restriction policy type controls connection access to BSE and therefore need not be applied to individual Web services. You need not create a policy, however, you must enable the Security Policy option in Application Explorer.

- Start Application Explorer.
- Right-click the configuration to which you want to connect, for example, SampleConfig. For information on creating a new configuration, see Chapter 2, "Configuring Oracle Application Server Adapter for Siebel".
- **3.** Select **Connect**.

As shown in Figure 9–14, nodes appear for Adapters and Business Services (also known as Web services).

Figure 9-14 Adapters and Business Services Nodes

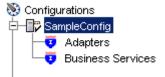

Perform the following steps:

- Expand the **Business Services** node.
- **b.** Expand the **Configurations** node.
- Expand the **Security** node.
- As shown in Figure 9–15, right-click IP and Domain and select New IP and **Domain Restriction.**

Figure 9-15 New IP and Domain Restriction Option

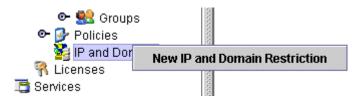

The New IP and Domain Restriction dialog box is displayed, as shown in Figure 9–16.

Figure 9–16 New IP and Domain Restriction Dialog

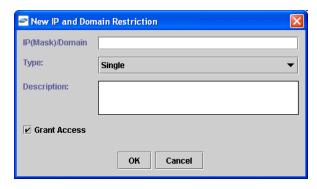

Perform the following steps:

a. In the IP(Mask)/Domain field, enter the IP or domain name using the following guidelines:

If you select **Single** (Computer) from the **Type** list, then you must provide the IP address for that computer. If you only know the DNS name for the computer, then click DNS Lookup to obtain the IP Address based on the DNS name.

If you select **Group** (of Computers), then you must provide the IP address and subnet mask for the computer group.

If you select **Domain**, then you must provide the domain name.

- **b.** From the **Type** list, select the type of restriction.
- In the **Description** field, enter a description (optional).
- To grant access, select the **Grant Access** check box.
- Click **OK**.

The new domain is added under the IP and Domain node.

The following pane summarizes your configuration, as shown in Figure 9–17.

Figure 9–17 Summary of IP and Domain Configuration

IP Address (Mask) / Domain www.yahoo.com

• Туре Domain Denied Access

Description

# 9.2 Migrating Repositories

During design time, the Oracle repository is used to store metadata created when using Application Explorer to configure adapter connections, browse EIS objects, configure services, and configure listeners to listen for EIS events. The information in the repository is also referenced at run-time. For management purposes, you can migrate BSE and J2CA repositories that are configured for Oracle to new destinations without affecting your existing configuration. For example, you may want to migrate a repository from a test environment to a production environment.

#### Migrating a BSE Repository

To migrate a BSE repository:

- **1.** Copy the BSE control service URL, for example:
  - http://localhost:8001/ibse/IBSEServlet/admin/iwcontrol.ibs
- Open a third party XML editor, for example, XMLSPY.
- From the menu bar, click **SOAP**.

A list of options appears, as shown in Figure 9–18.

Figure 9-18 Create new SOAP request Option

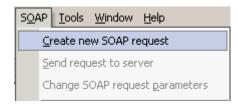

Select **Create new SOAP request**.

The WSDL file location dialog box is displayed, as shown in Figure 9–19.

Figure 9–19 WSDL File Location Dialog

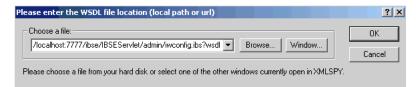

Perform the following steps:

- In the **Choose a file** field, paste the BSE control service URL.
- Append **?wsdl** to the URL, for example:

http://localhost:8001/ibse/IBSEServlet/admin/iwcontrol.ibs?wsdl

#### 5. Click OK.

The soap operation name dialog box displays the available control methods, as shown in Figure 9–20.

Figure 9-20 Soap Operation Name Dialog

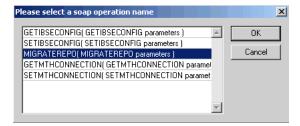

Select the MIGRATEREPO (MIGRATEREPO parameters) control method and click OK.

**Note:** The MIGRATEREPO (MIGRATEREPO parameters) control method is available from the BSE administration console. This control method migrates all Web services to the new (empty) repository. You can choose to migrate select Web services only.

The following window is displayed, showing the structure of the SOAP envelope, as shown in Figure 9–21.

Untitled1.xml SOAP-ENV:Envelope xmlns:SOAP-ENV http://schemas.xmlsoap.org/soap/envelope/ xmlns:SOAP-ENC http://schemas.xmlsoap.org/soap/encoding/ http://www.w3.org/2001/XMLSchema-instance xmins:xsd http://www.w3.org/2001/XMLSchema SOAP-ENV:Header m:ibsinfo xmins:m urn:schemas-iwavsoft m:method String m:license String String m:disposition m:Username String m:Password String String m:language SOAP-ENV:Body ■ m:MIGRATEREPO xmins:m version m:repositorysetting 🕽 m:rname file m:rconn String

Figure 9–21 Structure of the SOAP Envelope

Locate the **Text view** icon in the toolbar, as shown in Figure 9–22.

Figure 9-22 Text View Icon

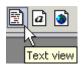

- To display the structure of the SOAP envelope as text, click the **Text view** icon. The <SOAP-ENV: Header> tag is not required and can be deleted from the SOAP envelope.
- Locate the following section:

```
<m:MIGRATEREPO xmlns:m="urn:schemas-iwaysoftware-com:jul2003:ibse:config"</pre>
version="">
  <m:repositorysetting>
   <m:rname>oracle</m:rname>
    <m:rconn>String</m:rconn>
    <m:rdriver>String</m:rdriver>
    <m:ruser>String</m:ruser>
    <m:rpwd>String</m:rpwd>
  </m:repositorysetting>
  <m:servicename>String</m:servicename>
</m:MIGRATEREPO>
```

#### Perform the following steps:

For the <m:rconn> tag, replace the String placeholder with a repository URL where you want to migrate your existing BSE repository.

The Oracle repository URL has the following format:

```
jdbc:oracle:thin:@[host]:[port]:[sid]
```

**b.** For the <m:rdriver> tag, replace the String placeholder with the location of your Oracle driver.

- **c.** For the <m:ruser> tag, replace the String placeholder with a valid user name to access the Oracle repository.
- **d.** For the <m: rpwd> tag, replace the String placeholder with a valid password to access the Oracle repository.
- **10.** Perform one of the following migration options.
  - If you want to migrate a single Web service from the current BSE repository, then enter the Web service name in the <m:servicename> tag, for example:

<m:servicename>SiebelService1</m:servicename>

If you want to migrate multiple Web services from the current BSE repository, then duplicate the <m:servicename> tag for each Web service, for example:

```
<m:servicename>SiebelService1</m:servicename>
<m:servicename>SiebelService2</m:servicename>
```

- If you want to migrate all Web services from the current BSE repository, then remove the <m:servicename> tag.
- 11. From the menu bar, click **SOAP** and select **Send request to server**, as shown in Figure 9-23.

Figure 9–23 Send request to server Option

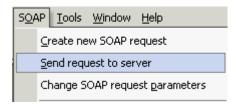

Your BSE repository and any Web services you selected are now migrated to the new Oracle repository URL you specified.

#### Migrating a J2CA Repository

To migrate a J2CA repository:

1. Navigate to the location of your J2CA configuration directory where the repository schemas and other information is stored, for example:

```
<\!\!ADAPTER\_HOME\!\!>\soa\thirdparty\ApplicationAdapters\config\$JCA\_CONFIG$
```

Where JCA\_CONFIG is the name of your J2CA configuration.

- **2.** Locate and copy the repository.xml file.
- **3.** Place this file in a new J2CA configuration directory to migrate the existing repository.

Your J2CA repository is migrated to the new J2CA configuration directory.

# **Using Siebel Workflows**

When using Siebel XML to integrate with Siebel Integration Objects, the interface uses a Siebel Workflow.

**Note:** This appendix is intended as a supplement to the documentation designed for Oracle Application Adapter for Siebel user and is not intended as a substitute for Siebel documentation. For complete and up-to-date information on Siebel Workflow and policy topics, see the Siebel Bookshelf for your Siebel system.

This appendix contains the following topics:

- Section A.1, "Overview"
- Section A.2, "Creating a Siebel Workflow"

### A.1 Overview

A Siebel Workflow is defined within Siebel to emit or to receive Siebel XML. In either case, emitting or receiving is handled by Siebel transport services for MQSeries, File, or HTTP. The following topics describe the use and creation of workflows that employ the supported transport services.

#### A.1.1 Siebel Workflows

A Siebel Workflow is a series of Siebel Business Services linked together to accomplish a business task. You create workflows using the Siebel Client Workflow Administration screens. Workflows are invoked through one of the following methods:

- Using a workflow policy
- Using a run-time event (Siebel Event)
- Using a script (eScript or Siebel VB)

The following topic briefly describes how to invoke the workflow through a policy condition.

#### See Also:

Siebel Bookshelf documentation for more information on policy and other methods.

## A.1.2 Using a Policy to Invoke a Siebel EAI Workflow

A workflow policy is defined by a set of conditions that performs a set of defined actions. A Siebel workflow policy consists of:

- Conditions that define circumstances, based on changes in the state of a Siebel database.
- Actions that define steps taken when conditions are fulfilled.

Creating a policy to invoke a workflow as an action involves the following steps:

- 1. Define an action to be executed after a policy is triggered. Use the Run Integration Process program.
- 2. Create a policy by setting conditions and selecting appropriate policy groups and actions.
- **3.** Activate the policy by choosing an activation date.
- Run the Generate Triggers server task from Server Administration windows to set the conditions to be monitored.
- Start the Workflow Monitor agent after editing with the appropriate policy group (to which your policy belongs) to evaluate whether to perform an action.
- **6.** Start the Workflow Action Agent server task from Server Administration windows to perform the action.

### A.1.3 Siebel Workflow - Outbound

When a Siebel Workflow is triggered based on a Siebel policy, run-time, or script (eScript or Siebel VB) event, the result is the generation of a Siebel XML document that is placed on one of the Siebel transports. For example, when you add a new account in the Siebel Call Center application, you can design and configure a workflow to be triggered on the account transaction. You can design the workflow to extract the data for the new record, convert it to Siebel XML, and then, place it on an MQSeries message queue.

In this example, the Siebel Workflow process executes the following series of Siebel **Business Services:** 

- Calls the Siebel EAI Siebel Adapter that queries for the newly updated account record and places the data in its original internal structure into memory.
- Calls the Siebel EAI XML Converter that converts the data into an XML message.
- Calls the Siebel EAI MQSeries Transport that places the newly created XML message into the appropriate MQSeries message queue

After the message is placed in the message queue, it is retrieved by Oracle Application Adapter for Siebel 6.3 and higher. The following Workflow sequence illustrates the previous steps, as shown in Figure A–1.

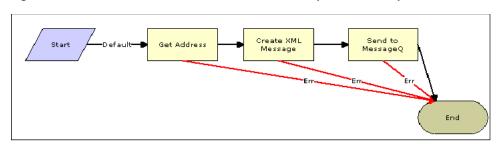

Figure A-1 How to Create a Siebel Workflow That Exports Siebel Update Data

## A.1.4 Siebel Workflow - Inbound

A Siebel Workflow that is triggered by an external event begins by receiving a Siebel XML document placed on one of its transports. The result might be the update of a Siebel record using the XML as input, for example, when a new account is added in another CRM system but also must be updated in the Siebel Call Center application. You can design and configure a Workflow to receive or listen on an MQSeries message queue. Upon receipt of the XML message, the Workflow processes the transaction into the Siebel system to update the record.

In this example, upon receipt of the Siebel XML message in the message queue, the Siebel MQSeries Receiver server task initiates a Siebel Workflow process, which in turn executes a series of Siebel Business Services as follows:

- Calls the Siebel EAI XML Converter, which converts the XML message into Siebel internal format.
- Calls the Siebel EAI Siebel Adapter, which applies the newly updated account record based on the methods defined in its service.

The following is a sample of the Workflow process, as shown in Figure A-2.

Figure A-2 Sample Workflow Process

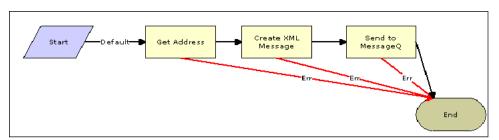

# A.2 Creating a Siebel Workflow

The following topics include procedures for creating Siebel Workflows in the Siebel Workflow Administration window.

# A.2.1 Creating a Siebel Workflow for an Event Using MQSeries Transport

The following procedure is an example of a Siebel Workflow illustrated in the Siebel Workflow Administration window. The Workflow was designed for exporting Siebel Account record information using the MQSeries transport.

The following is a Siebel Workflow Administration window, as shown in Figure A–3.

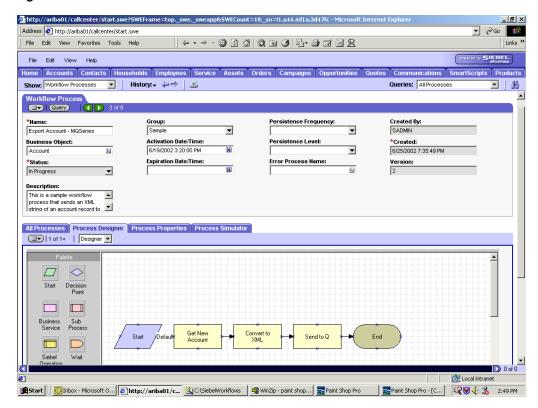

Figure A-3 Siebel Workflow Administration Window

The following procedure describes how to create a Siebel Workflow that generates Siebel XML when an Account record is updated in the Siebel Call Center application. The Workflow is then placed on an MQSeries message queue.

To create a Siebel Workflow:

1. In the Process Properties tab of the Workflow Process window, define the Account message and Account XML process properties.

The Account message contains Siebel Account data in hierarchical format.

Account XML specifies the Siebel Account data that the workflow has converted to XML.

The following window is displayed, showing the Process Properties tab active, as shown in Figure A–4.

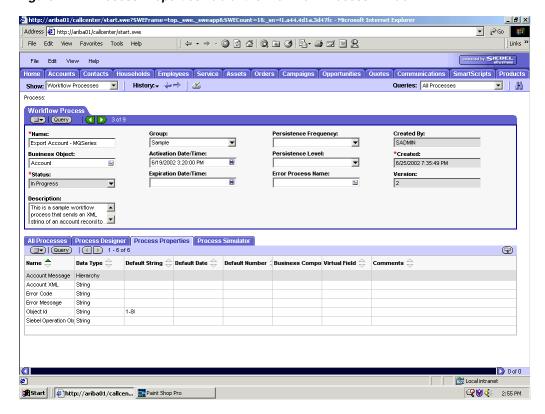

Figure A-4 Process Properties Tab of the Workflow Process Window

- 2. Use the Siebel Workflow Administration windows to create a Workflow.
- Define an EAI Siebel Adapter Business Service step to receive an instance of Account data and call it Get New Account.

The Business Service obtains the Account information from Siebel using the Query method.

Output from this Business Service is generated in hierarchical format, as shown in Figure A–5.

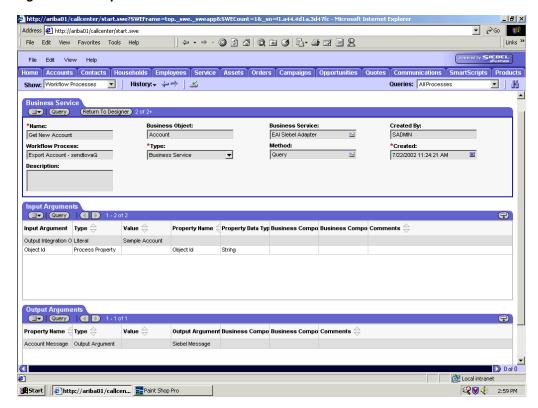

Figure A-5 Output From Business Service Generated From a Hierachical Format

Define an EAI XML Converter Business Service step and call it Convert to XML. It is defined to receive the Account data from the EAI Siebel Adapter Business Service in hierarchical format and convert it to XML format, as shown in Figure A–6.

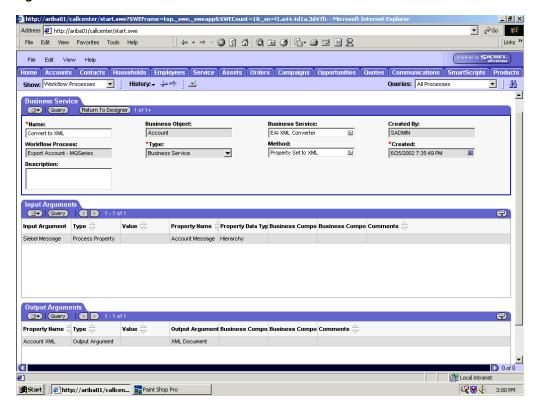

Figure A-6 EAI XML Converter Business Service

Define an EAI MQSeries server transport Business Service step and call it Send to Q, as shown in Figure A–7.

It is defined to receive the Account data from the EAI XML Converter Business Service in Siebel XML format and send the Account XML to MQSeries using the Send method.

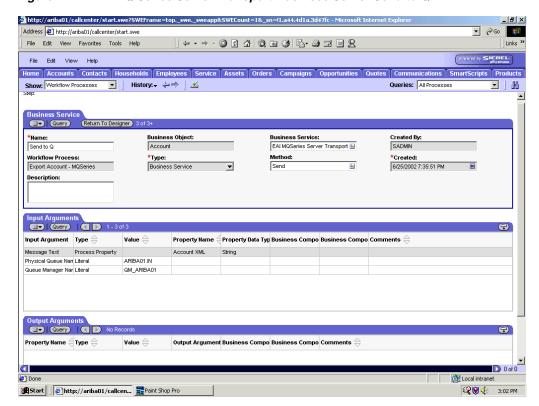

Figure A-7 EAI MQ Series Server Transport Business Server Send to Q

### A.2.2 Creating a Siebel Workflow for an Event Using File Transport

The following procedure is an example of a Siebel Workflow illustrated in the Siebel Workflow Administration window. The Workflow was designed for exporting Siebel Account record information using the File transport.

The following window is displayed with the Process Designer tab active, as shown in Figure A–8.

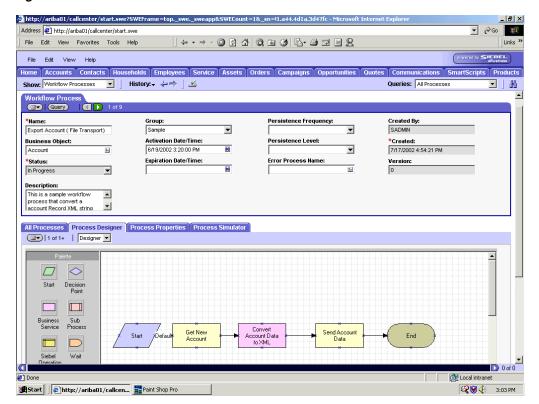

Figure A-8 Siebel Workflow Administration Window

This procedure describes how to create a Siebel Workflow that generates Siebel XML when an Account record is updated in the Siebel Call Center application and then places Siebel XML on the file system.

To create a Siebel Workflow:

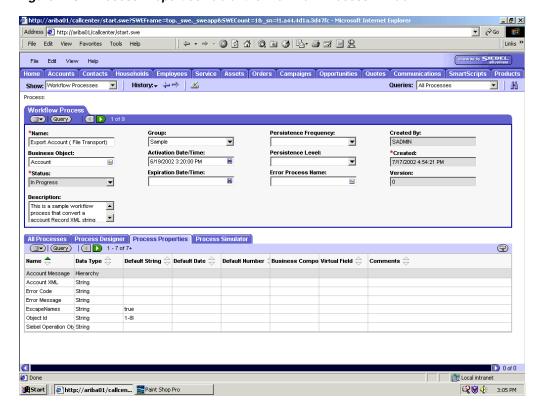

Figure A-9 Process Properties Tab of the Workflow Process Window

- 1. On the Process Properties tab of the Workflow Process window, define the Account message and Account XML process properties, as shown in Figure A-9. Account message contains the Siebel Account data in hierarchical format. Account XML specifies which Siebel Account data the Workflow converted to XML.
- Use the Siebel Workflow Administration windows to create a Workflow. As shown in Figure A–10, the following is an example of a Siebel Workflow Administration window.

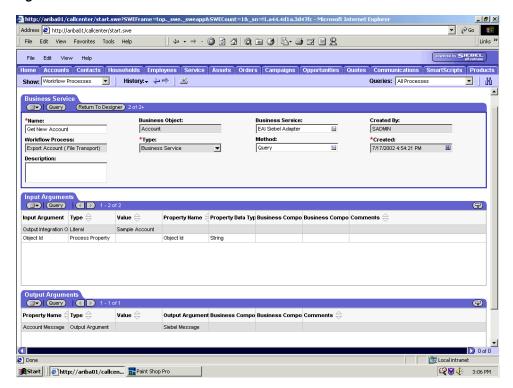

Figure A-10 Siebel Workflow Administration Window

3. Define an EAI Siebel Adapter Business Service step to receive an instance of Account data and call it Get New Account.

The Business Service obtains the Account information from Siebel using the Query method.

Output from this Business Service is generated in hierarchical format.

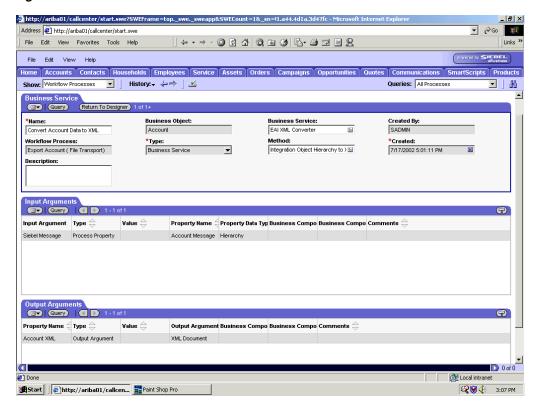

Figure A-11 Creation of an EAI XML Converter

As shown in Figure A-11, define an EAI XML Converter Business Service step and call it Convert Account Data to XML.

This Business Service is defined to receive the Account data from the EAI Siebel Adapter Business Service in hierarchical format and convert it to XML format.

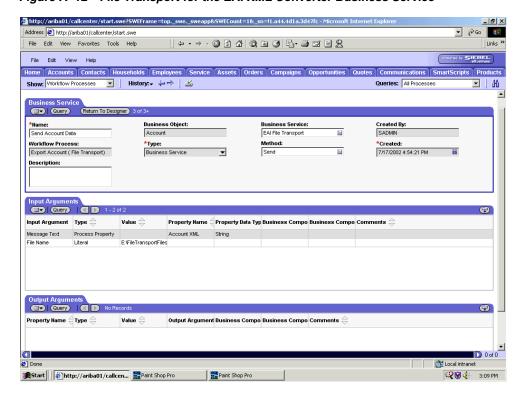

Figure A-12 File Transport for the EAI XML Converter Business Service

As shown in Figure A-12, define an EAI File Transport Business Service step and call it Send Account Data.

This Business Service is defined to receive the Account data from the EAI XML Converter Business Service in Siebel XML format and send the Account XML to the file system in a specified directory using the Send method.

# A.2.3 Creating a Siebel Workflow for an Event Using HTTP Transport

The following procedure is an example of a Siebel Workflow illustrated in the Siebel Workflow Administration window. The Workflow was designed for exporting Siebel Account record information using the HTTP transport.

This procedure describes how to create a Siebel Workflow that generates Siebel XML when an Account record is updated in the Siebel Call Center application.

To create a Siebel Workflow:

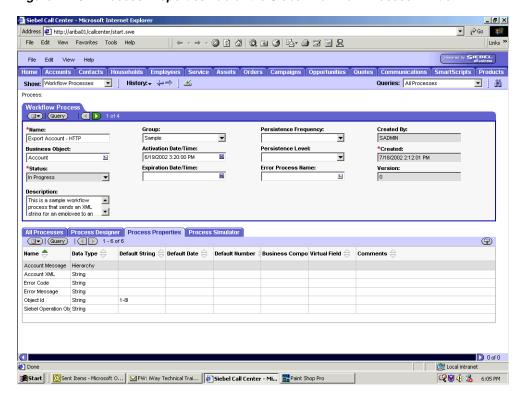

Figure A-13 Process Properties Tab of the Siebel Workflow Process Window

- As shown in Figure A–13, in the Process Properties tab of the Workflow Process window, define the Account message and Account XML process properties. Account message contains the Siebel Account data in hierarchical format. Account XML specifies the Siebel Account data that the Workflow has converted to XML.
- Use the Siebel Workflow Administration windows to create a Workflow.

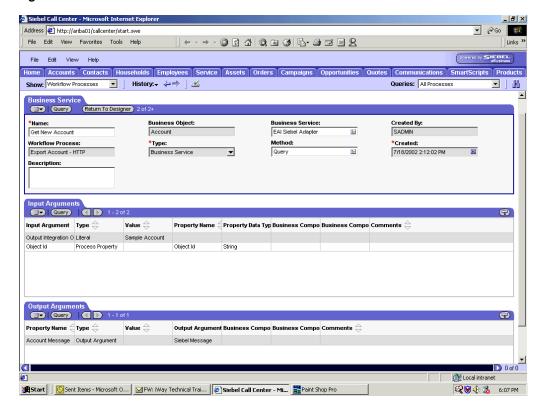

Figure A-14 Siebel Workflow Administration Window

- As shown in Figure A–14, define an EAI Siebel Adapter Business Service step to receive an instance of Account data and call it Get New Account.
  - The Business Service obtains the Account information from Siebel using the Query method.
  - Output from this Business Service is generated in hierarchical format.
- 4. Define an EAI XML Converter Business Service step and call it Convert to XML. This Business Service is defined to receive the Account data from the EAI Siebel

Adapter Business Service in hierarchical format and convert it to XML format.

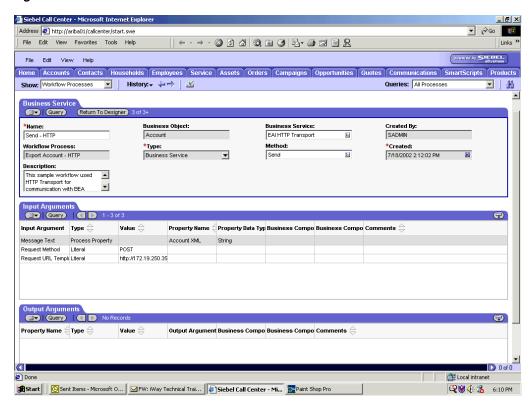

Figure A-15 EAI XML Converter Business Converter Business Service

5. Define an EAI HTTP Transport Business Service step and call it Send - HTTP, as shown in Figure A–15.

This Business Service is defined to receive the Account data from the EAI XML Converter Business Service in Siebel XML format and send the Account XML to HTTP using the Send method.

### A.2.4 Creating a Siebel Workflow for a Service Using MQSeries Transport

The following procedure is an example of a Siebel Workflow illustrated in the Siebel Workflow Administration window. The Workflow was designed for importing Siebel Account record information through the MQSeries Transport.

Figure A–16 shows a sample Siebel Workflow Administration window.

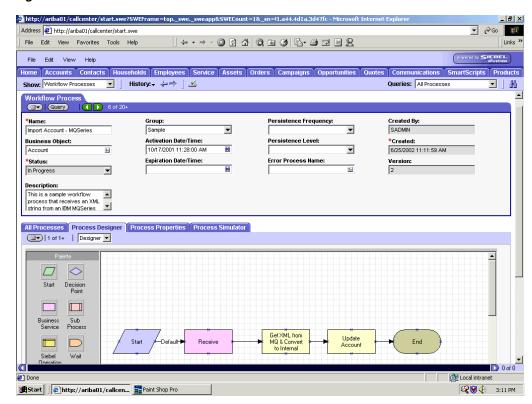

Figure A-16 Siebel Workflow Administration Window

This procedure describes how to create a Siebel Workflow that generates Siebel XML when an Account record is updated in the Siebel Call Center application.

To create a Siebel Workflow:

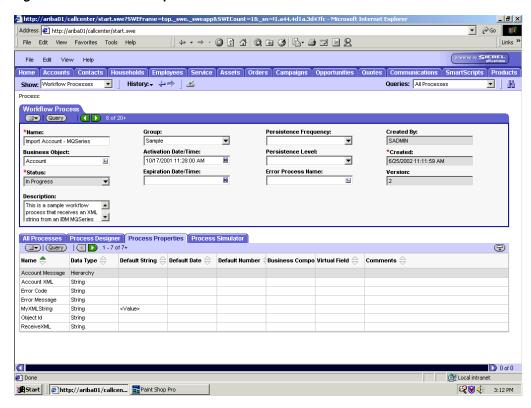

Figure A-17 Process Properties Tab of the Siebel Workflow Process Window

1. In the Process Properties tab of the Workflow Process window, define the Account message and Account XML process properties, as shown in Figure A–17.

Account message contains the Siebel Account data in hierarchical format.

Account XML specifies the Siebel Account data that the Workflow converted to XML.

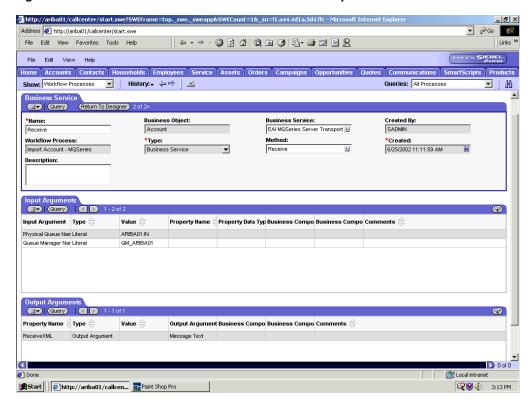

Figure A-18 Creation of an EAI MQ Series Server Transport Business Service

Define an EAI MQSeries Server Transport Business Service step and call it Receive, as shown in Figure A-18.

The Business Service is defined to receive the Account data from the MQSeries message queue.

The EAI MQSeries Server Transport Business Service receives the Account data in Siebel XML format and sends it to the EAI XML Converter Business Service.

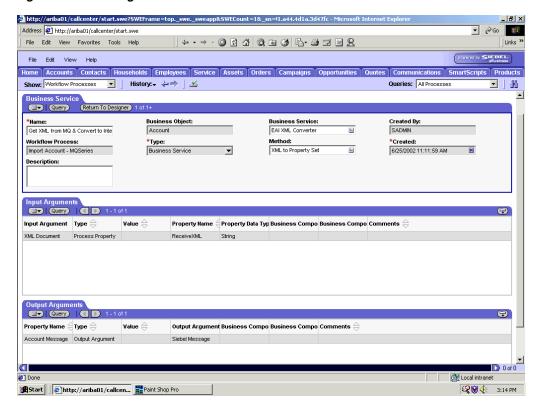

Figure A-19 Configuration of an EAI XML Converter Business Service

3. Define an EAI XML Converter Business Service step and call it Get XML from MQ & Convert to XML, as shown in Figure A-19.

This Business Service is defined to receive the Account data from the EAI MQSeries Server Transport Business Service in XML format and convert it to hierarchical format.

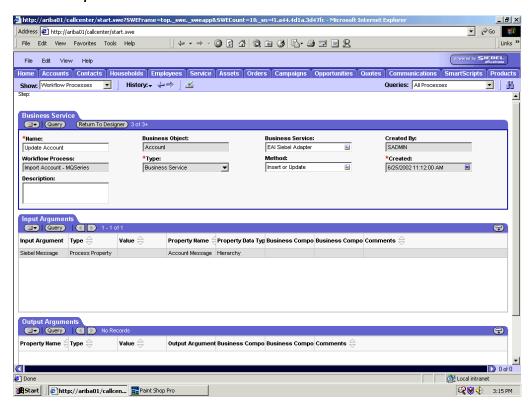

Figure A-20 Update Account Configuration for the EAI XML Converter that Uses MQ Series Transport

Define an EAI Siebel Adapter Business Service step and call it Update Account, as shown in Figure A-20.

This Business Service is defined to receive from the EAI XML Converter Business Service the instance of Account data in hierarchical format.

The Business Service applies the Account information into Siebel using the Insert or Update method.

## A.2.5 Creating a Siebel Workflow for a Service Using File Transport

The following procedure is an example of a Siebel Workflow illustrated in the Siebel Workflow Administration window. The workflow was designed for importing Siebel Account record information through the File transport

This procedure describes how to create a Siebel Workflow that generates Siebel XML when an Account record is updated in the Siebel Call Center application and then places Siebel XML on the file system.

The following is a Siebel Workflow Administration window with the Process Designer tab active, as shown in Figure A–21.

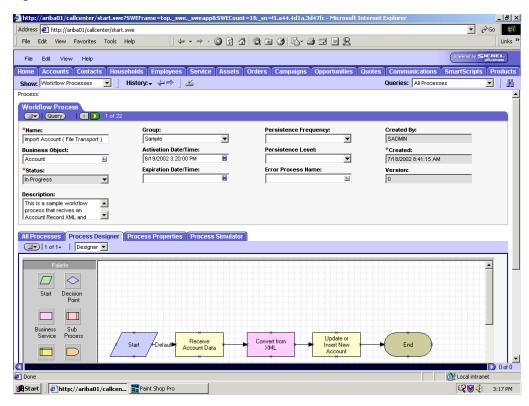

Figure A-21 Siebel Workflow Admininstration Window

To create a Siebel Workflow:

Figure A-22 Process Properties Tab of the Workflow Process Window

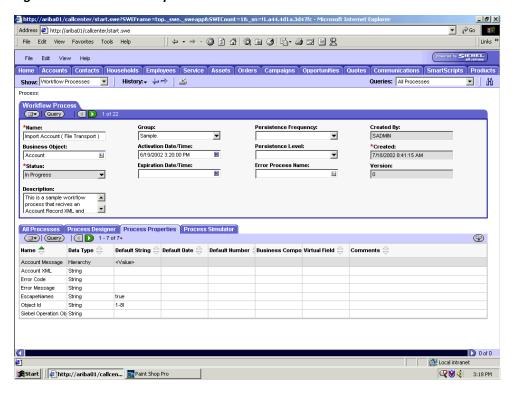

1. In the Process Properties tab of the Workflow Process window, define the Account message and Account XML process properties, as shown in Figure A–22.

Account message contains the Siebel Account data in hierarchical format.

Account XML specifies the Siebel Account data that the workflow converted to XML.

Figure A-23 EAI File Transport Business Service Step

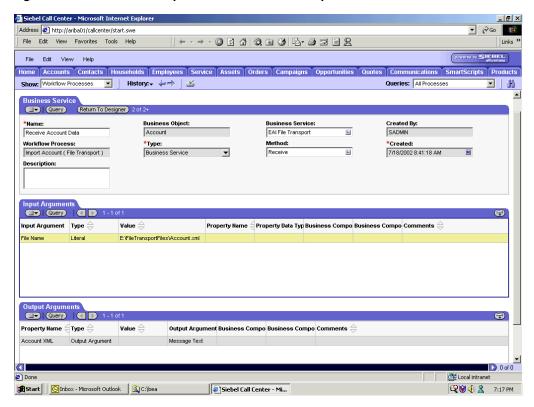

Define an EAI FileTransport Business Service step and call it Receive Account Data, as shown in Figure A-23.

The Business Service is defined to receive the Account data from the file system.

The EAI File Transport Business Service receives the Account data in Siebel XML format and sends it to the EAI XML Converter Business Service.

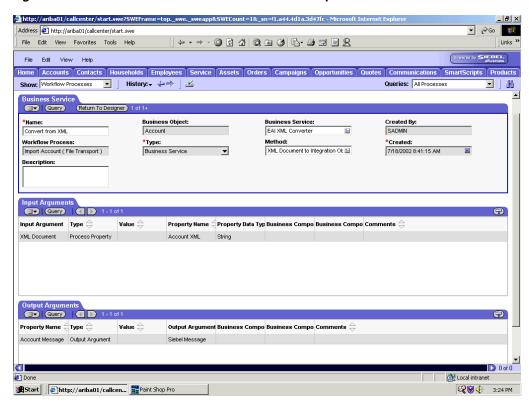

Figure A-24 EAI XML Converter Business Service Step

3. Define an EAI XML Converter Business Service step and call it Convert from XML, as shown in Figure A–24.

This Business Service is defined to receive the Account data from the EAI File Transport Business Service in XML format and convert it to hierarchical format.

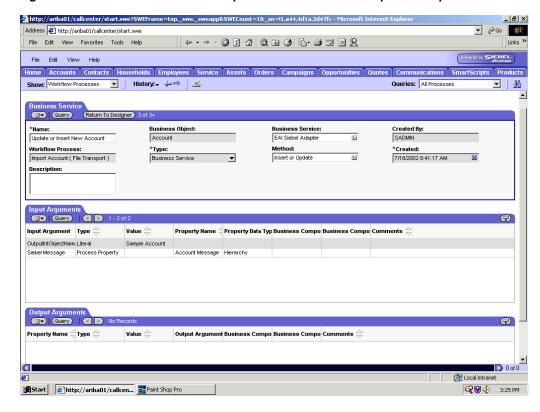

Figure A-25 Creation of the EAI Adapter Business Service Step Called Update

Define an EAI Siebel Adapter Business Service step and call it Update or Insert New Account, as shown in Figure A-25.

This Business Service is defined to receive from the EAI XML Converter Business Service the instance of Account data in hierarchical format.

The Business Service applies the Account information into Siebel using the Insert or Update method.

## A.2.6 Creating a Siebel Workflow for a Service Using HTTP Transport

The following procedure is an example of a Siebel workflow illustrated in the Siebel Workflow Administration window, as shown in Figure A-26. The Workflow was designed for importing Siebel Account record information through the HTTP transport, as shown in.

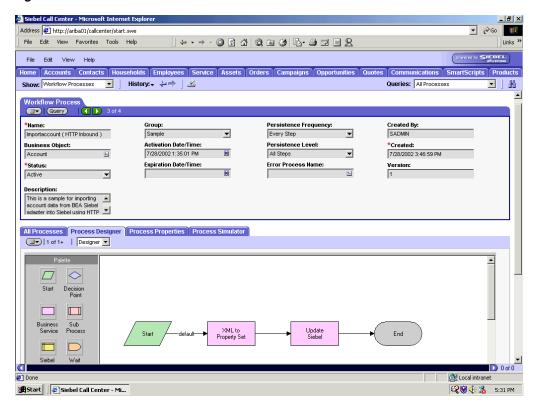

Figure A-26 Siebel Workflow Administration Window

The following procedure describes how to create a Siebel Workflow that generates Siebel XML when an Account record is updated in the Siebel Call Center application and then places Siebel XML on the file system.

To create a Siebel Workflow:

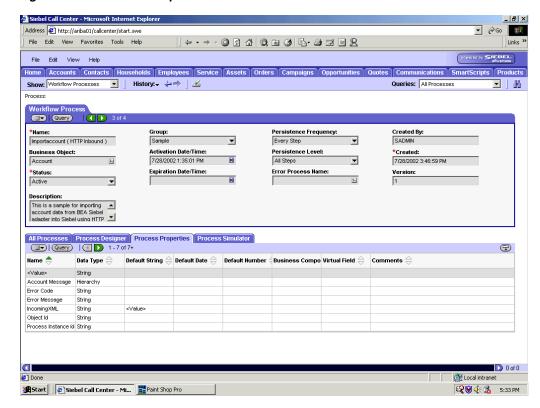

Figure A-27 Process Properties Tab of the Workflow Process Window

In the Process Properties tab of the Workflow Process window, define the Account message and Account XML process properties, as shown in Figure A–27.

Account message contains the Siebel Account data in hierarchical format.

Account XML specifies the Siebel Account data that the workflow converted to XML.

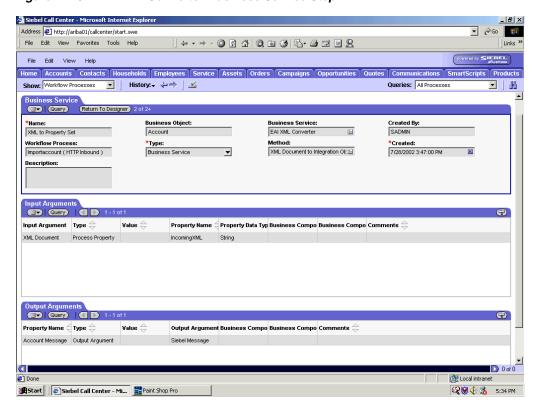

Figure A-28 EAI XML Converter Business Service Step

2. Define an EAI XML Converter Business Service step and call it XML to Property Set, as shown in Figure A-28.

The Business Service is defined to receive the Account data from the EAI HTTP Transport Business Service in XML format and convert it to hierarchical format.

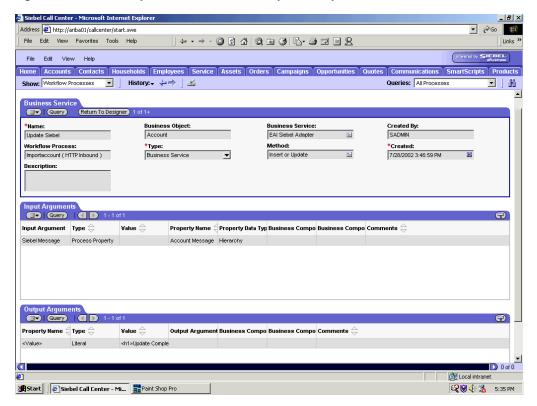

Figure A-29 EAI Adapter Business Service Update Step

Define an EAI Siebel Adapter Business Service step and call it Update Siebel, as shown in Figure A-29.

The Business Service is defined to receive from the EAI XML Converter Business Service the instance of Account data in hierarchical format.

The Business Service applies the Account information into Siebel using the Insert or Update method.

# **Glossary**

#### adapter

Provides universal connectivity by enabling an electronic interface to be accommodated (without loss of function) to another electronic interface.

#### agent

Supports service protocols in listeners and documents.

#### business service

Also known as a Web service. A Web service is a self-contained, modularized function that can be published and accessed across a network using open standards. It is the implementation of an interface by a component and is an executable entity.

#### channel

Represents configured connections to particular instances of back-end systems. A channel binds one or more event ports to a particular listener managed by an adapter.

#### listener

A component that accepts requests from client applications.

#### port

Associates a particular business object exposed by the adapter with a particular disposition. A disposition is a URL that defines the protocol and location of the event data. The port defines the end point of the event consumption.

# Index

| A                                                 | troubleshooting, 8-5                               |
|---------------------------------------------------|----------------------------------------------------|
| access rights, 9-1                                | BSE control service URL, 9-9                       |
| adapter configuration                             | BSE repositories                                   |
| updating, 3-2                                     | migrating, 9-9                                     |
| adapter exceptions, 8-4                           | BSE URL field, 2-4                                 |
| adapter types                                     | Business Components, 1-2 to 1-5, 2-13, 2-24        |
| resource, 3-2                                     | business events, 1-1                               |
| adapters, 1-1                                     | Business Integration Manager, 1-5                  |
| configuring, 3-2                                  | Business Objects, 1-4, 2-24                        |
| deploying, 3-1 to 3-2, 4-1                        | browsing, 2-10                                     |
| integrating with BPEL Process Manager, 4-1, 6-1   | Business Service list, 2-19                        |
| troubleshooting, 8-1 to 8-7                       | business services, 1-2 to 1-5, 2-13, A-1 to A-3    |
| Adapters node, 4-47, 4-49                         | browsing, 2-10                                     |
| Add Channel dialog box, 2-30, 4-44                | creating, 2-24 to 2-25                             |
| Add Target dialog box, 2-7                        | deploying, 9-1                                     |
| Advanced tab, 2-8, 2-34, 2-36                     | testing, 2-26 to 2-27                              |
| ae batch script, 8-2                              | Business Services node, 9-2 to 9-5, 9-8            |
| application adapters                              |                                                    |
| configuring, 3-2                                  | C                                                  |
| deploying, 3-1 to 3-2, 4-1                        | CCI (Common Client Interface), 3-1                 |
| integrating with BPEL Process Manager, 4-1, 6-1   | CCI calls, 3-1                                     |
| troubleshooting, 8-1 to 8-7                       |                                                    |
| Application Explorer, 1-2, 1-5, 2-11 to 2-13, 4-7 | channel configuration parameters                   |
| debugging and, 8-2 to 8-3                         | Document type XML, 2-33  Error Directory 2-34-2-36 |
| J2CA configuration and, 3-2                       | Error Directory, 2-34, 2-36<br>File Mask, 2-35     |
| OracleAS Adapter J2CA and, 8-5                    |                                                    |
| security and, 9-1, 9-7                            | Message wait interval, 2-34                        |
| targets and, 4-49                                 | Mode of operation, 2-34                            |
| testing and, 8-2 to 8-3                           | MQ server host 2.33                                |
| troubleshooting, 8-2 to 8-3                       | MQ server port 2.23                                |
| WSDL files and, 4-44                              | MQ server port, 2-33                               |
| application system objects                        | Poll interval, 2-36                                |
| viewing, 2-11                                     | Polling Location, 2-35                             |
| Available list, 9-4, 9-6                          | Port, 2-31, 4-46                                   |
|                                                   | Processing Mode, 2-36                              |
| В                                                 | Queue manager name, 2-33                           |
| <u>B</u>                                          | Request queue name, 2-34                           |
| BPEL Designer, 4-1, 6-1                           | Response/Ack Directory, 2-36                       |
| BPEL Process Manager                              | Server port, 2-31, 4-46                            |
| integrating with adapters, 4-1, 6-1               | Synchronization Type, 2-31, 2-34, 2-36, 4-46       |
| OracleAS Adapter for Siebel and, 4-1              | Thread limit, 2-34, 2-36                           |
| browsing metadata, 2-10                           | Channel field, 4-50                                |
| BSE (OracleAS Adapter Business Services Engine)   | channel types                                      |
| configuring, 2-3                                  | File, 2-35                                         |
| connection access to, 9-7                         | HTTP, 2-30, 4-44 to 4-47                           |
| connection access to, 77                          | MQSeries, 2-33                                     |

| channels                                       | Oracle, 3-4                                          |
|------------------------------------------------|------------------------------------------------------|
| creating, 1-1, 2-30 to 2-36, 4-44 to 4-47      | defining targets to Siebel, 2-7                      |
| deleting, 2-37                                 | deleting channels, 2-37                              |
| editing, 2-36                                  | deleting targets, 2-11                               |
| starting, 2-33 to 2-36, 4-47                   | deploying adapters, 3-1 to 3-2, 4-1                  |
| stopping, 2-33 to 2-36, 4-47                   | Description field, 2-25, 9-3 to 9-4, 9-6, 9-8        |
| testing and debugging, 4-47                    | design time, 2-3, 4-1, 4-8, 4-43, 9-9                |
| Channels node, 2-30, 4-44                      | configuring, 4-7                                     |
| channels. See also listeners                   | disconnecting from Siebel, 2-10                      |
| closing connections, 2-10                      | DNS Lookup option, 9-8                               |
| COM environment, 8-2                           | DNS name, 9-8                                        |
| Common Client Interface (CCI), 3-1             | Document type XML parameter, 2-33                    |
| Configuration node under Business              | Domain Name System (DNS), 9-8                        |
| Services, 9-2 to 9-5, 9-8                      | domain names, 9-8                                    |
| configuration parameters, 3-4                  | Domain option, 9-8                                   |
| IWayConfig, 3-4                                |                                                      |
| IWayHome, 3-4                                  | _                                                    |
| IWayRepoPassword, 3-4                          | <u>E</u>                                             |
| IWayRepoURL, 3-4                               | EAI (Enterprise Application Integration), 1-5        |
| IWayRepoUser, 3-4                              | Eclipse. See JDeveloper                              |
| Loglevel, 3-4                                  | editing channels, 2-36                               |
| configurations                                 | editing targets, 2-11                                |
| connecting to, 2-6                             | EJB (Enterprise Java Beans), 3-1                     |
| defining, 2-3 to 2-5                           | Enterprise Application Integration (EAI), 1-5        |
| overwriting, 3-4                               | Enterprise Connector for J2EE Connector Architecture |
| Configurations node, 2-4, 9-2                  | (J2CA), 1-1                                          |
| configuring adapters, 3-2                      | Enterprise Java Beans (EJB), 3-1                     |
| configuring events, 2-29 to 2-36               | Envelope type list, 2-19                             |
|                                                | Error Directory parameter, 2-34, 2-36                |
| connecting to OracleAS Adapter J2CA, 8-5       | error messages, 8-2 to 8-7                           |
| connecting to Siebel, 2-6 to 2-10, 4-47, 4-49, | target systems and, 8-6                              |
| 8-2 to 8-4, 8-6                                | eScript script, A-1                                  |
| Connection dialog box, 4-47                    | event adapters, 2-29 to 2-36                         |
| connection parameters, 8-2                     | event integration, 4-43                              |
| Language, 2-8                                  | event messages, 4-44                                 |
| Object Manager, 2-8                            | event ports                                          |
| Repository Manager, 2-8                        | creating, 4-49 to 4-50                               |
| connection types, 8-2                          | event schemas, 2-16                                  |
| connections                                    | events, 1-1                                          |
| closing, 2-10                                  | configuring, 2-29 to 2-36                            |
| deleting, 2-11                                 | creating, 4-49 to 4-50                               |
| establishing, 2-6 to 2-10, 2-19, 4-47          | triggering, 4-67 to 4-71, 6-90 to 6-94               |
| Connector                                      | workflows and, A-3 to A-16                           |
| deploying to Oracle Application Server, 3-1    | Events node, 2-30                                    |
| connector factories, 3-2                       |                                                      |
| connector factory objects, 3-2                 | Execution Denied list, 9-7                           |
| multiple, 3-4                                  | Execution Granted list, 9-7                          |
| control methods, 9-10                          | Existing Service Names list, 2-25                    |
| Create Web Service dialog box, 2-25            | Export WSDL dialog box, 4-8                          |
| creating channels, 4-44 to 4-47                |                                                      |
| creating events, 4-49 to 4-50                  | F                                                    |
| creating repository projects, 2-3 to 2-5       | fault code elements, 8-6                             |
| creating schemas, 2-13 to 2-15                 | fault string elements, 8-6                           |
| creating Web services, 2-24 to 2-25            | File channel, 2-35                                   |
|                                                | File Mask parameter, 2-35                            |
| D                                              | File transport, A-8 to A-13, A-21                    |
| database connections                           | 110 autopote, 110 to 11 10, 11 21                    |
|                                                | •                                                    |
| opening, 3-4<br>databases                      | G                                                    |
| connecting to, 3-4                             | Generate XML Schema wizard, 2-18                     |
| connecting to, or                              | Grant Access check box, 9-8                          |

| Group (of Computers) option, 9-8              | log files, 8-1                                     |
|-----------------------------------------------|----------------------------------------------------|
| groups                                        | log levels                                         |
| creating, 9-3                                 | overwriting, 3-4                                   |
| Groups node, 9-4                              | Loglevel parameter, 3-4                            |
|                                               | logon parameters, 8-2                              |
| Н                                             |                                                    |
| <del></del>                                   | M                                                  |
| Hostname parameter, 2-4                       |                                                    |
| HTTP channel, 2-30, 4-44 to 4-47              | managed connector factories, 3-2                   |
| HTTP transport, A-13, A-25                    | managed connector factory objects, 3-2             |
|                                               | multiple, 3-4                                      |
|                                               | ManagedConnectionFactory parameter, 3-4            |
| · 1 170CA · 4.44                              | Mediator Inbound Process, 5-28                     |
| inbound J2CA services, 4-44                   | Mediator Outbound Process, 5-2                     |
| inbound processing, 1-1 to 1-5, A-3           | message interactions                               |
| input arguments, 4-70, 6-93                   | asynchronous, 1-2                                  |
| Input Arguments tab, 4-70, 6-93               | synchronous, 1-2                                   |
| installation directories, 3-4                 | message types                                      |
| instances of policy types, 9-1                | event, 4-44                                        |
| integration access methods                    | Message wait interval parameter, 2-34              |
| OracleAS Adapter for Siebel and, 1-5          | messages, 1-1                                      |
| Integration Object (IO) node, 2-20            | metadata                                           |
| creating, 4-48                                | browsing, 2-10                                     |
| Integration Objects, 1-2, 2-17                | viewing, 2-11                                      |
| browsing, 2-10                                | metadata tables, 2-12                              |
| IO (Integration Object) node, 2-20            | Method Name field, 2-25                            |
| creating, 4-48                                | methods, 9-1                                       |
| IP (Mask)/Domain field, 9-8                   | Methods node, 2-26                                 |
| IP addresses, 9-8                             | migrating repositories, 9-9                        |
| IP and Domain Restriction policy type, 9-7    | Mode of operation parameter, 2-34                  |
| IWayConfig parameter, 3-4                     | MQ server channel parameter, 2-33                  |
| IWayHome parameter, 3-4                       | MQ server host parameter, 2-33                     |
| IWayRepoPassword parameter, 3-4               | MQ server port parameter, 2-33                     |
| IWayRepoURL parameter, 3-4                    | MQSeries channel, 2-33                             |
| IWayRepoUser parameter, 3-4                   | MQSeries transport, A-3, A-16                      |
|                                               |                                                    |
| J                                             | N                                                  |
| J2CA (Enterprise Connector for J2EE Connector | Name field 0.2 to 0.4.0.6                          |
| Architecture), 1-1                            | Name field, 9-3 to 9-4, 9-6                        |
| J2CA architecture                             | navigation paths, 1-4                              |
| Oracle Application Server Adapter and, 3-1    | New Configuration dialog box, 2-3 to 2-5           |
| J2CA configuration                            | New Group dialog box, 9-4                          |
| Application Explorer and, 3-2                 | New Policy permissions dialog box, 9-6             |
| J2CA repositories                             | New User dialog box, 9-2                           |
| migrating, 9-12                               | Node list, 8-2                                     |
| J2CA resource adapters, 1-1, 3-1              | Node name field, 4-48<br>nodes                     |
| J2CA services, 4-44                           |                                                    |
| JAR files, 8-2                                | Adapters, 4-47, 4-49                               |
| Java Data Bean, 1-5                           | Business Services, 9-2, 9-8                        |
| Java program clients, 3-1                     | Channels, 2-30, 4-44                               |
| JDeveloper, 4-7, 6-1                          | Configuration under Business Services, 9-2 to 9-5, |
| July Clopet, T-1, U-1                         | 9-8 Configurations 2.4.0.2                         |
| _                                             | Configurations, 2-4, 9-2                           |
| L                                             | connected, 2-10, 4-47                              |
| Language parameter, 2-8, 8-3                  | disconnected, 2-10                                 |
| License and Method dialog box, 2-25           | Events, 2-30                                       |
| License field, 2-25                           | Groups, 9-4                                        |
| licenses, 2-25                                | Integration Object, 2-20, 4-48                     |
| list of nodes, 8-2                            | Methods, 2-26                                      |
| not of nodes, 0 4                             | Policies, 9-5                                      |

listeners. See also channels

| Ports, 4-44                                | Port Number parameter, 2-4                |
|--------------------------------------------|-------------------------------------------|
| Sample Account, 2-20, 4-48                 | Port parameter, 2-31, 4-46                |
| Security, 9-2 to 9-5, 9-8                  | ports                                     |
| Services, 2-26                             | creating, 2-29, 4-49 to 4-50              |
| Siebel, 4-47 to 4-49                       | Ports node, 4-44                          |
| Users and Groups, 9-2 to 9-3               | privileges, 9-1                           |
| 1 '                                        | setting, 9-1                              |
| 0                                          | Process Designer tab, 4-70, 6-93          |
| 0                                          | Process Manager. See BPEL Process Manager |
| Object Manager, 1-2                        | Process Properties tab, A-4, A-23, A-27   |
| Object Manager parameter, 2-8              | Process Simulator tab, 4-71, 6-94         |
| Oracle Application Server                  | Processing Mode parameter, 2-36           |
| deployment of Connector to, 3-1            | projects                                  |
| Oracle Application Server Adapter          | repository, 2-3 to 2-5                    |
| J2CA architecture and, 3-1                 | properties, 3-4                           |
| troubleshooting, 8-7                       | Protocol list, 2-20, 4-45, 4-48           |
| Oracle databases, 3-4                      | 1 10t0c01 list, 2-20, 4-40, 4-40          |
| Oracle JDeveloper, 4-7, 6-1                | _                                         |
| Oracle repositories                        | Q                                         |
| migrating, 9-9                             | Query method, A-11                        |
| Oracle's Unified Method (OUM), viii        | Queue manager name parameter, 2-33        |
| OracleAS Adapter                           | Quede manager name parameter, 2-33        |
| installation directory and, 3-4            | _                                         |
|                                            | R                                         |
| OracleAS Adapter Application Explorer. See | repositories                              |
| Application Explorer                       | migrating, 9-9                            |
| OracleAS Adapter Business Services Engine  | Repository Manager parameter, 2-8         |
| (BSE), 1-1, 2-3                            | repository migration parameters, 9-10     |
| troubleshooting, 8-5                       | Repository Name parameter, 8-3 to 8-4     |
| OracleAS Adapter for Siebel                |                                           |
| BPEL Process Manager and, 4-1              | repository projects                       |
| deploying, 1-1, 4-1                        | creating, 2-3 to 2-5                      |
| integrating with Siebel, 4-8               | Web services and, 2-3                     |
| integration access methods and, 1-5        | repository URLs, 9-11 to 9-12             |
| troubleshooting, 8-1 to 8-7                | repository.xml file, 9-12                 |
| OracleAS Adapter J2CA, 2-3 to 2-4          | REQUEST option, 2-34                      |
| Application Explorer and, 8-5              | Request queue name parameter, 2-34        |
| connecting to, 8-5                         | request schemas, 2-13                     |
| outbound processing, 1-1 to 1-5, A-2       | Request tab, 2-33, 2-35                   |
|                                            | REQUEST_ACK option, 2-34                  |
| P                                          | REQUEST_RESPONSE option, 2-34             |
|                                            | requests                                  |
| parameter types                            | executing, 8-4                            |
| channel configuration, 2-31 to 2-36, 4-46  | Resource Execution policy type, 9-1       |
| configuration, 3-4                         | response schemas, 2-13                    |
| connection, 2-8, 8-2                       | Response tab, 2-34 to 2-36                |
| repository migration, 9-10                 | Response/Ack Directory parameter, 2-36    |
| Password parameter, 8-2, 9-3               | runtime, 2-3, 4-8, 4-47 to 4-50           |
| passwords, 3-4                             | runtime events (Siebel Events), A-1       |
| permissions, 9-1                           | runtime integration, 4-67, 6-90           |
| denying, 9-7                               |                                           |
| granting, 9-7                              | S                                         |
| policies, 9-1                              | <u> </u>                                  |
| applying, 9-1                              | Sample Account node, 2-20, 4-48           |
| creating, 9-5                              | schema considerations, 2-13               |
| Policies node, 9-5                         | Schema location field, 4-48               |
| policy types, 9-1                          | schemas                                   |
| IP and Domain Restriction, 9-7             | creating, 2-13 to 2-15, 2-16              |
| policy-based security, 9-1 to 9-9          | scripts, Ä-1                              |
| Poll interval parameter, 2-36              | security, 9-1 to 9-9                      |
| Polling Location parameter, 2-35           | Application Explorer and, 9-1, 9-7        |
| o                                          | configuring, 9-2                          |

| Security node, 9-2 to 9-5, 9-8                                                                                                    | SOAP responses, 8-5 to 8-7                                                                                                    |
|----------------------------------------------------------------------------------------------------|----------------------------------------------------------------------------------------------------|
| security policies                                                                                                    | starting the Siebel Call Center, 4-67, 6-90                                                                                                    |
| applying, 9-1                                                                                                    | Synchronization Type parameter, 2-31, 2-34 to 2-36,                                                                                                    |
| creating, 9-5                                                                                                    | 4-46                                                                                                    |
| Security Policy option, 9-7                                                                                                    | system objects                                                                                                    |
| Selected list, 9-4, 9-6                                                                                                    | viewing, 2-11                                                                                                    |
| Server port parameter, 2-31, 4-46                                                                                                    | O .                                                                                                    |
| service integration, 4-8                                                                                                    | Т                                                                                                    |
| service names, 2-25                                                                                                    | <u> </u>                                                                                                    |
| Service Provider list, 2-4 to 2-5                                                                                                    | target systems                                                                                                    |
| service schemas                                                                                                    | errors and, 8-6                                                                                                    |
| creating, 2-13 to 2-15                                                                                                    | Target Type list, 2-7                                                                                                    |
| Service-Oriented Architecture (SOA), 4-1                                                                                                    | targets                                                                                                    |
| services, 1-1                                                                                                    | connecting to, 2-6 to 2-10, 4-47, 4-49, 8-2 to 8-4                                                                                                    |
| creating, 2-24 to 2-25                                                                                                    | defining, 2-7                                                                                                    |
| deploying, 9-1                                                                                                    | deleting, 2-11                                                                                                    |
| testing, 2-26 to 2-27                                                                                                    | disconnecting from, 2-10                                                                                                    |
| workflows and, A-16 to A-29                                                                                                    | editing, 2-11                                                                                                    |
| Services node, 2-26                                                                                                    | testing Web services, 2-26 to 2-27                                                                                                    |
| servlets, 3-1                                                                                                    | thin clients, 8-2                                                                                                    |
| Siebel                                                                                                    | Thread limit parameter, 2-34, 2-36                                                                                                    |
| connecting to, 1-4, 2-6 to 2-10, 4-47, 8-2 to 8-4, 8-6                                                                                                    | trace information, 8-1                                                                                                    |
| disconnecting from, 2-10                                                                                                    | transaction processing, 1-1                                                                                                    |
| Siebel Business Components, 1-2 to 1-5, 2-13, 2-24                                                                                                    | transports, 1-5                                                                                                    |
| Siebel Business Objects, 1-4, 2-24                                                                                                    | File, A-8 to A-13, A-21                                                                                                    |
| browsing, 2-10                                                                                                    | HTTP, A-13, A-25                                                                                                    |
| Siebel business processes                                                                                                    | MQSeries, A-3, A-16                                                                                                    |
| invoking, 1-4                                                                                                    | triggering an event, 4-67 to 4-71, 6-90 to 6-94                                                                                                    |
| Siebel Business Services, 1-2 to 1-5, 2-13, A-1 to A-3                                                                                                    | troubleshooting, 8-1 to 8-7                                                                                                    |
| browsing, 2-10                                                                                                    | Application Explorer, 8-2 to 8-3                                                                                                    |
| Siebel Call Center                                                                                                    | BŜĒ, 8-5                                                                                                    |
| starting, 4-67, 6-90                                                                                                    | Web services, 8-5 to 8-7                                                                                                    |
| Siebel Client Workflow Administration screens, A-1                                                                                                    | Type list, 9-6, 9-8                                                                                                    |
| Siebel COM Data Interface, 1-5                                                                                                    |                                                                                                    |
| Siebel Events (run-time events), A-1                                                                                                    | U                                                                                                    |
| Siebel Gateway server, 8-2                                                                                                    | <u>U</u>                                                                                                    |
| Siebel Integration Objects, 1-2, 2-17                                                                                                    | updating adapter configuration, 3-2                                                                                                    |
| browsing, 2-10                                                                                                    | UserName parameter, 8-2                                                                                                    |
| Siebel Java Data Bean, 1-5                                                                                                    | users                                                                                                    |
| Siebel node, 4-47 to 4-49                                                                                                    | associating, 9-2                                                                                                    |
| Siebel Object Manager, 1-2                                                                                                    | Users and Groups node, 9-2 to 9-3                                                                                                    |
| Siebel Tools Schema Wizard, 2-16, 2-19                                                                                                    |                                                                                                    |
|                                                                                                    | Users node, 9-3                                                                                                    |
| Siebel Tools window, 2-18                                                                                                    | Users node, 9-3                                                                                                    |
| Siebel Tools window, 2-18<br>Siebel transports, 1-5                                                                                                    |                                                                                                    |
| Siebel transports, 1-5                                                                                                    | <u>V</u>                                                                                                    |
|                                                                                                    |                                                                                                    |
| Siebel VB script, A-1<br>Siebel Workflow Administration window, 4-68, 6-91                                                                                                    | <u>V</u>                                                                                                    |
| Siebel transports, 1-5<br>Siebel VB script, A-1<br>Siebel Workflow Administration window, 4-68, 6-91<br>Siebel workflow policies, A-2                                                                                                    | <u>V</u>                                                                                                    |
| Siebel VB script, A-1<br>Siebel Workflow Administration window, 4-68, 6-91                                                                                                    | V viewing system objects, 2-11 W                                                                                                    |
| Siebel transports, 1-5<br>Siebel VB script, A-1<br>Siebel Workflow Administration window, 4-68, 6-91<br>Siebel workflow policies, A-2<br>Siebel Workflows, 1-5, A-1 to A-29<br>creating, A-3                                                                                                    | viewing system objects, 2-11  W Web Service Definition Language                                                                                                    |
| Siebel transports, 1-5<br>Siebel VB script, A-1<br>Siebel Workflow Administration window, 4-68, 6-91<br>Siebel workflow policies, A-2<br>Siebel Workflows, 1-5, A-1 to A-29                                                                                                    | viewing system objects, 2-11  W Web Service Definition Language (WSDL), 2-28 to 2-29                                                                                                    |
| Siebel transports, 1-5 Siebel VB script, A-1 Siebel Workflow Administration window, 4-68, 6-91 Siebel workflow policies, A-2 Siebel Workflows, 1-5, A-1 to A-29 creating, A-3 SiebelJI_Common.jar file, 8-2                                                                                                    | V viewing system objects, 2-11  W Web Service Definition Language (WSDL), 2-28 to 2-29 Web service names, 2-25                                                                                                    |
| Siebel transports, 1-5 Siebel VB script, A-1 Siebel Workflow Administration window, 4-68, 6-91 Siebel workflow policies, A-2 Siebel Workflows, 1-5, A-1 to A-29 creating, A-3 SiebelJI_Common.jar file, 8-2 SiebelJI_enu.jar file, 8-2                                                                                                    | V viewing system objects, 2-11  W Web Service Definition Language (WSDL), 2-28 to 2-29 Web service names, 2-25 Web services, 1-1 to 1-2, 1-5, 2-3                                                                                                    |
| Siebel transports, 1-5 Siebel VB script, A-1 Siebel Workflow Administration window, 4-68, 6-91 Siebel workflow policies, A-2 Siebel Workflows, 1-5, A-1 to A-29 creating, A-3 SiebelJI_Common.jar file, 8-2 SiebelJI_enu.jar file, 8-2 Single (Computer) option, 9-8                                                                                                    | V viewing system objects, 2-11  W Web Service Definition Language (WSDL), 2-28 to 2-29 Web service names, 2-25 Web services, 1-1 to 1-2, 1-5, 2-3 creating, 2-24 to 2-25                                                                                                    |
| Siebel transports, 1-5 Siebel VB script, A-1 Siebel Workflow Administration window, 4-68, 6-91 Siebel workflow policies, A-2 Siebel Workflows, 1-5, A-1 to A-29 creating, A-3 SiebelJI_Common.jar file, 8-2 SiebelJI_enu.jar file, 8-2 Single (Computer) option, 9-8 SOA (Service-Oriented Architecture), 4-1 SOAP agents, 8-5 to 8-6                                                                                                    | V viewing system objects, 2-11  W Web Service Definition Language (WSDL), 2-28 to 2-29 Web service names, 2-25 Web services, 1-1 to 1-2, 1-5, 2-3 creating, 2-24 to 2-25 deploying, 9-1                                                                                               |
| Siebel transports, 1-5 Siebel VB script, A-1 Siebel Workflow Administration window, 4-68, 6-91 Siebel workflow policies, A-2 Siebel Workflows, 1-5, A-1 to A-29 creating, A-3 Siebel JI_Common.jar file, 8-2 Siebel JI_enu.jar file, 8-2 Single (Computer) option, 9-8 SOA (Service-Oriented Architecture), 4-1                                                                                                    | viewing system objects, 2-11  W Web Service Definition Language (WSDL), 2-28 to 2-29 Web service names, 2-25 Web services, 1-1 to 1-2, 1-5, 2-3 creating, 2-24 to 2-25 deploying, 9-1 integrating, 4-1                                                                                |
| Siebel transports, 1-5 Siebel VB script, A-1 Siebel Workflow Administration window, 4-68, 6-91 Siebel workflow policies, A-2 Siebel Workflows, 1-5, A-1 to A-29 creating, A-3 SiebelJI_Common.jar file, 8-2 SiebelJI_enu.jar file, 8-2 Single (Computer) option, 9-8 SOA (Service-Oriented Architecture), 4-1 SOAP agents, 8-5 to 8-6 SOAP envelopes, 9-10                                                                                                  | viewing system objects, 2-11  W Web Service Definition Language (WSDL), 2-28 to 2-29 Web service names, 2-25 Web services, 1-1 to 1-2, 1-5, 2-3 creating, 2-24 to 2-25 deploying, 9-1 integrating, 4-1 repository projects and, 2-3                                                   |
| Siebel transports, 1-5 Siebel VB script, A-1 Siebel Workflow Administration window, 4-68, 6-91 Siebel Workflow policies, A-2 Siebel Workflows, 1-5, A-1 to A-29 creating, A-3 SiebelJI_Common.jar file, 8-2 SiebelJI_enu.jar file, 8-2 Single (Computer) option, 9-8 SOA (Service-Oriented Architecture), 4-1 SOAP agents, 8-5 to 8-6 SOAP envelopes, 9-10 SOAP faults, 8-5 to 8-6                                                                          | viewing system objects, 2-11  W Web Service Definition Language (WSDL), 2-28 to 2-29 Web service names, 2-25 Web services, 1-1 to 1-2, 1-5, 2-3 creating, 2-24 to 2-25 deploying, 9-1 integrating, 4-1 repository projects and, 2-3 testing, 2-26 to 2-27                             |
| Siebel transports, 1-5 Siebel VB script, A-1 Siebel Workflow Administration window, 4-68, 6-91 Siebel Workflow policies, A-2 Siebel Workflows, 1-5, A-1 to A-29 creating, A-3 SiebelJI_Common.jar file, 8-2 SiebelJI_enu.jar file, 8-2 Single (Computer) option, 9-8 SOA (Service-Oriented Architecture), 4-1 SOAP agents, 8-5 to 8-6 SOAP envelopes, 9-10 SOAP faults, 8-5 to 8-6 soap operation name dialog box, 9-10                                     | viewing system objects, 2-11  W Web Service Definition Language (WSDL), 2-28 to 2-29 Web service names, 2-25 Web services, 1-1 to 1-2, 1-5, 2-3 creating, 2-24 to 2-25 deploying, 9-1 integrating, 4-1 repository projects and, 2-3 testing, 2-26 to 2-27 troubleshooting, 8-5 to 8-7 |
| Siebel transports, 1-5 Siebel VB script, A-1 Siebel Workflow Administration window, 4-68, 6-91 Siebel Workflow policies, A-2 Siebel Workflows, 1-5, A-1 to A-29 creating, A-3 SiebelJI_Common.jar file, 8-2 SiebelJI_enu.jar file, 8-2 Single (Computer) option, 9-8 SOA (Service-Oriented Architecture), 4-1 SOAP agents, 8-5 to 8-6 SOAP envelopes, 9-10 SOAP faults, 8-5 to 8-6 soap operation name dialog box, 9-10 SOAP requests, 8-5 to 8-7, 9-1, 9-6 | viewing system objects, 2-11  W Web Service Definition Language (WSDL), 2-28 to 2-29 Web service names, 2-25 Web services, 1-1 to 1-2, 1-5, 2-3 creating, 2-24 to 2-25 deploying, 9-1 integrating, 4-1 repository projects and, 2-3 testing, 2-26 to 2-27                             |

workflow policies, A-2
Workflow Process window, A-4 to A-23, A-27
Workflow Processes window, 4-68, 6-91
Workflows, A-1 to A-29
creating, A-3
WSDL (Web Service Definition
Language), 2-28 to 2-29
WSDL documents, 4-1
WSDL file location dialog box, 9-9
WSDL File Name field, 4-50
WSDL files, 4-1, 6-1
Application Explorer and, 4-44
creating, 4-44

### X

XDR schemas creating, 2-16 XML documents, 1-4, A-2 XML messages, 1-1, A-2 to A-3 XML schemas, 1-2, 1-5 creating, 2-13 to 2-15, 2-16